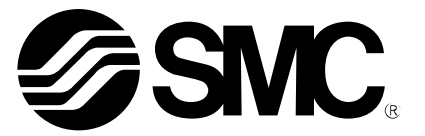

# **Operation Manual**

### PRODUCT NAME

# I/O Configurator (NFC version)

MODEL / Series / Product Number

*EX600-WEN# (Wireless master) EX600-WPN# (Wireless master) EX600-WSV# (Wireless slave)*

**SMC Corporation** 

## **Contents**

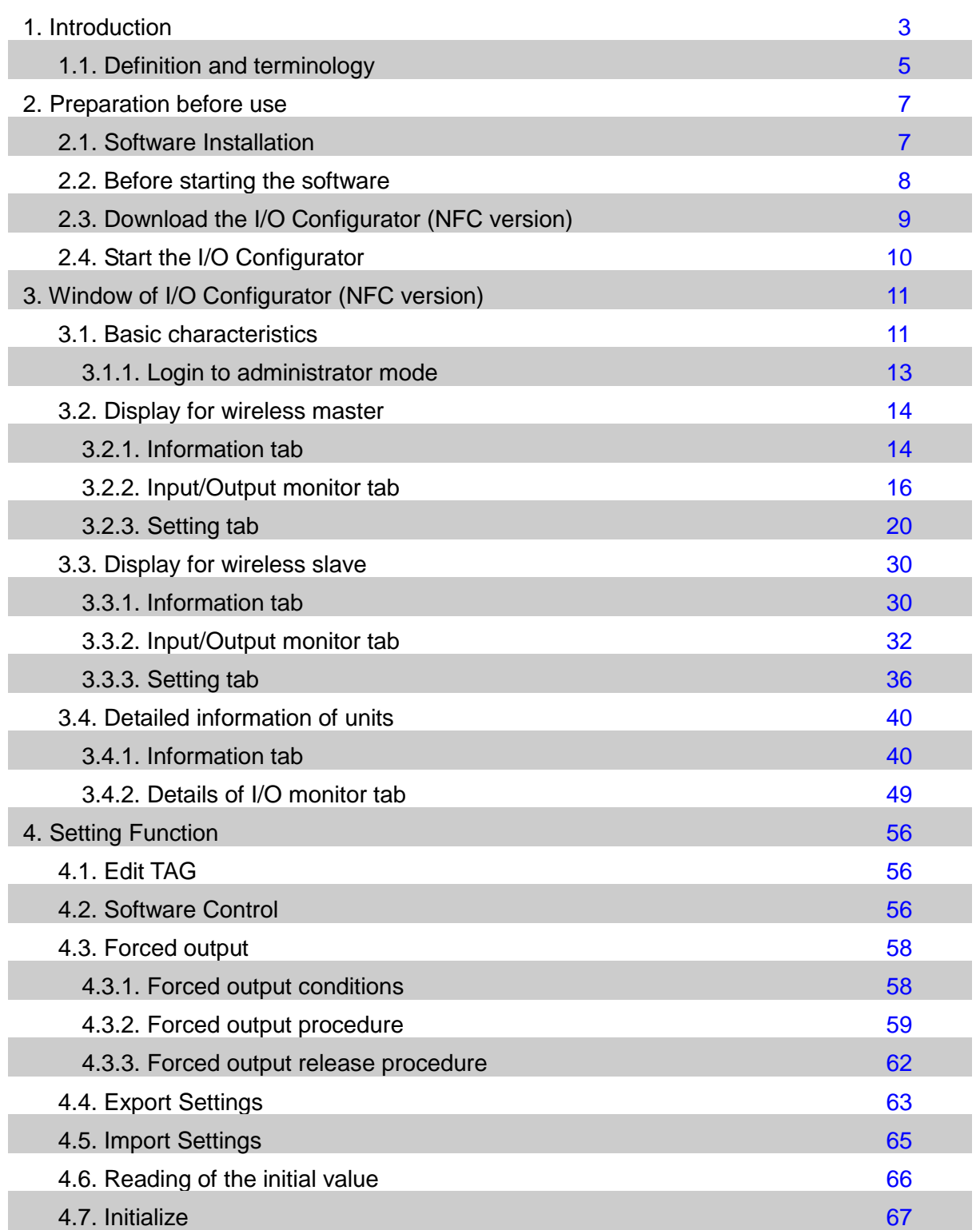

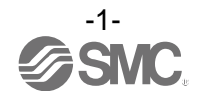

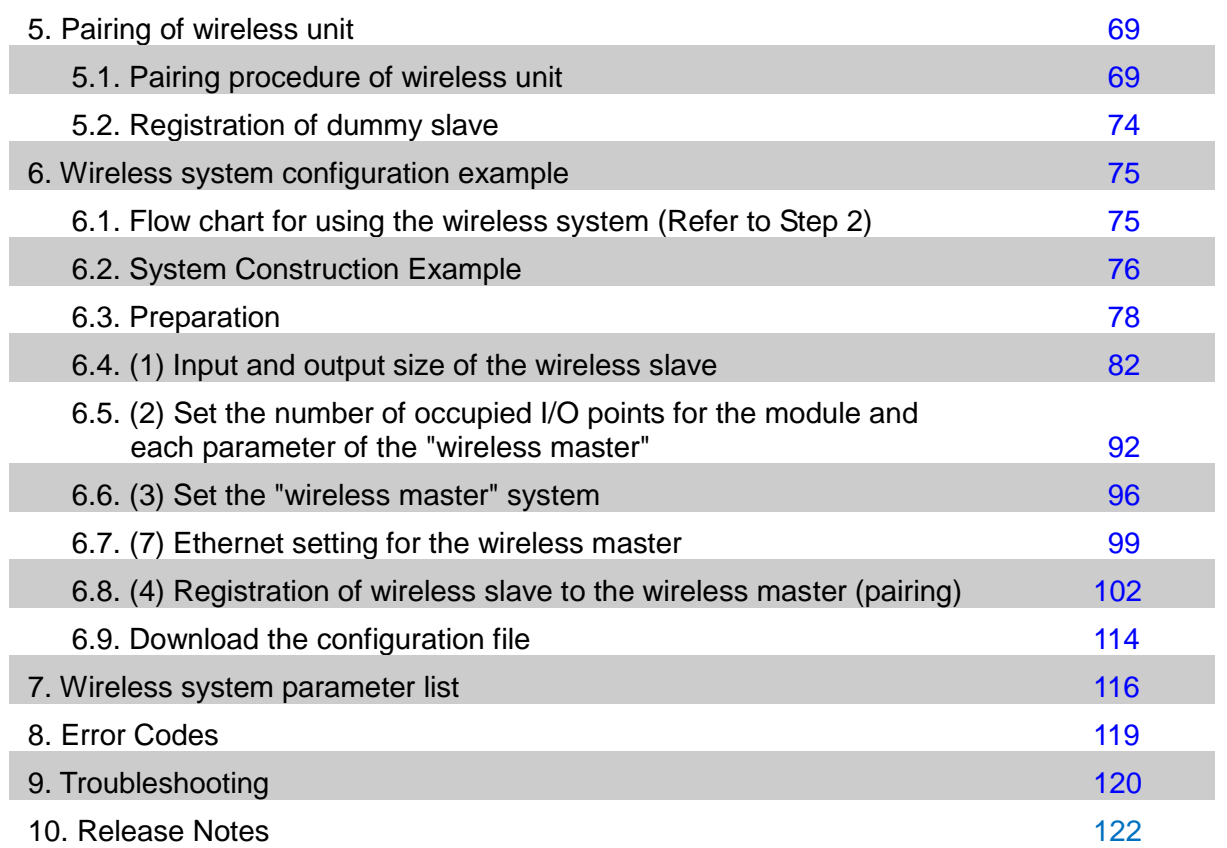

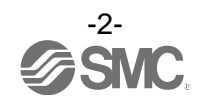

### <span id="page-3-0"></span>**1. Introduction**

This operation manual describes the installation, construction of screens and operation method of the I/O configurator for NFC. The SMC wireless system I/O Configurator for NFC can be used to check the parameter setting of the wireless unit and the contents and status of the constructed wireless system, using an NFC reader/writer and a PC.

There are two types of settable parameters with the I/O Configurator: the parameters which can be read or written **when no power is supplied to the product** and the parameters which can be read or written **only when the power is supplied to the product.**

The connection details of the I/O Configurator for NFC and the wireless unit is shown in the below figure.

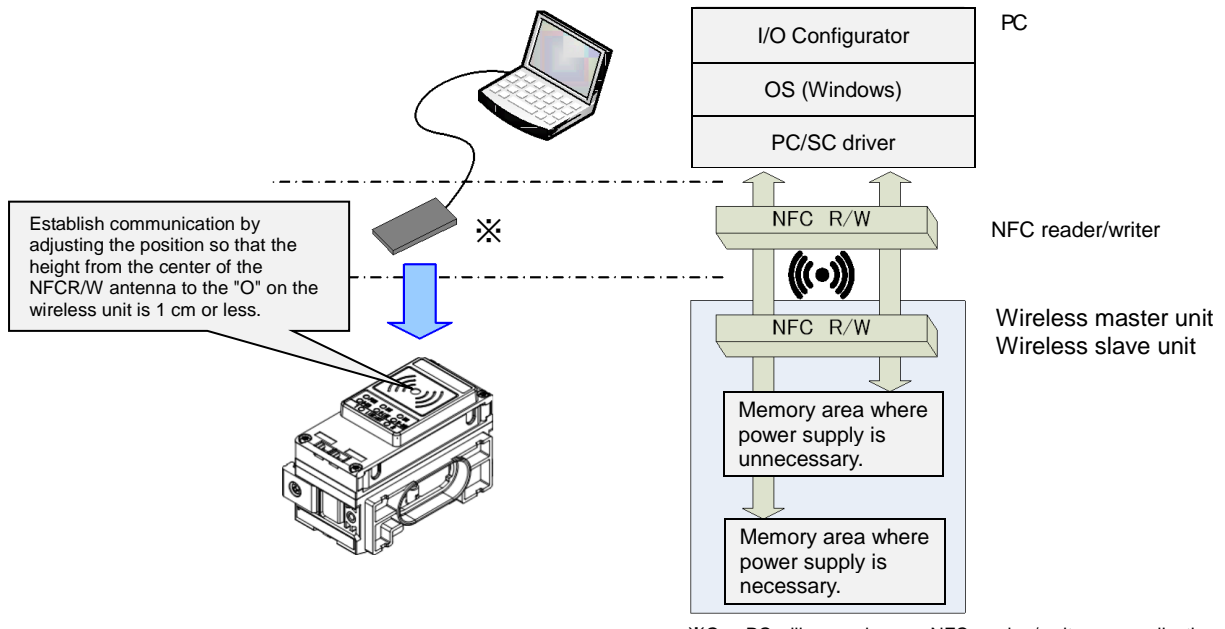

※One PC will recognize one NFC reader / writer per application setting. Do not connect multiple NFC readers / writers to a PC.

#### Connection details of the I/O Configurator for NFC and the wireless unit

Before the wireless system can be used, it is necessary to pair each slave with its master using the I/O configurator for NFC.

The following sections of this document should be read before using the I/O configurator for NFC;

- 2. Preparation before use (page [7\)](#page-7-0), which describes installation of drivers and the I/O configurator software
- 3.1.1. Login as administrator (page [13\)](#page-13-0)
- 5. Pairing of wireless unit (page [69\)](#page-69-0)
- 6. Wireless system configuration example (page [75\)](#page-75-0)

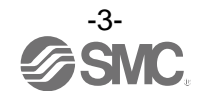

#### : About the communication timing

The NFC communication is not accessed all the time. Therefore, it is necessary to update the contents displayed on the screen by clicking the "Refresh button" when reading the parameters. The parameters changed are valid after re-supplying the power supply or by pressing the reset button in the I/O Configurator screen. As the parameter setting requires time for settlement, do not turn off the power supply for 2 seconds.

#### : Establishing communication after changing units

As the settings between the wireless master unit and the wireless slave unit are different, it is necessary to update the displayed parameter by clicking the "Refresh button" on the screen of the I/O Configurator for NFC after changing the unit in which the parameter is set.

: Operation already checked. NFC reader/writer SONY Corporation RC-S380/S Advanced Card Systems Ltd. ACR1251U, ACR1252U

#### : I/O Configurator (Web version)

This operation manual explains the outline of the setting using the I/O Configurator (NFC). I/O Configurator (Web) is used to set the module I/O occupied points and parameters for the "wireless master" and parameters for the "I/O devices". Refer to the operation manual for the I/O Configurator (Web version).

: The product is available in Japanese, English, and Chinese by setting the language in the Windows OS.

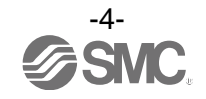

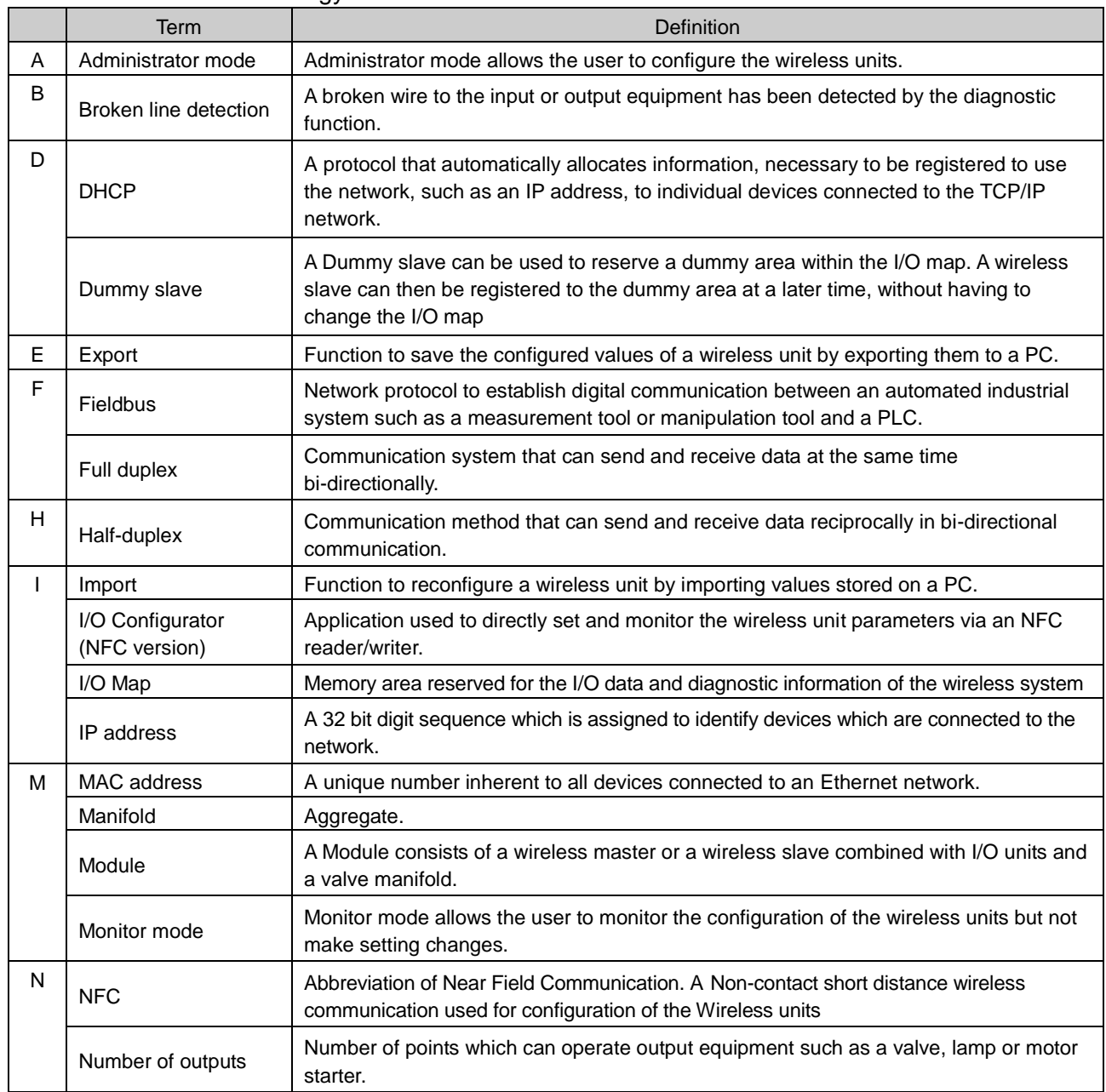

#### <span id="page-5-0"></span>1.1. Definition and terminology

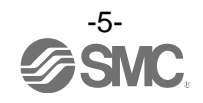

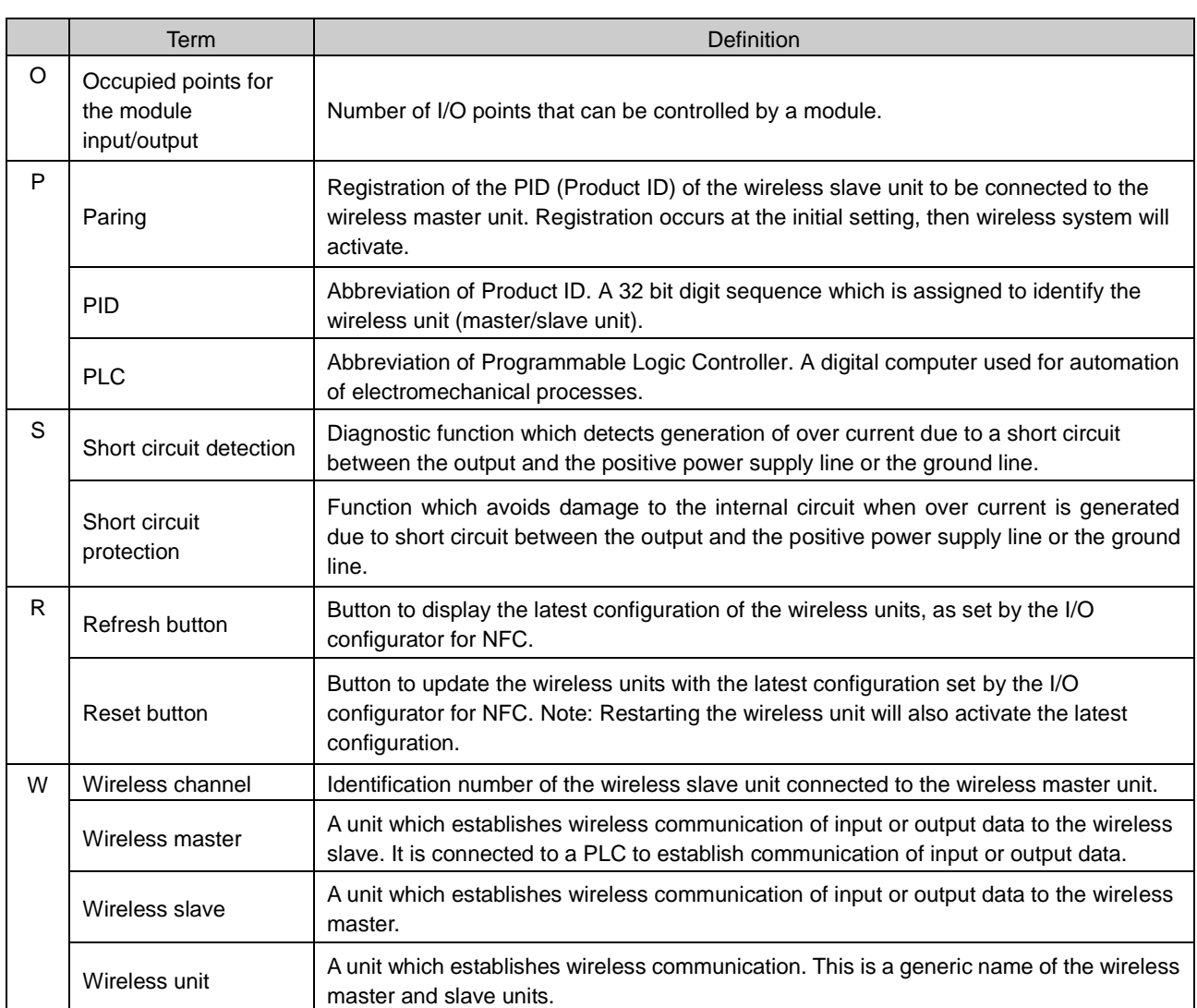

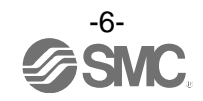

### <span id="page-7-0"></span>**2. Preparation before use**

<span id="page-7-1"></span>2.1. Software Installation

Driver: The following drivers should be installed before using this software.

When the SONY Corporation RC-S380/S NFC reader is used (1): Microsoft. Net Framework 4.0 or higher <http://www.microsoft.com/en-US/download/details.aspx?id=17718>

(2): NFC reader, writer connection driver NFC port software (Ver 5.5.0.6 / Approx.39 MB / Apr.24.2017) <https://www.sony.net/Products/felica/business/products/RC-S380.html>

When the Advanced Card Systems Ltd. ACR1251U/ACR1252U NFC reader is used. (1): PC/SC Driver (Ver 4.2.8.0 / 2018.3.20) <https://www.acs.com.hk/en/products/342/acr1252u-usb-nfc-reader-iii-nfc-forum-certified-reader/>

When the NFC reader / writer is held over the product, an error message may appear, such as "Device driver" software was not successfully installed" or "Smart card was not identified" depending on the version of Windows OS. The reader / writer can be continuously used. Refer to the Microsoft website [\(http://support.microsoft.com/kb/976832/\)](http://support.microsoft.com/kb/976832/).

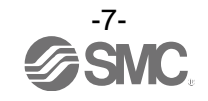

#### <span id="page-8-0"></span>2.2. Before starting the software

When the SONY Corporation RC-S380 NFC reader is used, set up the NFC port following the procedure below. When the Advanced Card Systems Ltd. ACR1251U/ACR1252U NFC reader is used, the following setting procedure is not necessary.

(1) The NFC setting on the control panel of your PC must be changed as follows.

Setting: Operate the NFC-B preferentially using the protocol used.

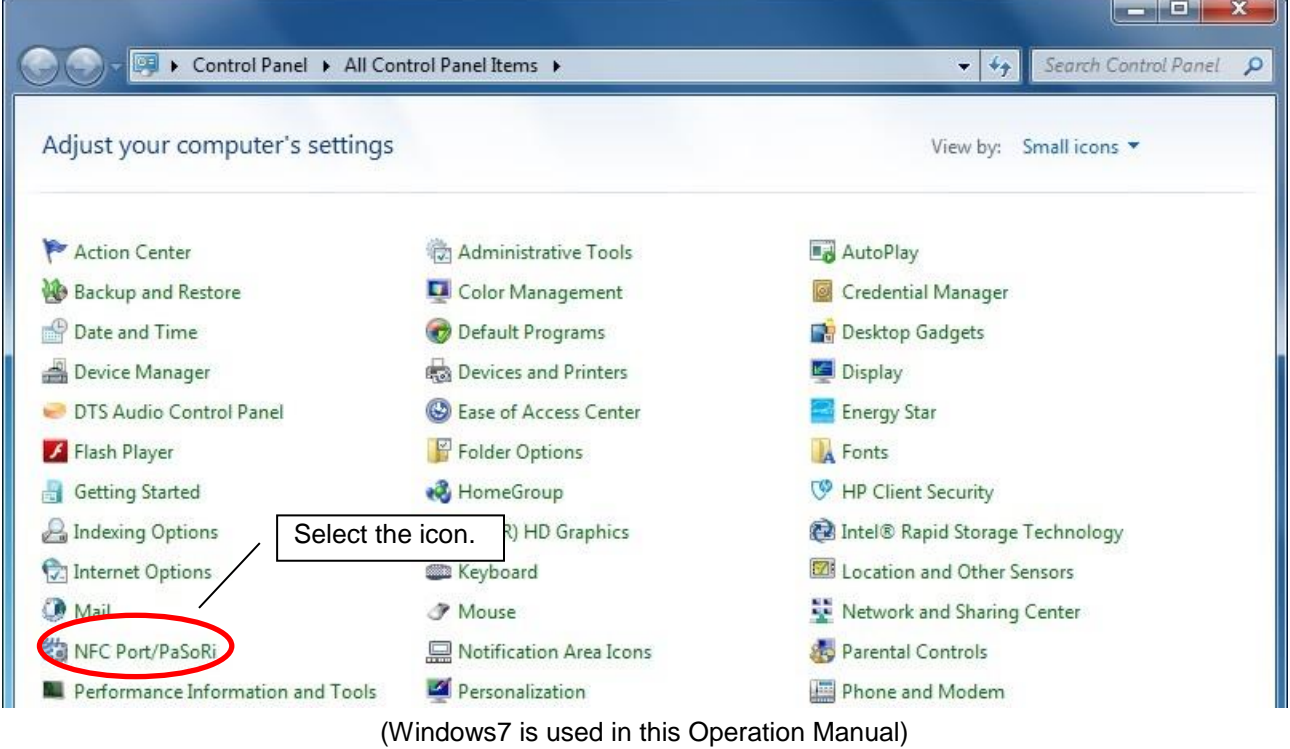

(2) Double-click the [NFC port/PaSoRi] icon on the control panel to display the setting window.

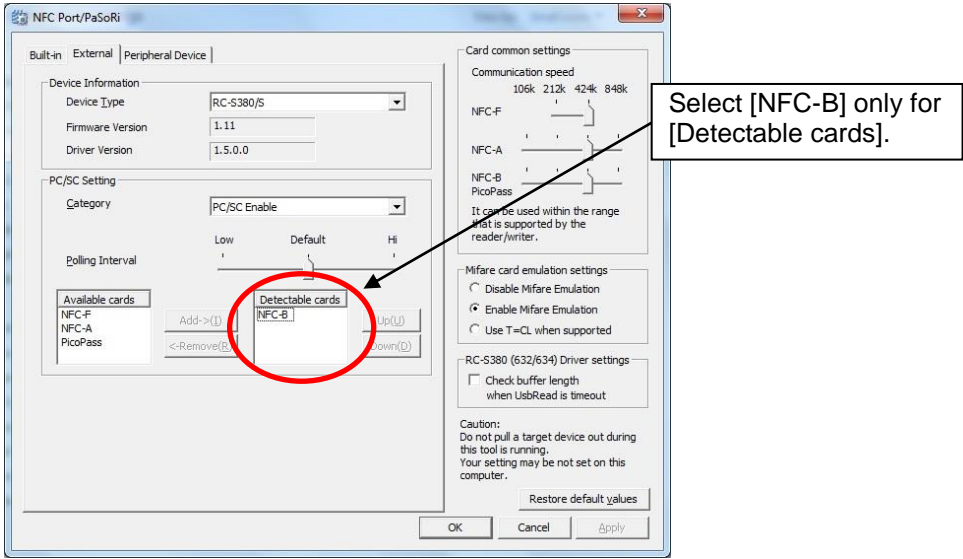

(Windows7 is used in this Operation Manual)

(3) When the setting window is displayed, move [NFC-F], [NFC-A] and [PicoPass] from the card information indicated on the [Detectable cards] to the [Available cards] selection box using the "Delete" button.

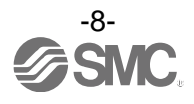

#### <span id="page-9-0"></span>2.3. Download the I/O Configurator (NFC version)

(1) On the SMC website [\(http://www.smcworld.com\)](http://www.smcworld.com/), select the Documents/Download and select the Instruction Manuals.

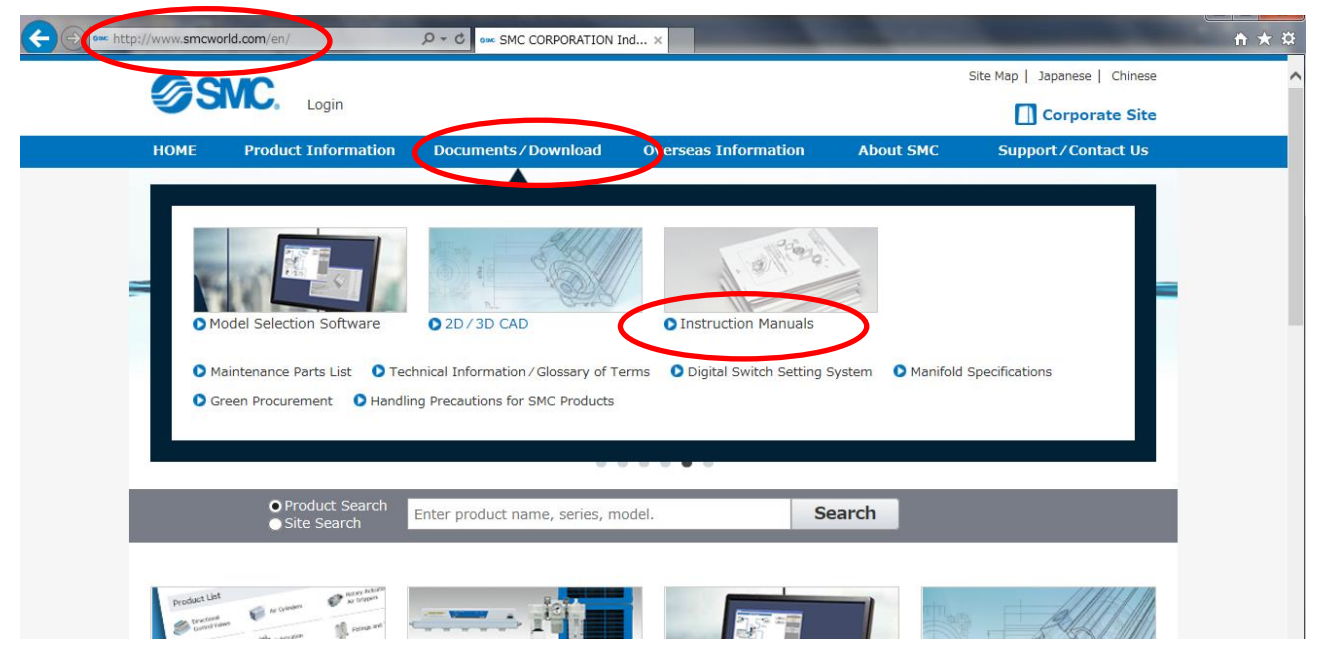

(2) Select the Fieldbus System Serial Transmission System.

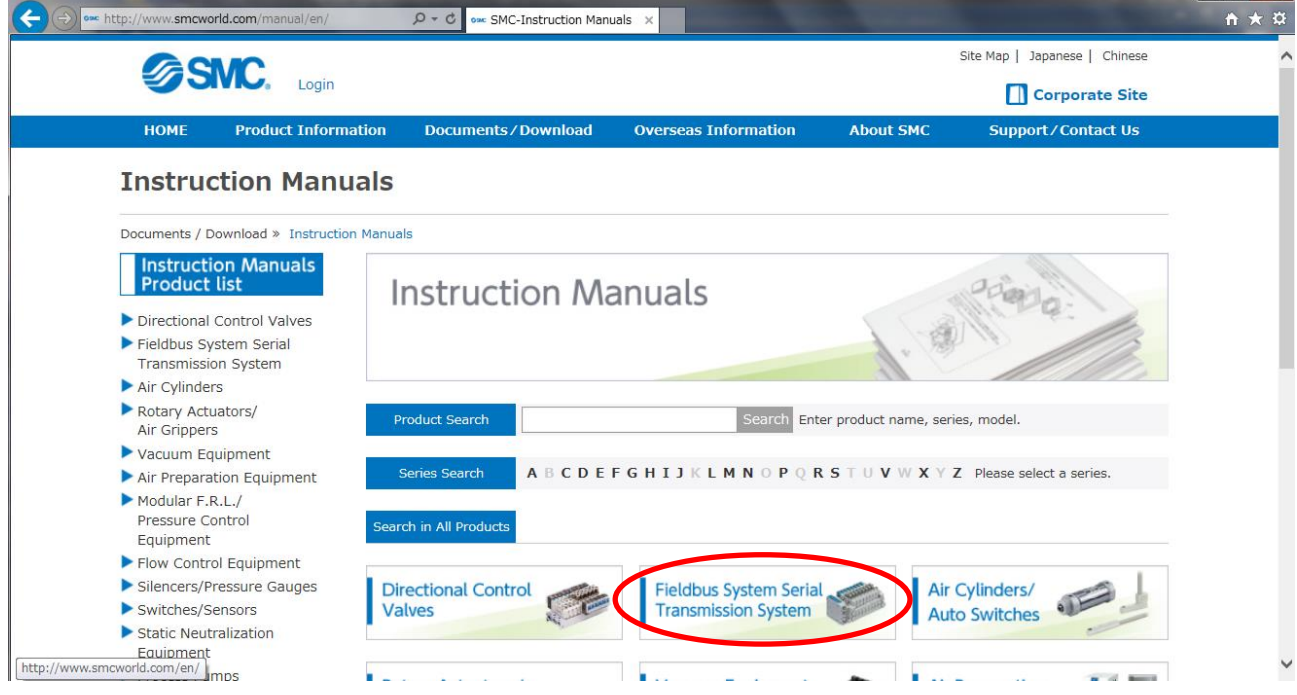

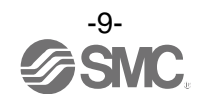

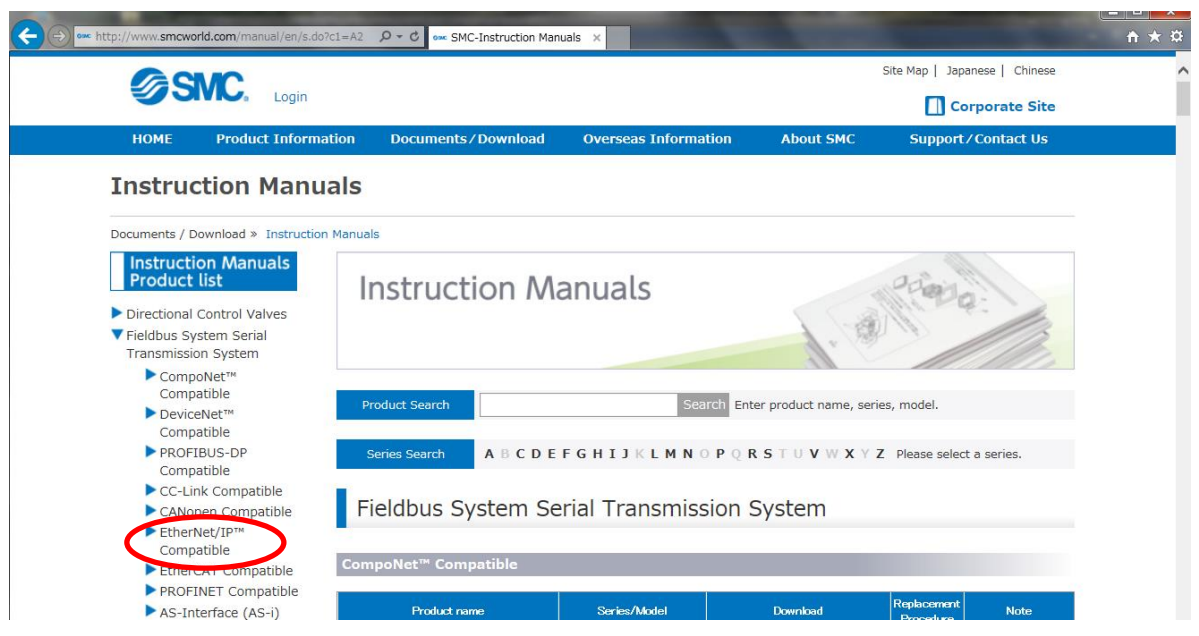

(3) Select the protocol that the product supports. (Example: EtherNet/IP™ compatible)

(4) Scroll down the page of the Fieldbus System Serial Transmission System and select the Configuration File of I/O configurator for NFC. Downloading will begin.

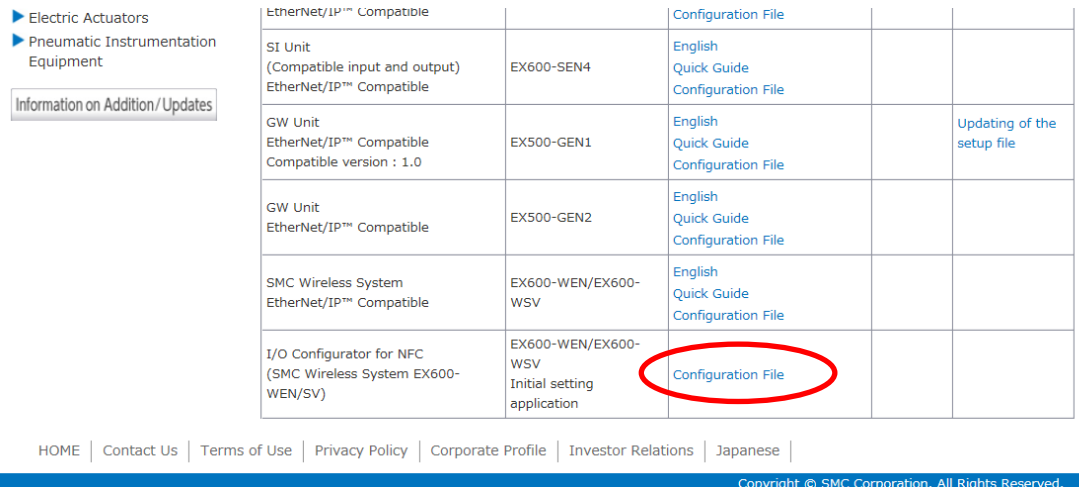

#### <span id="page-10-0"></span>2.4. Start the I/O Configurator (NFC version)

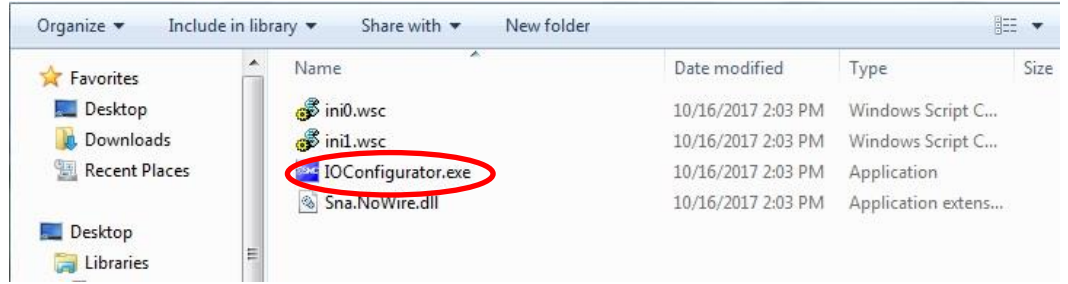

Open the downloaded file and double click the IO Configurator.exe to start the I/O configurator for NFC. If the IOConfigurator.exe is moved to the desk top, move the folder of the configurator or create the short cut of the I/O configurator.exe for further use.

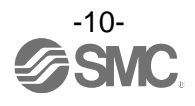

# <span id="page-11-0"></span>**3. Window of I/O Configurator (NFC version)**

In this chapter, the screen display in I/O Configurator (NFC version) in Wireless Master/Slave will be explained.

#### <span id="page-11-1"></span>3.1. Basic characteristics

The window below is displayed when the I/O configurator for NFC starts. Place the NFC reader/writer within 1 cm of the centre of the wireless symbol on the wireless unit to display the wireless master/slave information and change the parameter setting.

Here, basic functions of the I/O configurator for NFC are given.

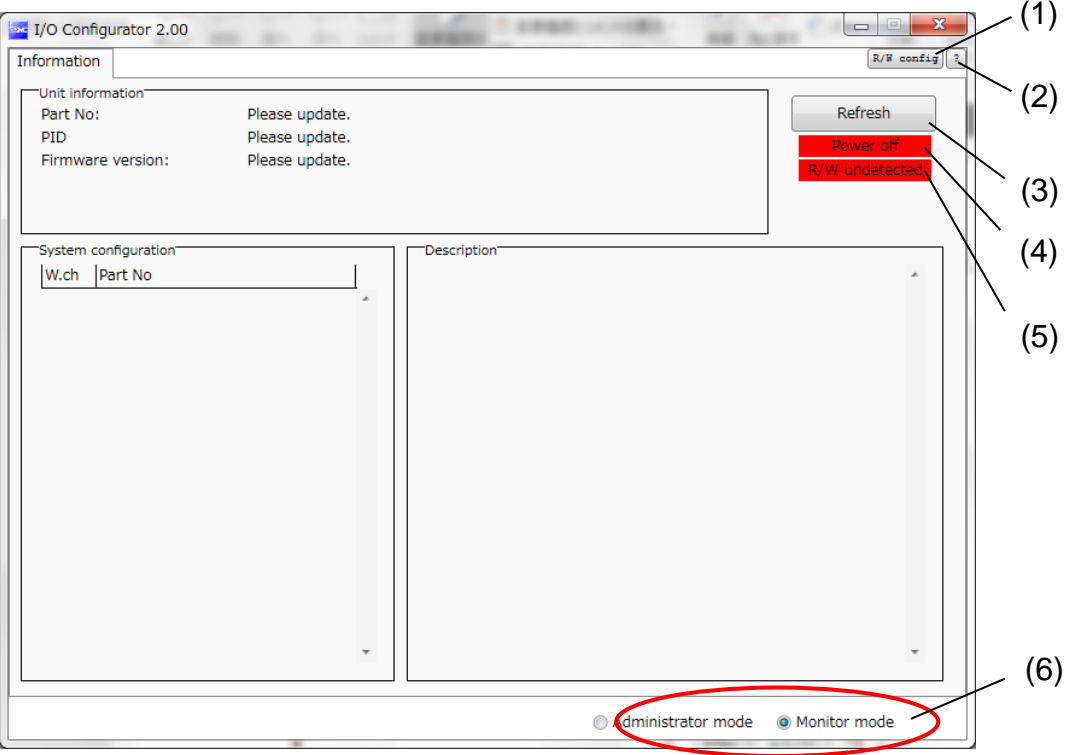

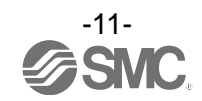

#### •Basic characteristics

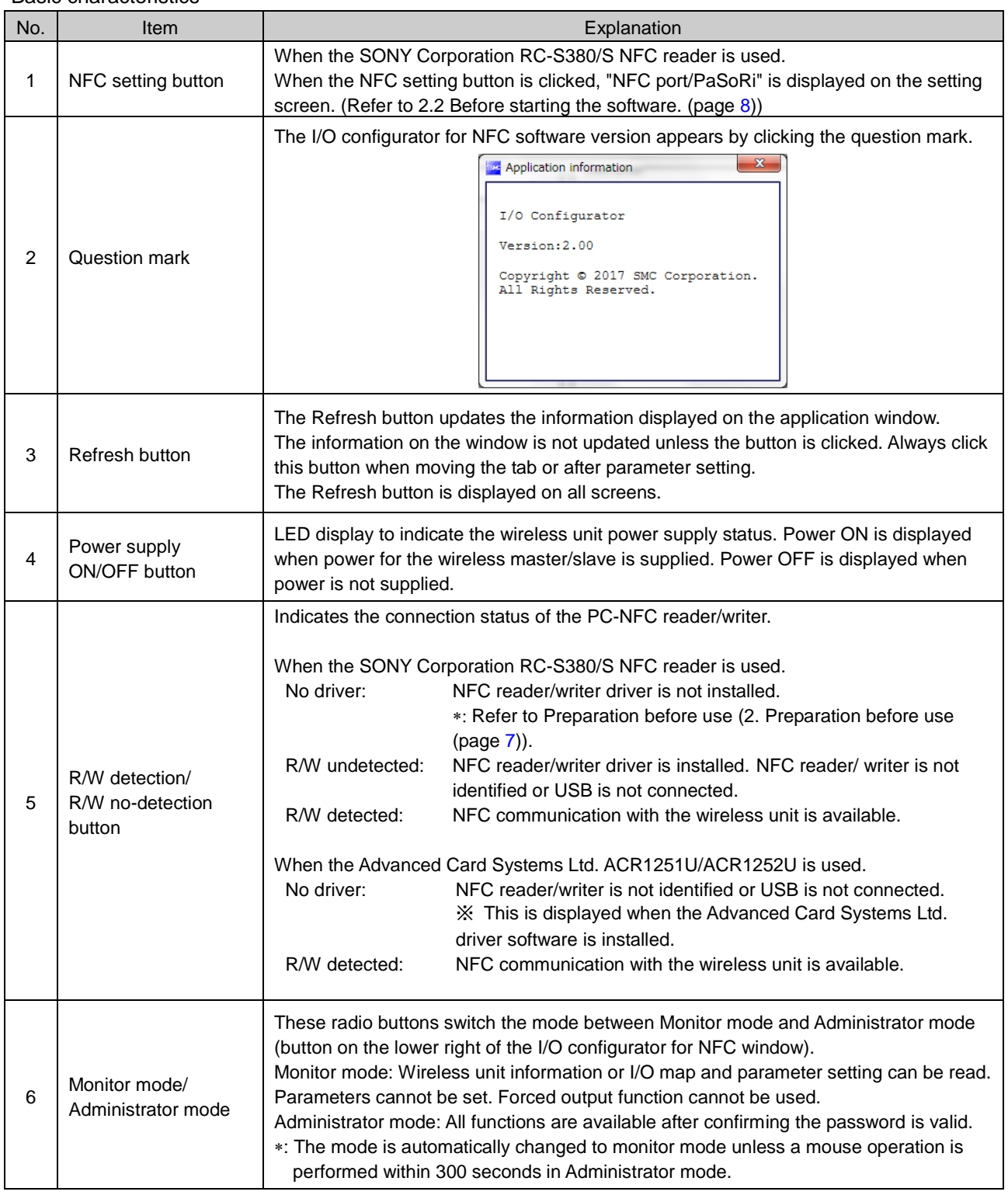

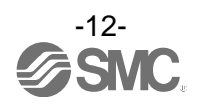

#### <span id="page-13-0"></span>3.1.1. Login to administrator mode

Password is necessary to login to the Administrator mode. The Initial password is "admin". In administrator mode It is possible to change the password using "Edit password". For security, change the password for the first time of access.

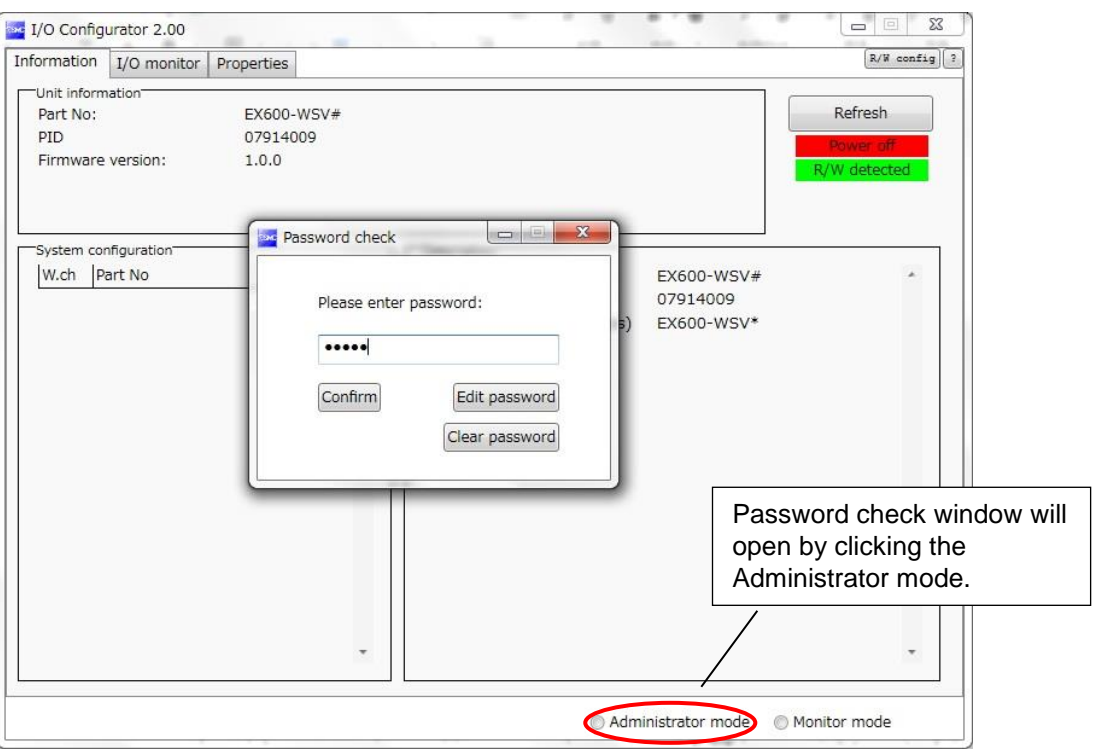

Default password: admin

If the password is forgotten, the previously set password can be deleted using "Clear password". When the [Clear password] button is clicked, the password clear window will appear. By entering the master key (ADMIN) in the password box, the password is cleared and the next step can be accessed without password.

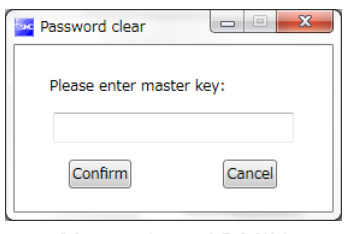

Master key: ADMIN

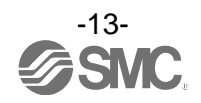

#### <span id="page-14-0"></span>3.2. Display for wireless master

The tabs available on the upper left of the I/O configurator for NFC consists of the Information (page [14\)](#page-14-1), I/O monitor (page [16\)](#page-16-0) and Properties (page [20\)](#page-20-0).

#### <span id="page-14-1"></span>3.2.1. Information tab

The Information tab consists of (A) Unit information, (B) System Configuration and (C) Description.

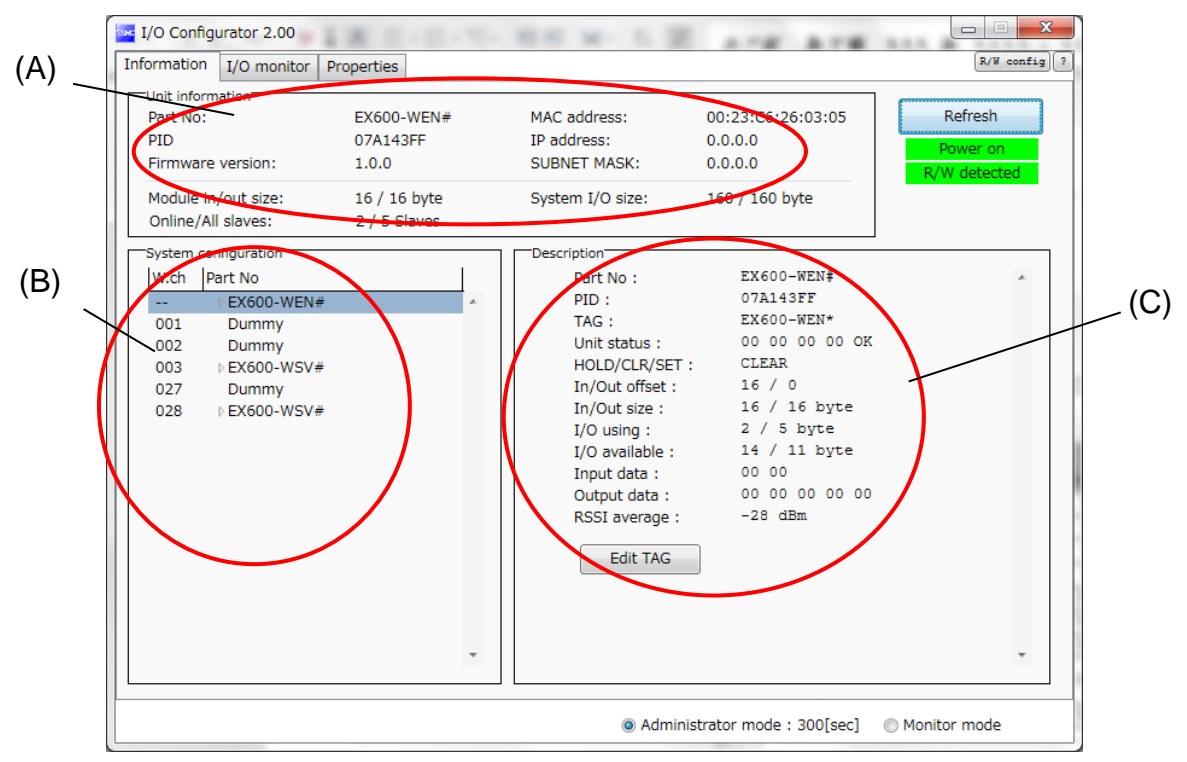

#### **(A) Unit information**

The Unit information area indicates the unit information.

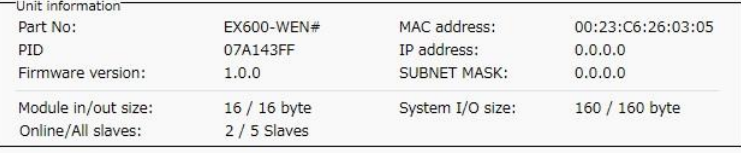

#### •Module information

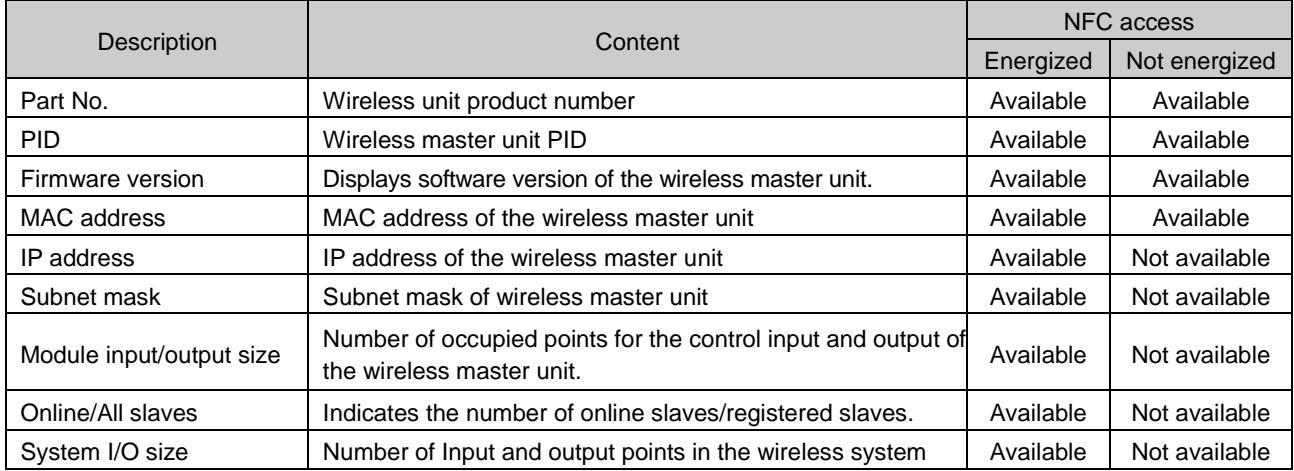

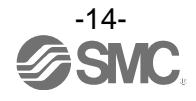

#### **(B)System Configuration**

System configuration shows the configuration information of the wireless master/slave module.

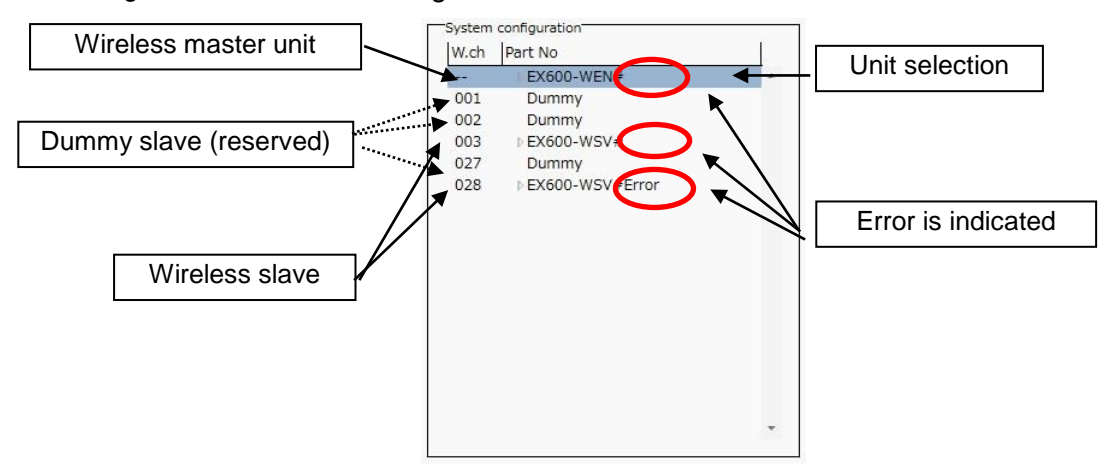

In System configuration, connected I/O units can be checked by clicking on the displayed wireless unit.

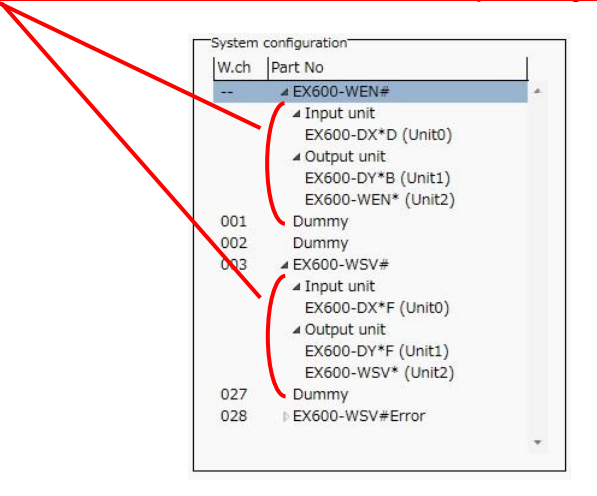

#### **(C) Description**

Description about the unit selected in the System configuration. The Description is displayed by clicking on the wireless unit or I/O unit in the System configuration.

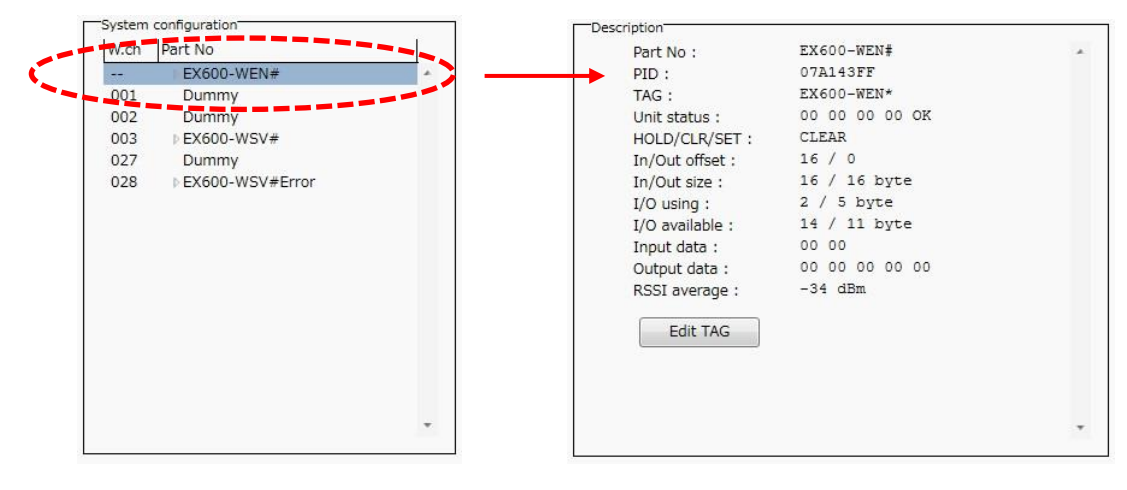

: Description varies depending on the unit type. Refer to 3.4 Detailed information of units (pag[e 40\)](#page-40-0) for details.

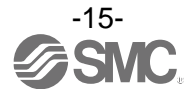

#### <span id="page-16-0"></span>3.2.2. Input/Output monitor tab

In the I/O monitor tab, the wireless unit I/O map data can be monitored. Diagnosis information or details of input/output can be checked by double clicking each line in the display.

Forced output mode (4.3 Forced output (page [58\)](#page-58-0)) can be selected within the Output tab.

#### **3.2.2.1. Input tab**

Input tab shows the input map information of the wireless unit.

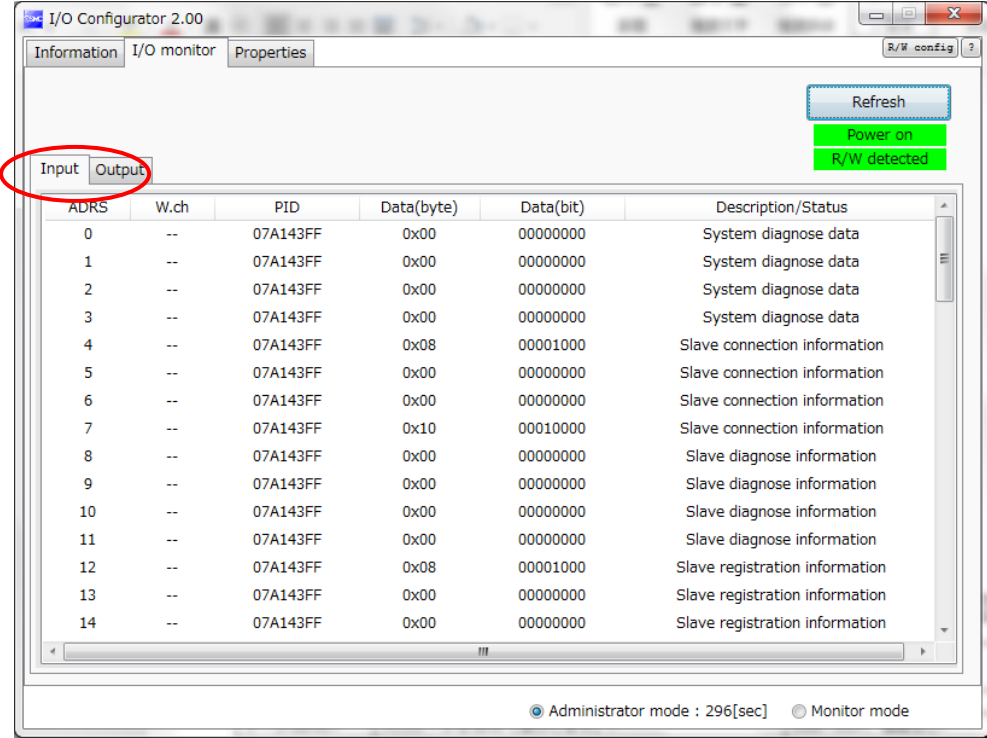

#### •Input display

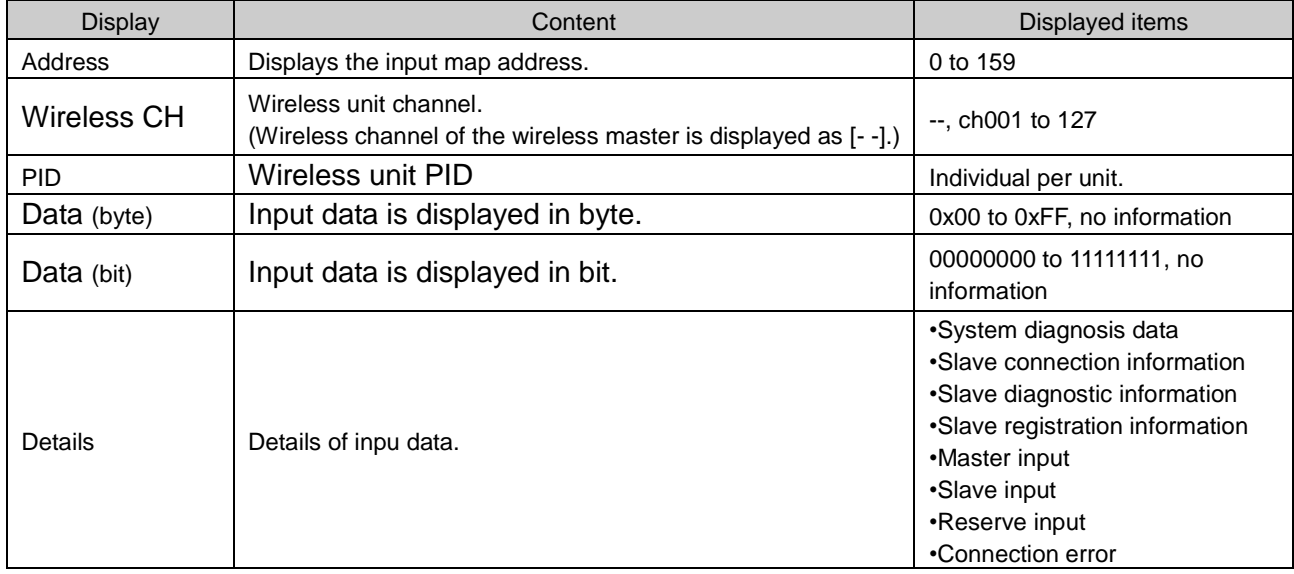

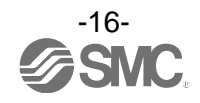

#### **3.2.2.2. Output tab**

Output tab shows the output map information of the wireless unit.

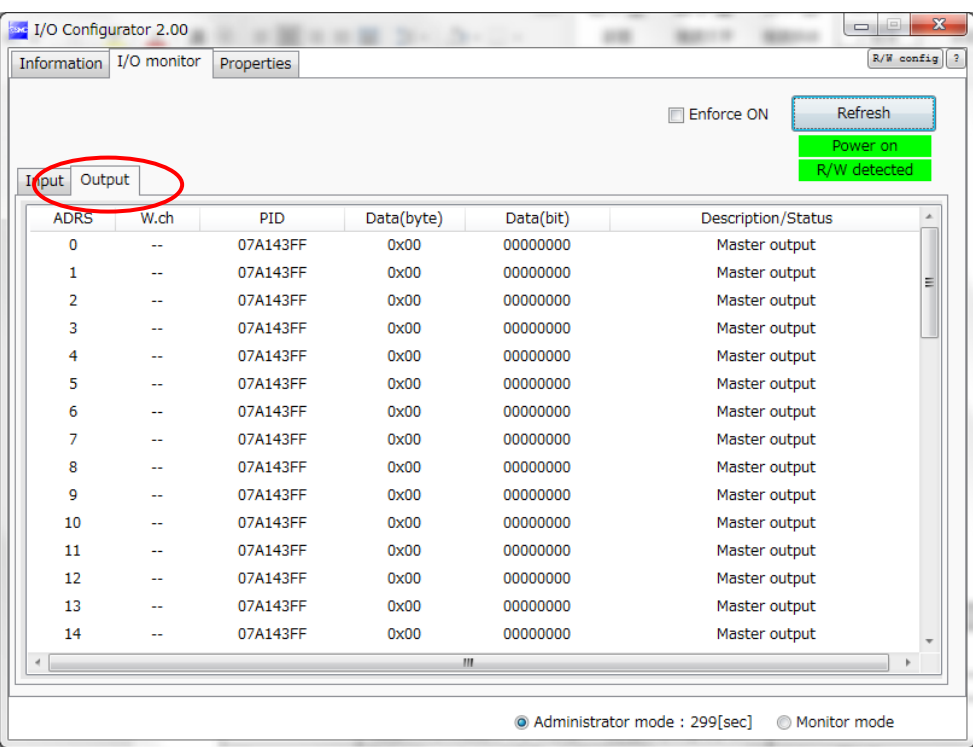

#### •Output display

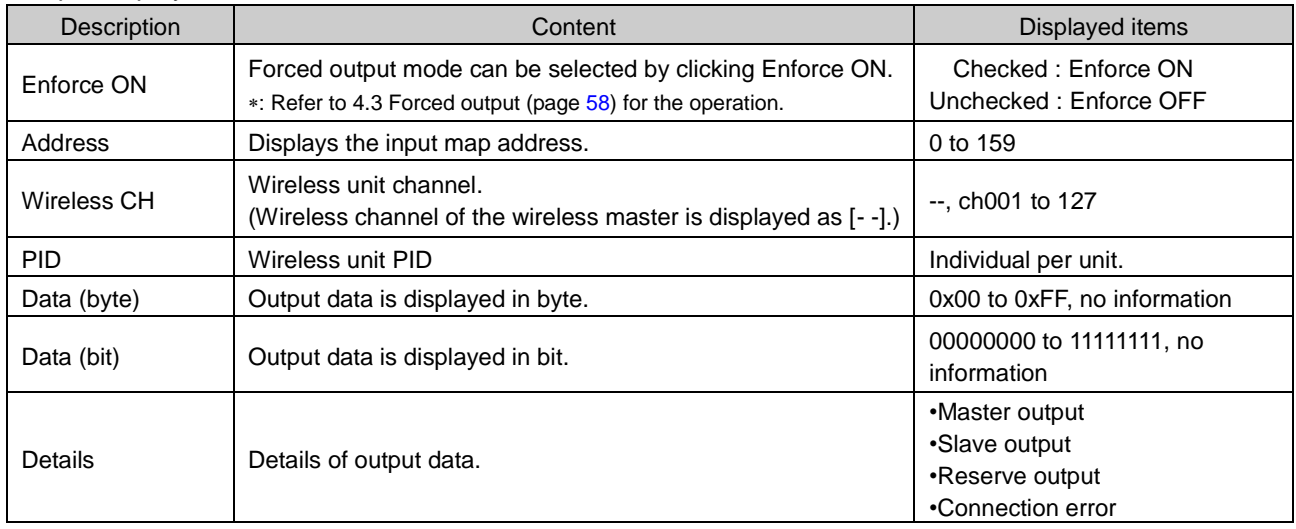

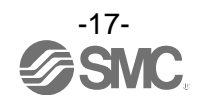

#### **3.2.2.3. I/O Detail**

I/O Detail will open by double clicking the line of the desired address of I/O unit which is connected to the wireless unit.

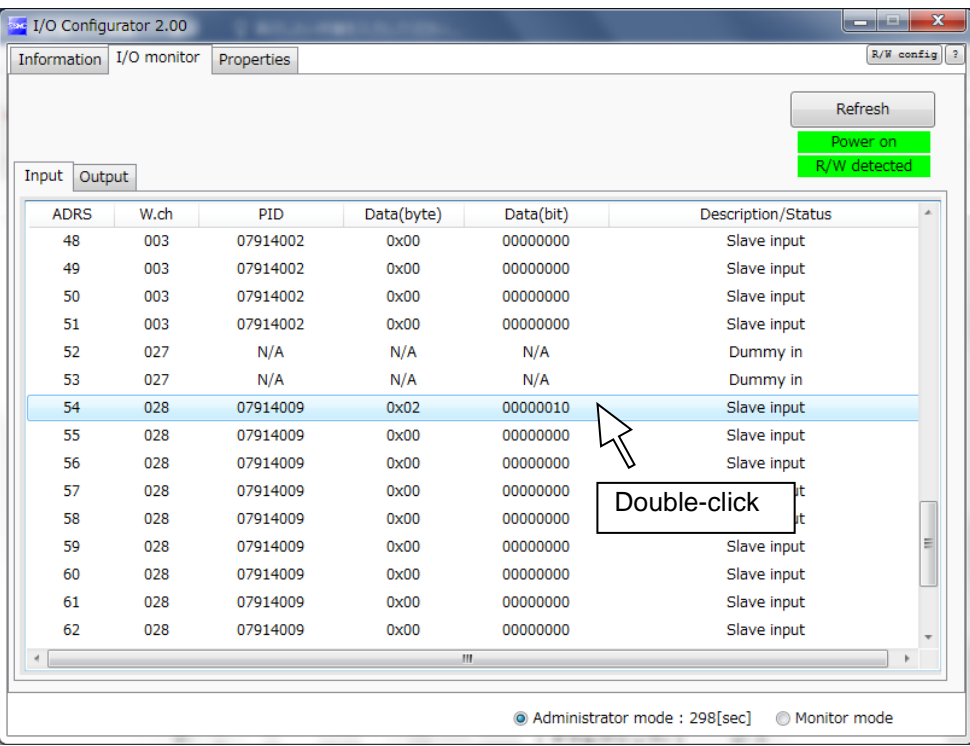

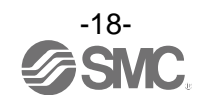

IO unit information, IO data & diagnostics can all be checked in the IO Detail window. Diagnostic error type is represented by different background colours. The meaning of background colour can be checked by clicking [>>].

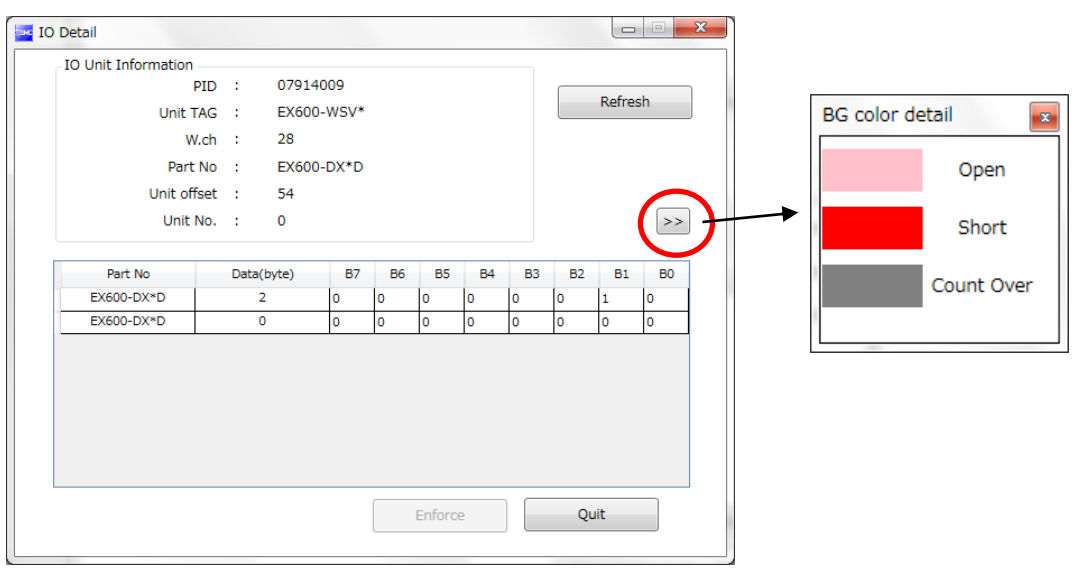

#### •Background colour

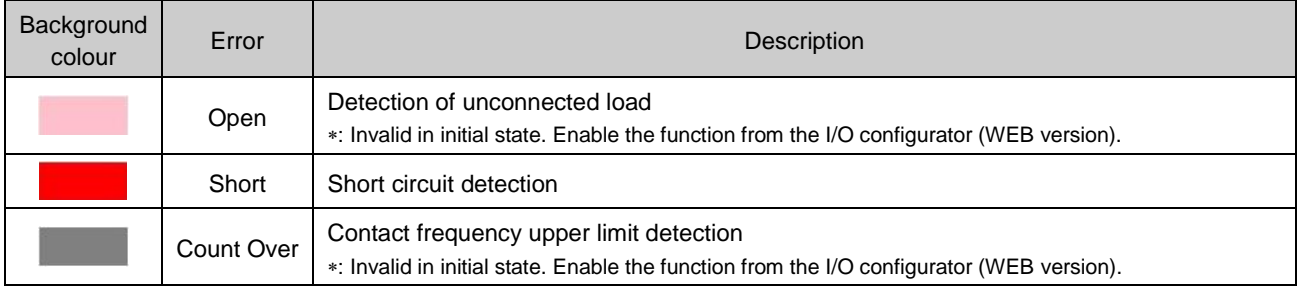

: Description varies depending on the unit type. Refer to 3.4 Detailed information of units (pag[e 40\)](#page-40-0) for details.

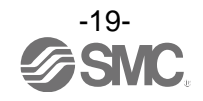

#### <span id="page-20-0"></span>3.2.3. Setting tab

The configuration of the connected unit can be changed using the setting tab. It consists of setting items (page [21\)](#page-21-0) and the setting display (page [22\)](#page-22-0) (Master setting, Ethernet setting, Slave registration and System setting).

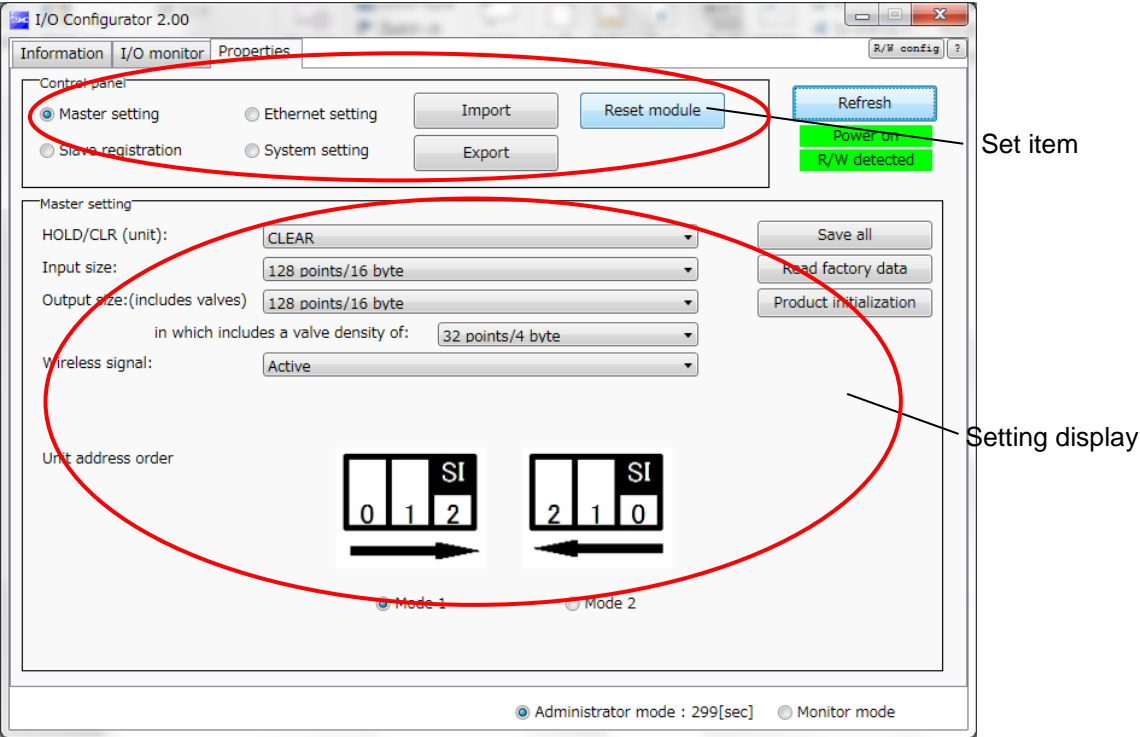

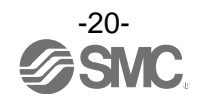

#### <span id="page-21-0"></span>**3.2.3.1. Setting items**

Control panel for setting consists of 4 radio buttons and 3 buttons.

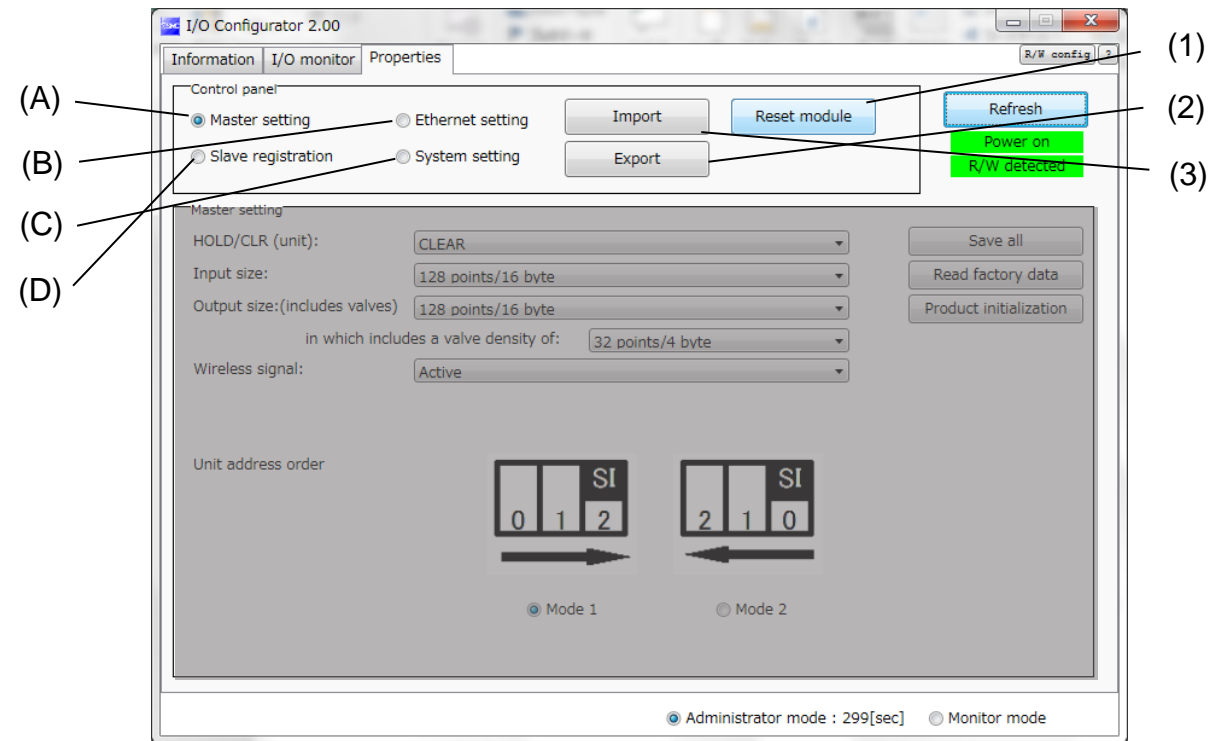

#### •Radio buttons for selecting the required setting window.

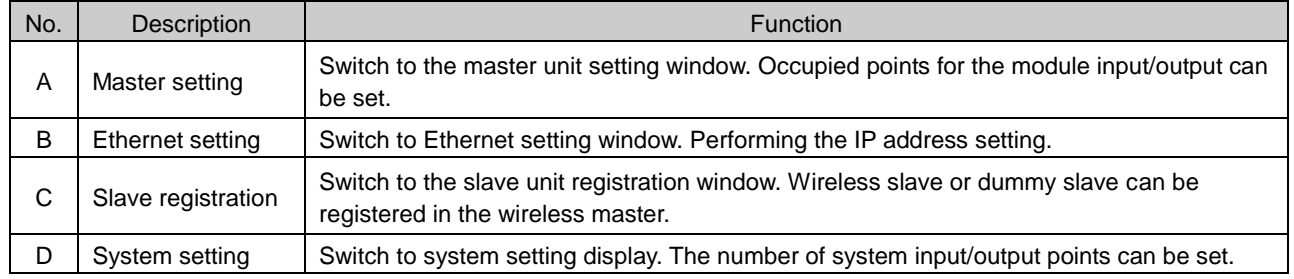

#### •Buttons for Setting

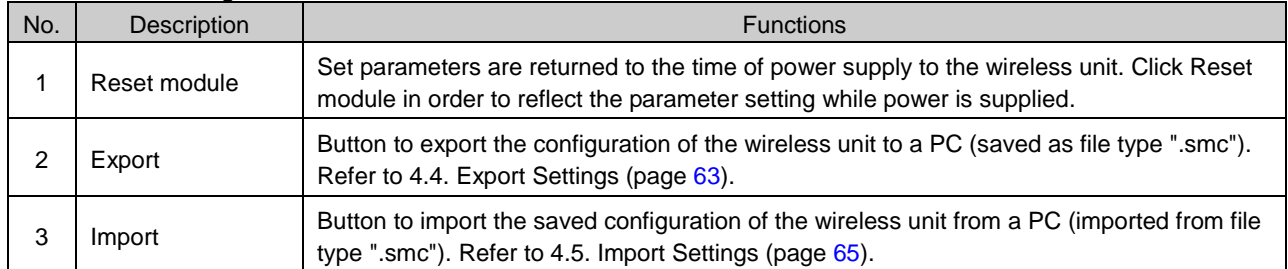

: When the Reset module button is used, the wireless unit restarts and Ethernet communication or wireless communication is temporarily interrupted.

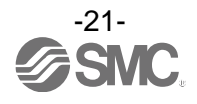

#### <span id="page-22-0"></span>**3.2.3.2. Setting display (A) Master unit setting**

#### The Master unit setting window.

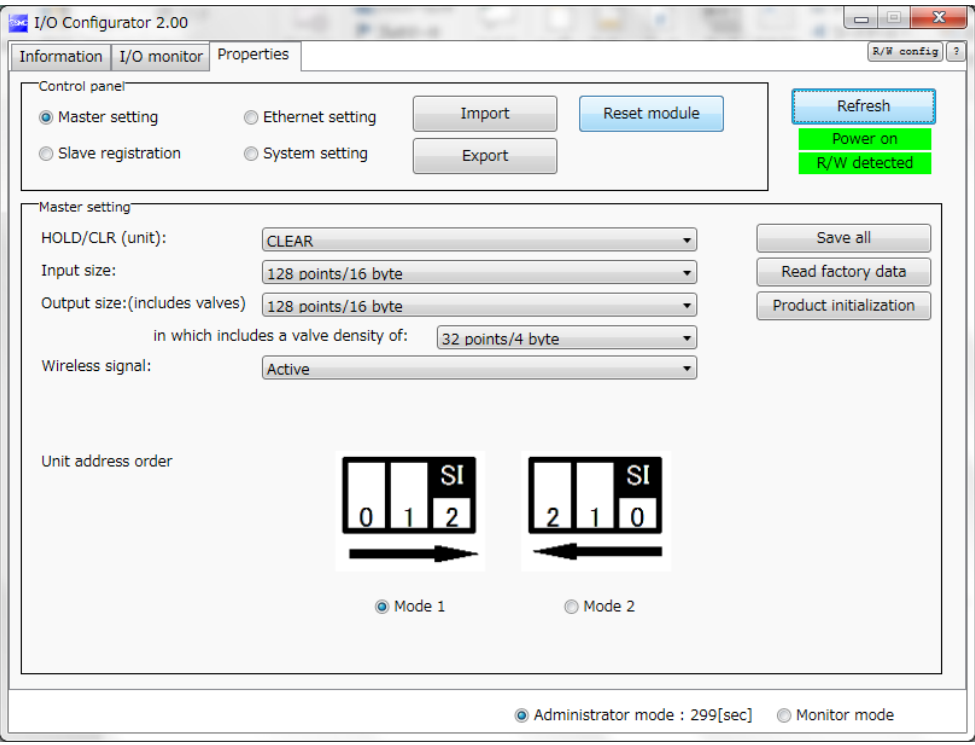

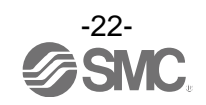

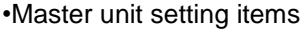

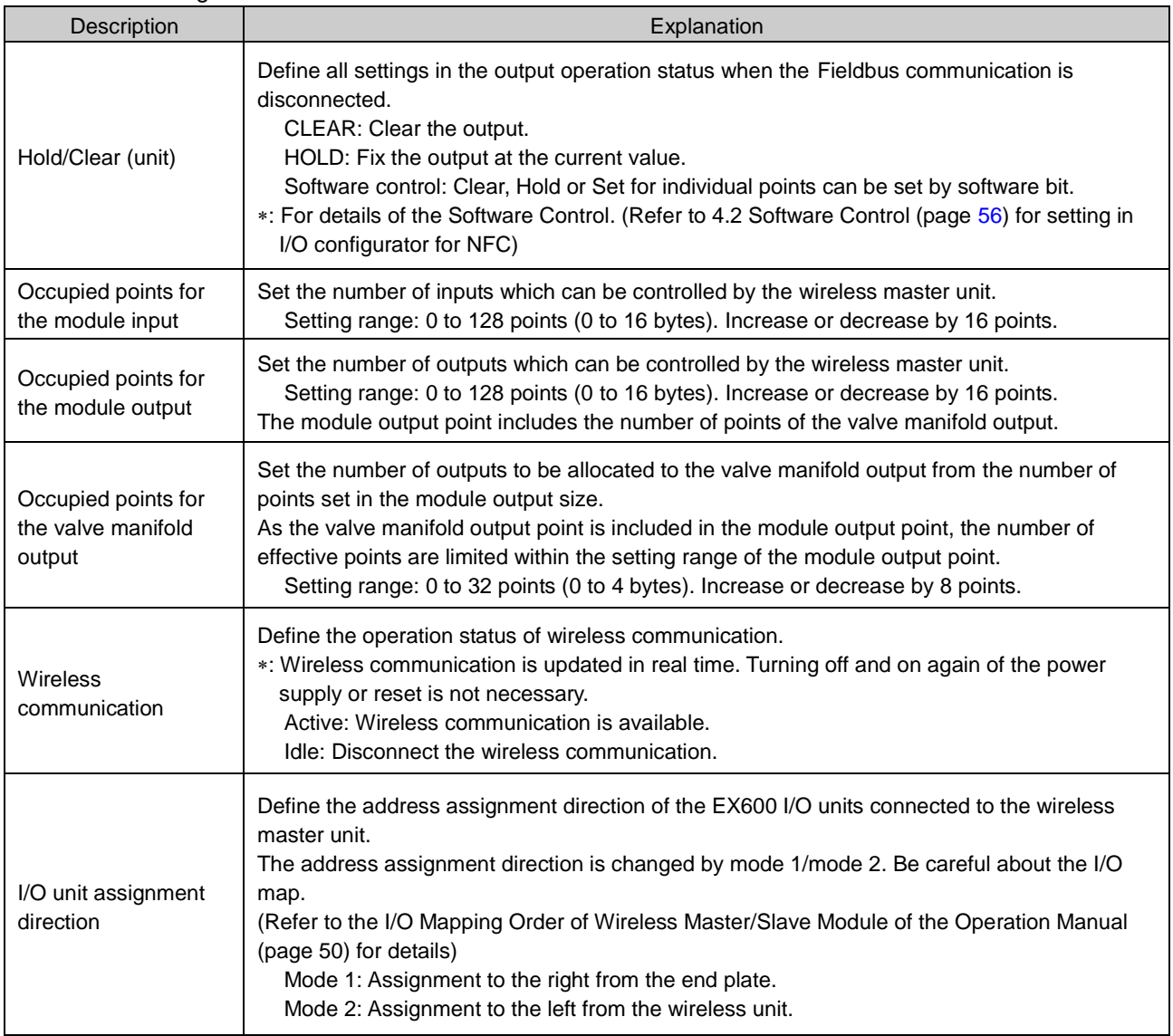

#### •Master unit setting button

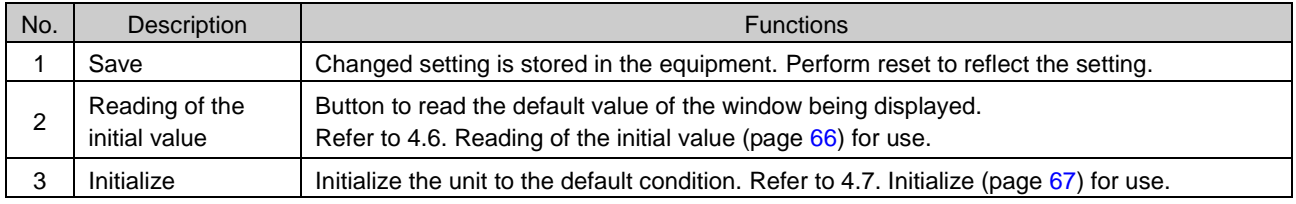

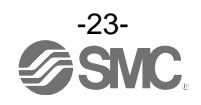

#### **(B) Ethernet setting**

Ethernet setting display.

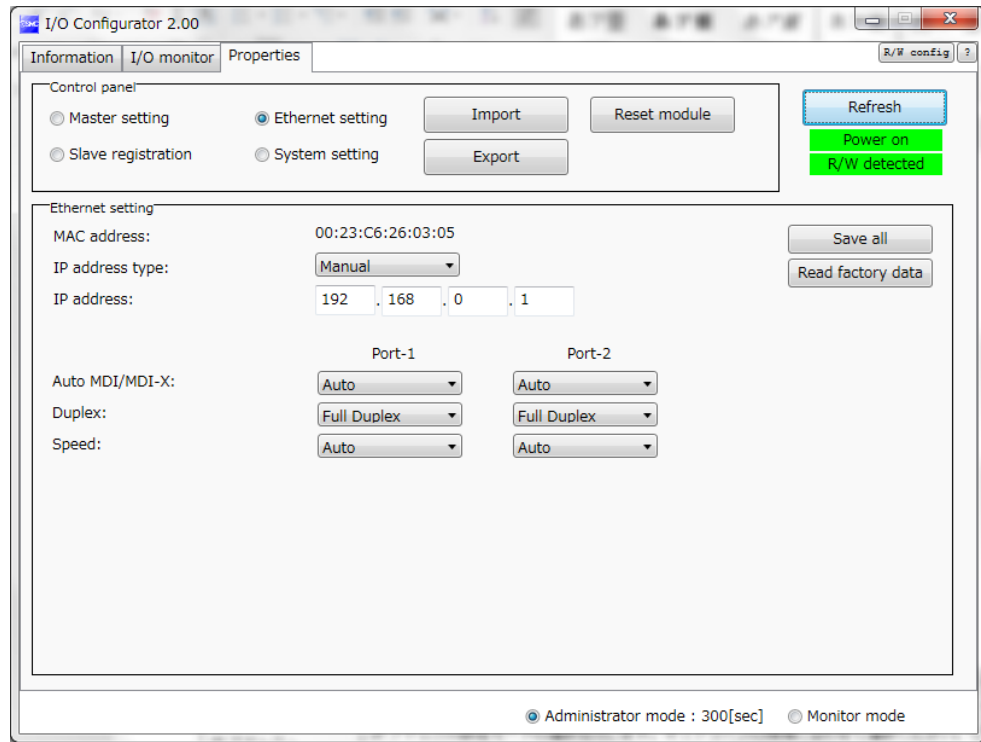

#### •Ethernet setting items.

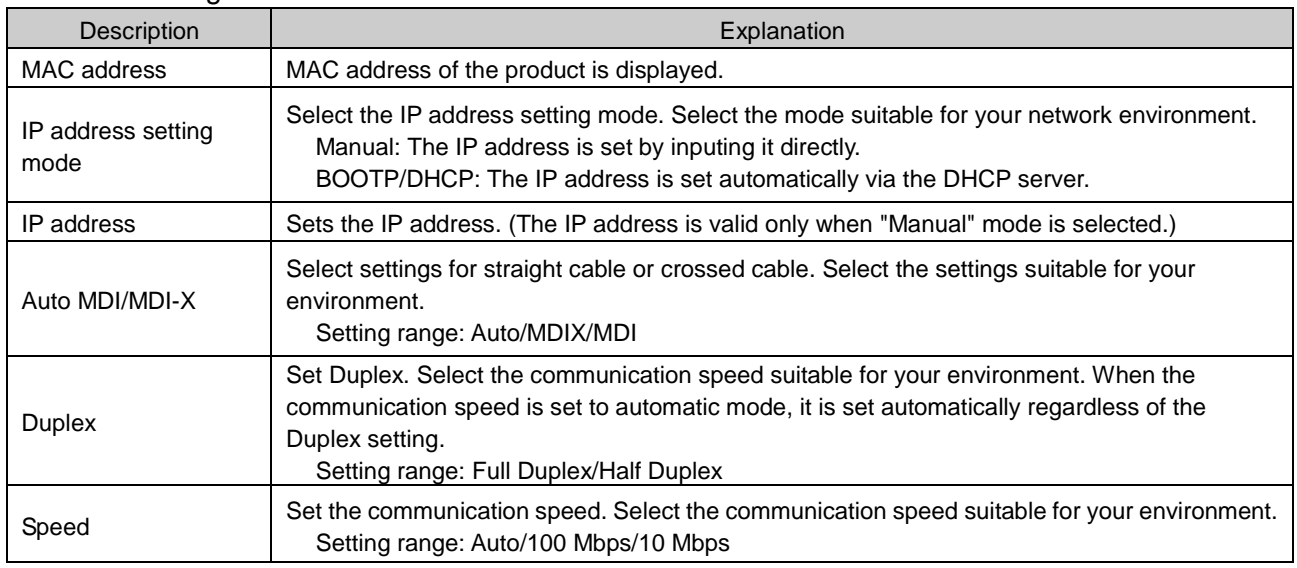

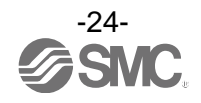

#### **(C) System setting**

System setting display.

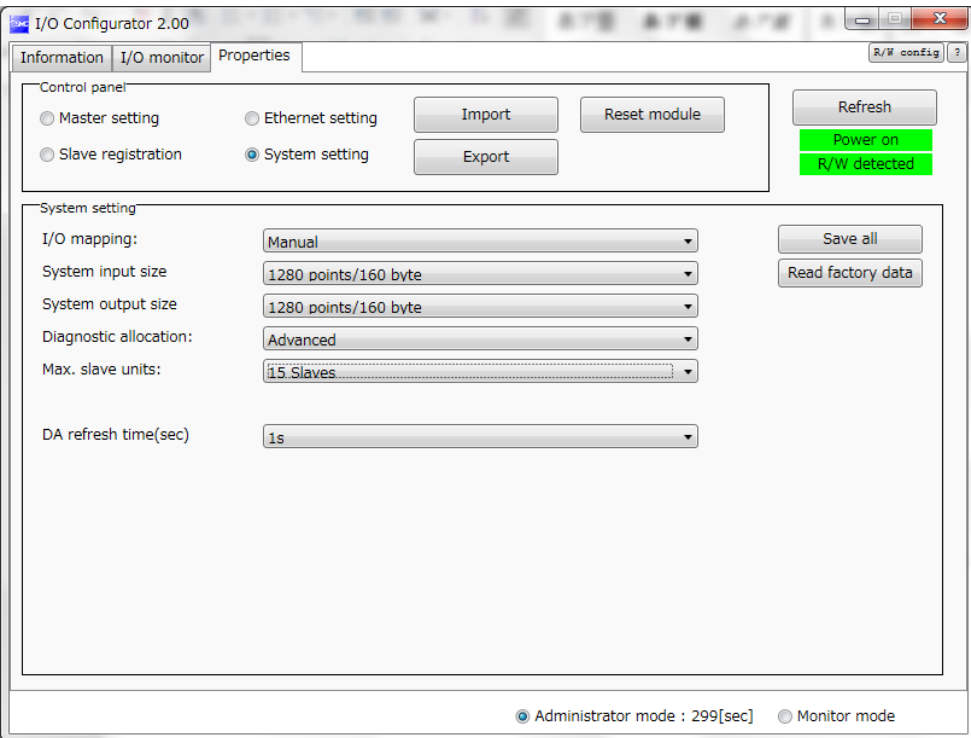

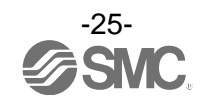

#### •System setting items

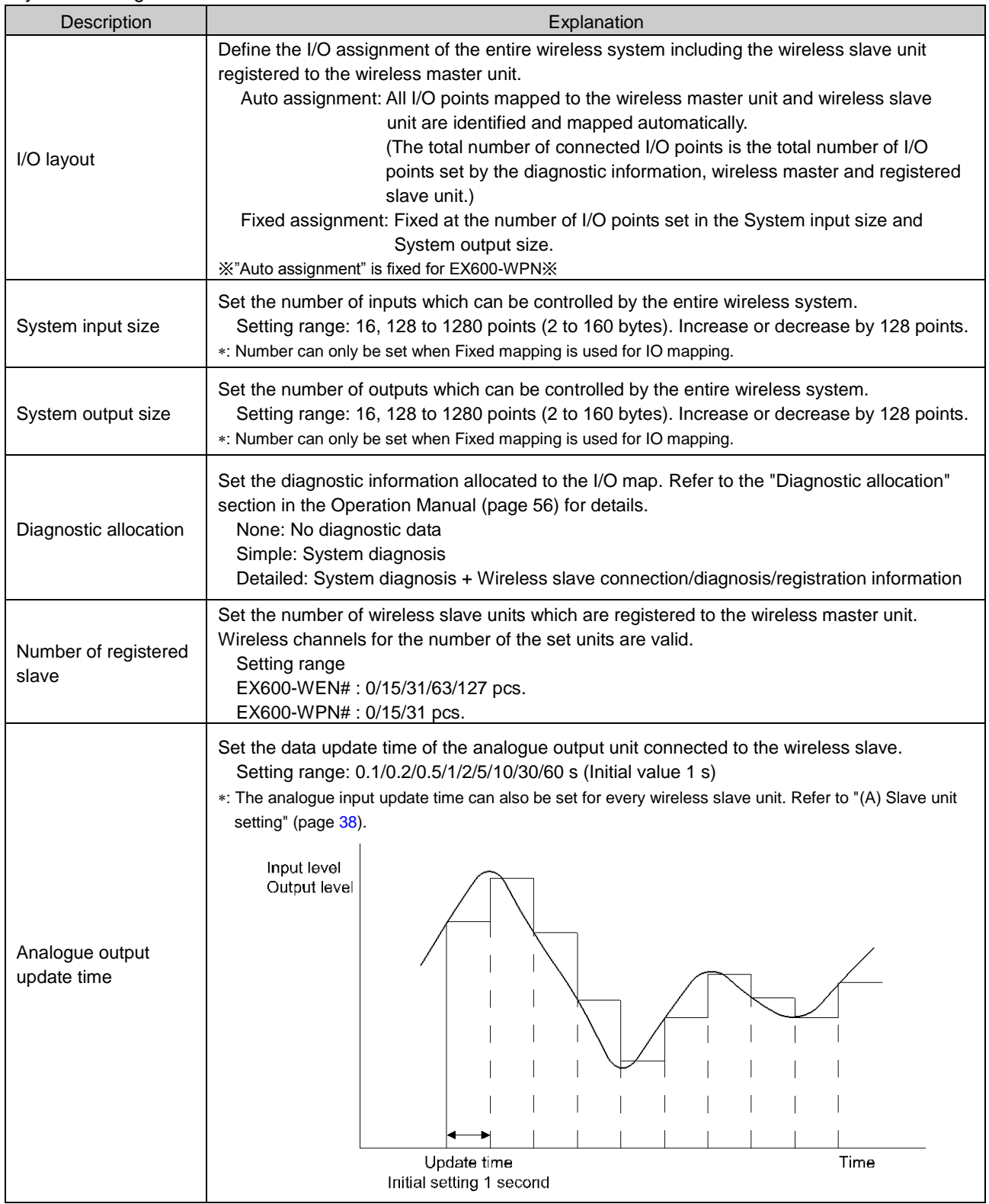

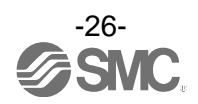

#### **(D) Slave unit registration**

Registration for wireless communication between the wireless master unit and the wireless slave unit. For this wireless system, it is necessary to register the PID for each product to establish communication without interference from another network. The window for Slave registration consists of Registered slaves, Save reg. info., Free slaves, Pairing and Dummy.

\*: Registration of slaves needs to be performed with the power supplied. Refer to 5. Pairing of wireless unit (Page [69\)](#page-69-0) for the registration procedure.

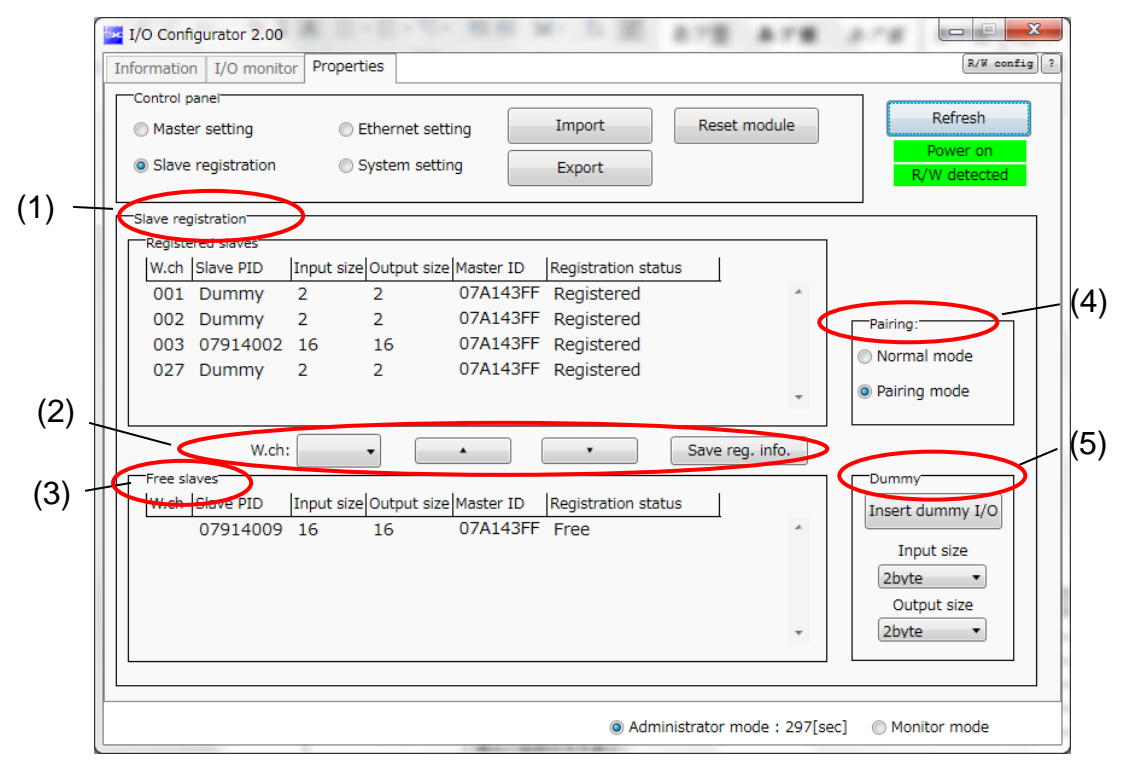

#### (1) Registered slave

Details of the registered slave.

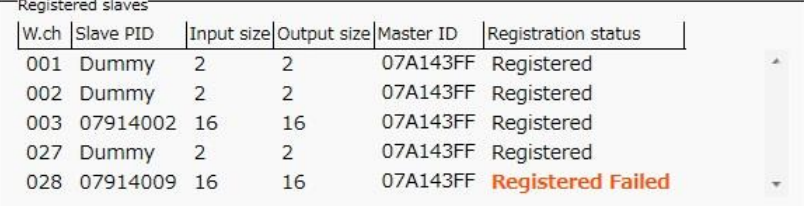

#### •Details of the registered slave

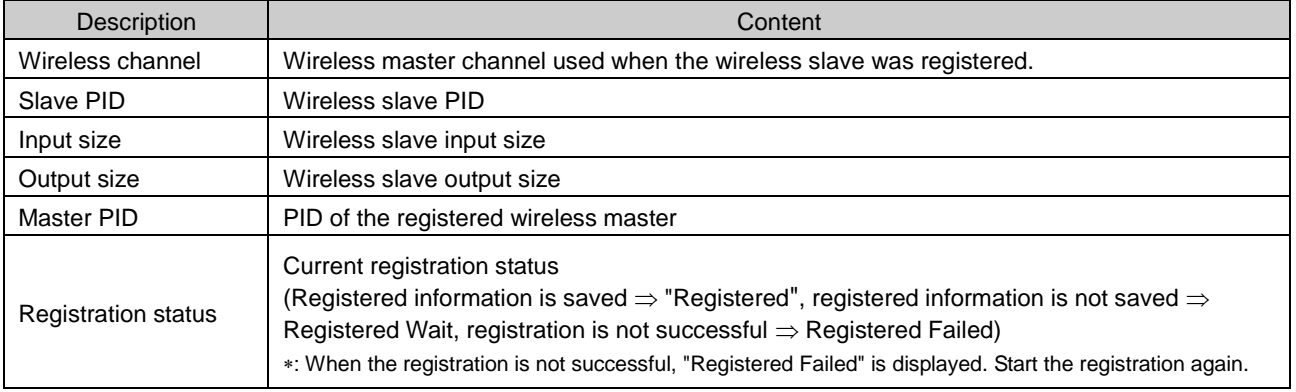

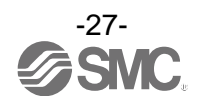

#### (2) Save registration buttons

Buttons used for slave registration. Slave registration buttons are only displayed when wireless units are in pairing mode.

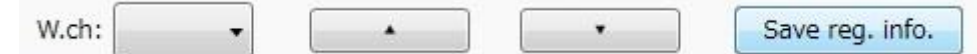

#### •Slave registration buttons

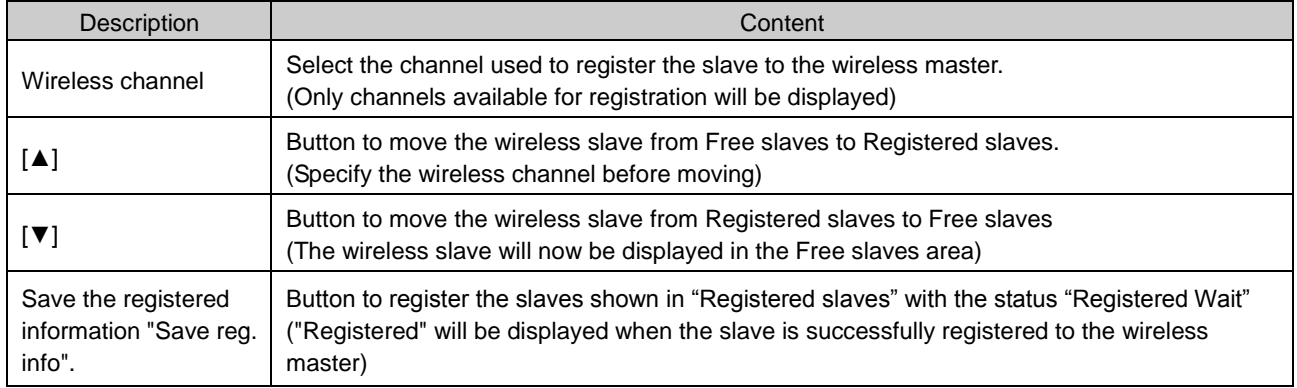

#### (3) Free slaves

Details of the Free slaves.

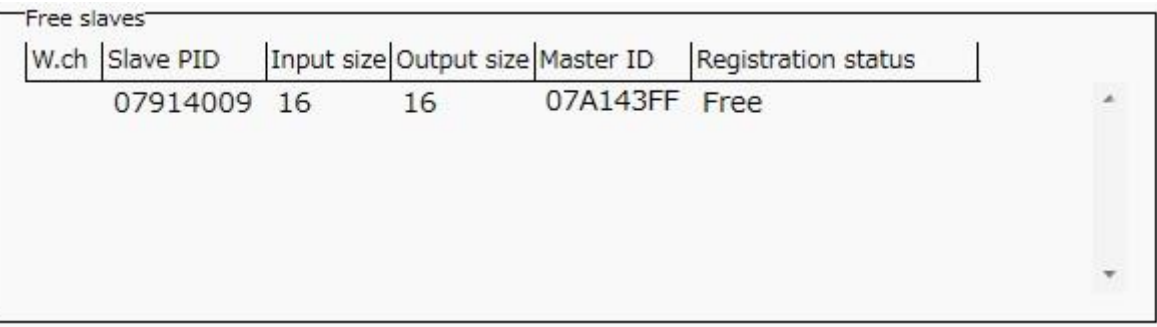

#### •Details of Free slave

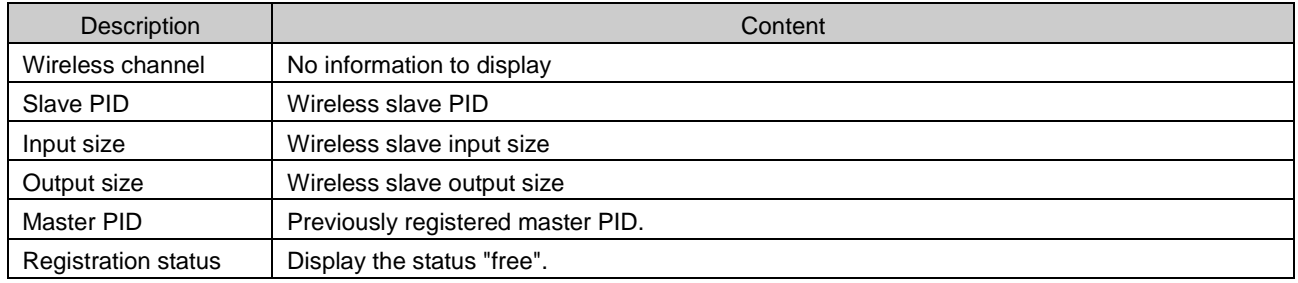

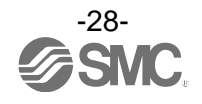

(4) Pairing

Details of Pairing. The radio buttons used for pairing are only displayed in Administrator mode. They are grayed out in Monitor mode. They can only be set when power is not supplied.

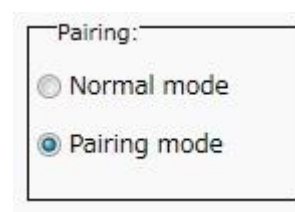

•Details of pairing radio button

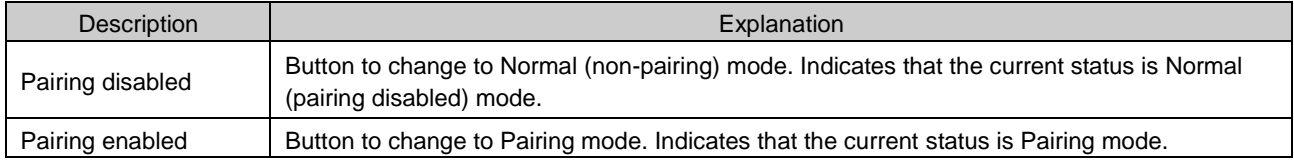

(5) Dummy slave

The dummy slave can register a "Dummy area" in the I/O map. A wireless slave unit can be added without changing the I/O map by registering the wireless slave unit to the "Dummy area" even after system construction.

The wireless slave unit allocation order to the I/O map is from smallest channel to largest channel registered by the wireless channel which has been set during slave unit registration.

At the time, the wireless channel in which no wireless slave unit is registered will be ignored.

When adding new wireless slave unit, it may be required to change the I/O map depending on the wireless channel number.

The dummy slave can be registered only with the wireless master unit.

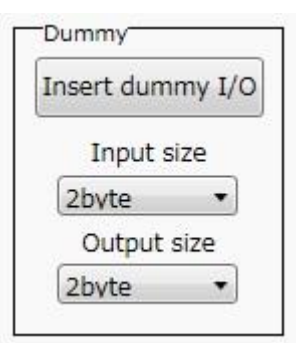

•Details of dummy slave radio button

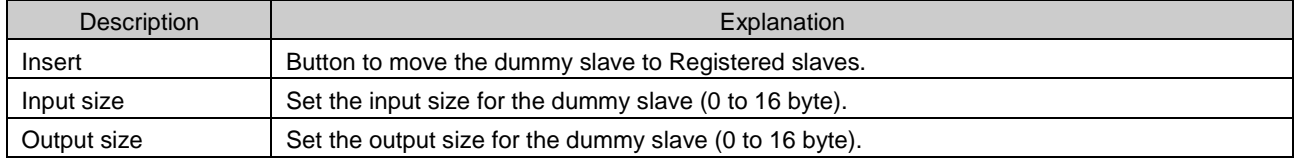

: Refer to 5.2 Registration of dummy slave (page [74\)](#page-74-0) for details and registration of dummy slaves.

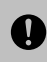

•To reserve the dummy slave registration, it is necessary to set the number of inputs/outputs. If a slave unit with inputs/outputs which are different from the set numbers is registered, the I/O map should be changed.

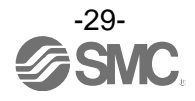

#### <span id="page-30-0"></span>3.3. Display for wireless slave

The tabs available at the upper left of the I/O configurator for NFC window consists of the Information (page [30\)](#page-30-1), Input/Output monitor (page [32\)](#page-32-0) and setting (page [36\)](#page-36-0).

#### <span id="page-30-1"></span>3.3.1. Information tab

The tab for Information consists of (A) Unit information, (B) System configuration and (C) Description.

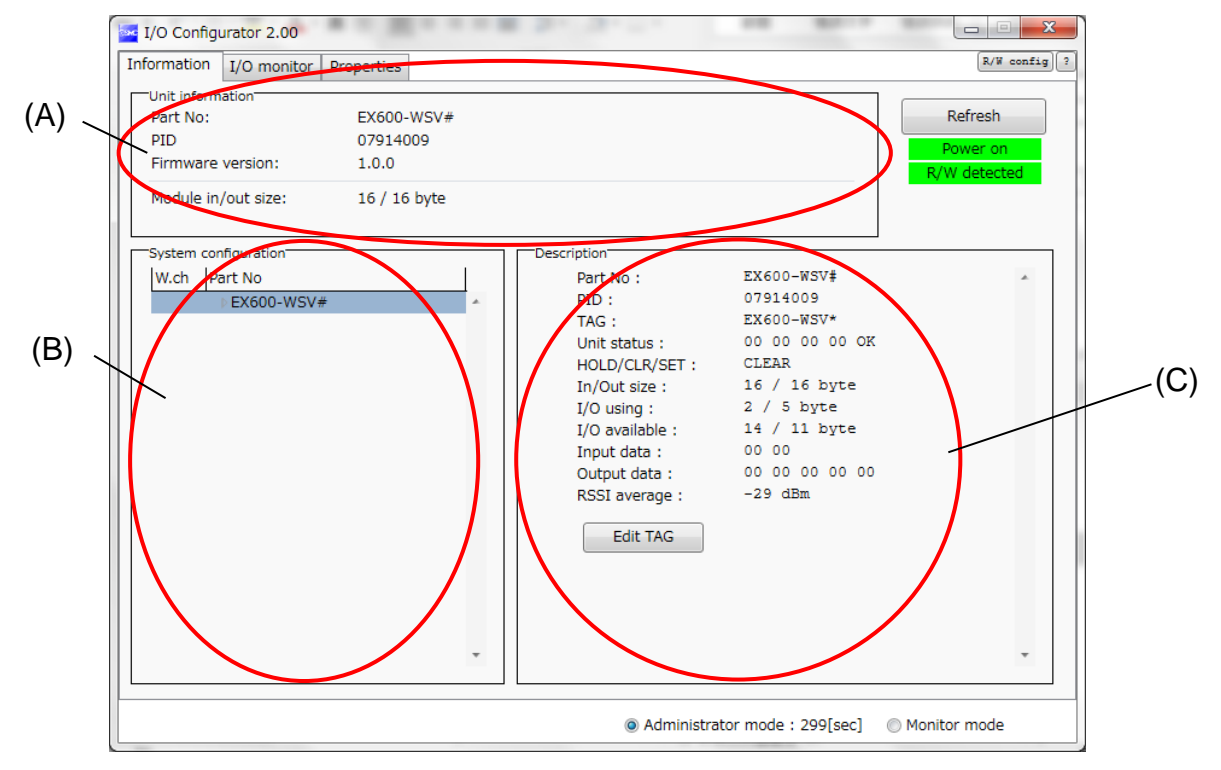

#### **(A) Unit information**

The unit information area indicates the unit information.

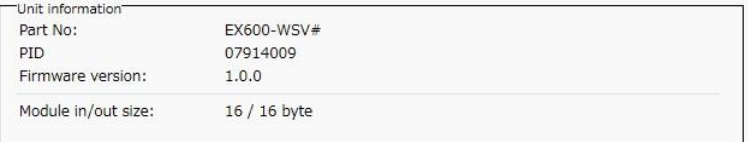

#### •Wireless slave unit information

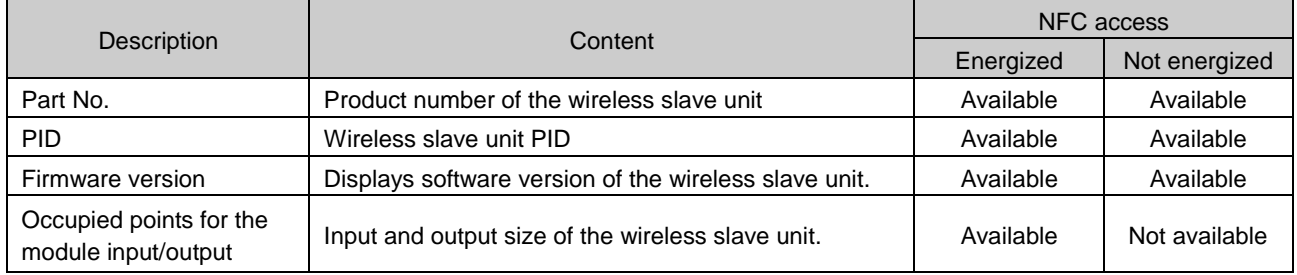

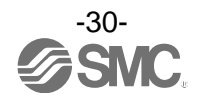

#### **(B)System Construction**

System configuration shows the configuration information of the wireless slave module.

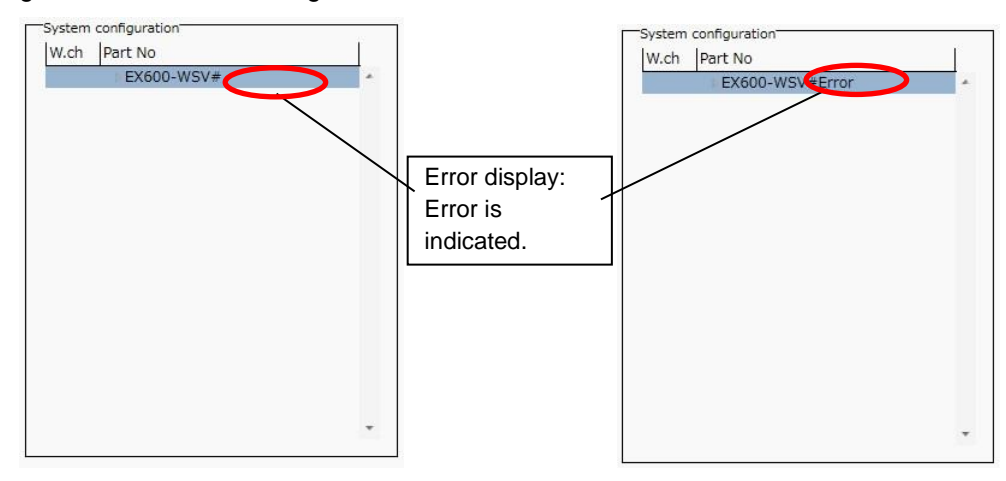

In System configuration, connected I/O units can be checked by clicking the wireless slave unit.

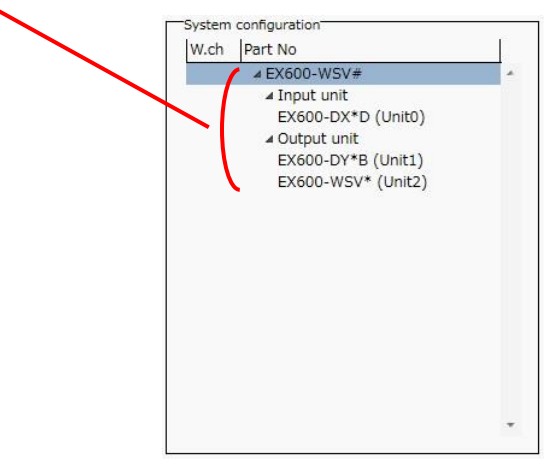

#### **(C) Description**

Description of the unit selected in the System configuration. The Description is displayed by clicking on the wireless unit or I/O unit in the System configuration.

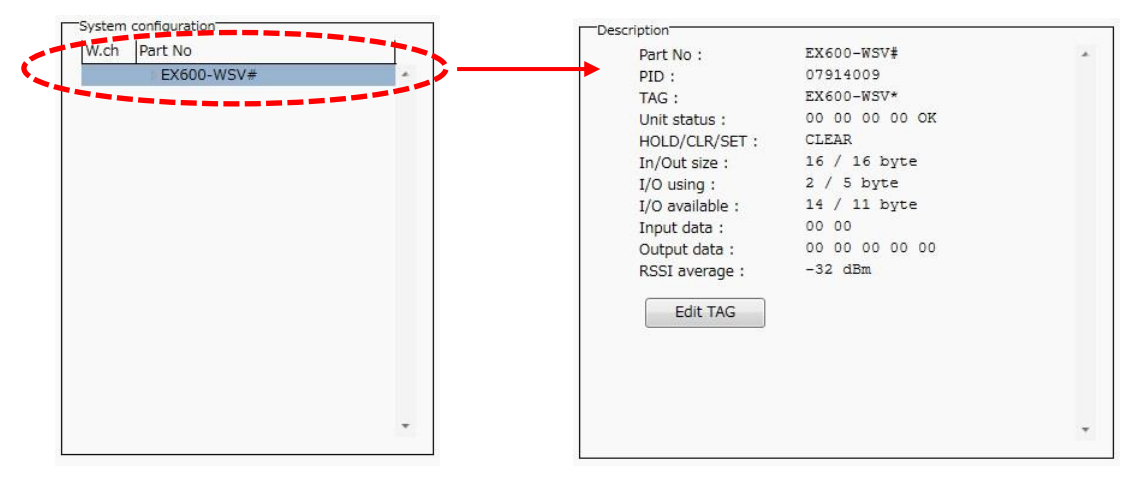

: Description varies depending on the unit type. Refer to 3.4 Detailed information of units (pag[e 40\)](#page-40-0) for details.

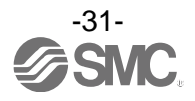

#### <span id="page-32-0"></span>3.3.2. Input/Output monitor tab

In the I/O monitor tab, the wireless unit I/O map data can be monitored. Diagnostic information or details of input/output can be checked by double clicking the line in the display. It is possible to switch between input map and ouput map using the tabs shown. Forced output mode (4.3 Forced output) (page [58\)](#page-58-0) can be selected in the Output tab.

#### **3.3.2.1. Input tab**

Input tab shows the input map information of the wireless slave unit.

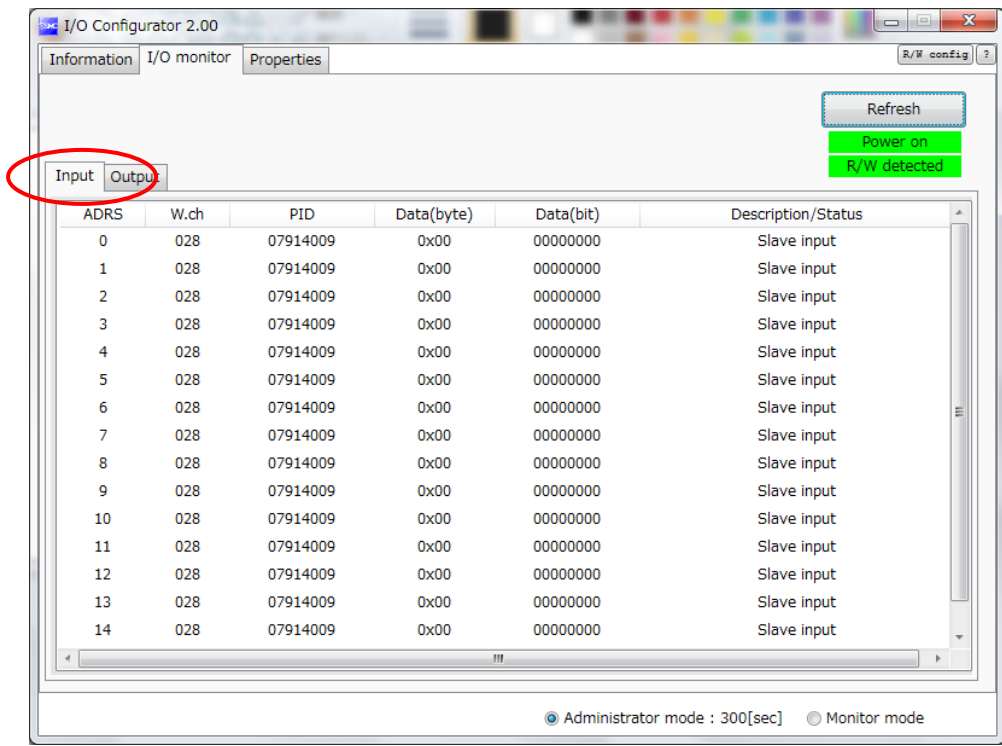

#### •Input display

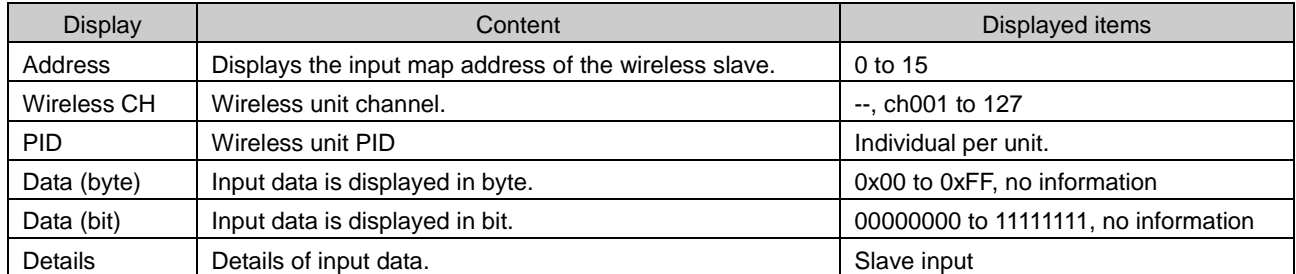

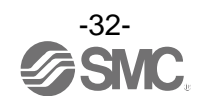

#### **3.3.2.2. Output tab**

Output tab shows the output map information of the wireless unit.

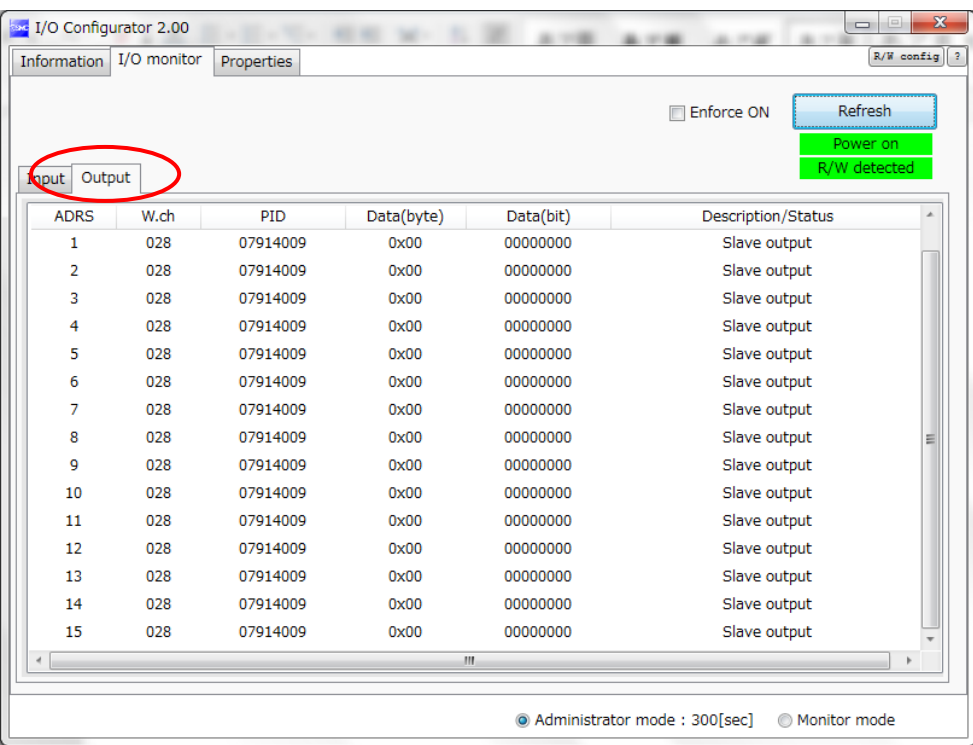

#### •Output display

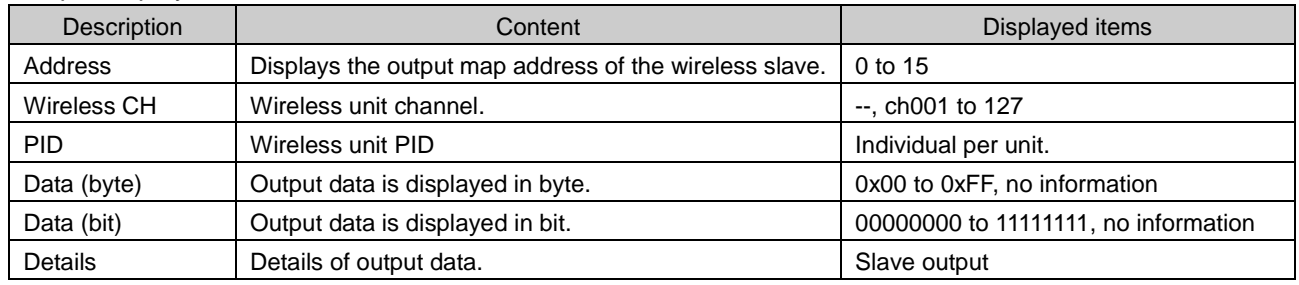

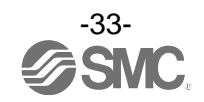

#### **3.3.2.3. IO Detail**

IO Detail will open by double clicking the line of the required address of the IO unit which is connected to the wireless unit.

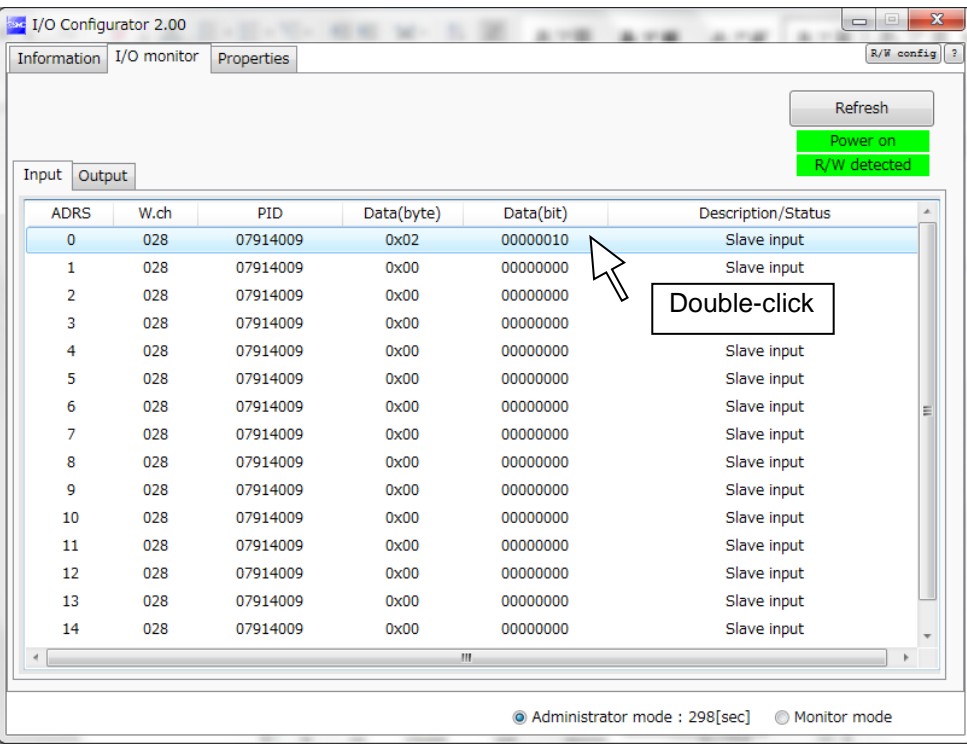

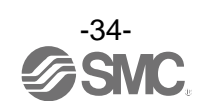

IO unit information or IO data & diagnostics can be checked in the IO Detail window. The Diagnostic error type is represented by different background colours. The meaning of background colour can be checked by clicking [>>].

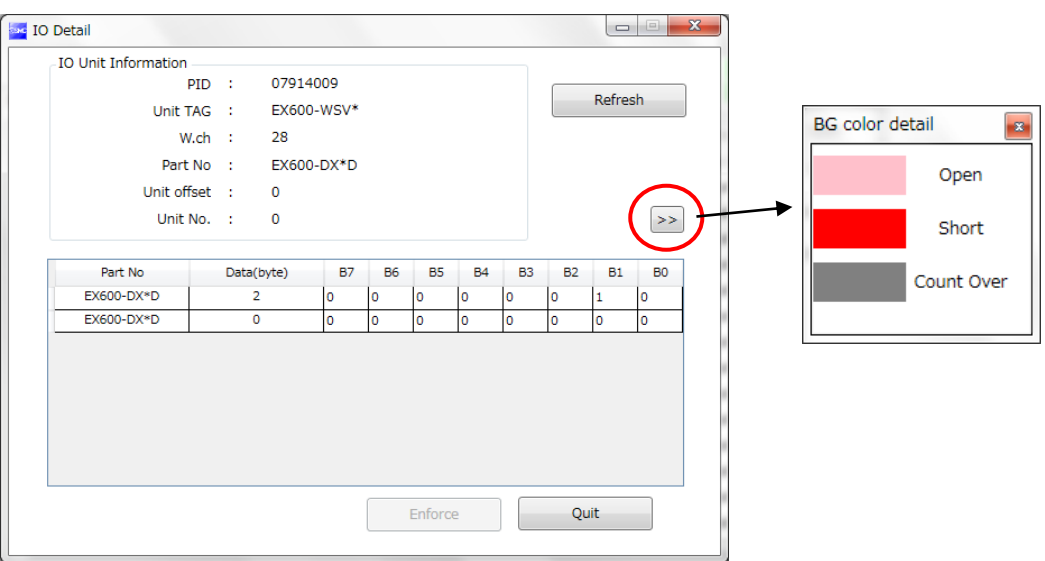

#### •Background colour

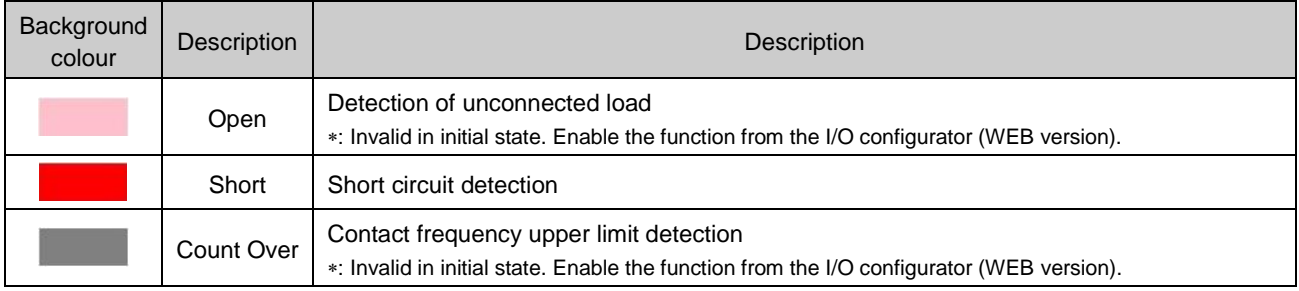

: Description varies depending on the unit type Refer to 3.4 Detailed information of units (pag[e 40\)](#page-40-0) for details.

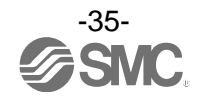
## 3.3.3. Setting tab

The configuration of the connected unit can be changed using the setting tab. It consists of setting items (page [37\)](#page-37-0) and setting window (page [38\)](#page-38-0) (Slave setting and Pairing setting).

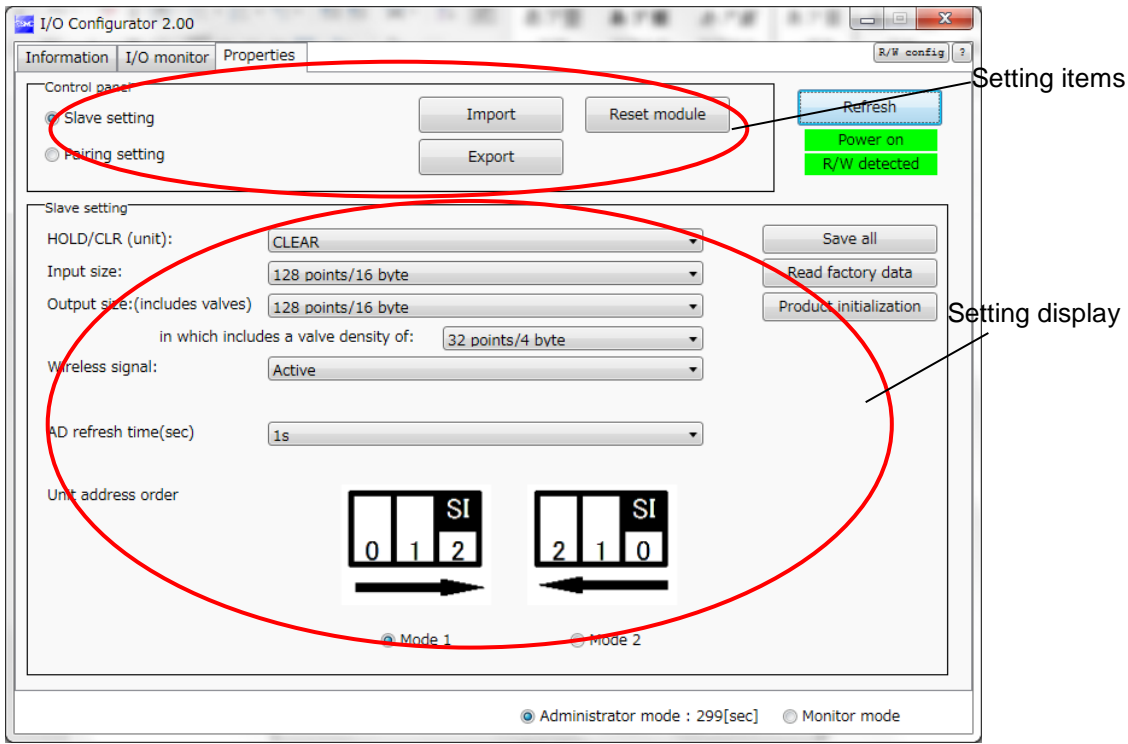

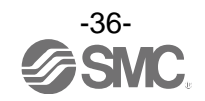

## <span id="page-37-0"></span>**3.3.3.1. Setting items**

Control panel for setting consists of 2 radio buttons and 3 buttons.

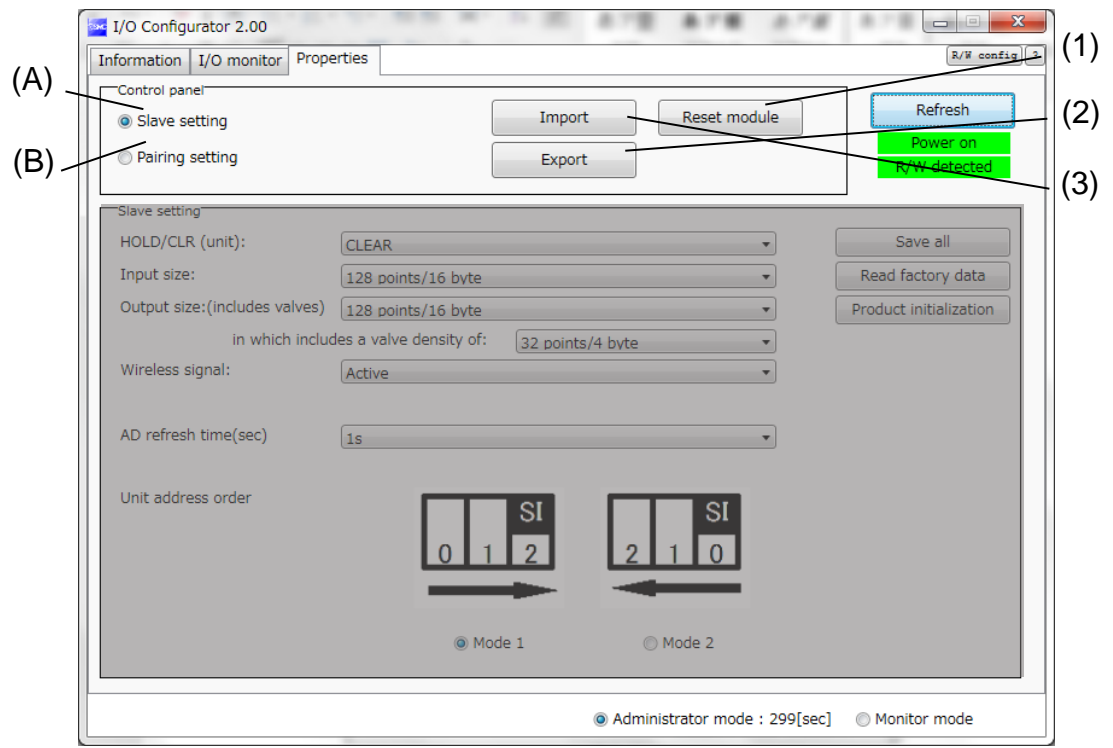

#### •Radio buttons for selecting the setting window.

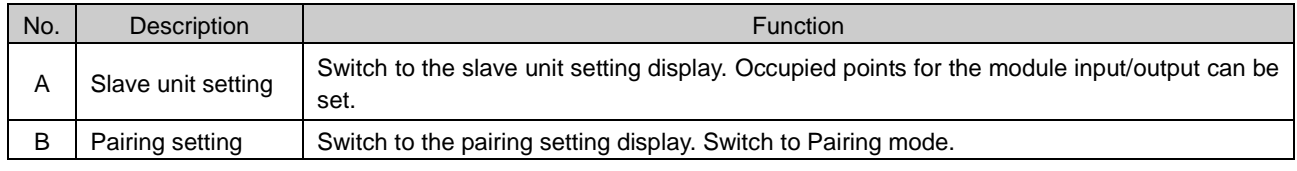

## •Buttons for setting

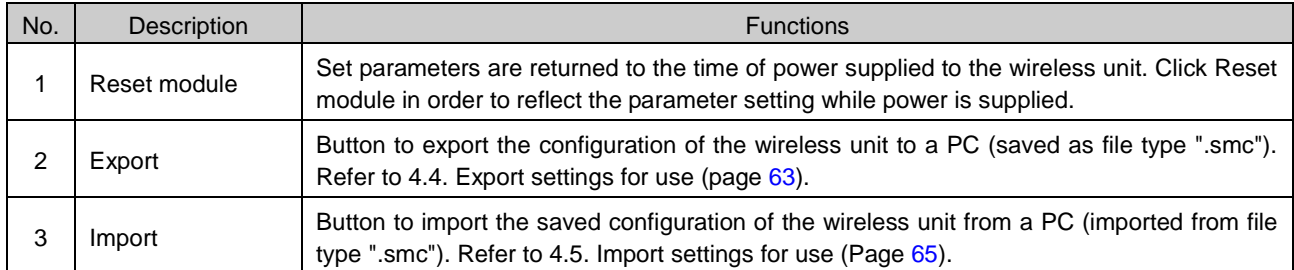

: When the Reset module button is used, the wireless unit restarts and Ethernet communication or wireless communication is temporarily interrupted.

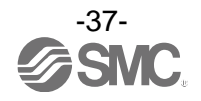

## <span id="page-38-1"></span><span id="page-38-0"></span>**3.3.3.2. Setting window (A) Slave unit setting** Window for setting slave

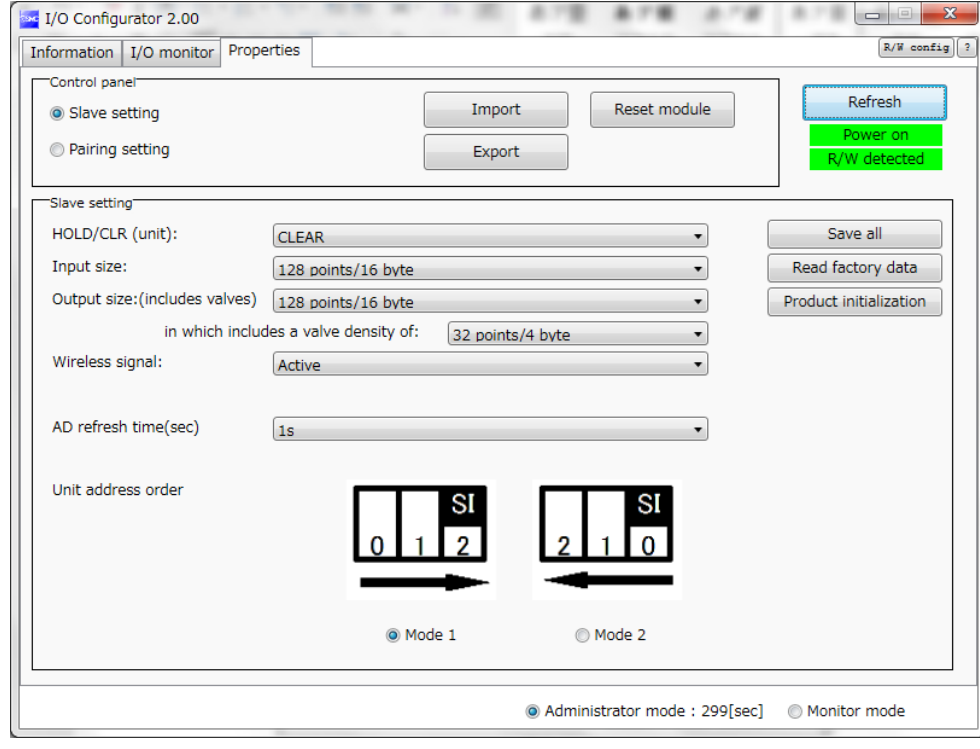

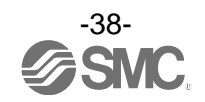

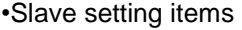

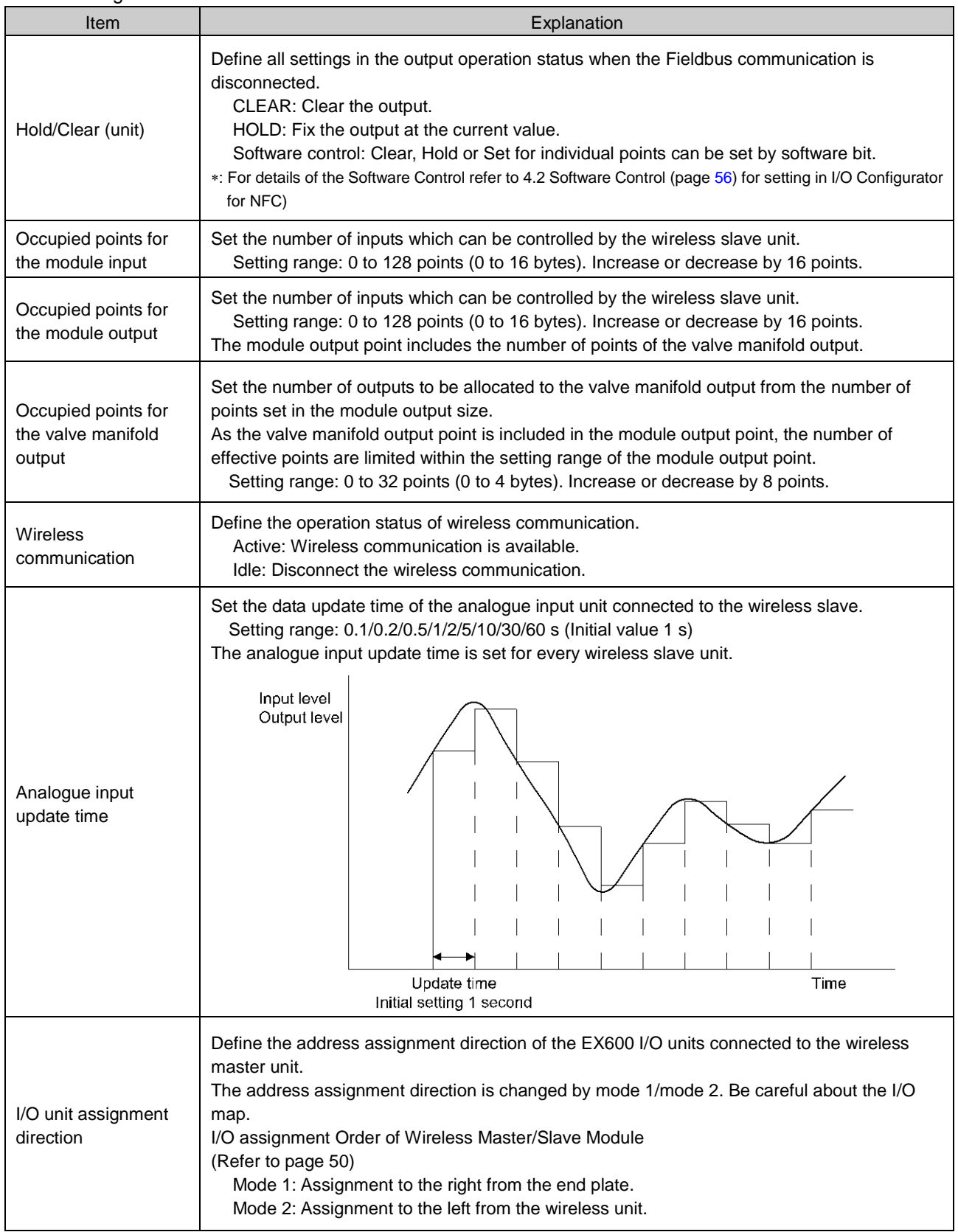

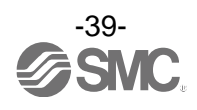

## **(B) Pairing setting**

Setting for wireless communication between the wireless master unit and wireless slave unit. It is necessary to set the operation mode to Pairing setting when registering the wireless slave to wireless master. Pairing setting display.

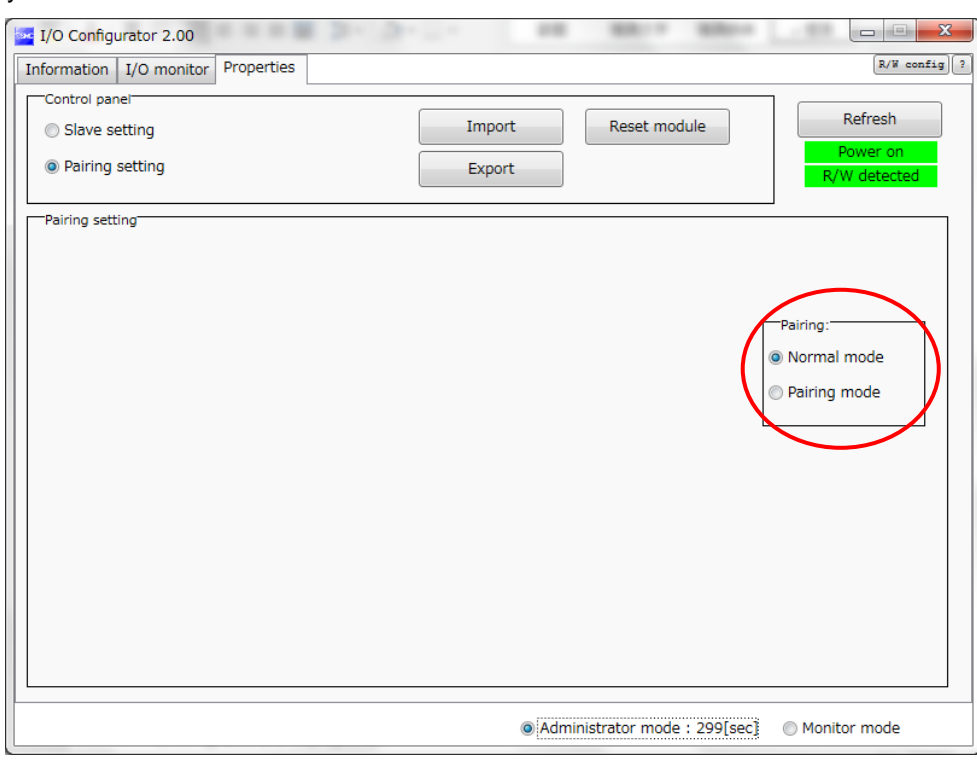

## •Radio button for selecting Pairing mode.

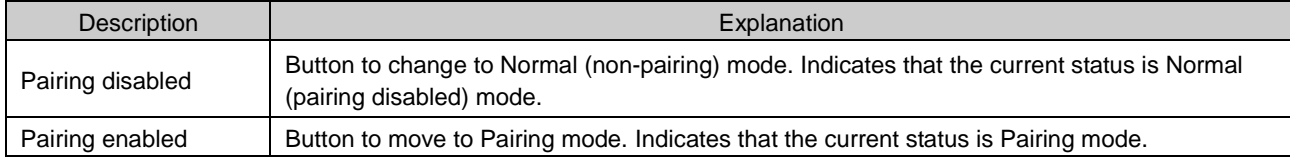

## 3.4. Detailed information of units

#### 3.4.1. Information tab

Each EX600 unit stores its specific information. The information of the unit connected to the wireless master/slave module can be monitored usig the I/O configurator for NFC. The EX600 unit is accessed using the information tab.

#### Procedure for detailed information

Information tab  $\Rightarrow$  the number of units in System configuration  $\Rightarrow$  Description is displayed.

\*: Refer to the operation manual for EX600-W  $\Box$  # for I/O units which can be connected to the wireless unit.

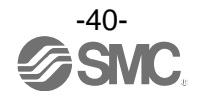

## **(a) Wireless unit**

Detailed information of the main body and valve can be checked in the wireless unit. a-1). Main body

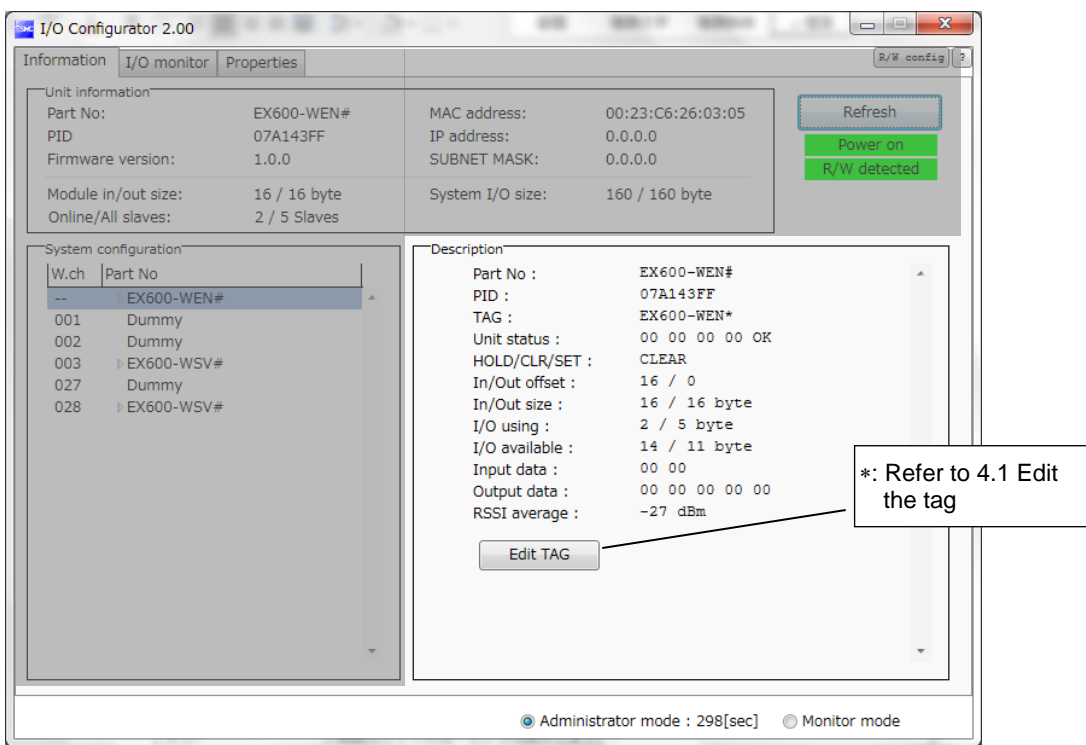

## •Detailed Information (main body)

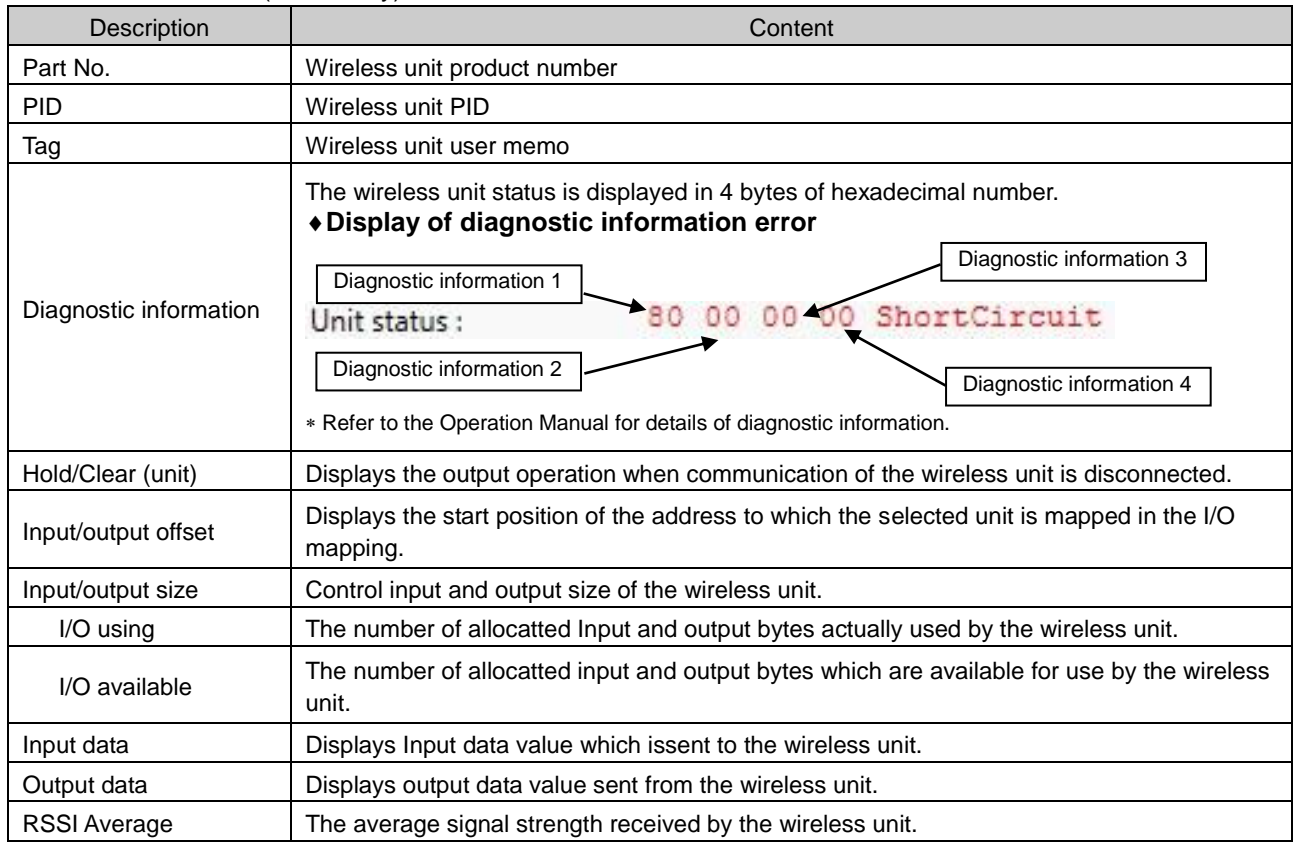

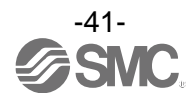

## a-2) Valve

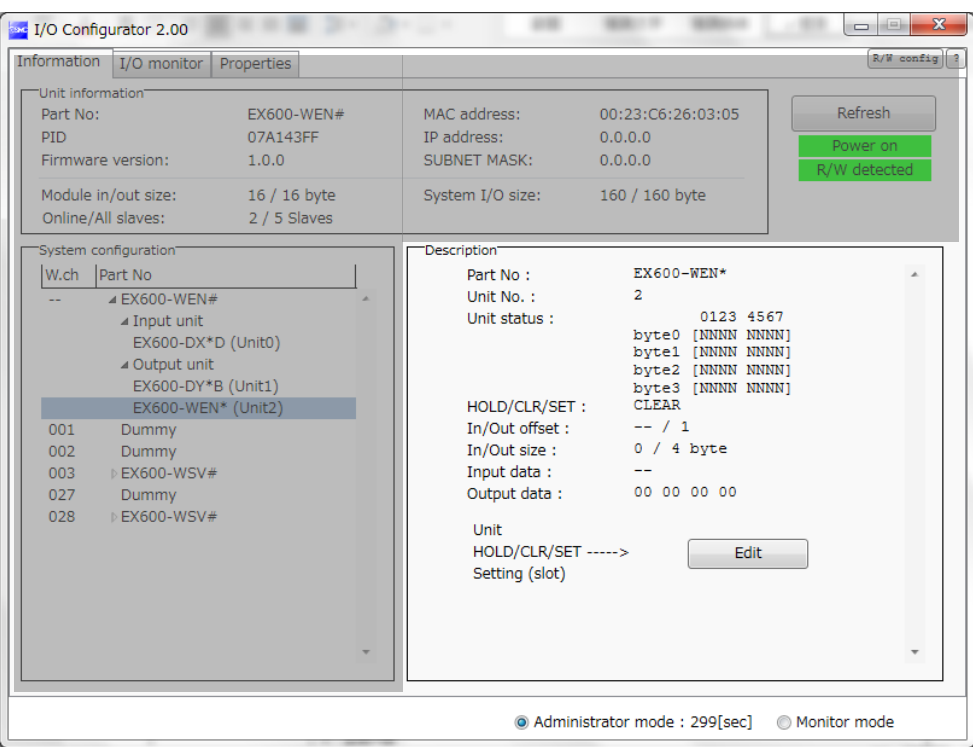

## •Detailed information (valve)

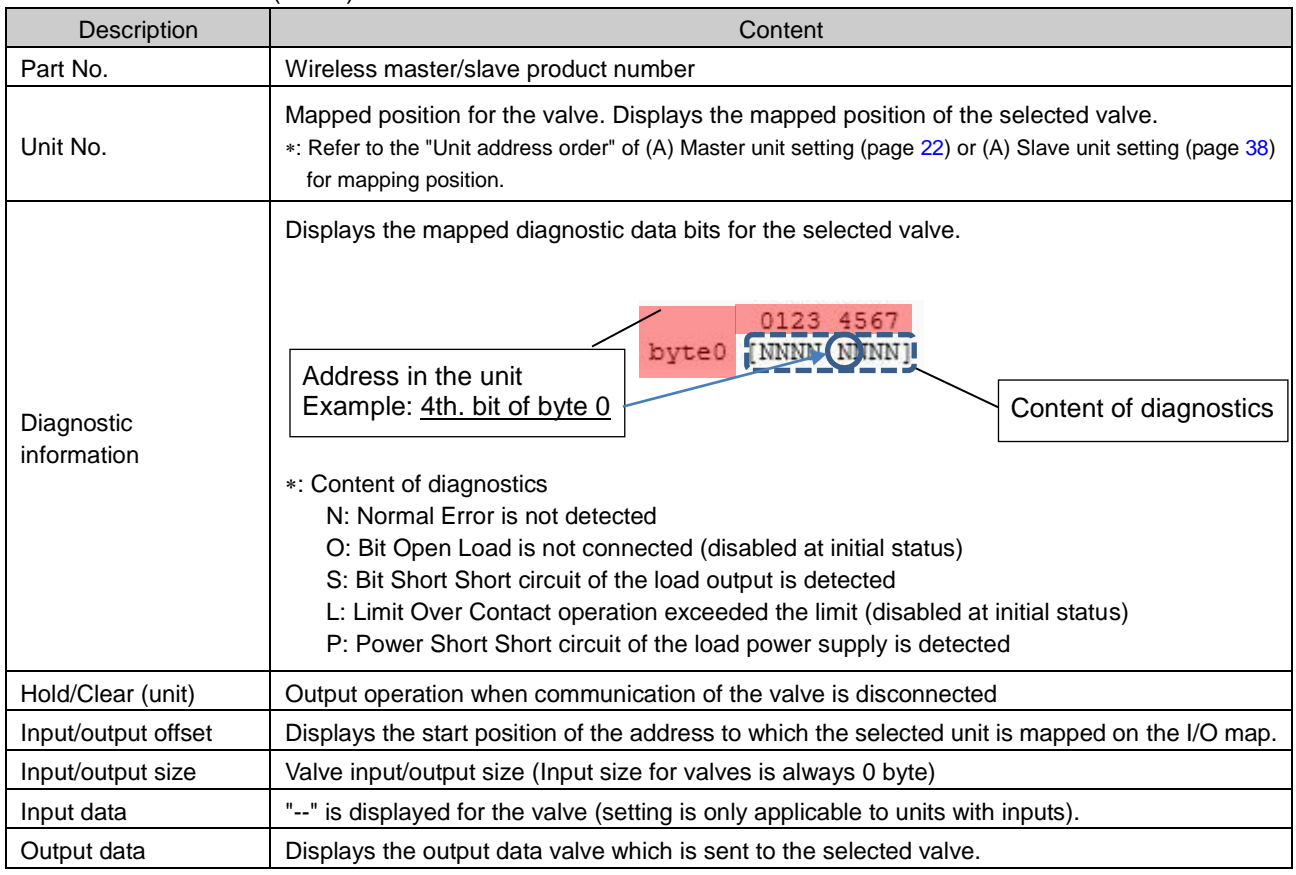

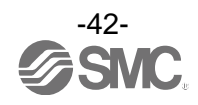

# **(b). Digital input unit**

Digital input unit (product number: EX600-DX\*D)

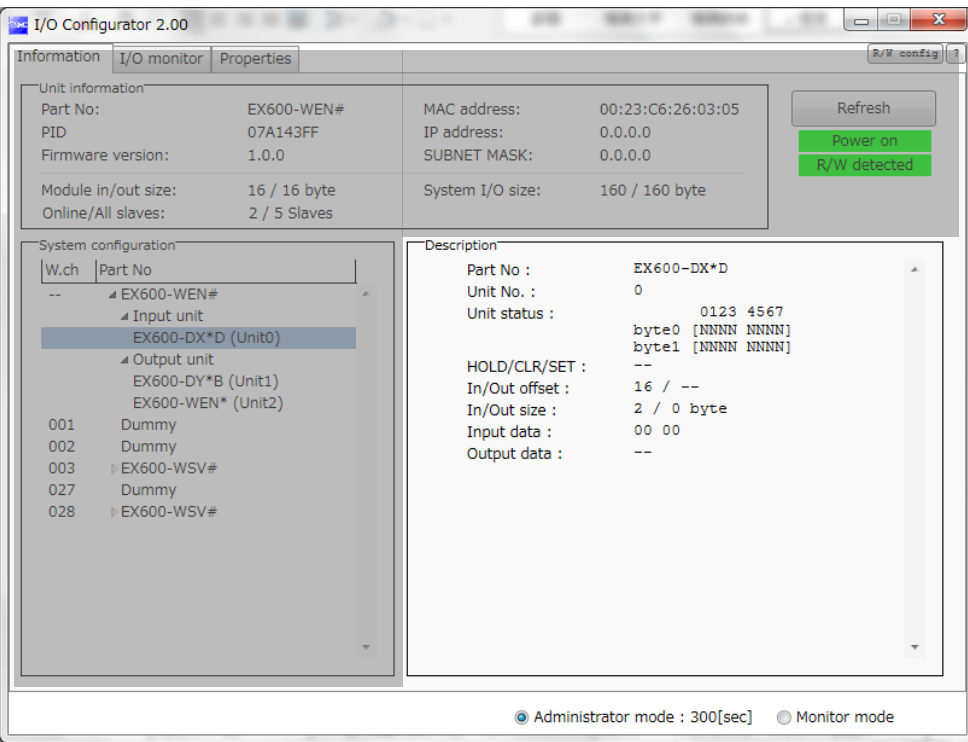

## •Detailed information (digital input unit)

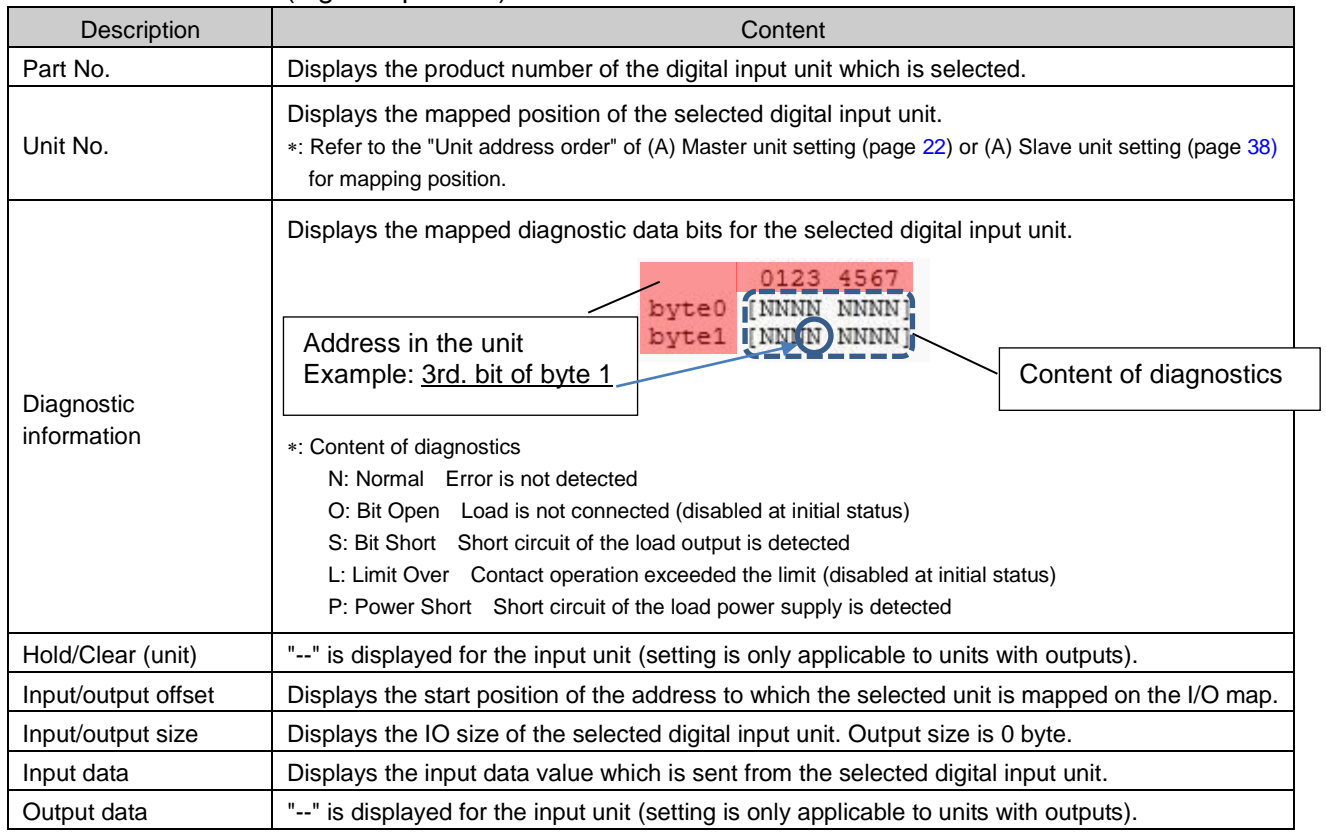

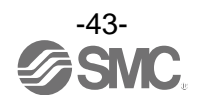

# **(c). Digital output unit**

Digital output unit (product number: EX600-DY\*B)

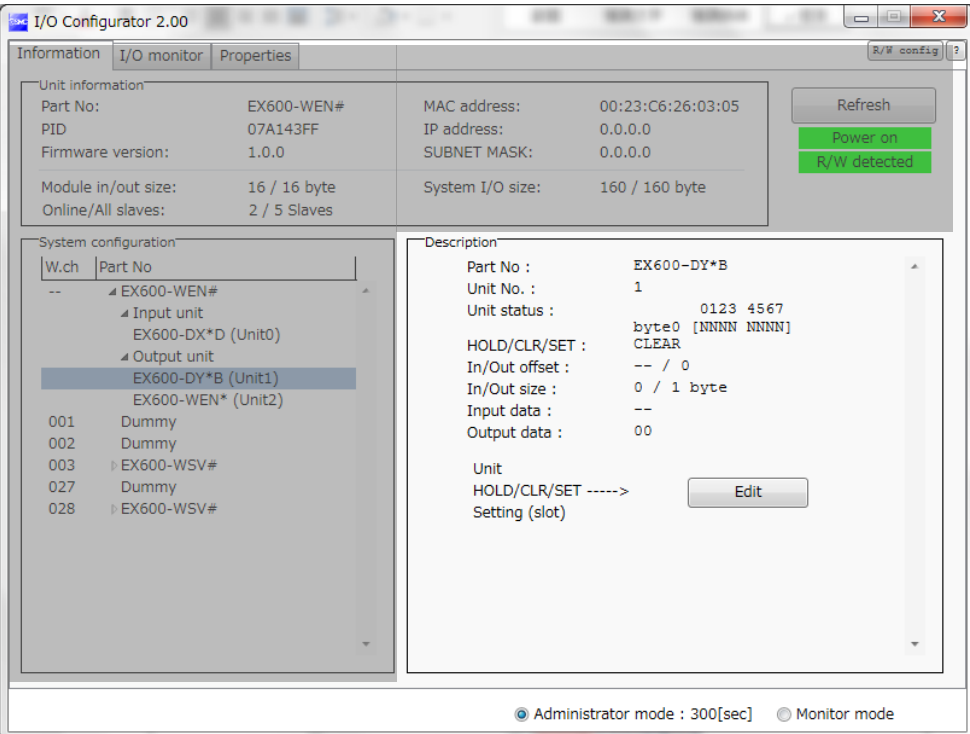

# •Detailed information (digital output unit)

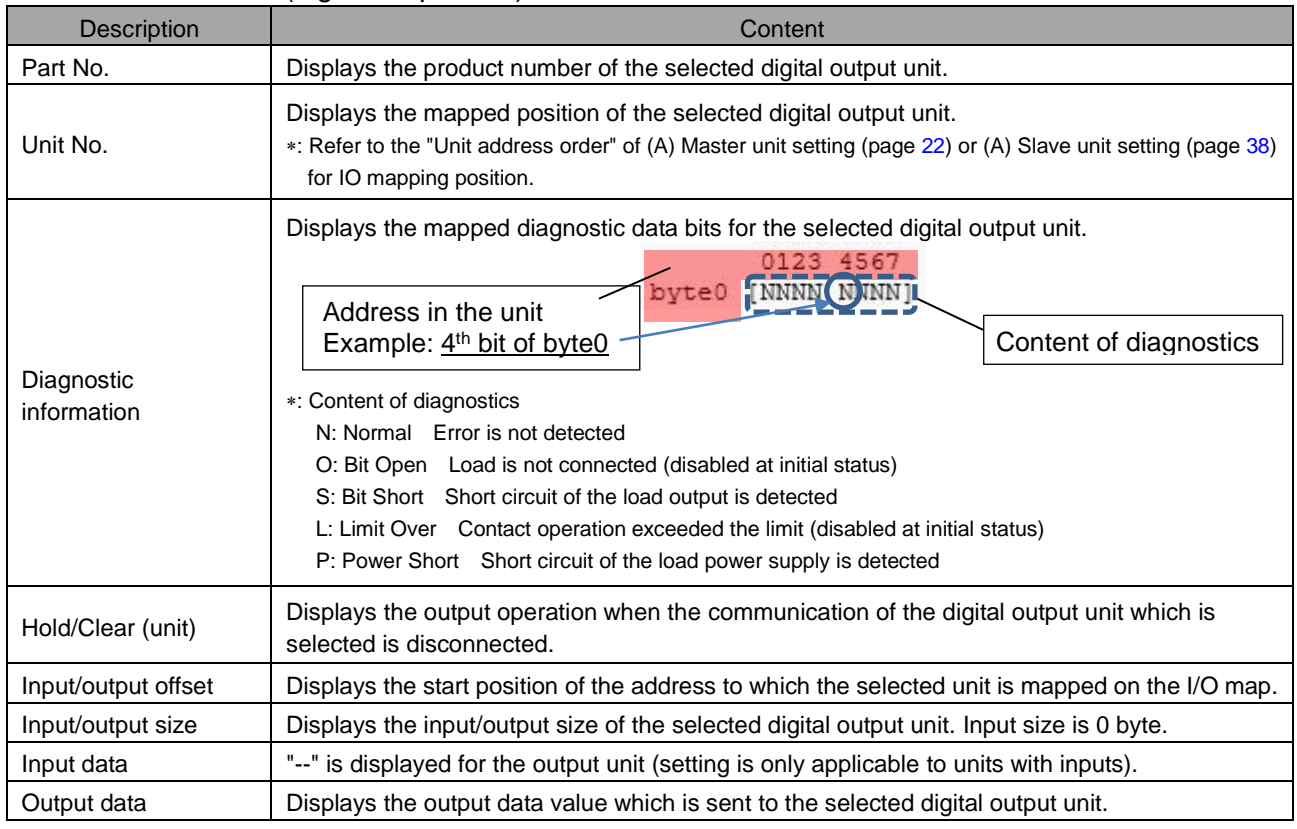

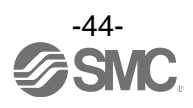

# **(d). Digital I/O unit**

Digital output unit (product number: EX600-DM\*F)

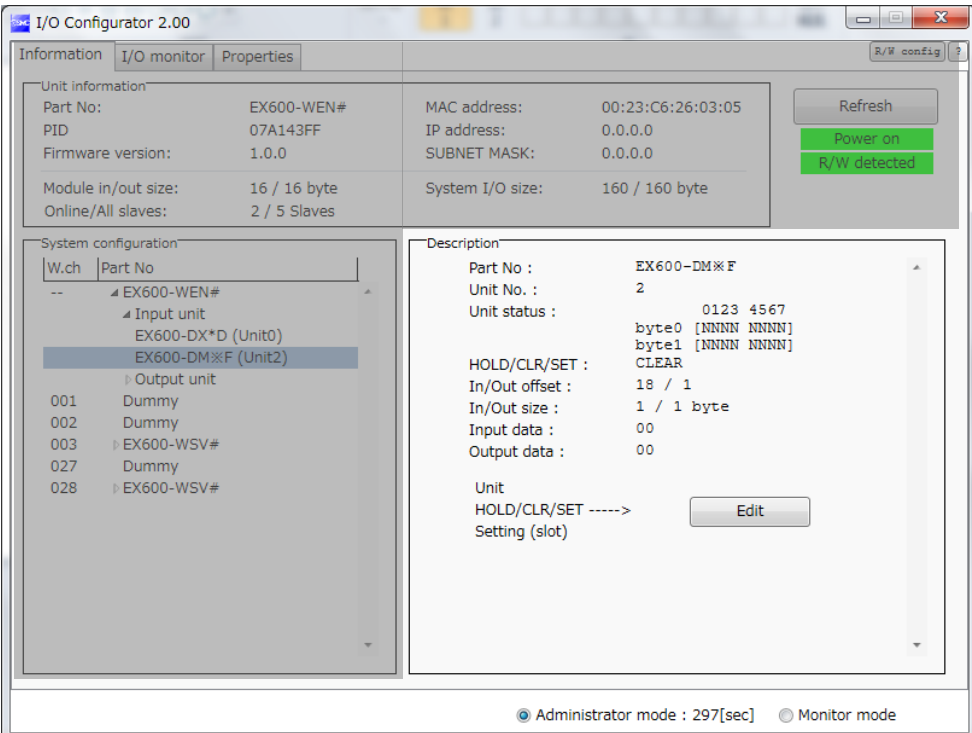

# •Detailed information (digital input/output unit)

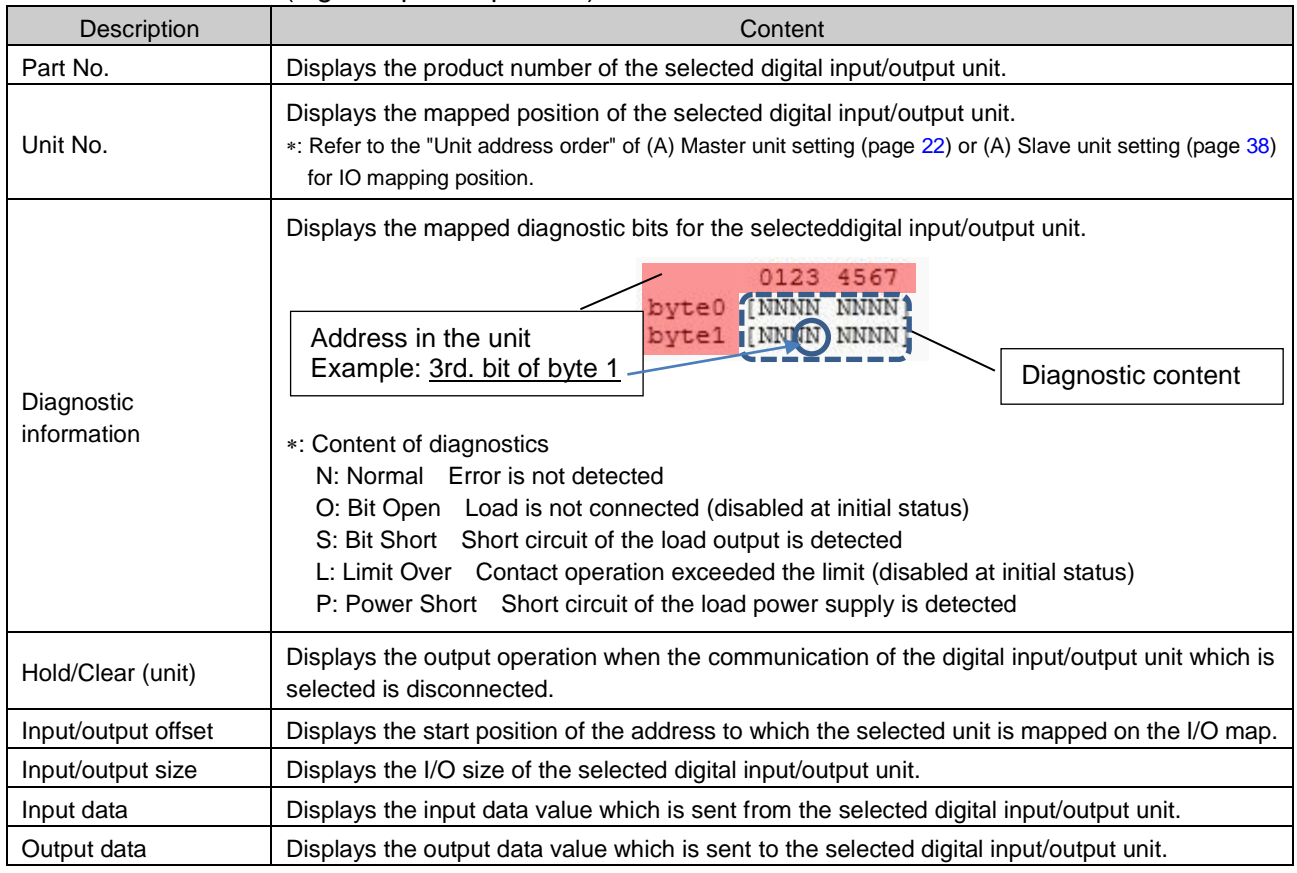

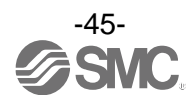

# **(e). Analogue input unit**

Analogue input (product number: EX600-AXA)

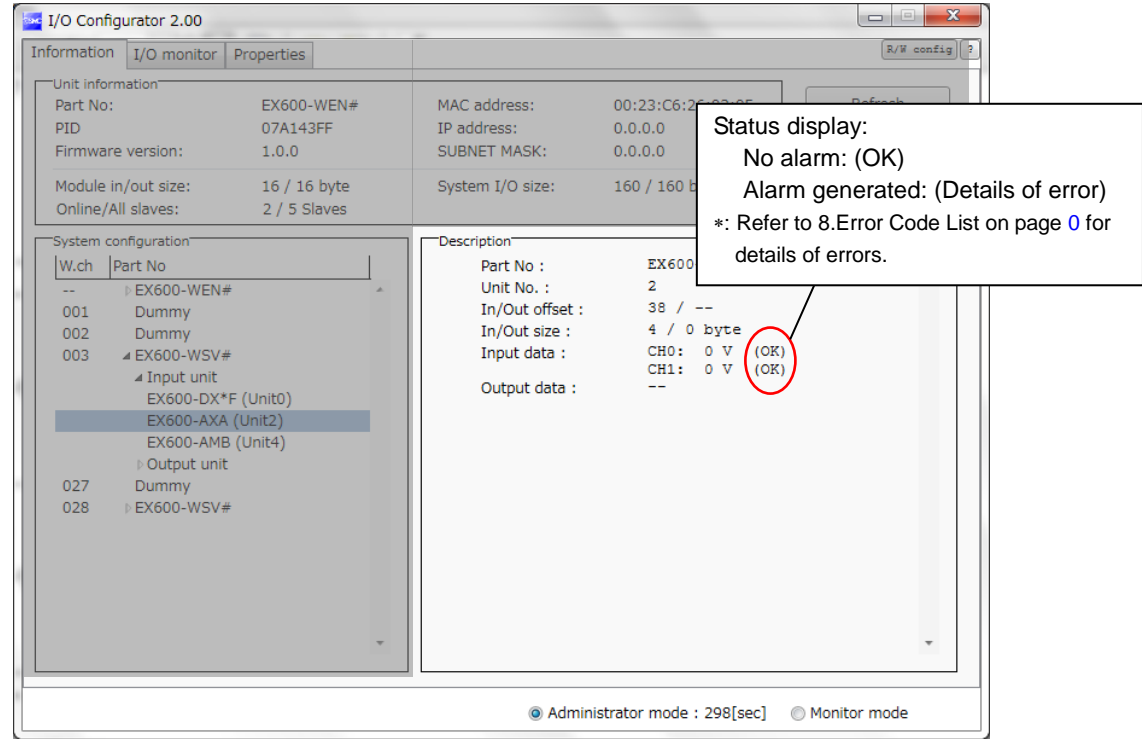

## •Detailed information (analogue Input unit)

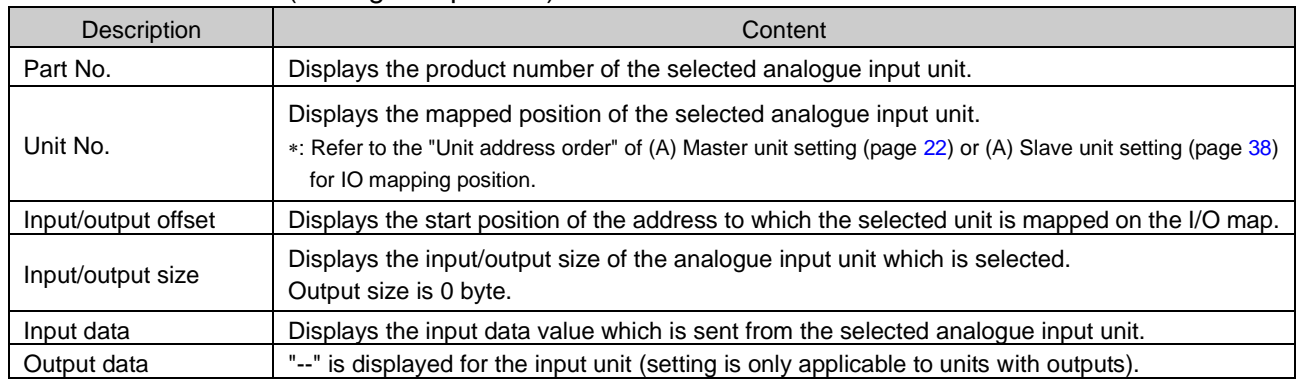

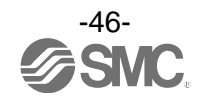

## **(f). Analogue output unit**

Analogue output (product number: EX600-AYA)

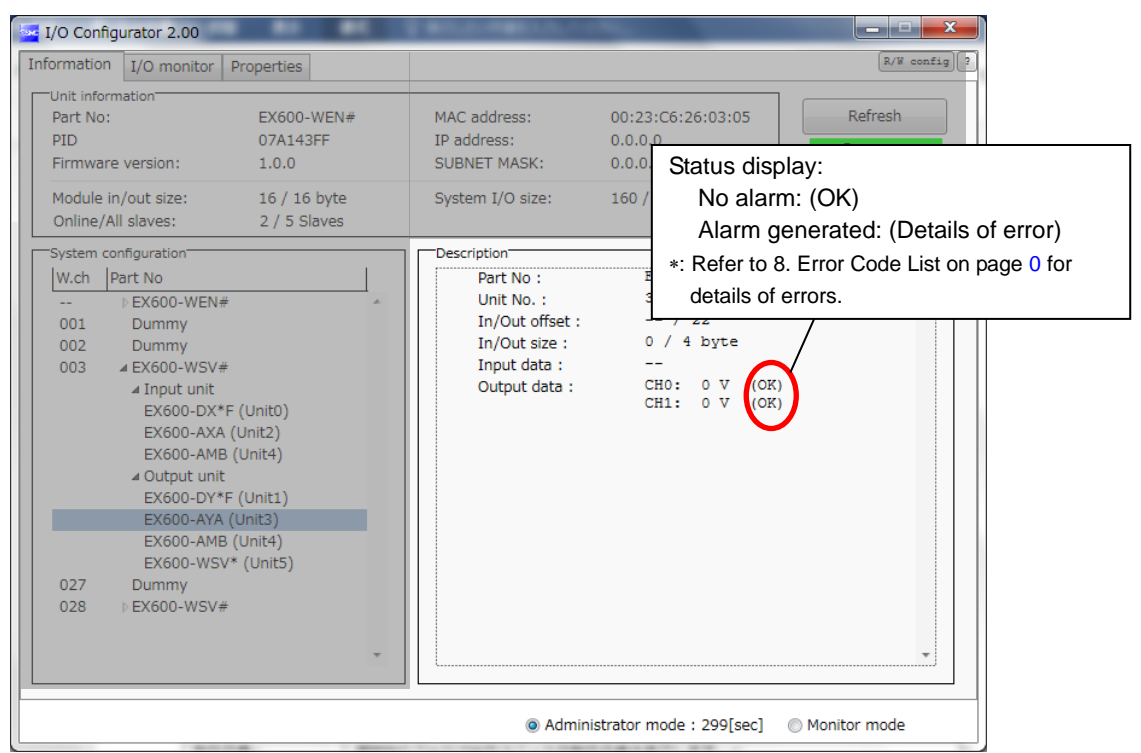

## •Detailed information (analogue output unit)

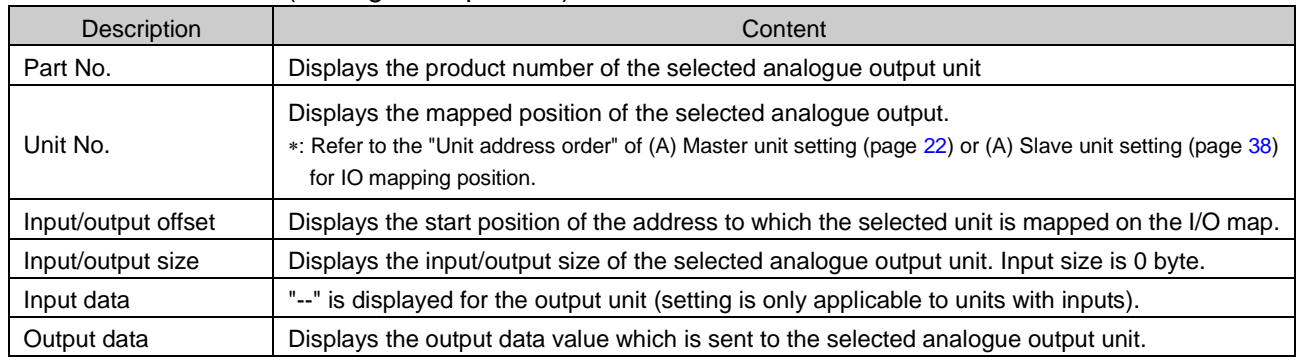

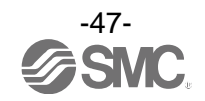

## **(g). Analogue I/O unit**

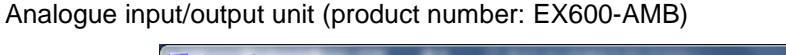

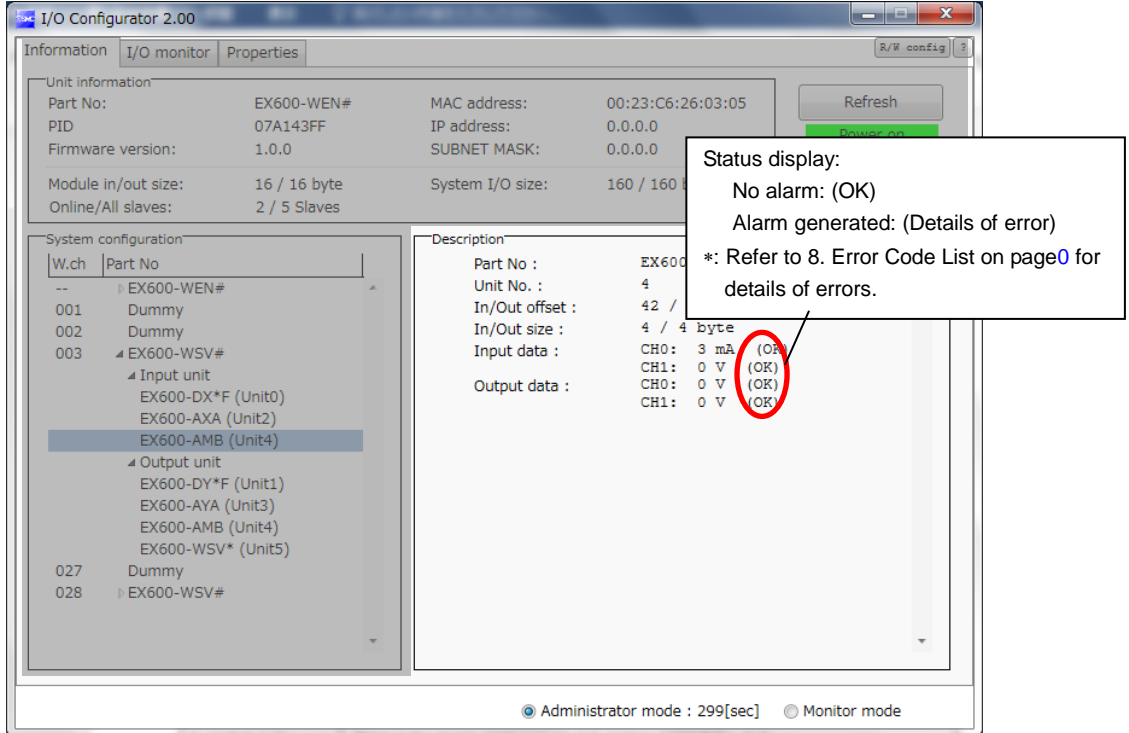

#### •Detailed information (analogue I/O unit)

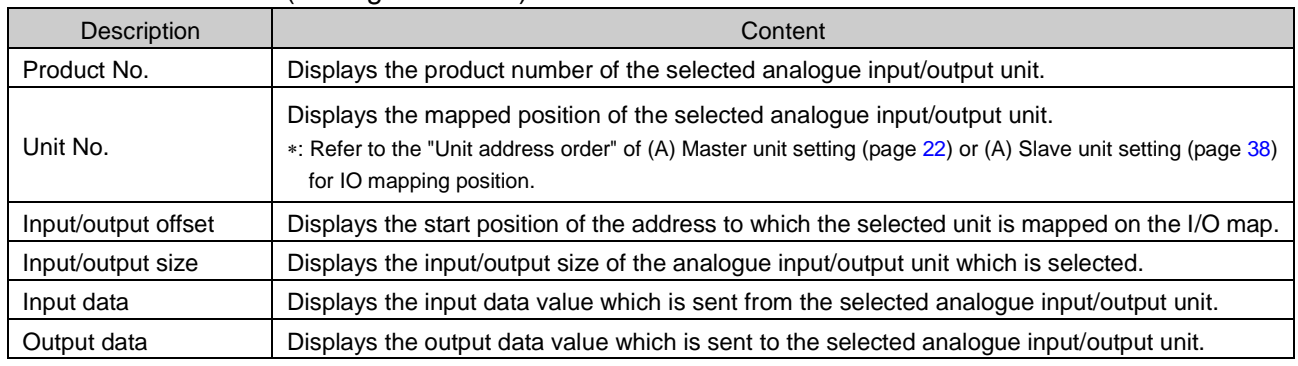

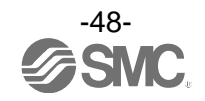

## 3.4.2. Details of I/O monitor tab

By clicking the IO Detail tab, the information of the selected unit, diagnostic status, Byte or Bit value , or analogue input/output can be checked.

#### Procedure to display the details of IO unit information

I/O monitor tab  $\Rightarrow$  double click the line in which the unit to be checked is mapped  $\Rightarrow$  IO Detail is displayed \*: Refer to the operation manual for EX600-W  $\Box$  # for the I/O unit which can be connected with the wireless unit.

#### **(a). Wireless unit (valve)**

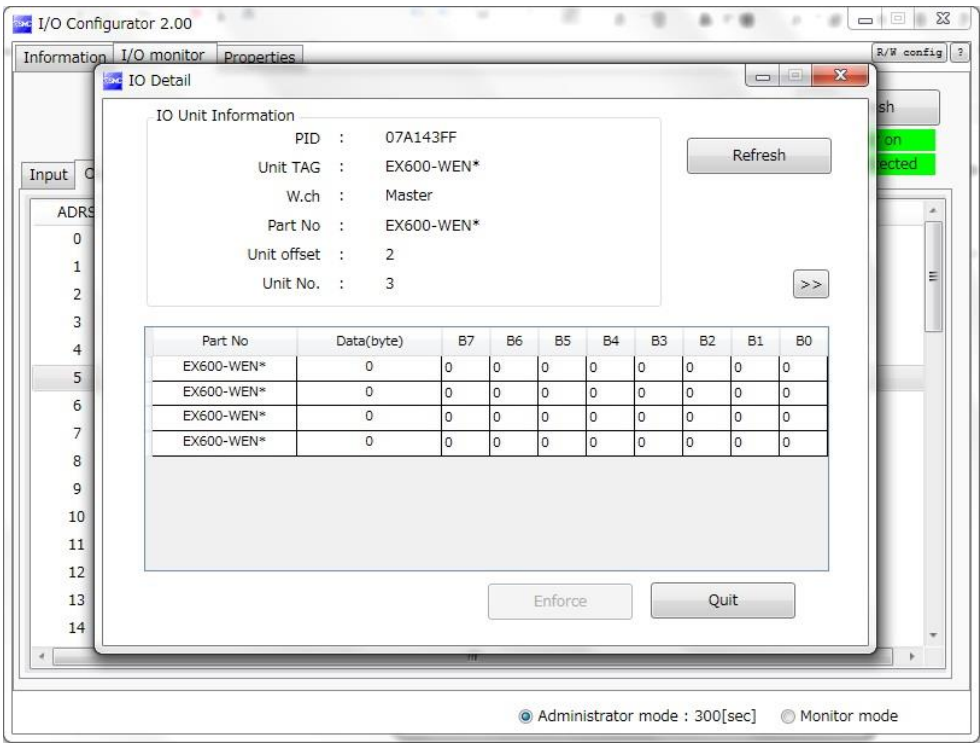

•IO Detail (wireless master/slave unit (valve))

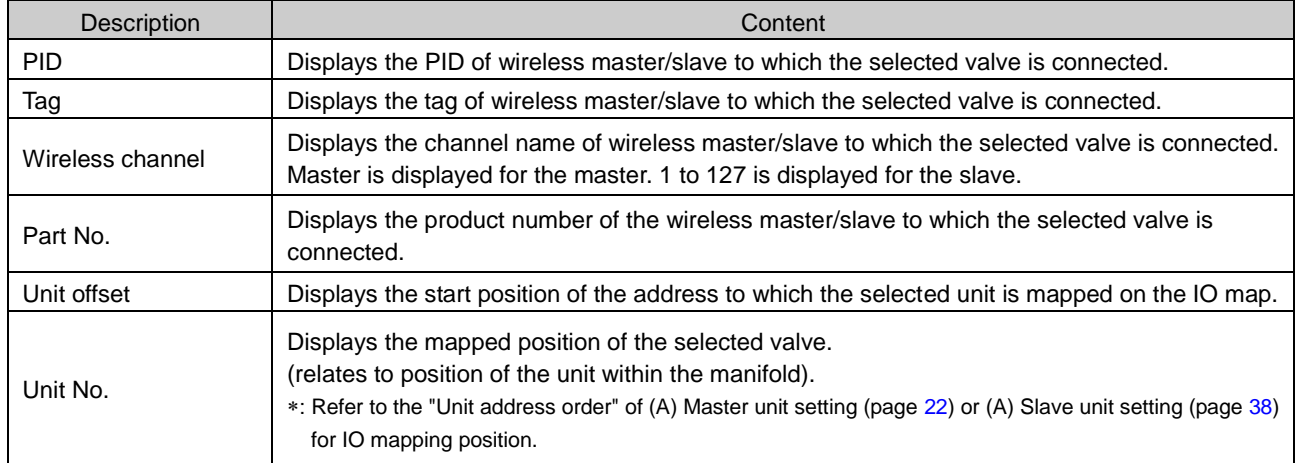

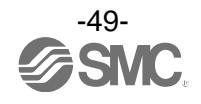

# **(b). Digital input unit**

Digital input unit (product number: EX600-DX\*D)

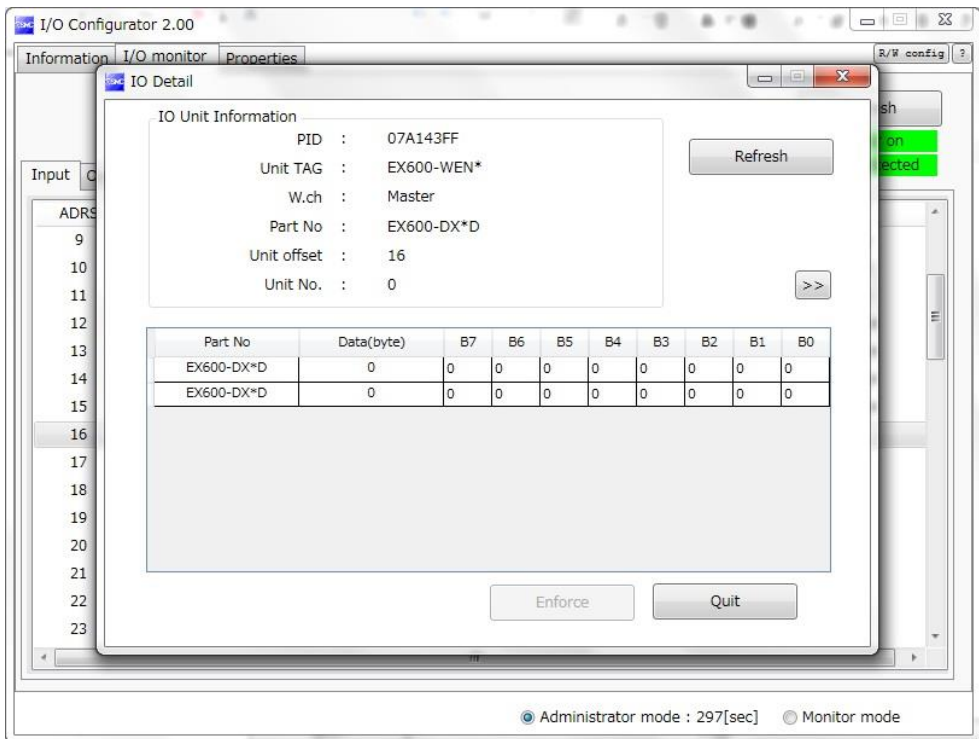

# •IO unit information (digital input unit)

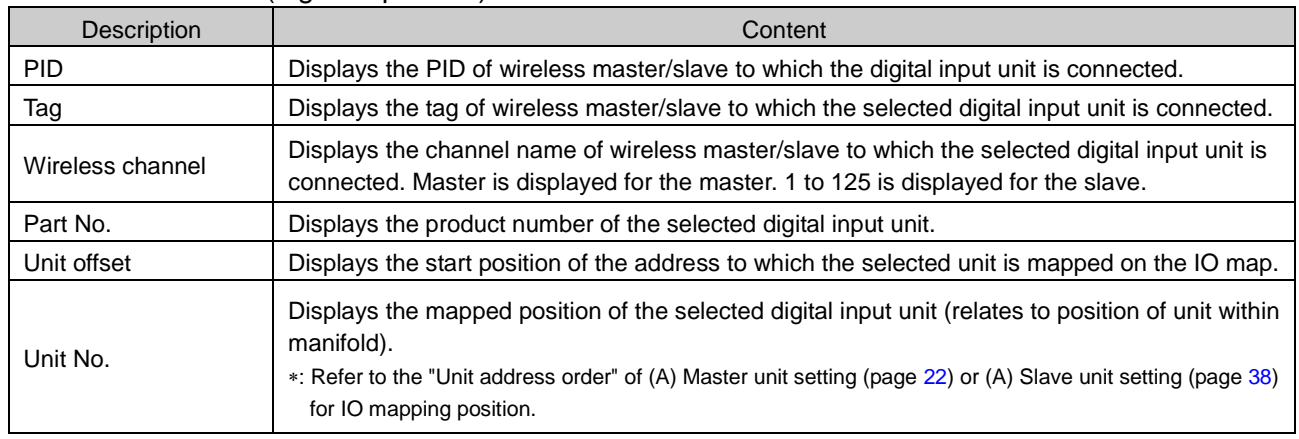

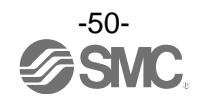

# **(c). Digital output unit**

Digital output unit (product number: EX600-DY\*B)

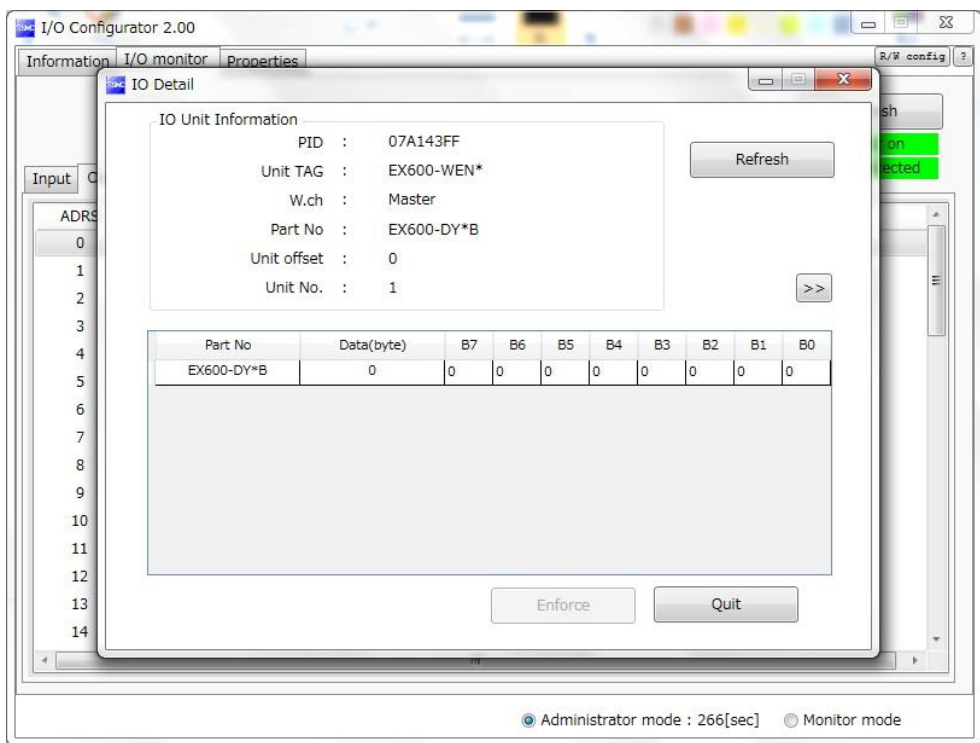

## •IO unit information (digital output unit)

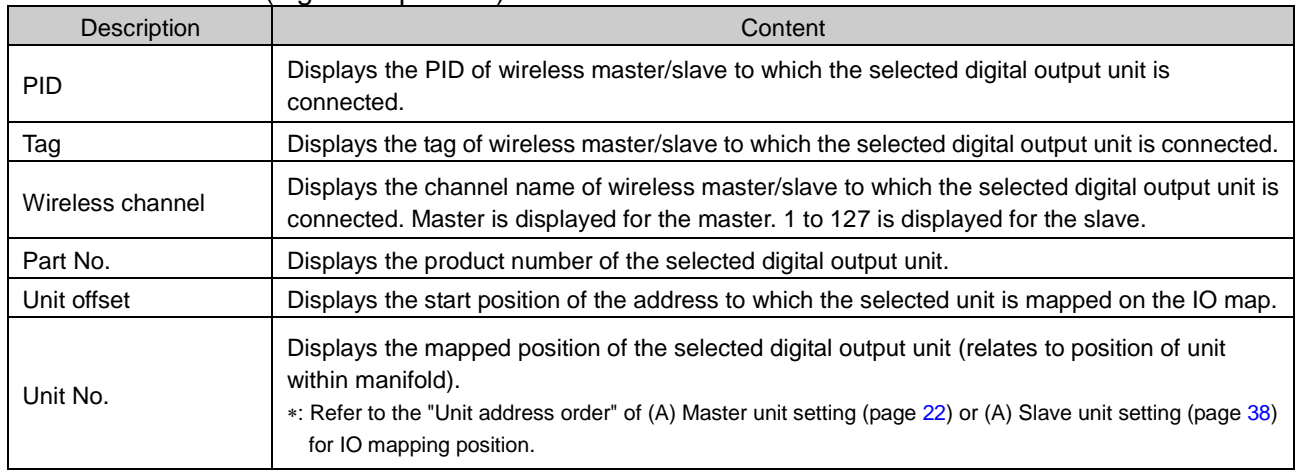

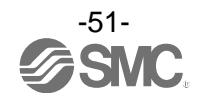

# **(d). Digital I/O unit**

Digital output unit (product number: EX600-DM\*F)

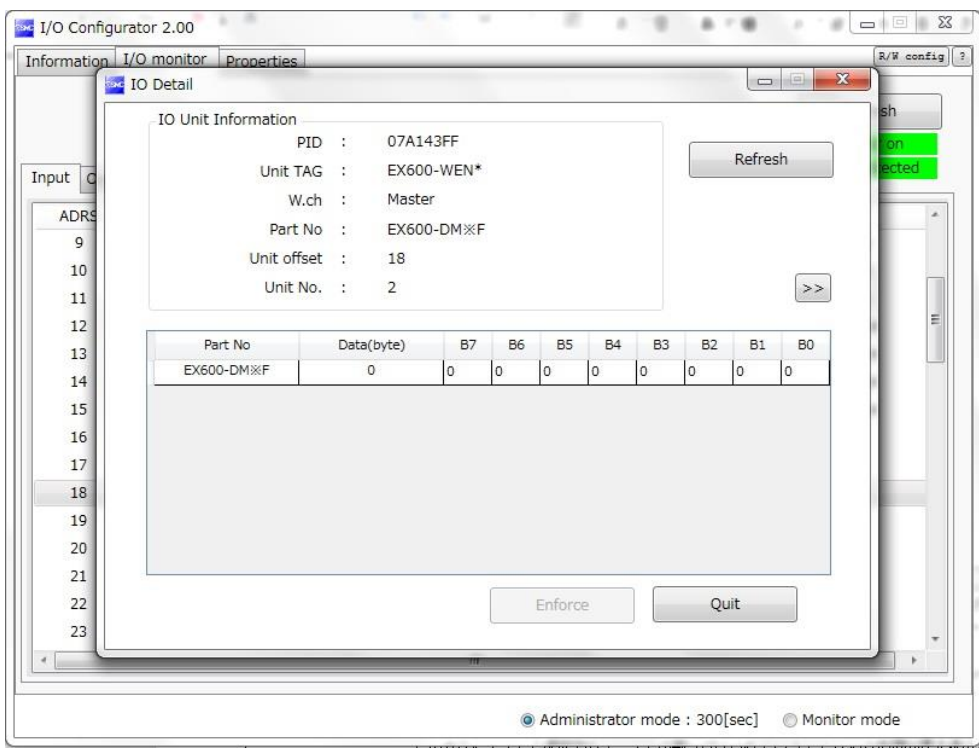

# •IO unit information (digital input/output unit)

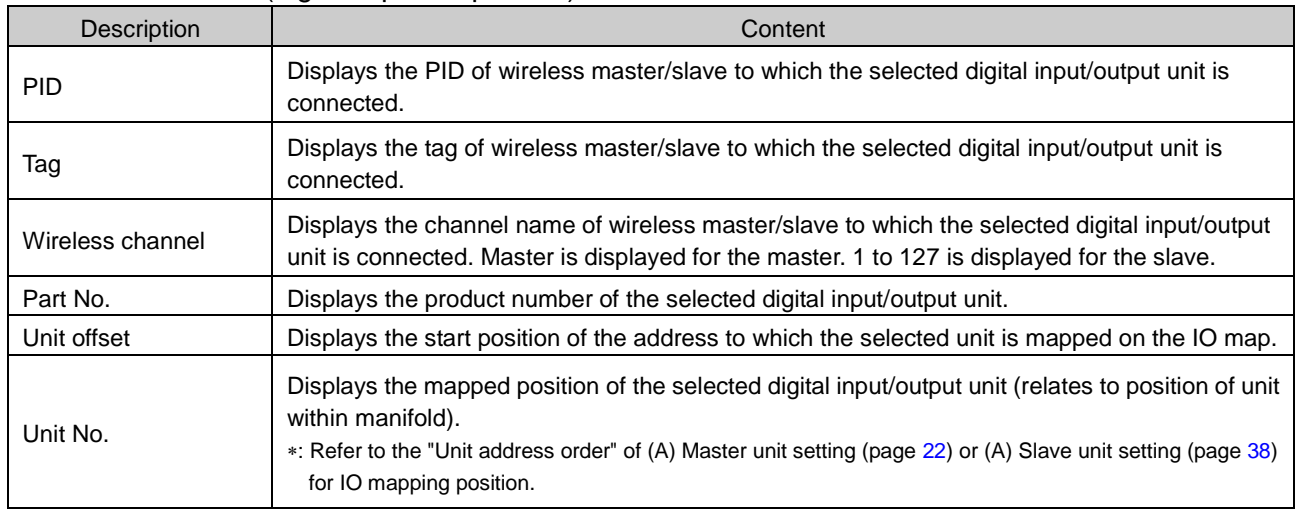

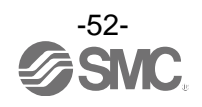

## **(e). Analogue input unit**

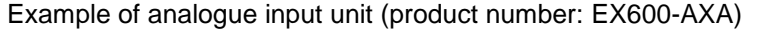

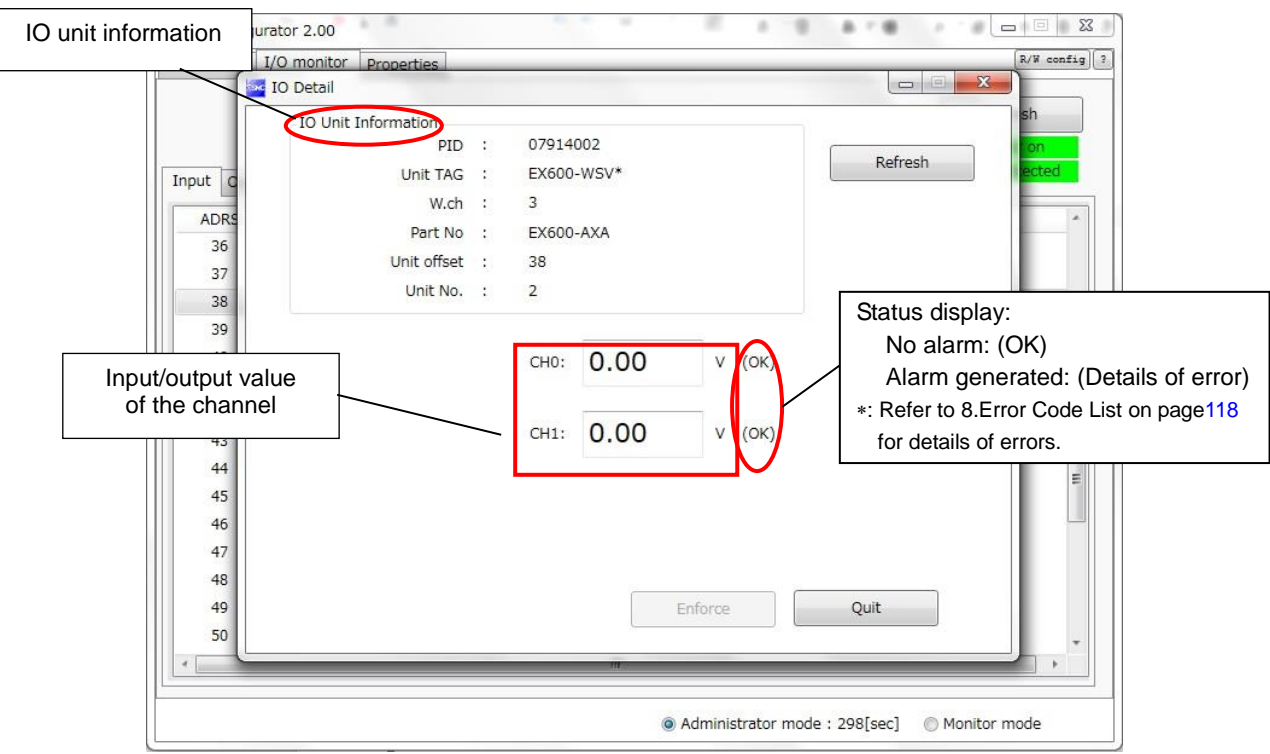

#### •IO unit information (analogue input unit)

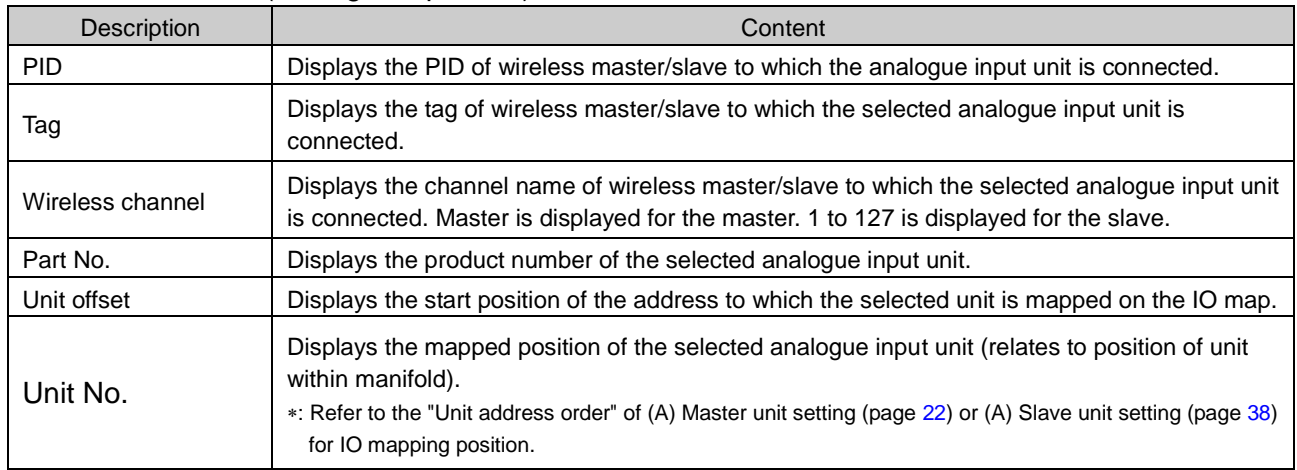

#### •Channel status (analogue input unit))

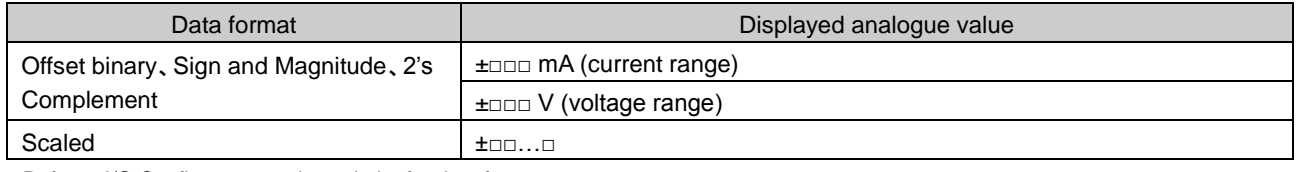

:Refer to I/O Configurator on the website for data format.

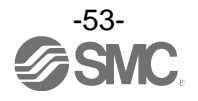

## **(f). Analogue output unit**

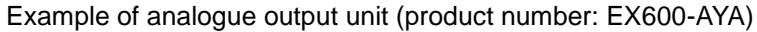

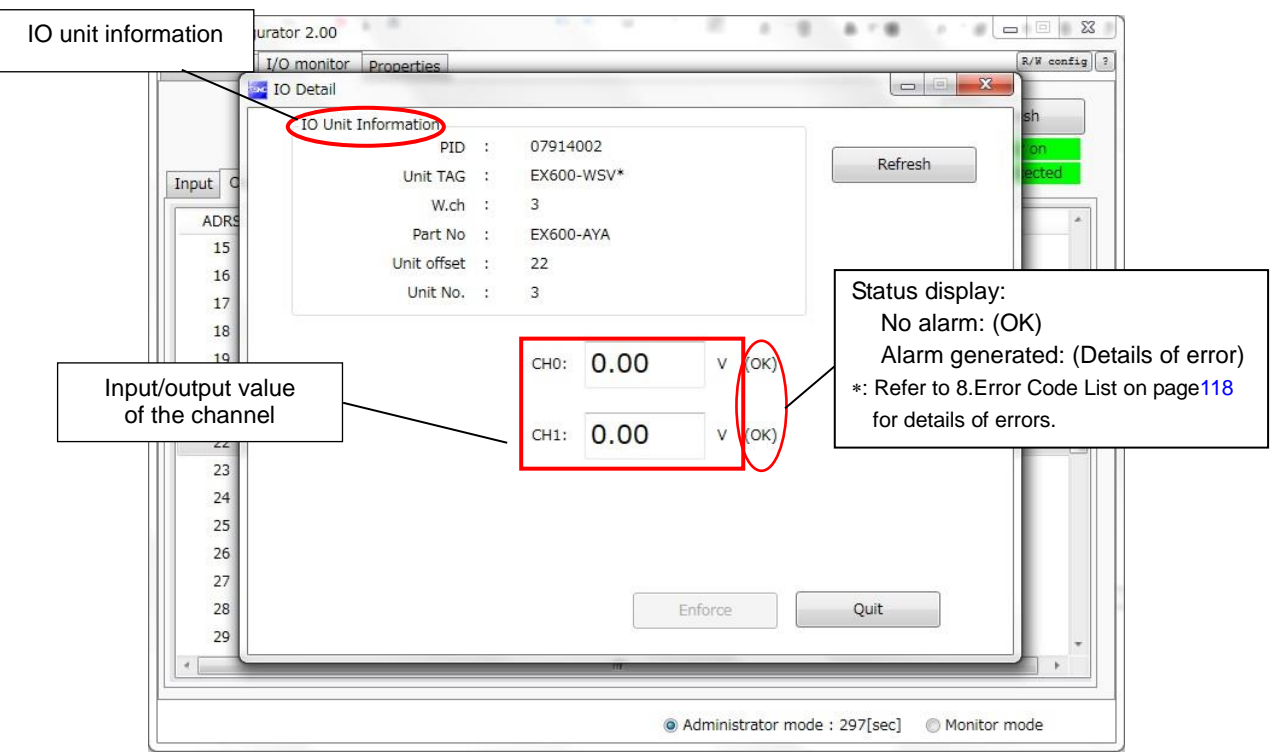

#### •IO unit information (analogue output unit)

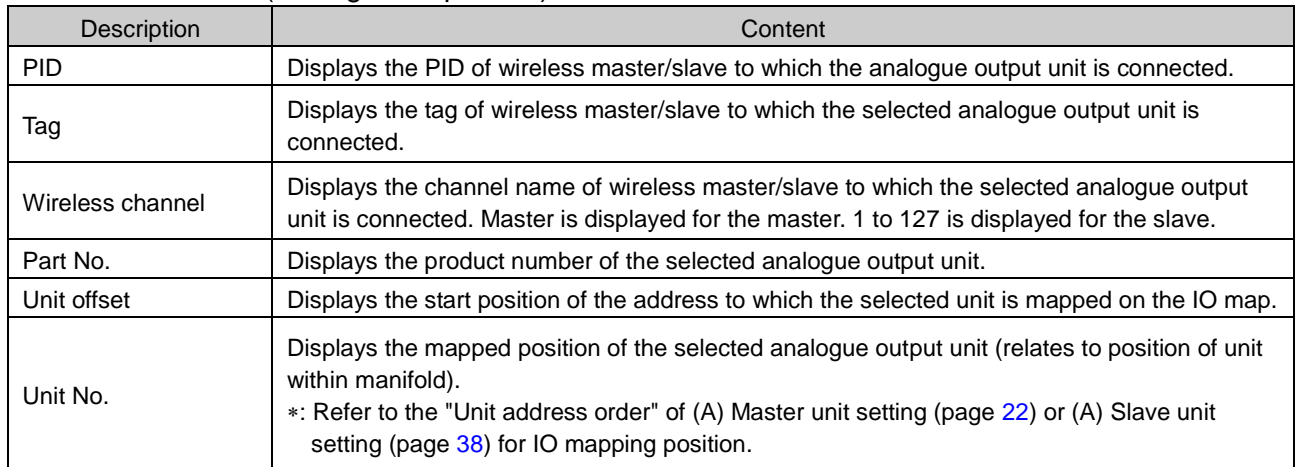

## •Channel status (analogue output unit)

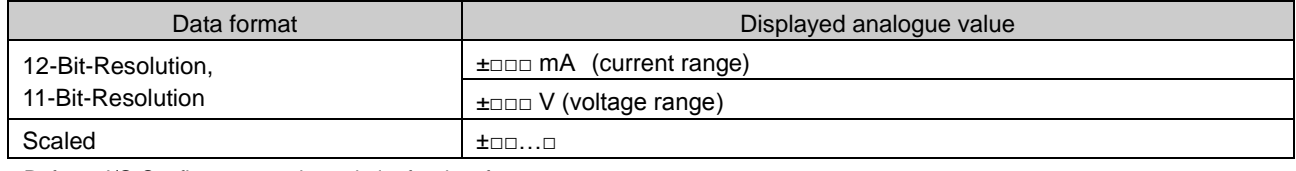

:Refer to I/O Configurator on the website for data format.

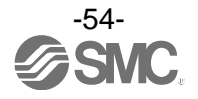

## **(g). Analogue I/O unit**

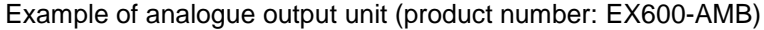

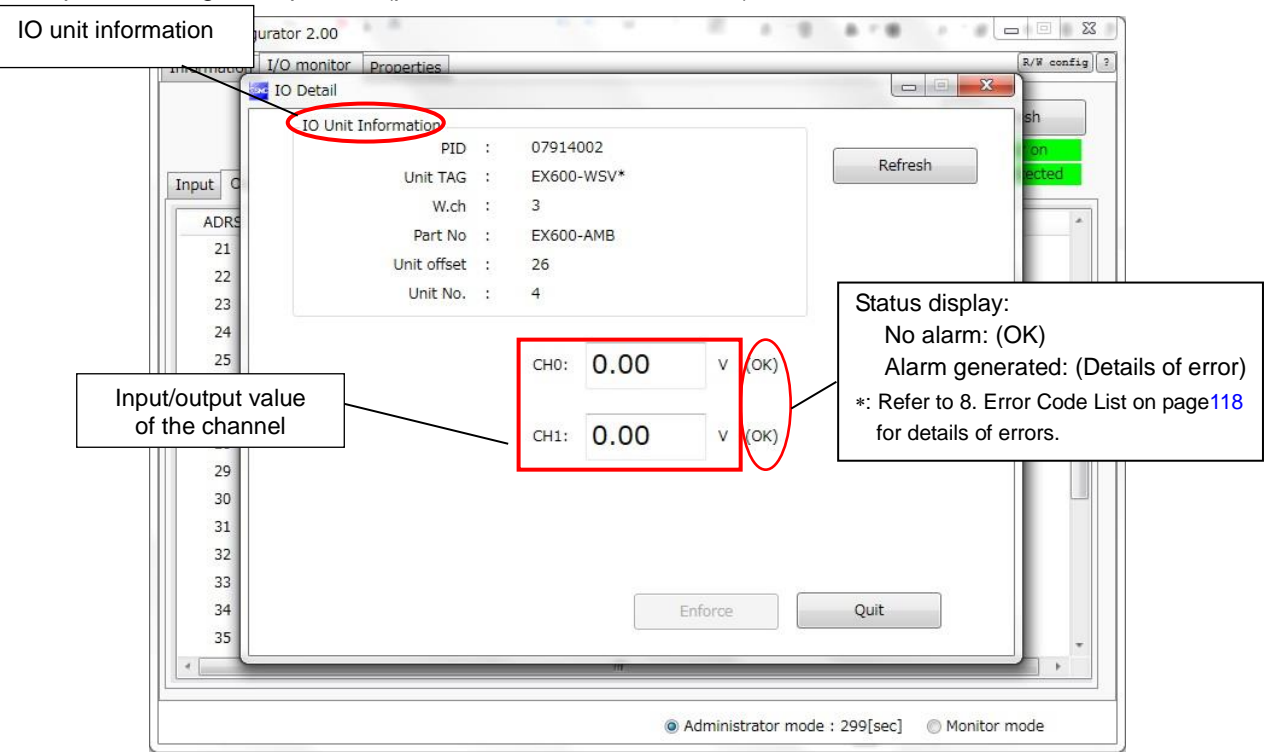

## •IO unit information (analogue input/output unit)

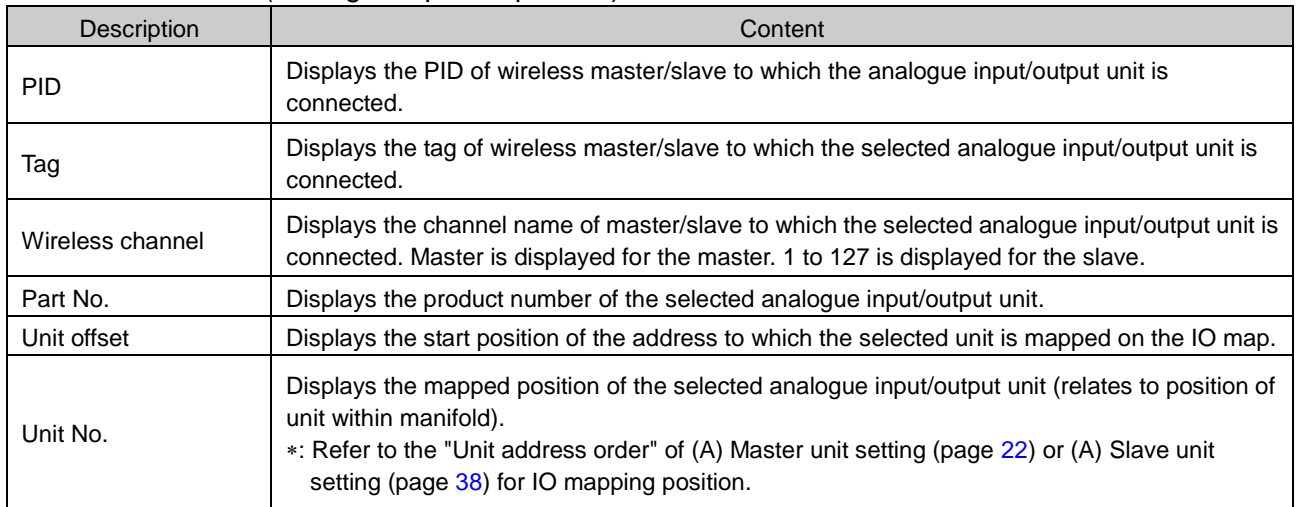

#### •Channel status

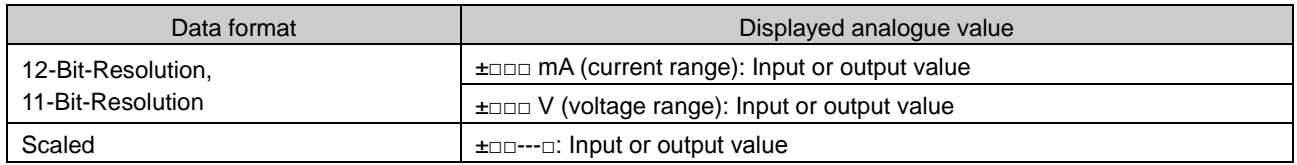

:Refer to I/O Configurator on the website for data format.

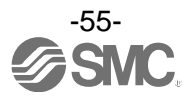

# **4. Setting Function**

There are functions which can be set more easily by using the I/O configurator for NFC for setting.

•Edit TAG (page [56\)](#page-56-1) •Software Control(page [56\)](#page-56-0) •Forced output (page [58\)](#page-58-0) •Export of setting (page [63\)](#page-63-0) •Import of setting (page [65\)](#page-65-0) •Reading of the initial value (page [66\)](#page-66-0) •Initialize the product (page [67\)](#page-67-0)

## <span id="page-56-1"></span>4.1. Edit TAG

(1) Only the SI unit can be set using the TAG edit. Up to 15 alphanumeric characters can be entered. Click the Edit TAG button at the bottom of the window.

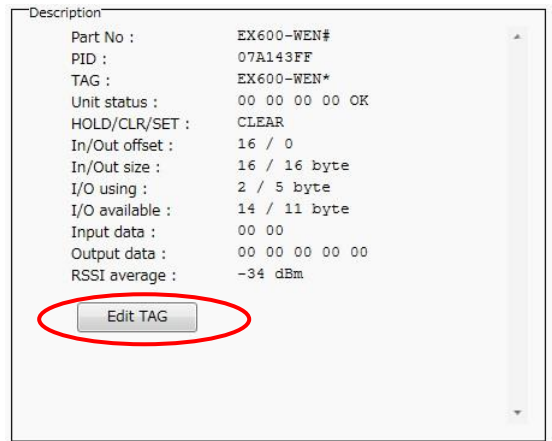

(2) The TAG edit window will open by clicking the "Edit TAG" button. Enter a new tag name and click the Confirm button. The name can be returned to the previous status by clicking PREV during editing.

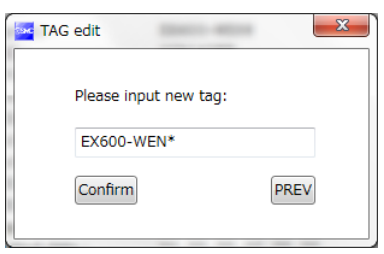

## <span id="page-56-0"></span>4.2. Software Control

With the "Clear/Hold/Software control" of Master/slave unit setting, the output operation for when the Ethernet communication is disconnected can be selected for valve output or output unit independently using CLEAR, HOLD or SET. The values for the Hold/Clear for each valve output or output unit are stored in the unit with output.

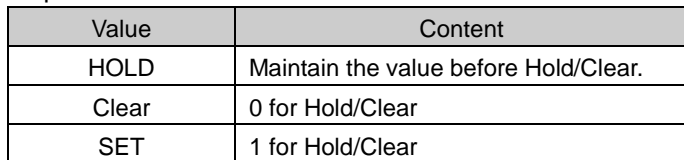

: Editing is possible from the Description of the Information tab when Hold/Clear is set to Software Control. In order to set the Software Control of Hold/Clear, change the setting using the Master unit setting or Slave unit setting in the Set tab.

: The output operation when wireless communication is disconnected, the status is HOLD regardless of the setting of the Software Control.

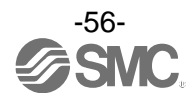

## Hold/Clear setting procedure

(1) Details of the output unit information.

(Refer to (C) Description (pate [15,](#page-15-0) [31\)](#page-31-0) to show the detailed information.)

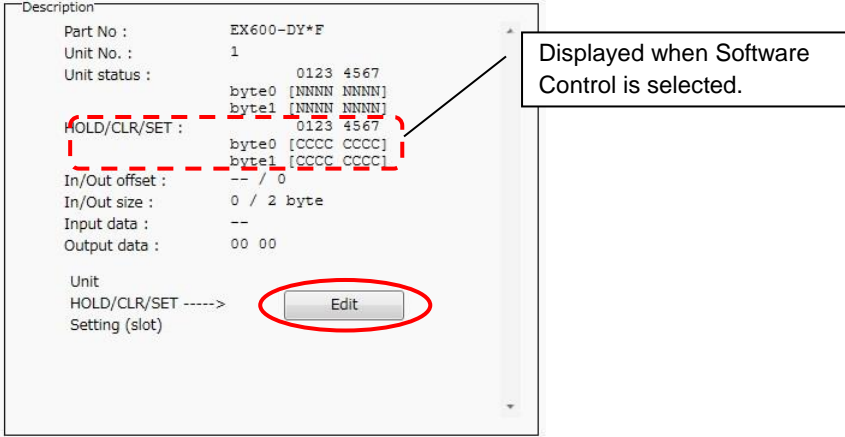

(2) The window for Unit HOLD/CLR/SET setting appears by clicking the Edit button.

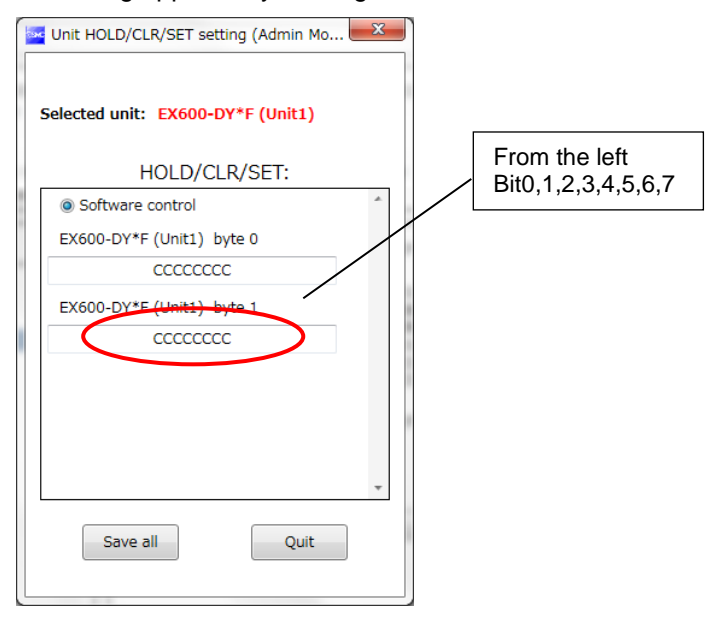

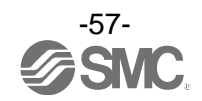

(3) Upper case letters are used to express the current status of Clear/Hold. The Settable values are C (CLEAR), H (HOLD) or S (SET). Enter 8 characters. When the required values have been entered, click the "Save all" button to store the data.

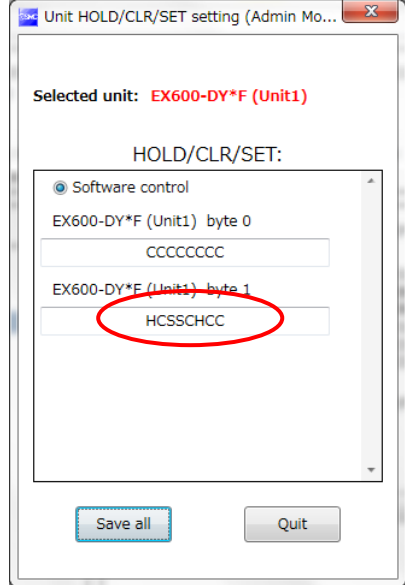

: When CLEAR and HOLD is set for HOLD/CLR/SET, the window below will be displayed.

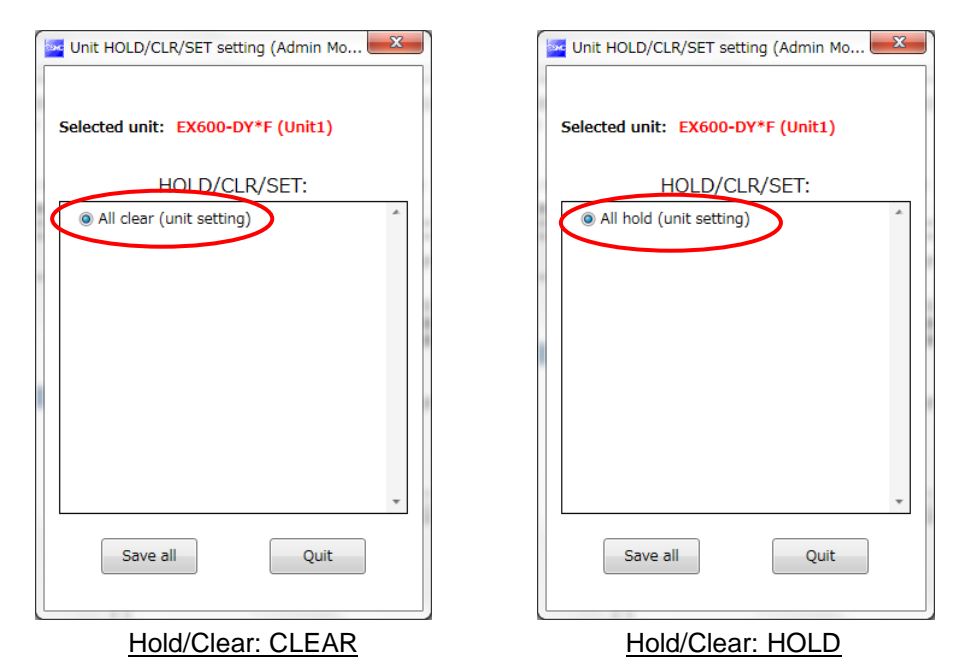

## <span id="page-58-0"></span>4.3. Forced output

4.3.1. Forced output conditions

The I/O configurator for NFC can directly command the wireless master/slave.

Operating conditions for Forced output.

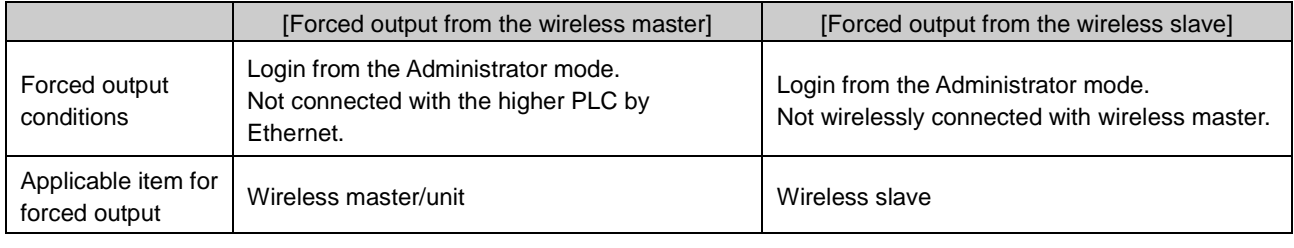

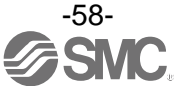

#### 4.3.2. Forced output procedure

This is the forced output procedure using individual bits. Change the tab to I/O monitor to move to forced output mode. Then, click "Enforce ON" on the upper right of the window. Then Click Yes.

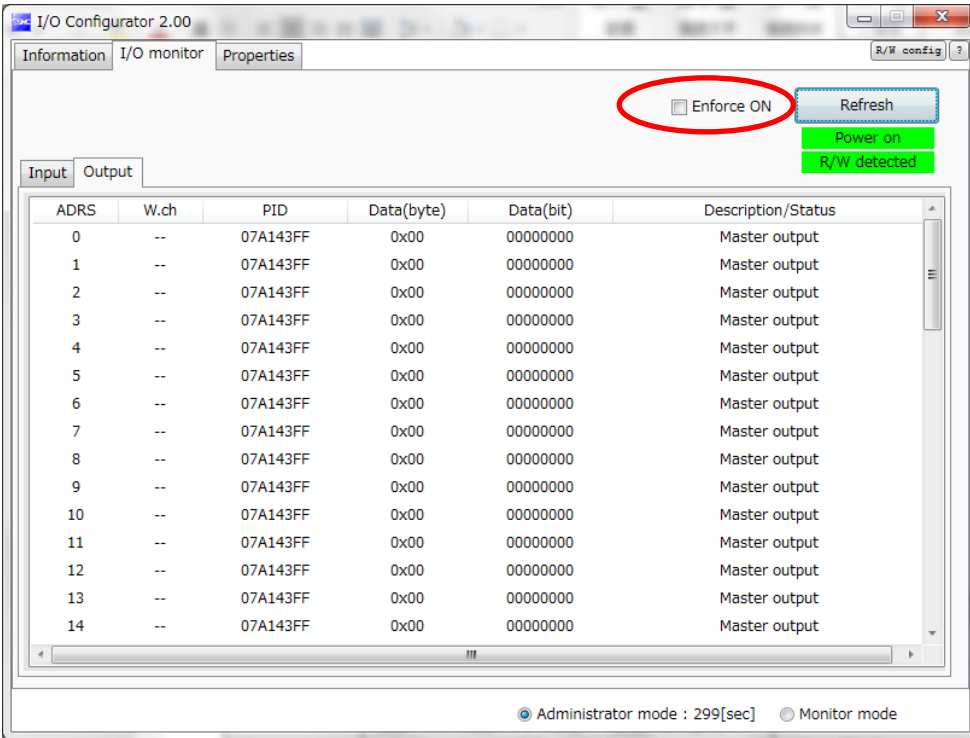

The window below appears when the mode is changed to forced output mode. Select the output unit to be forced output and double click it.

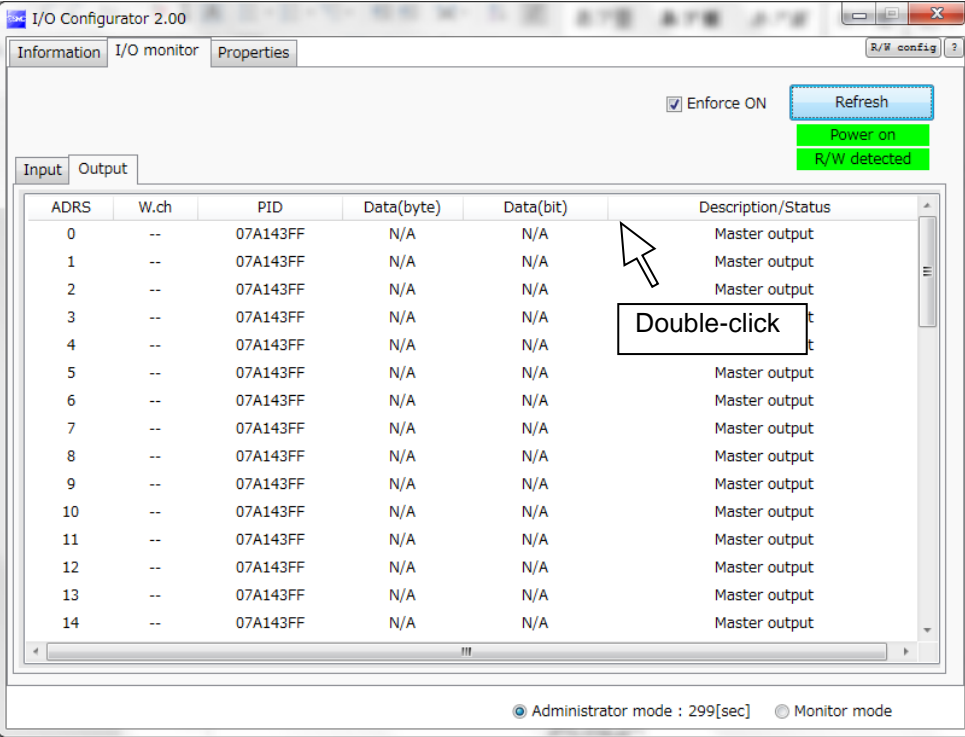

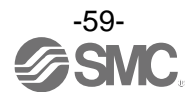

The IO Detail window is displayed. Then, select the Bit (B0 to B7) to be forced output and set to 1. The set value is output by clicking the Enforce button at the bottom of the window. The power supply for output is necessary to activate the output equipment for forced output mode. Refer to the Operation Manual for the SMC Wireless System for details of the power supply for output.

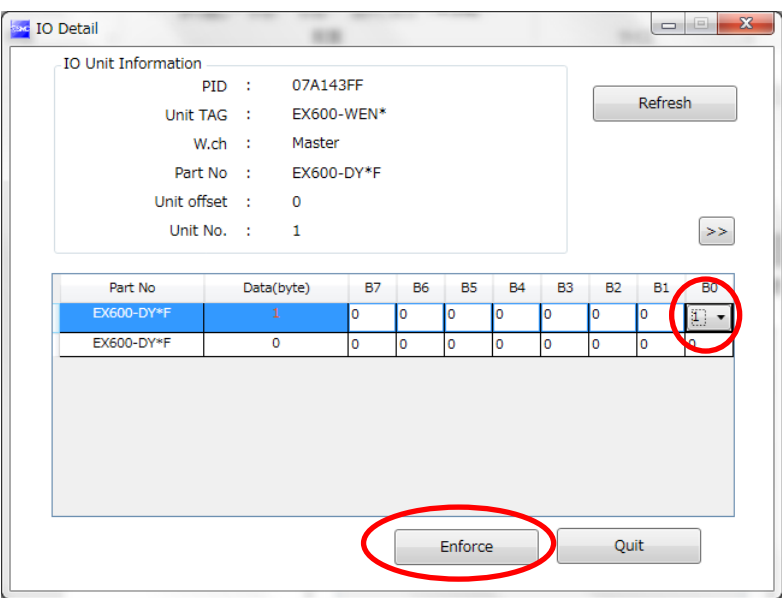

Forced output is possible also using bytes. Enter the value between 0x00 and 0xFF to the data (byte). The value in bytes is output by clicking the Enforce button. This is the forced output procedure for the digital unit.

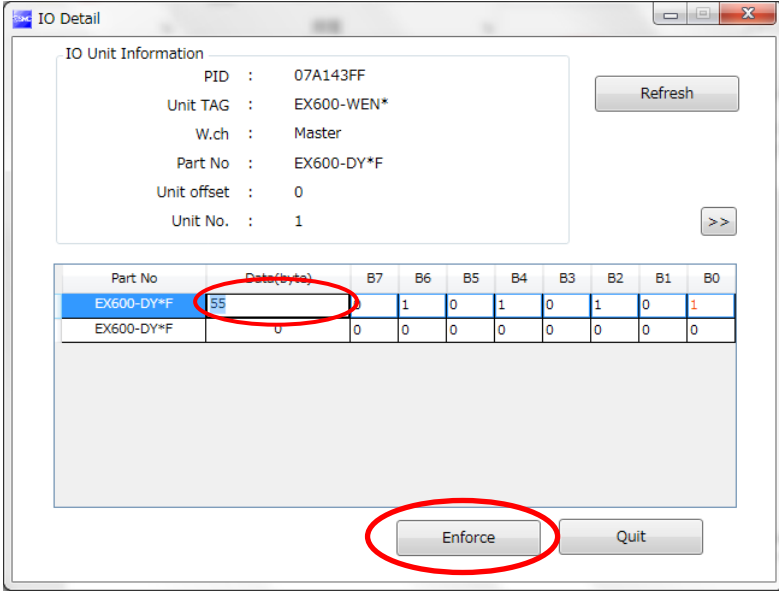

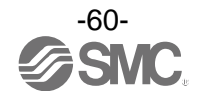

## •Forced output (analogue unit)

The window for the forced output for analogue unit is displayed. For forced output for the analogue unit, enter the values according to the analogue range (analogue range can be selected by the I/O configurator for WEB). Enter the values. The analogue value will be output by clicking the Enforce button. The power supply for output is necessary to activate the output equipment for forced output mode. Refer to the Operation Manual for the SMC Wireless System for details of the power supply for output.

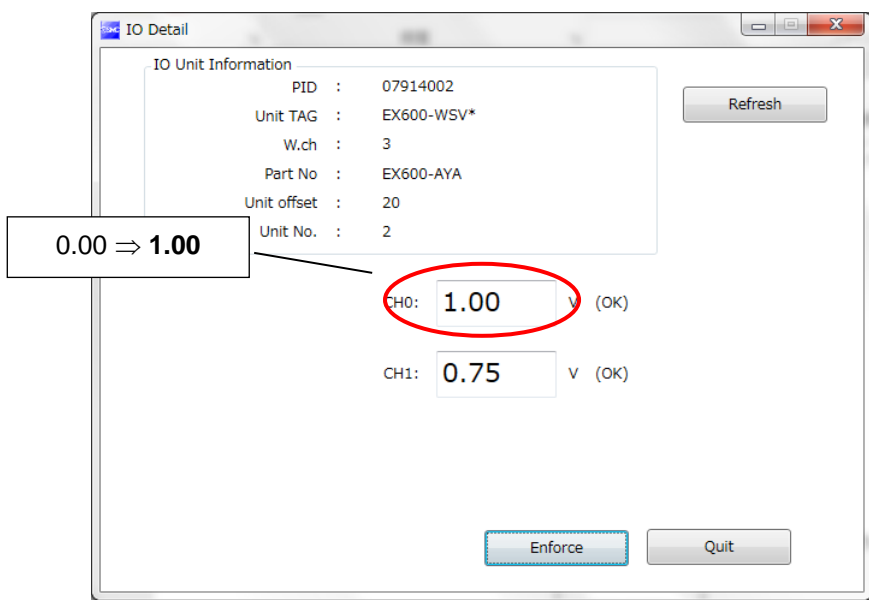

When the window below appears, the input value was outside the setting range. Enter a value within the range.

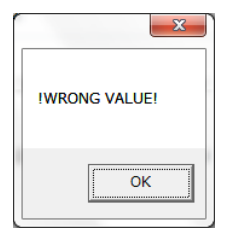

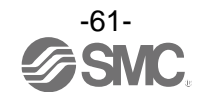

## 4.3.3. Forced output release procedure

First, check the box for Enforce ON. Then Click Yes. Click Yes on the following window. Forced output mode is released. Finally. click the Refresh button to update the information in the window. Forced output can also be released by turning off the power supply.

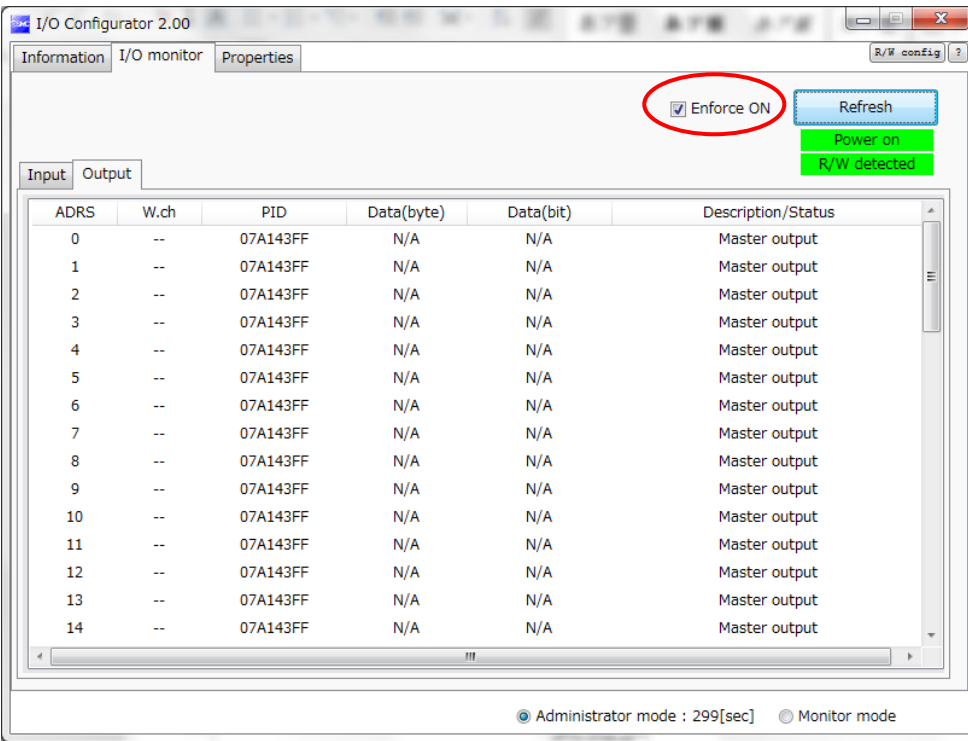

: Caution for releasing forced output mode: The operation after releasing the forced output is different for wireless master and slave. Set values are maintained for the wireless master, but they are not maintained for the wireless slave.

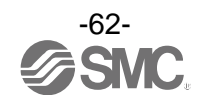

#### <span id="page-63-0"></span>4.4. Export Settings

The Export settings tab enables the setting of the unit connected with current NFC reader/writer to be saved to a PC in the format of ".smc". The Import enables the unit setting to be reflected in the other unit. Refer to the table below for settings which can be exported.

Procedure for exporting the settings

(1) Open the window to save the file by clicking the "Export" button.

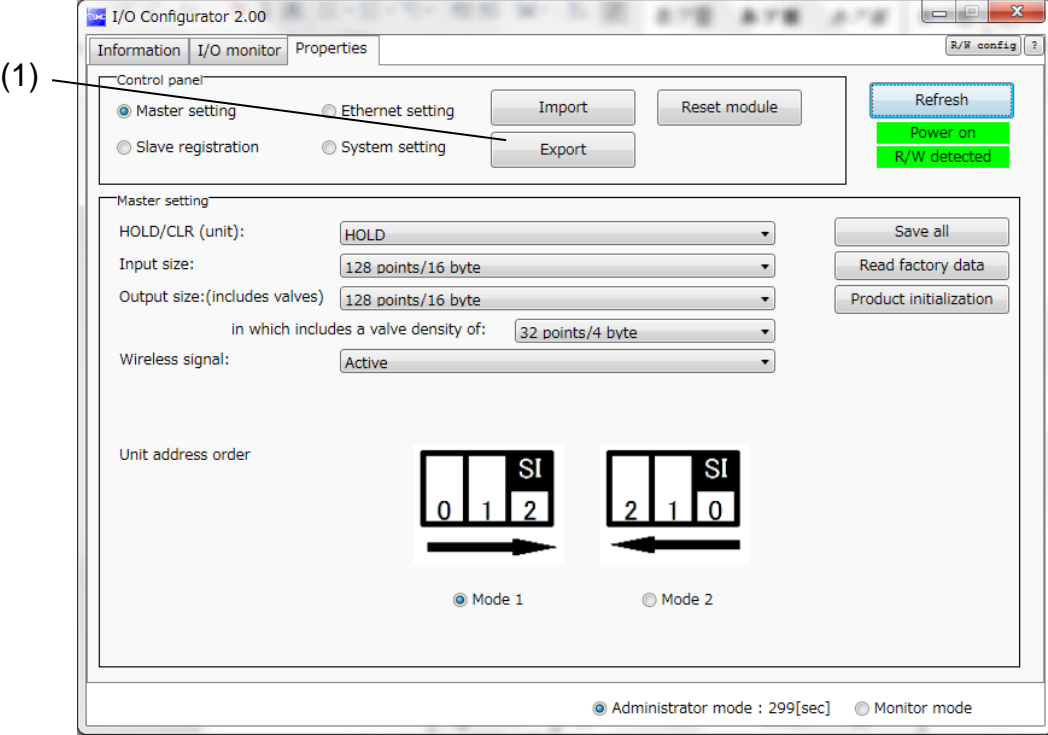

(2) Input the file name and store the file.

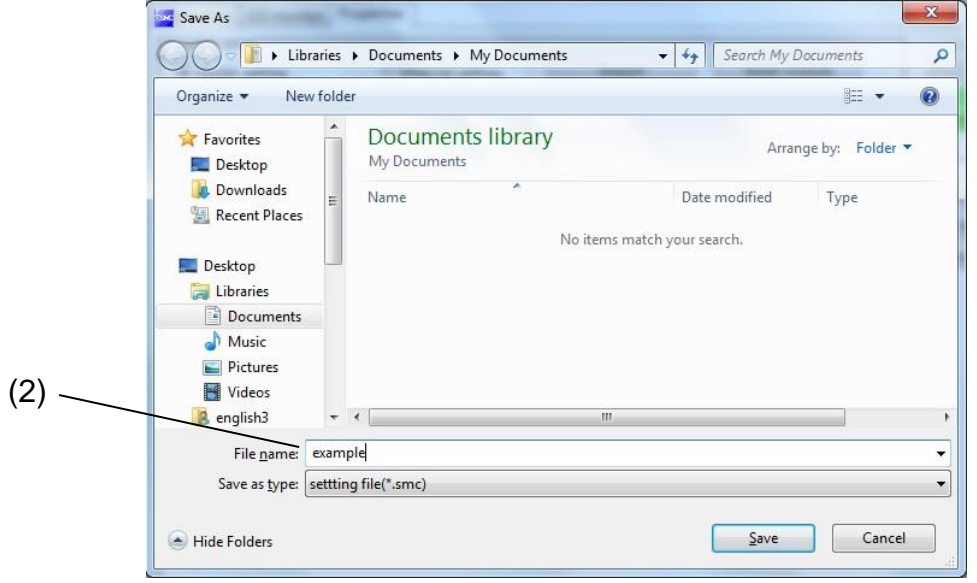

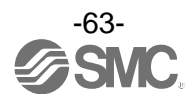

# •Export/import setting

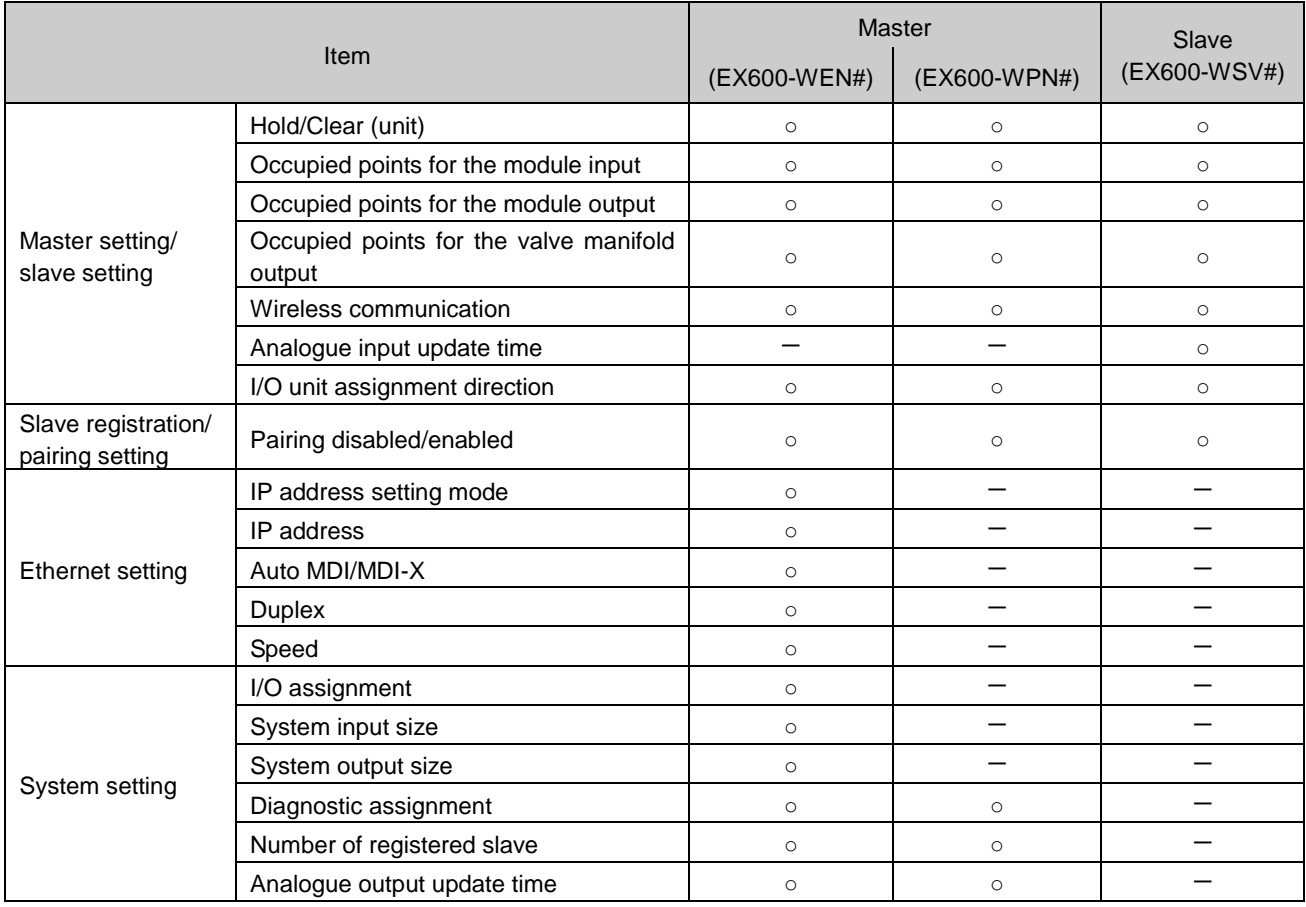

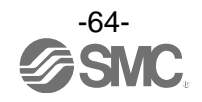

#### <span id="page-65-0"></span>4.5. Import Settings

The Import settings tab enables the set file in the format of ".smc" which is save in the PC to be read, and the content of the unit connected with the NFC reader/writer can be changed to the content of the set file. This function is applicable only between the same type of unit (between masters, or between slaves) \*: Settings to be imported are the same as those to be exported. Refer to 4.4. Export Setting (page [63\)](#page-63-0).

#### Procedure for importing the settings

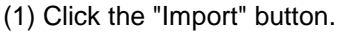

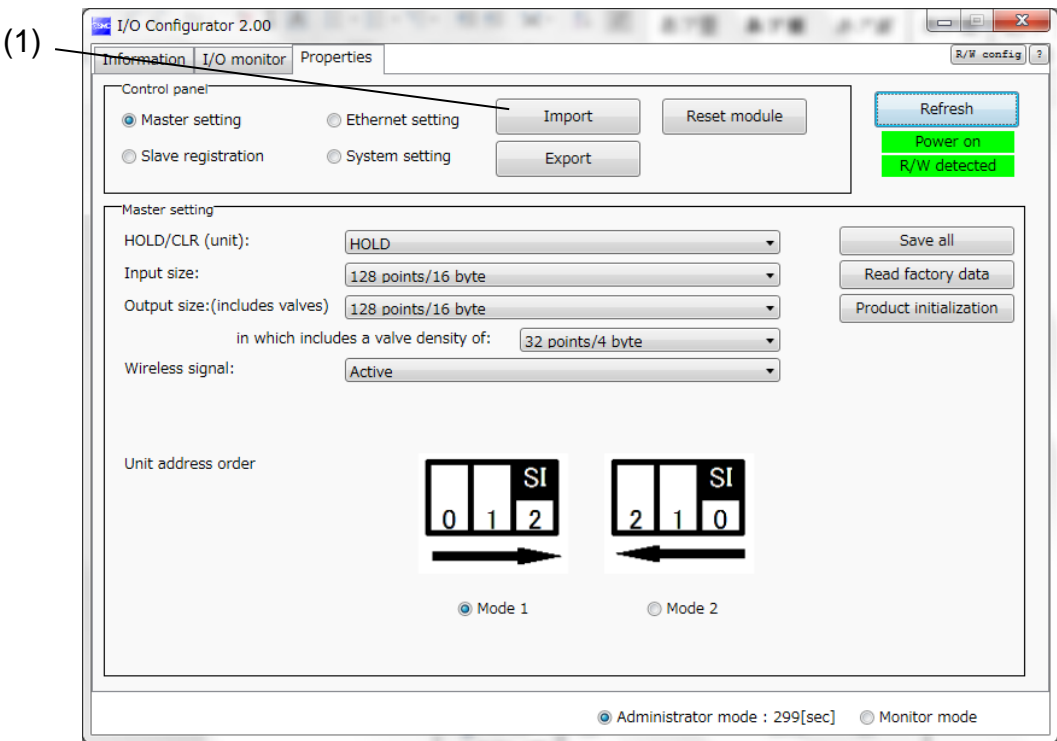

(2) Select the required file and click the Open. Select Yes to execute the import of settings.

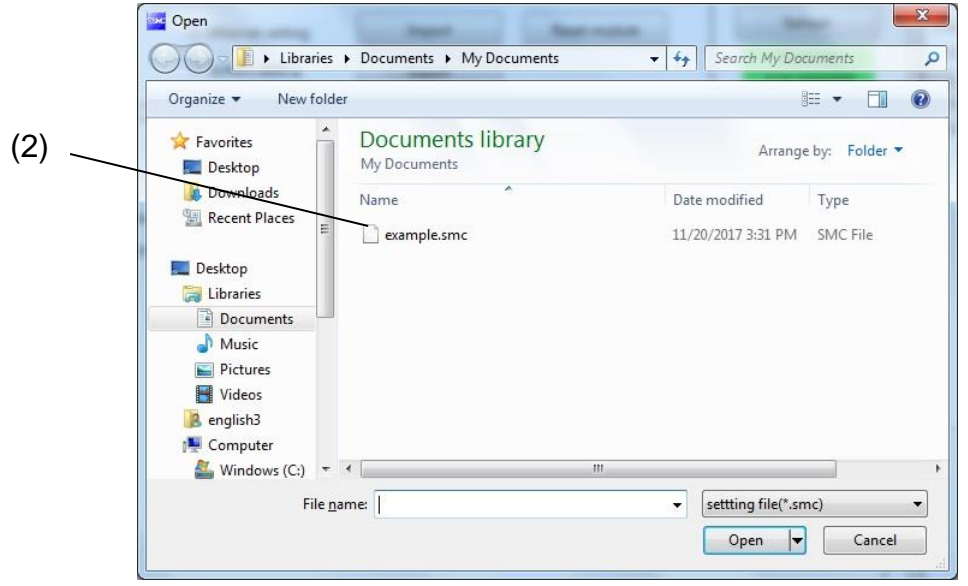

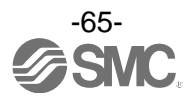

## <span id="page-66-0"></span>4.6. Reading of the initial value

Click the "Read factory data" button to initialize or check the parameters in the window currently opened by the setting tab (excluding slave unit registration and pairing setting). In order to reflect the setting, turn off the power and on again or reset when the power is on. Turn on the power supply when the power is off.

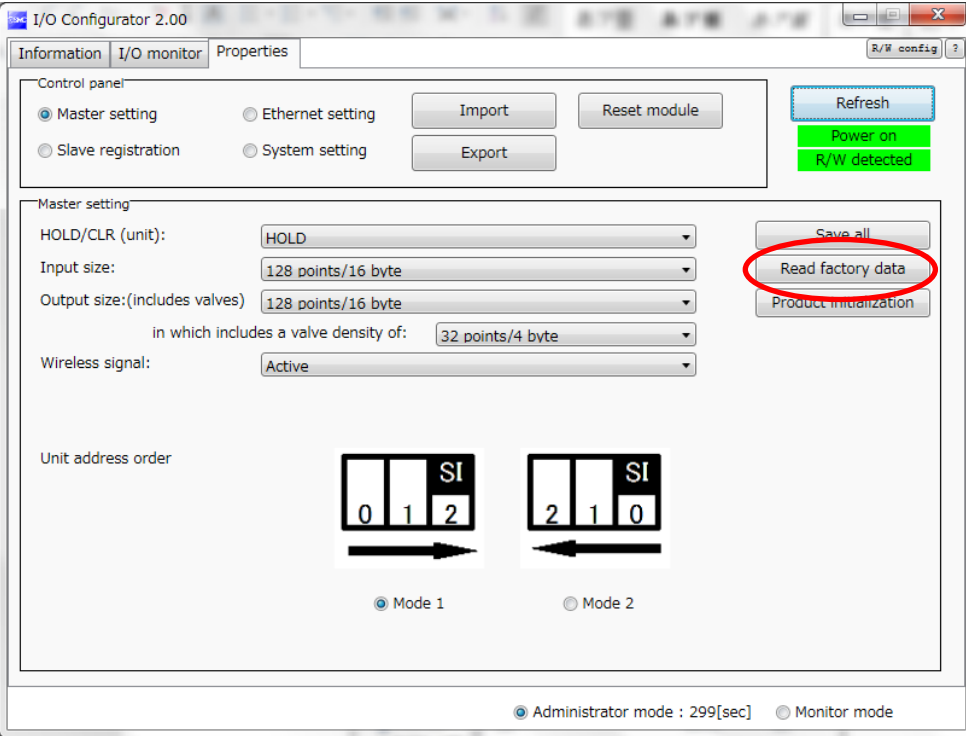

Settings for which initial values are read:

•Wireless master: Master unit setting, Ethernet setting, system setting

•Wireless slave: Slave unit setting

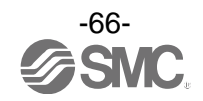

## <span id="page-67-0"></span>4.7. Initialize

Perform Product initialization of the master unit setting or slave unit setting to initialize the product.

: After executing the function, this function saves and reflects the setting, and updates the information in the window. The operation is not irreversible.

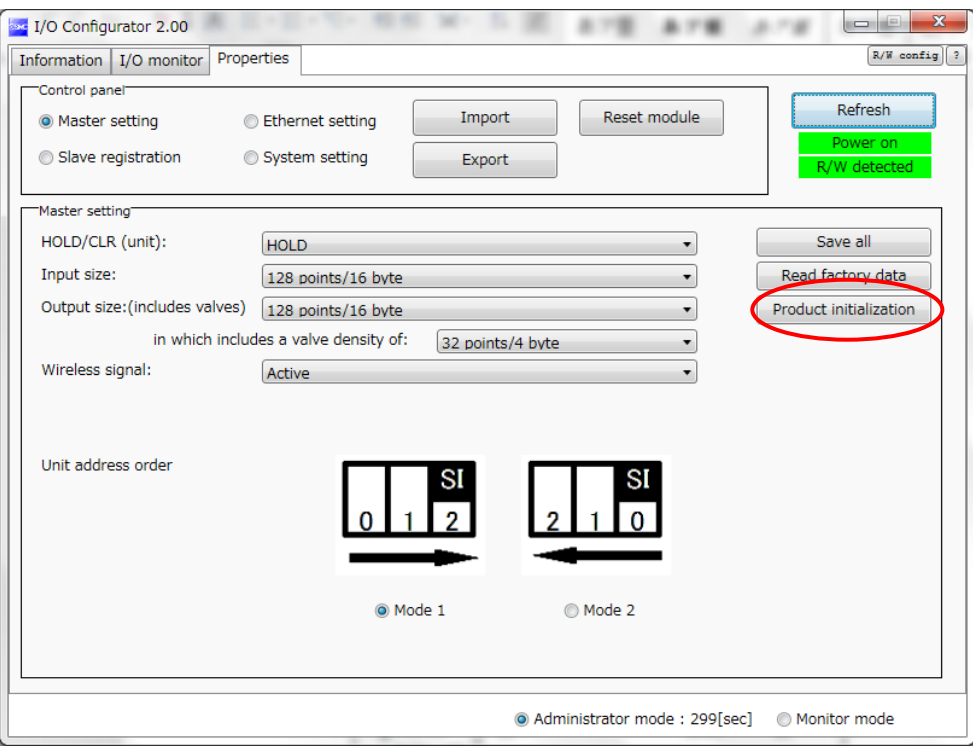

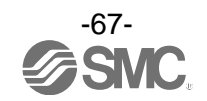

Some values set by the I/O configurator (WEB) are included in the initialized items. Refer to the table below for the set items to be initialized.

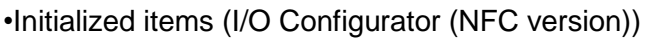

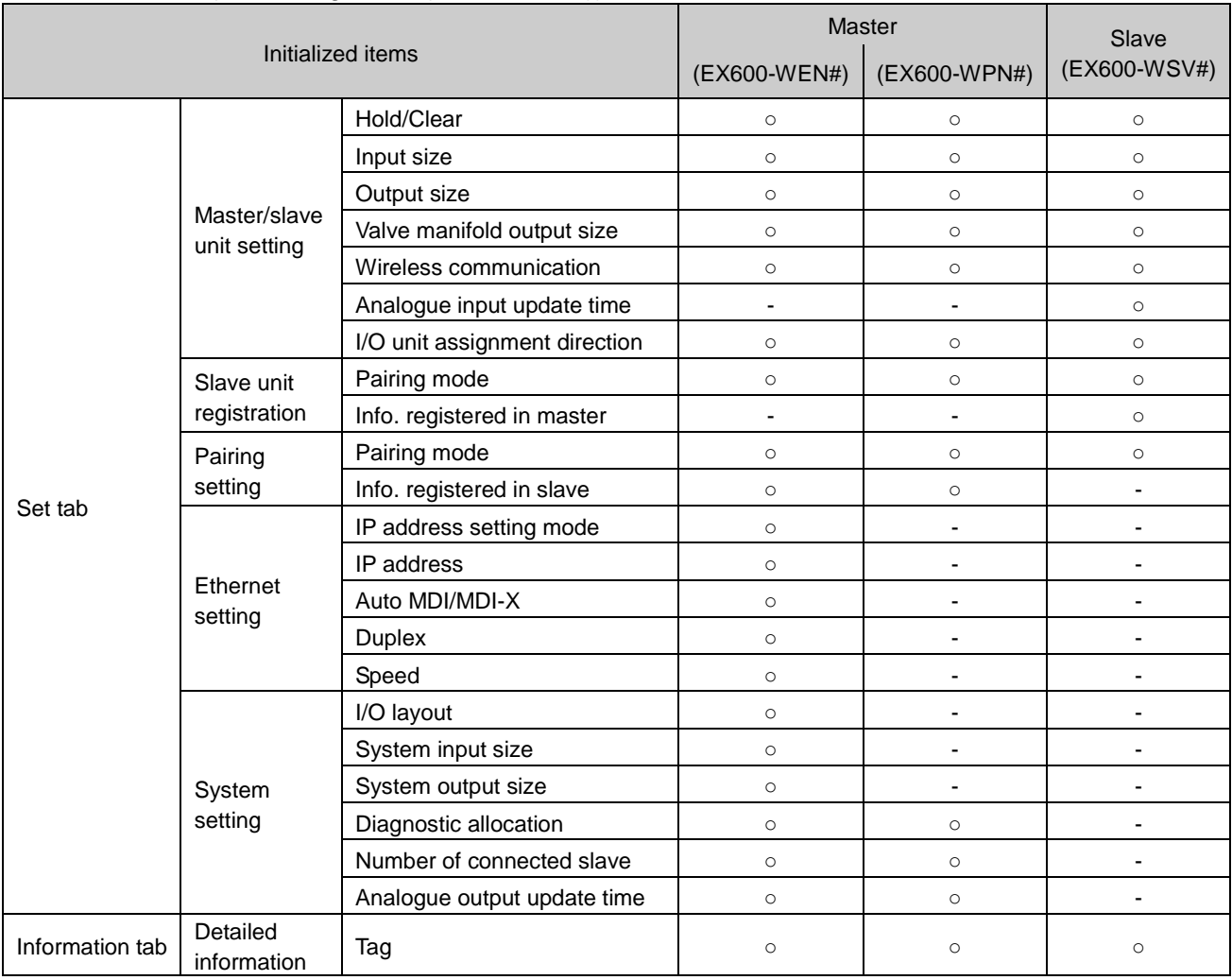

- N/A

## •Initialized items (I/O Configurator (WEB version))

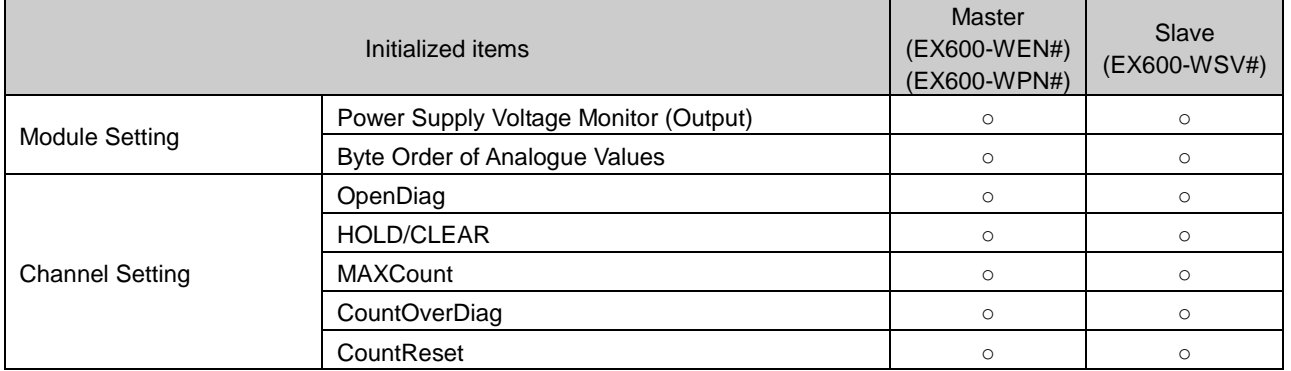

: Refer to the I/O Configurator (Web version) for item details.

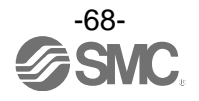

# **5. Pairing of wireless unit**

## 5.1. Pairing procedure of wireless unit

: Login to the Administrator mode to change to pairing mode. Refer to 3.1.1 Login to administrator mode (pag[e 13\)](#page-13-0).

#### (1) Change the mode of the wireless slave unit to **Pairing mode**.

Change the pairing setting of the wireless slave unit to "Pairing enable" and reflect the change by clicking Reset module or by re-supplying power.

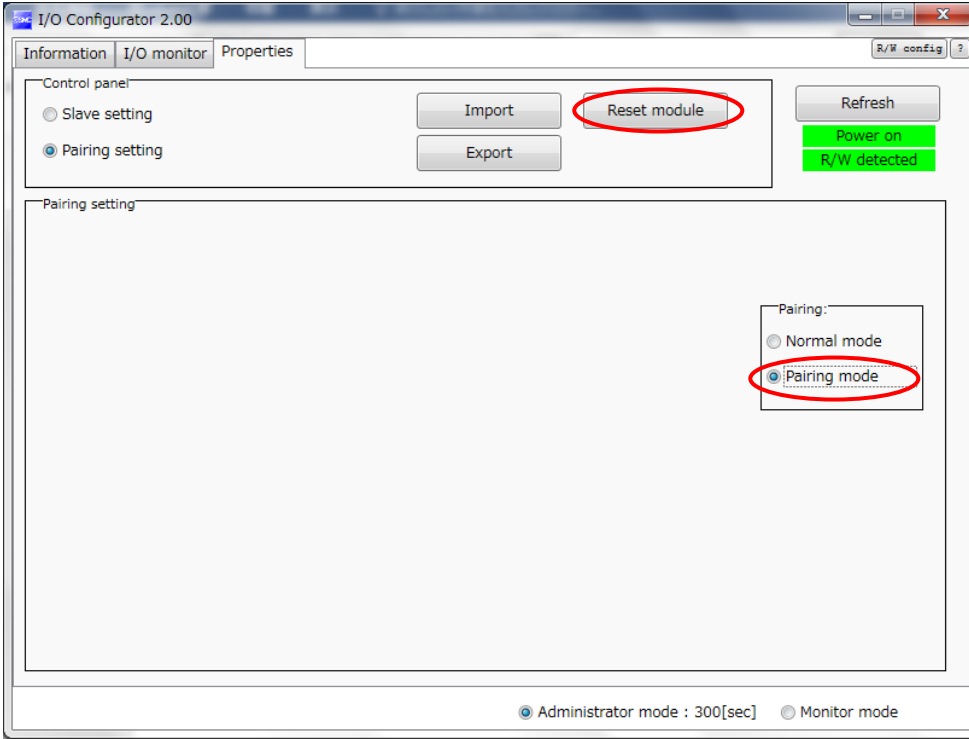

: After switching the operation mode to Pairing mode, check that the W-NS LED on the wireless unit flashes in green and red alternately. Refer to the Operation Manual for details of LEDs.

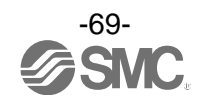

#### (2) Change the mode of the wireless master unit to **Pairing mode.**

Change the pairing setting of the slave unit registration of the wireless master unit to "Pairing enable" and reflect the change by clicking **Reset module** or by re-supplying power. Then, update the contents on the screen by clicking **Refresh.** (Registered wireless slave unit information will be displayed in the box of free slave.)

: The Power supply for the wireless master/slave has to be on for registration of the slave unit.

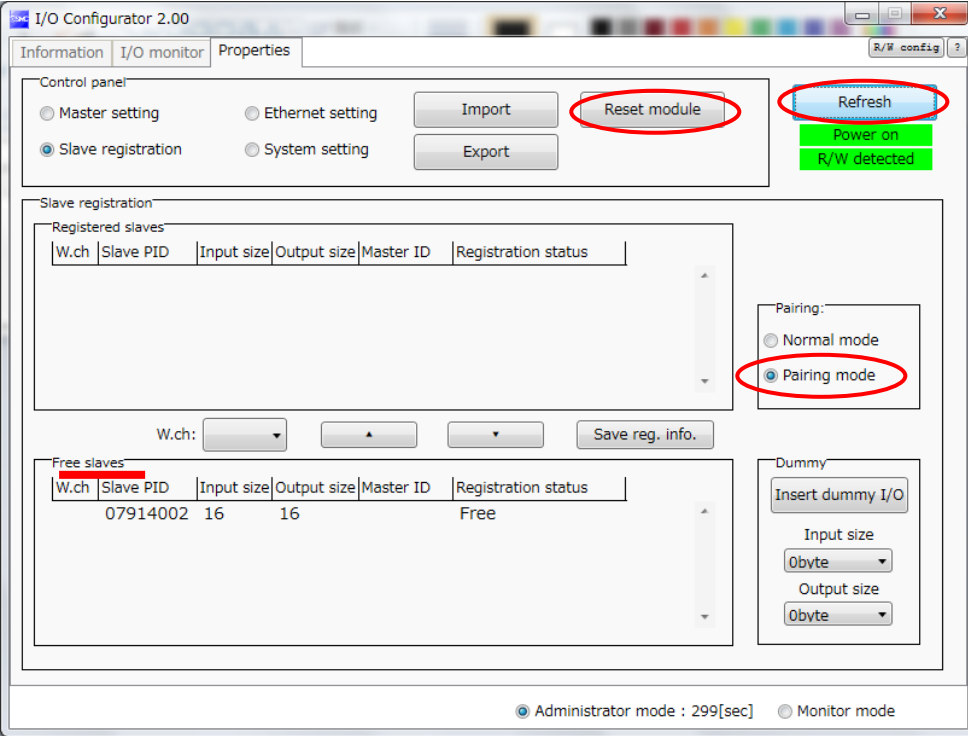

: After switching the operation mode to Pairing mode, check that the W-NS LED on the wireless unit flashes in green and red alternately. Refer to the Operation Manual for details of LEDs.

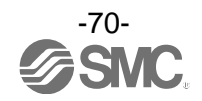

#### (3) Select the wireless channel

Register the required wireless channel by registering the slave unit to the wireless master unit. Select the wireless channel and move it from the Free slaves box to Registered slaves box.

(Registration is not complete at this point. The status of the wireless slave unit will be shown as "Waiting for registration".)

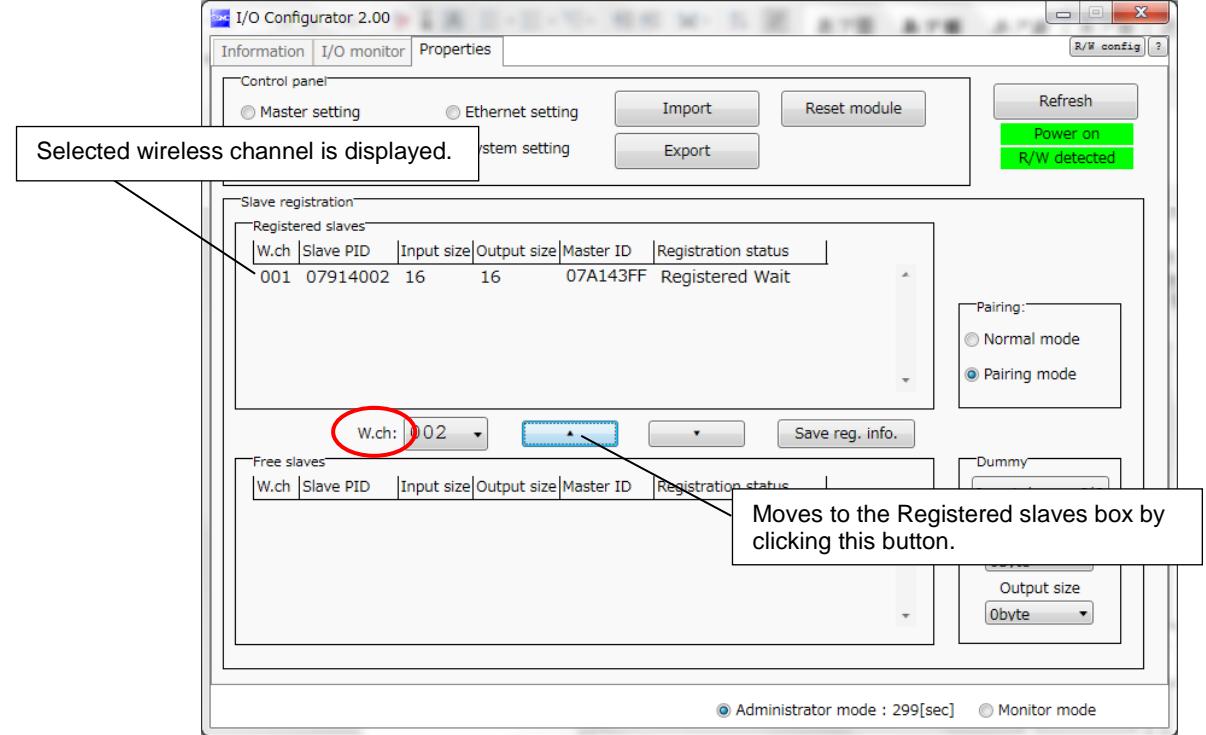

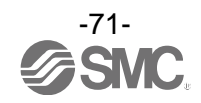
#### (4) **Determination of the registered information**

Press Save reg-info to register the wireless slave unit to the wireless master.

Then, click **Refresh** to confirm that the setting has been reflected.

(When registration has been completed correctly, the status of the selected wireless slave unit will change from "Waiting for registration" to "registered".

(When the wireless slave unit is registered correctly, the mode will change automatically.)

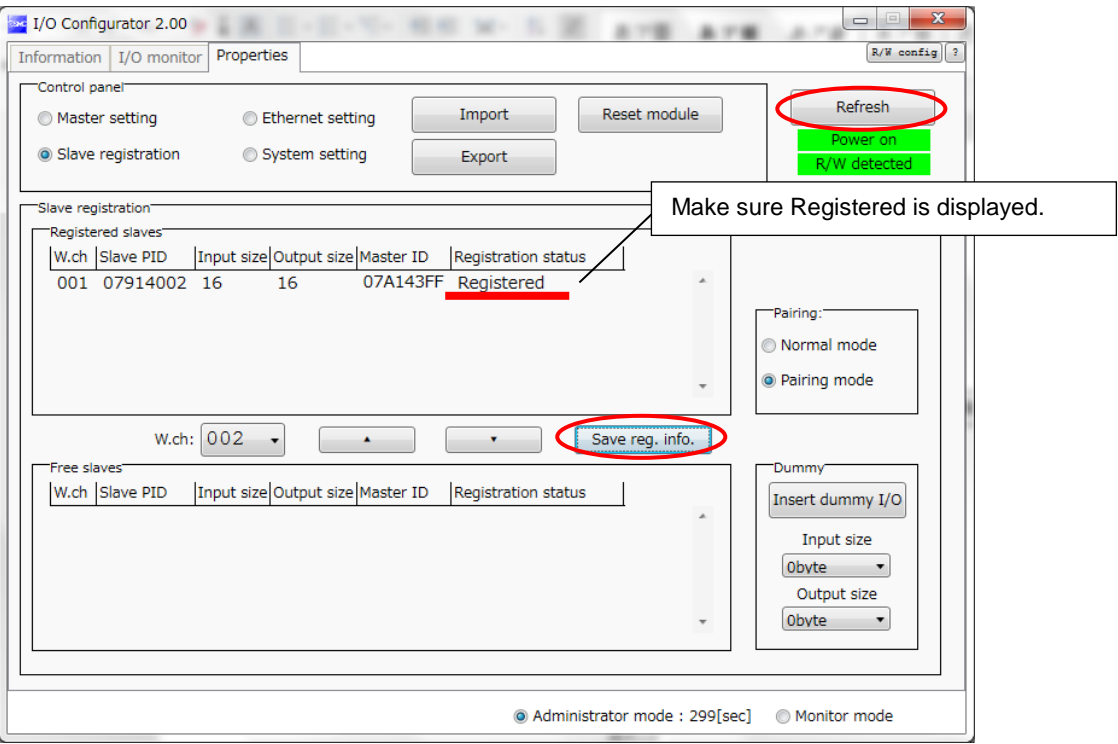

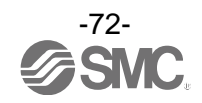

#### (5) **Change of operation mode** of the wireless master unit

Change the pairing setting on the slave unit registration screen of the wireless master unit to "Pairing disable" and reflect the change by clicking Reset module or by re-supplying power.

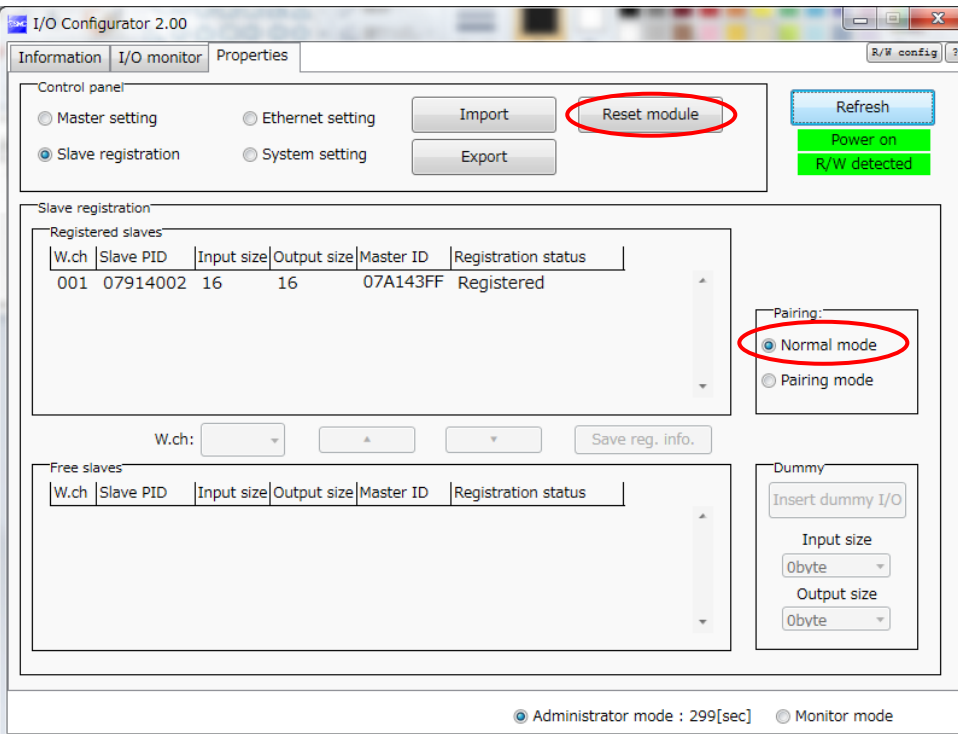

Now, the registration procedure for the wireless master unit and the wireless slave unit are complete. When registering more than one wireless slave is required, repeat procedures (3) and (4). It is also possible to register more than one wireless slave unit simultaneously to the wireless master unit.

# A

•Registration should be performed with power supplied to both wireless master and wireless slave units.

•**For the Input and Output size of the wireless slave unit module, the setting of wireless registration will be reflected to the wireless master unit.** When changing the number of Input and Output points of the wireless slave unit, wireless

registration should be performed again.

•The setting of the Input and Output points of the wireless master unit are valid all the time. Be careful that the I/O map will be different if the setting is changed after constructing the I/O map. (After changing, the setting is reflected by pressing the [Reset] button or by supplying the power again.)

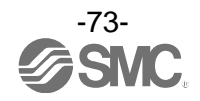

## 5.2. Registration of dummy slave

(1) **Change of operation mode** of the wireless master unit

Change the pairing setting of the slave unit registration of the wireless master unit to "Pairing enable" and reflect the change by clicking **Reset module** or by re-supplying power. Then, update the contents on the screen by clicking **Refresh**.

- (2) **Inputs/outputs setting** of dummy slave Set the number of inputs and outputs of the dummy slave.
- (3) **Insert** the dummy slave **to the required wireless channel** Select the required wireless channel and click **Insert** so that the set dummy slave is displayed in the box for "Registered slaves". (Dummy slave registration is not complete at this point. The status is "Waiting for registration".)
- (4) Save the dummy slave **registration information.**

Click **Save reg. info** to reflect the registered information. (When registration has been completed correctly, the status of the dummy slave will change to "registered".)

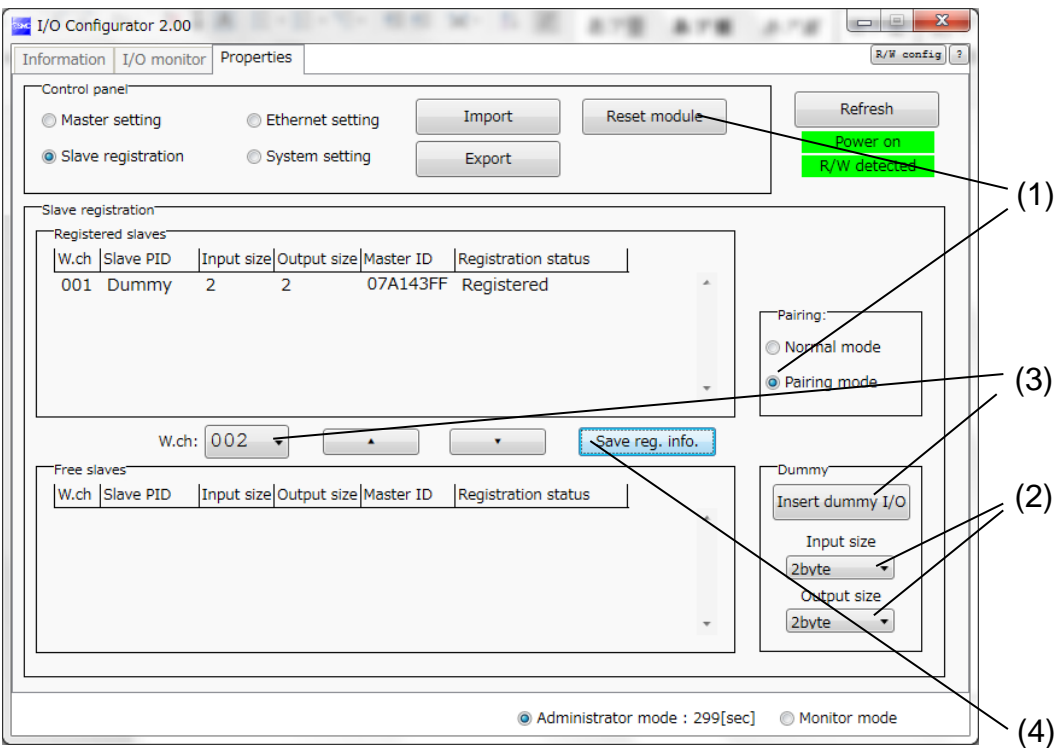

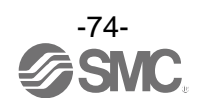

# **6. Wireless system configuration example**

The Wireless system configuration method is shown below. Perform the preparation according to section 2. Preparation before use (page [7\)](#page-7-0) before configuring the wireless system. The example below is based on the Step 2 Setting/installation of the wireless unit of 6.1 Flow chart for using the wireless system (page [75\)](#page-75-0) to explaining the Example 1 of 6.2 System Configuration example (page [76\)](#page-76-0).

<span id="page-75-0"></span>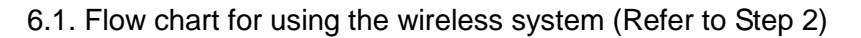

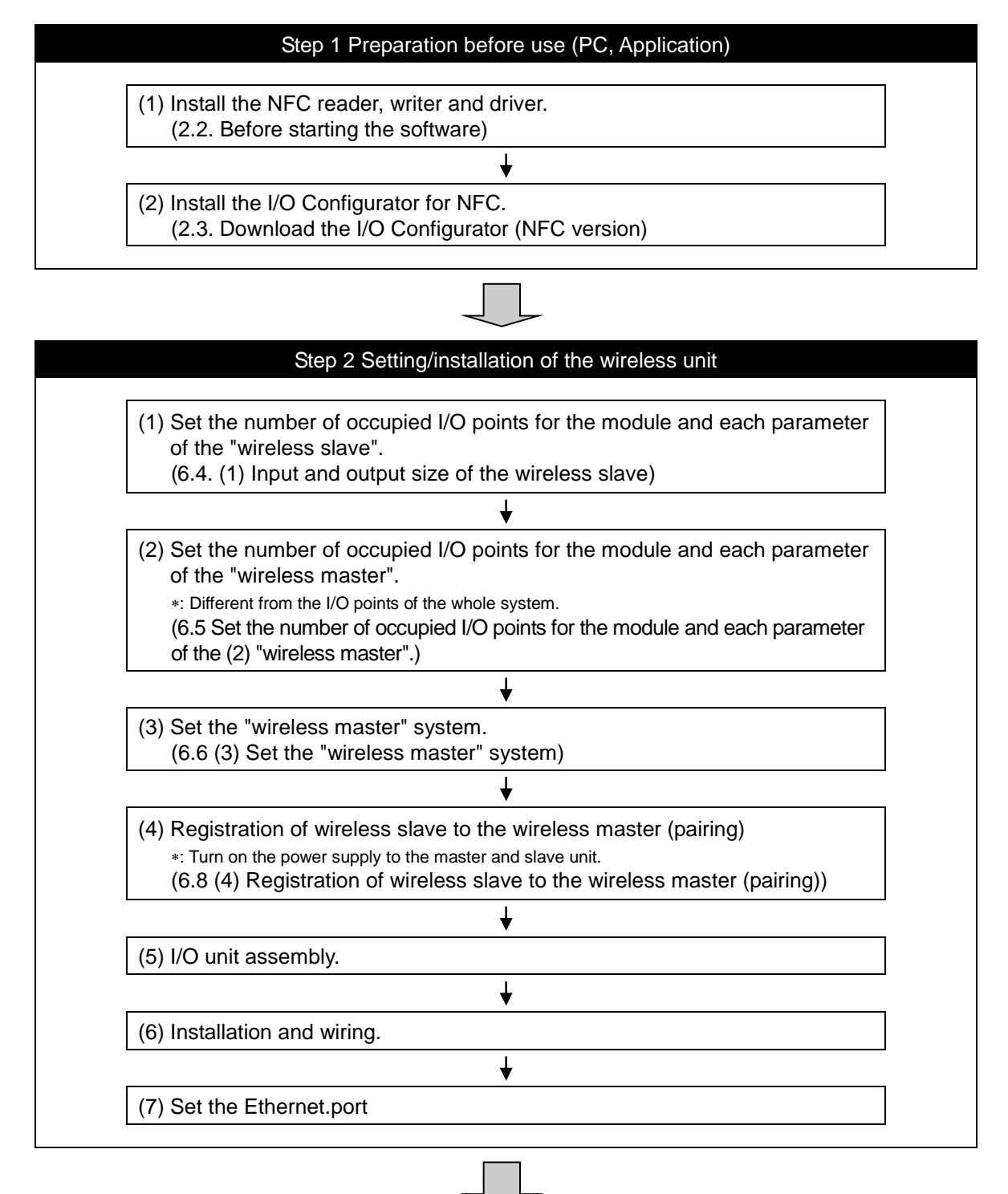

Step 3 Connection to PLC

Note) Refer to the operation manual of the PLC manufacturer for connection to PLC and Configurator.

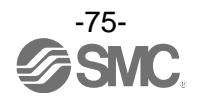

# <span id="page-76-0"></span>6.2. System Construction Example

An example of the set parameters and memory map of the wire master and slave (2 pcs.) used for wireless system configuration are shown below.

Based on the example of Diagnostic allocation of the Operation Manual (page 50).

Unit 0 Unit 1 Unit 2 End plate DY\*B Digital output 1-byte output DX\*D Digital input 2-byte output EX600-WEN# Wireless master unit 2-byte output Valve manifold (16 points)

Wireless master module construction Number of slave connection: 15 pcs.

Input data: [Unit 1] Digital input unit (EX600-DX\*D): 2 bytes occupied Output data: [Unit 0] Digital output unit (EX600-DY\*B): 1 byte occupied [Unit 2] Wireless master unit (EX600-WEN#): 2 bytes occupied

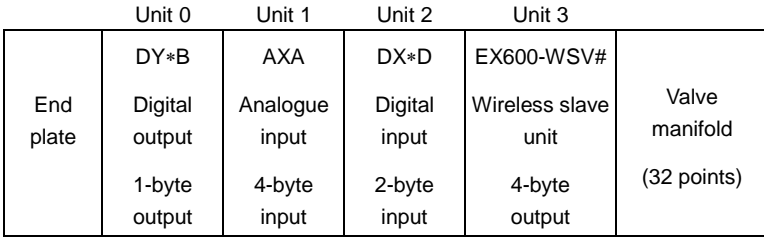

Wireless slave module construction (Wireless channel 001)

Input data: [Unit 1] Digital input unit (EX600-DX\*D): 2 bytes occupied [Unit 2] Analogue input unit (EX600-AXA): 4 bytes occupied Output data: [Unit 0] Digital output unit (EX600-DY\*B): 1 byte occupied [Unit 3] Wireless slave unit (EX600-WSV#): 4 bytes occupied

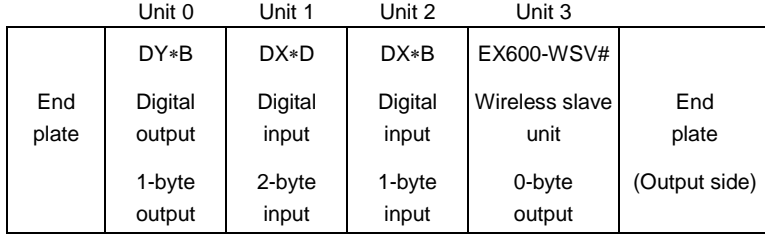

Wireless slave module construction (Wireless channel 002) Input data: [Unit 1] Digital input unit (EX600-DX\*D): 2 bytes occupied [Unit 2] Digital input unit (EX600-DX\*B): 1 byte occupied Output data: [Unit 0] Digital output unit (EX600-DY\*B): 1 byte occupied

[Unit 3] Wireless slave unit (EX600-WSV#): 0 byte occupied

Wireless master unit setting parameter Diagnostic allocation: Detailed I/O mapping: Auto Input size: 32 points/4 bytes Output size: 32 points/4 bytes Valve manifold output size: 16 points/2 bytes I/O unit layout mode: Mode 1

Wireless slave unit setting parameter (Wireless channel 001)

Input size: 64 points/8 bytes Output size: 48 points/6 bytes Valve manifold output size: 32 points/4 bytes I/O unit layout mode: Mode 1

Wireless slave unit setting parameter (Wireless channel 002) Input size: 32 points/4 bytes Output size: 16 point/2 bytes Valve manifold output size: 0 point/0 byte I/O unit layout mode: Mode 1

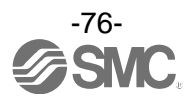

#### •Memory map

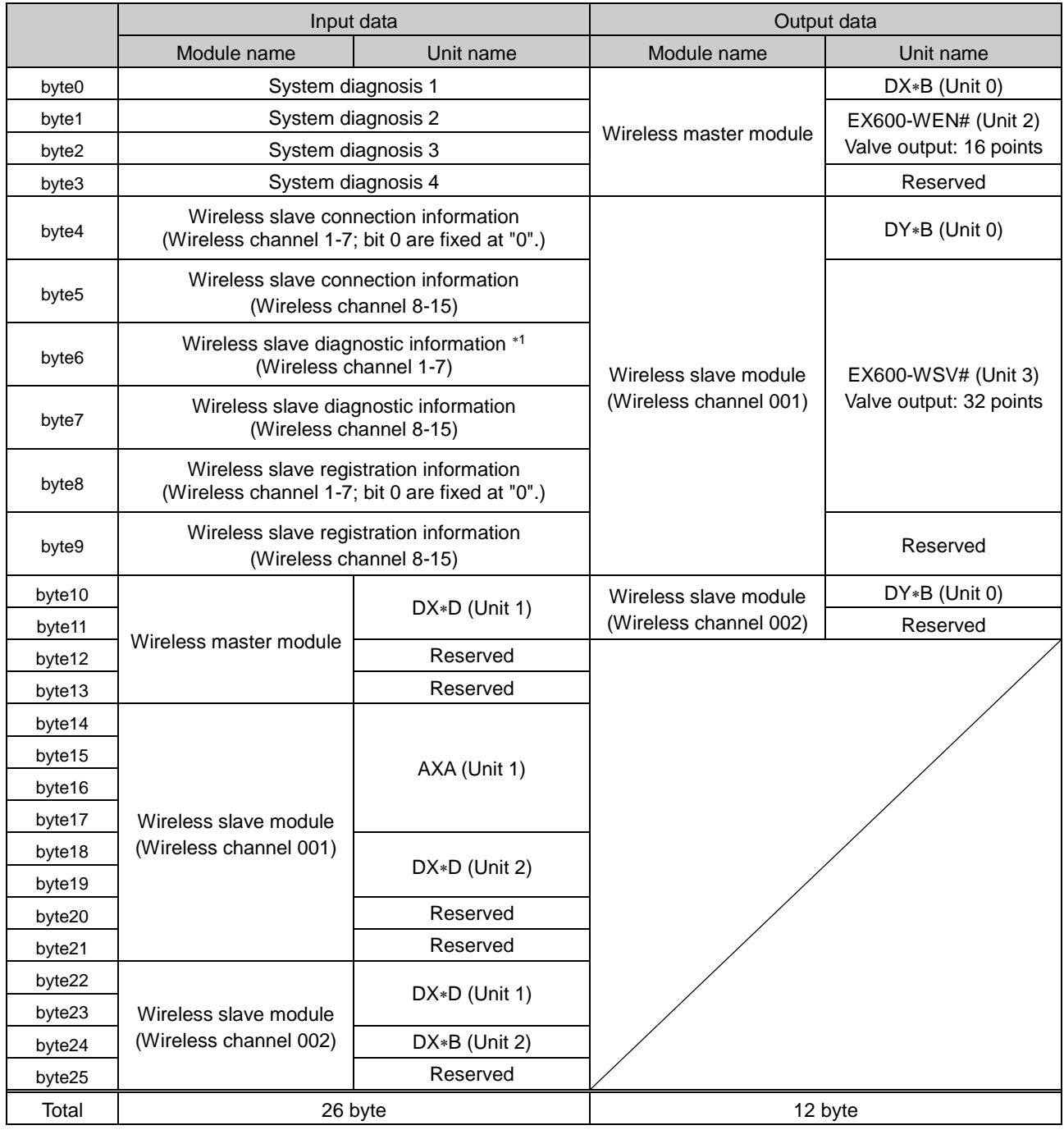

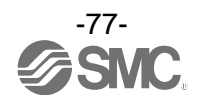

6.3. Preparation

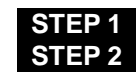

**STEP 1** Start the I/O Configurator (NFC version)<br>
STEP 2 Login to Administrator mode **Login to Administrator mode** 

#### **STEP 1 Start the I/O Configurator (NFC version)**

- (1) Start up the I/O Configurator (NFC) and connect the NFC reader/writer to the PC. "R/W detected" will turn on in green when the PC detects the NFC reader/writer.
	- : Refer to 2. Preparation before use (page [7\)](#page-7-0) for details of the connection of the NFC reader/writer.

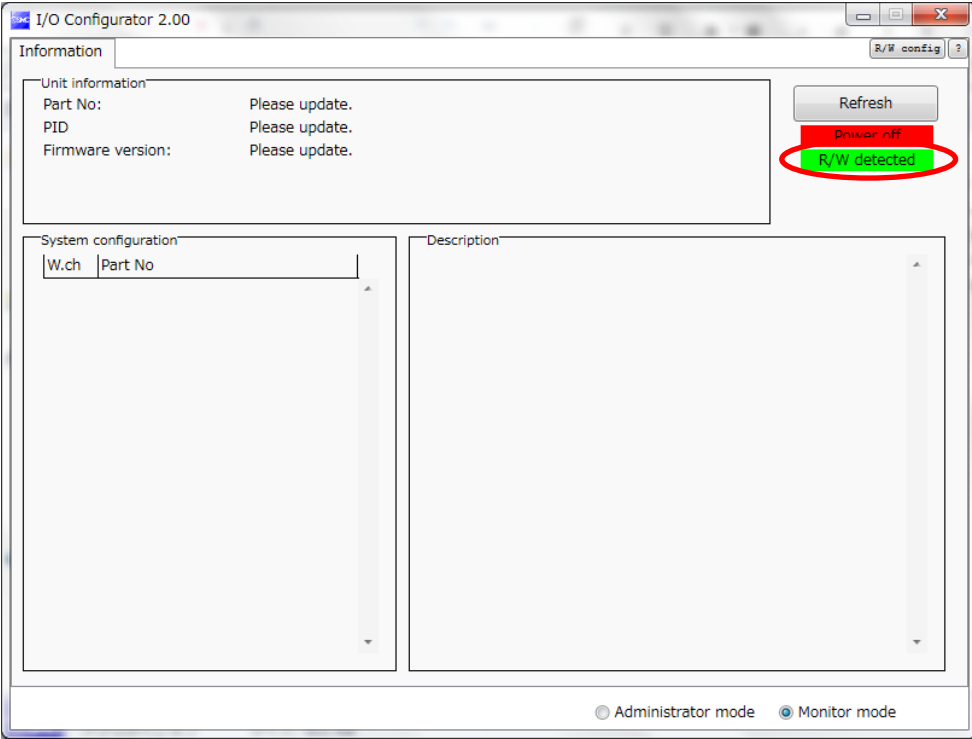

Window when the NFC reader/writer is detected

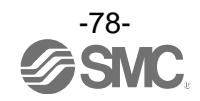

(2) Hold the NFC reader/writer over the wireless slave (1).

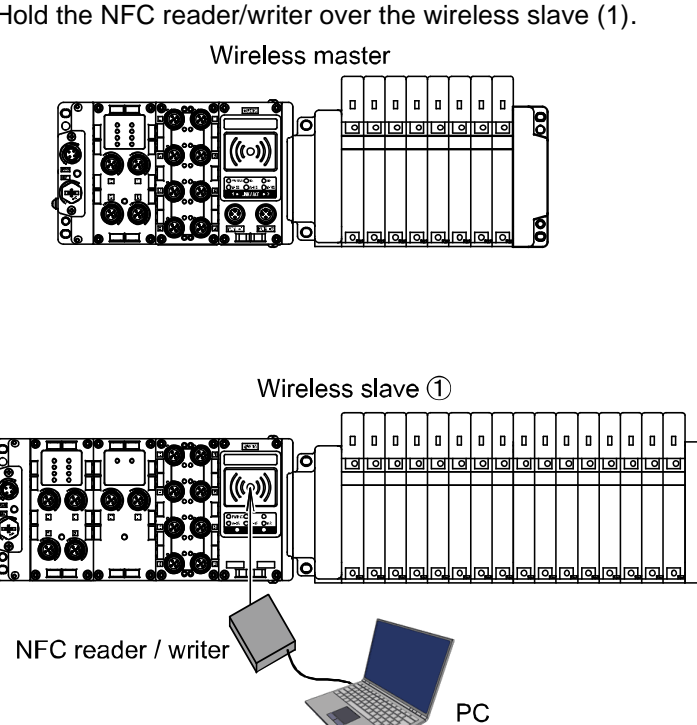

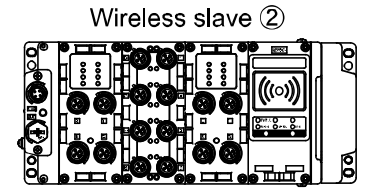

(3) Click the "Refresh" button to update the information in the Information tab window of the wireless slave (1).

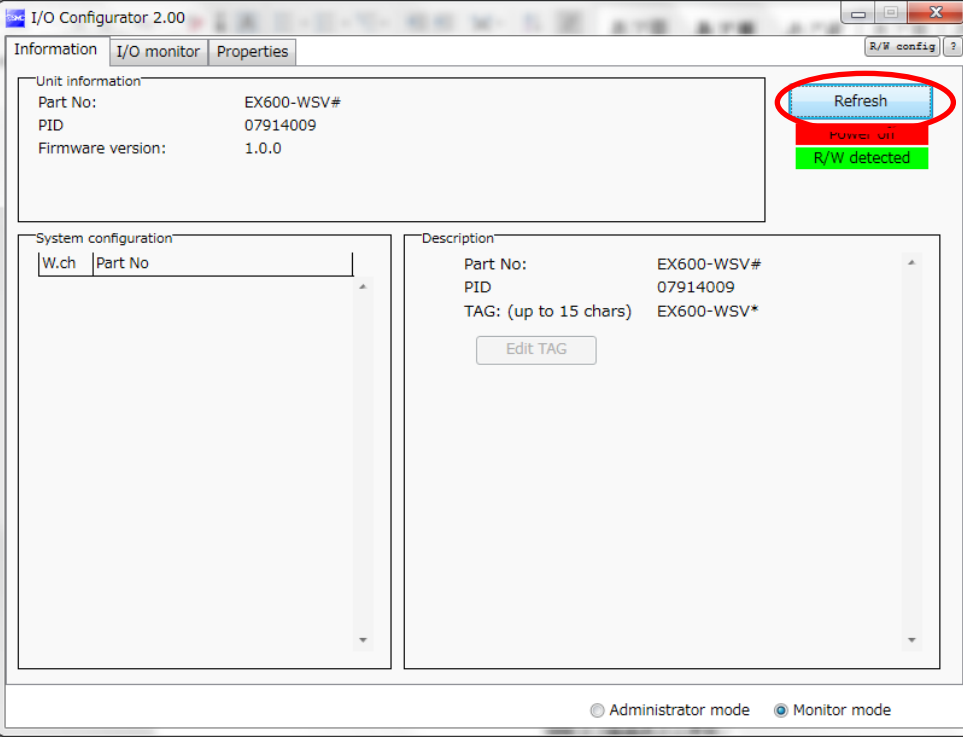

Update of the Information tab window

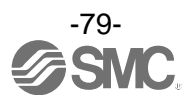

#### **STEP 2 Login from the Administrator mode.**

- (1) Click the radio button for Administrator mode.
- (2) Enter the password in the Password check window.
- : The default password at the time of shipment from the factory is **admin**.
- (3) When the following password input window is displayed, click **Confirm**.
	- "Password checking passed." is displayed when login is successful.
		- : When login is not successful, refer to 9. Troubleshooting (page [120\)](#page-120-0).

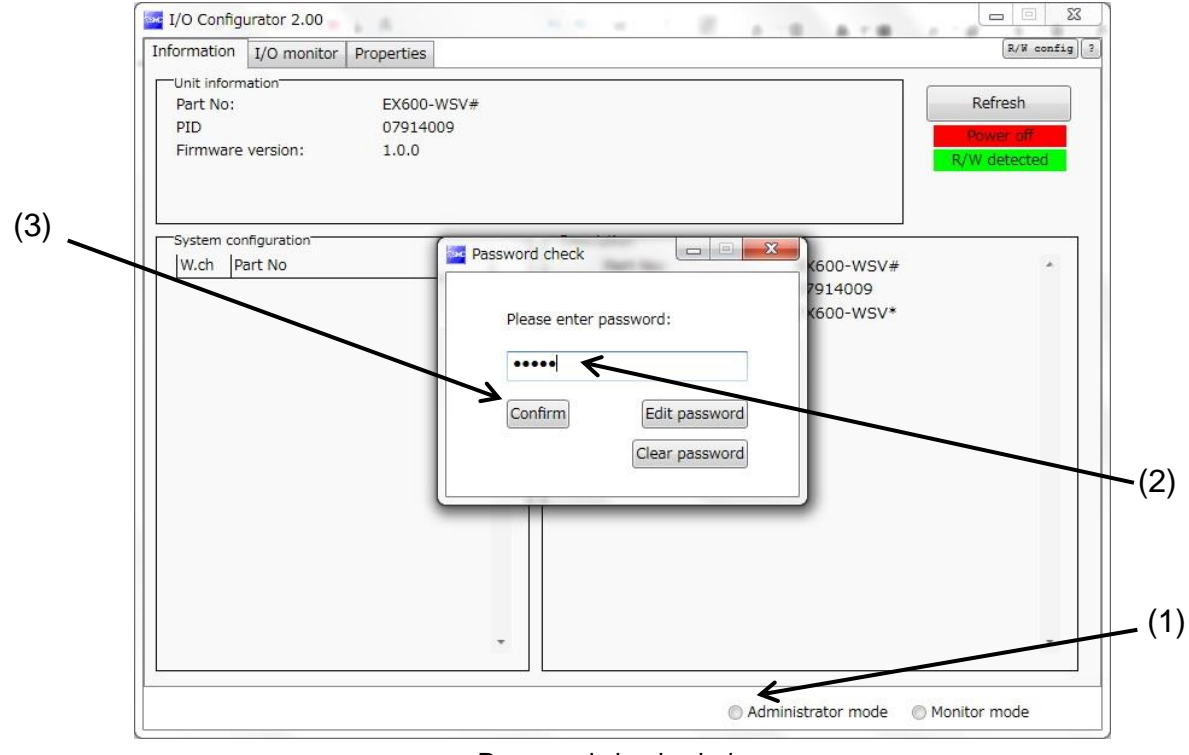

Password check window

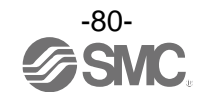

(4) Confirm that the radio button "Administrator mode" is checked during the login state.

: The mode is automatically changed to the monitor mode unless a mouse operation is made within 300 seconds in Administrator mode.

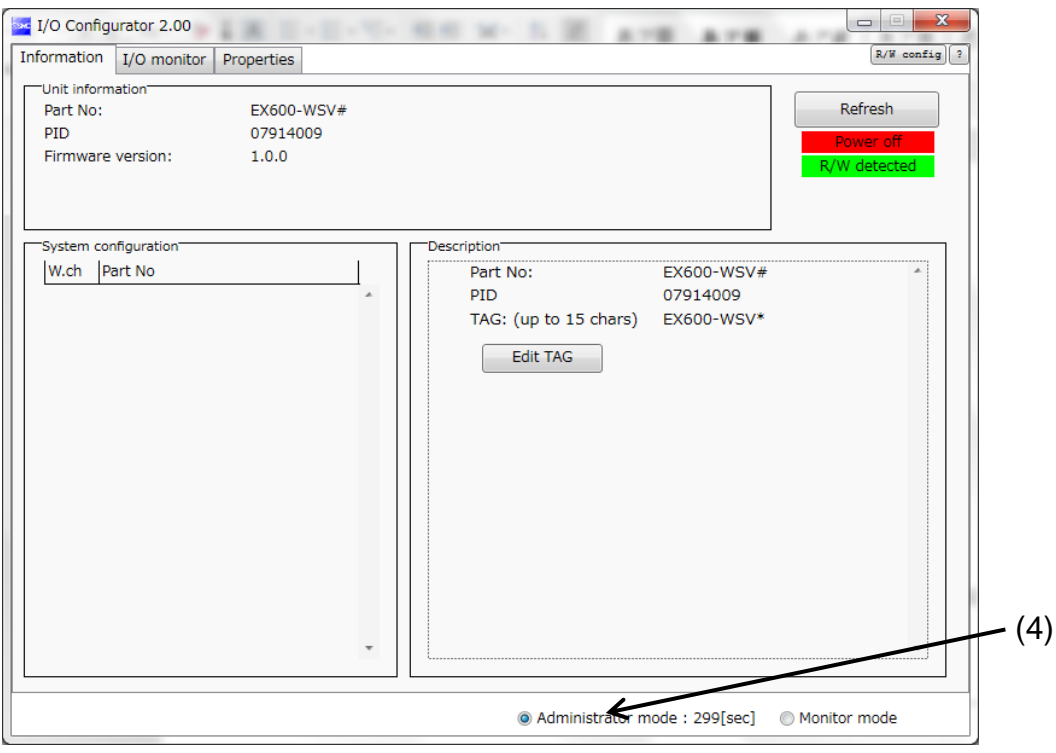

Window to complete login

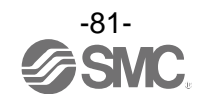

#### 6.4. (1) Input and output size of the wireless slave

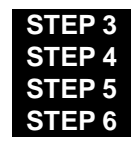

**STEP 3 Change of parameter setting (wireless slave (1)) STEP 4 Change to pairing mode (wireless slave (1))** Change of parameter setting (wireless slave (2)) **EP 6** Change to pairing mode (wireless slave (2))

### **STEP 3 Change of parameter setting (wireless slave (1))**

- (1) Click the Properties tab to move to the Slave setting window.
- (2) Click the "Refresh" button to update the information in the Slave setting window for the slave unit.

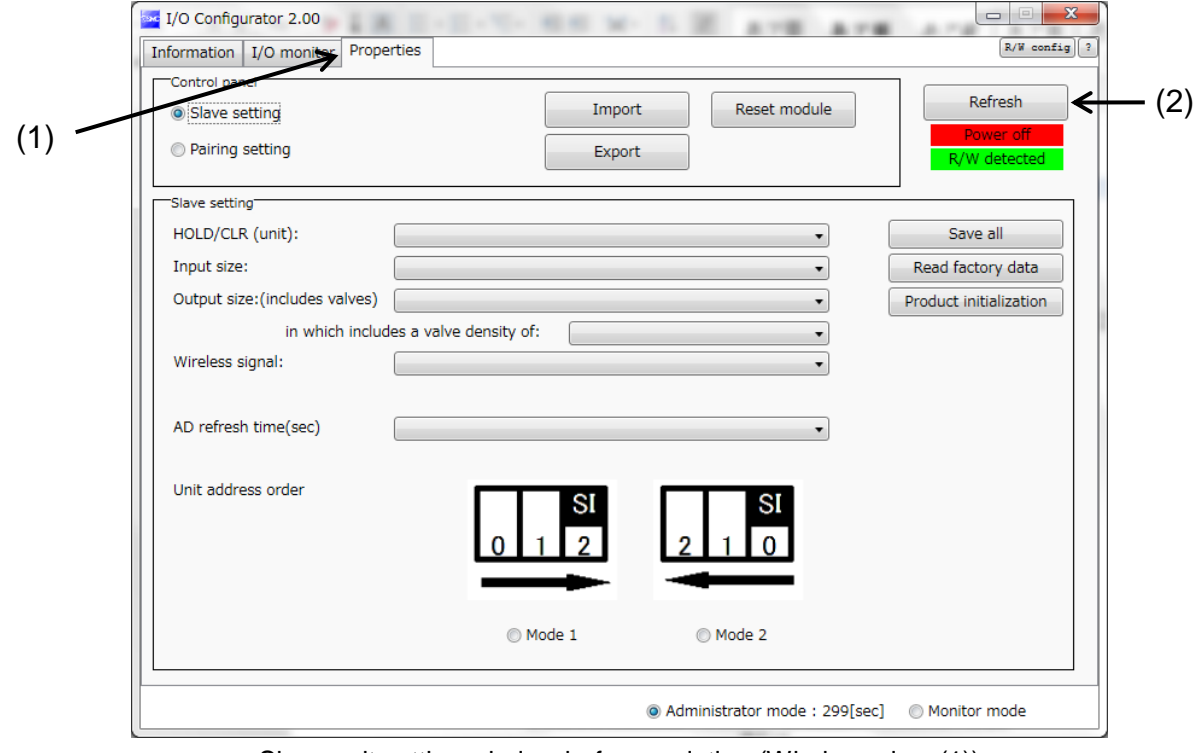

Slave unit setting window before updating (Wireless slave(1))

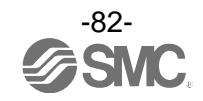

(3) Change the parameter setting of the wireless slave(1) to the values in the table for parameter setting. (4) Click the "Save all" button to save the set values in the wireless slave (1).

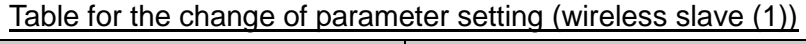

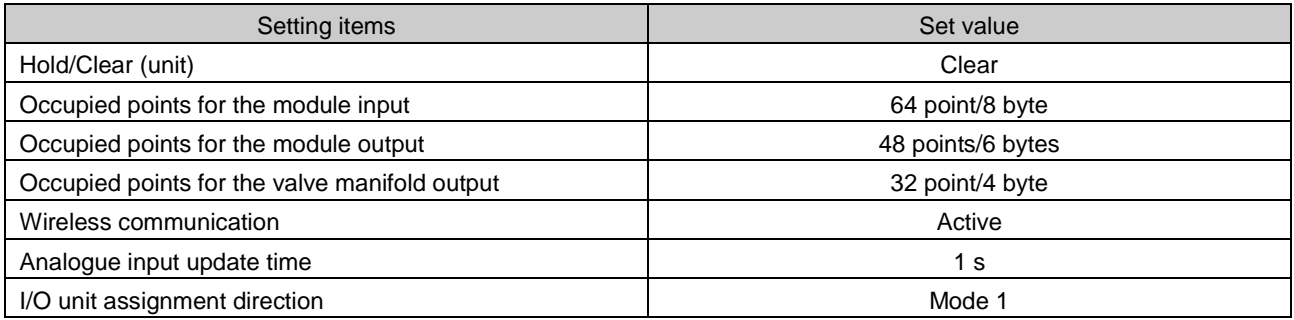

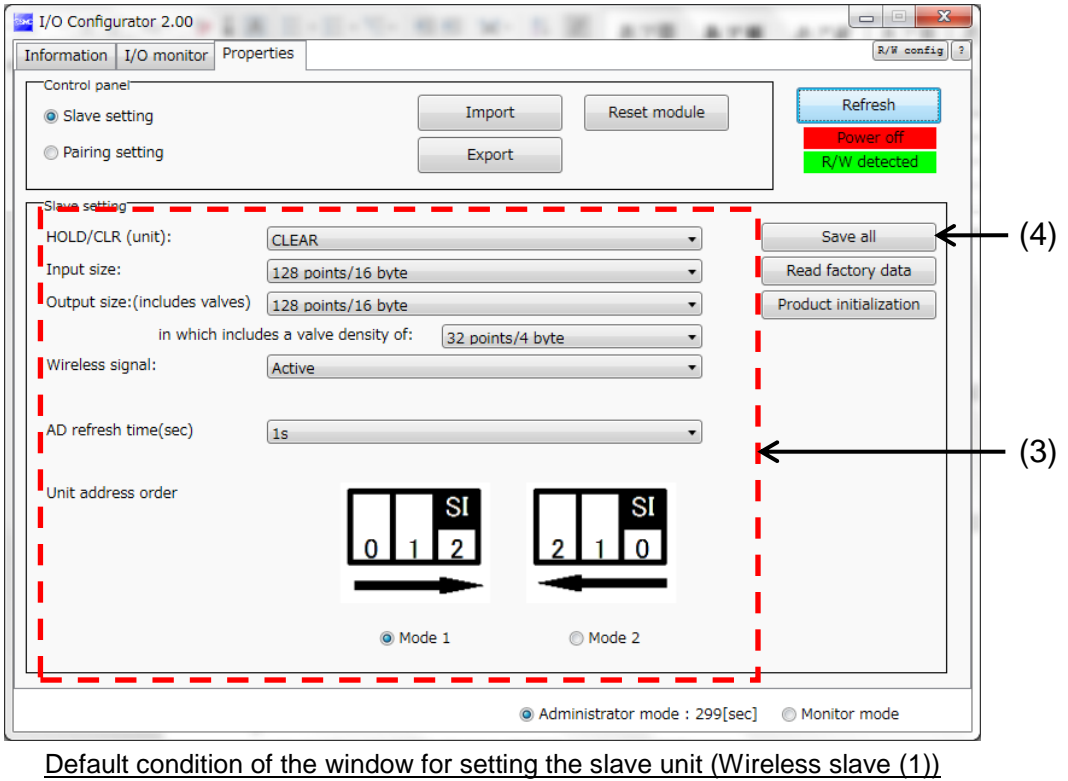

: Refer to 3.3.3.2. Setting window (pag[e 38\)](#page-38-0) for details of parameters.

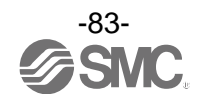

(5) The parameter setting of the wireless slave(1) is complete.

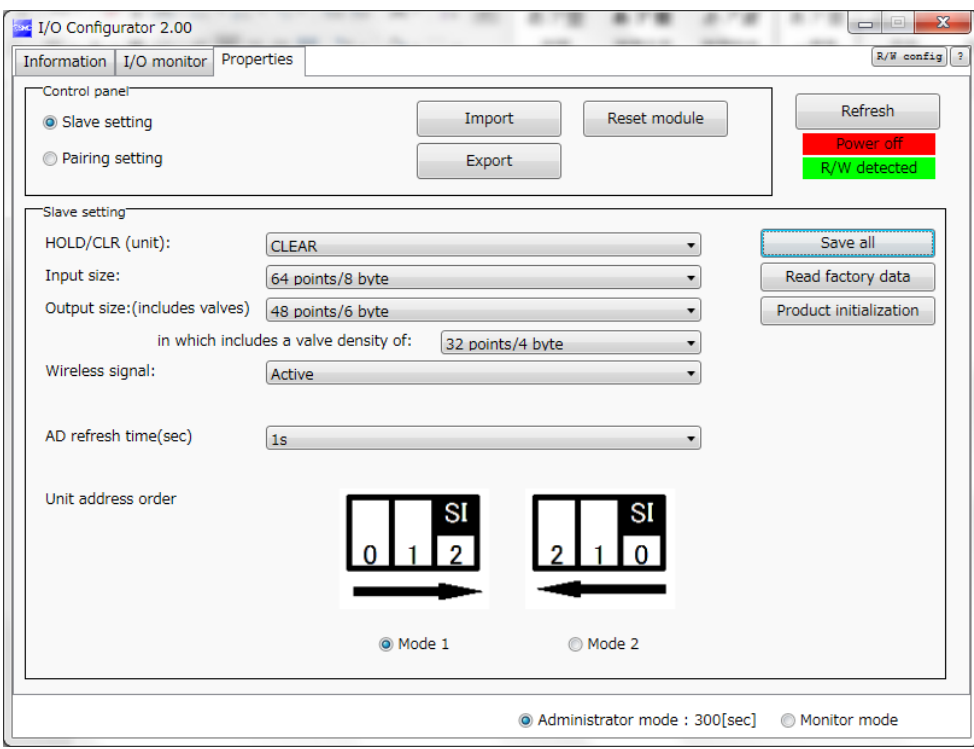

Slave unit setting window after setting (Wireless slave (1))

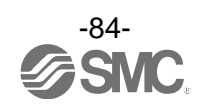

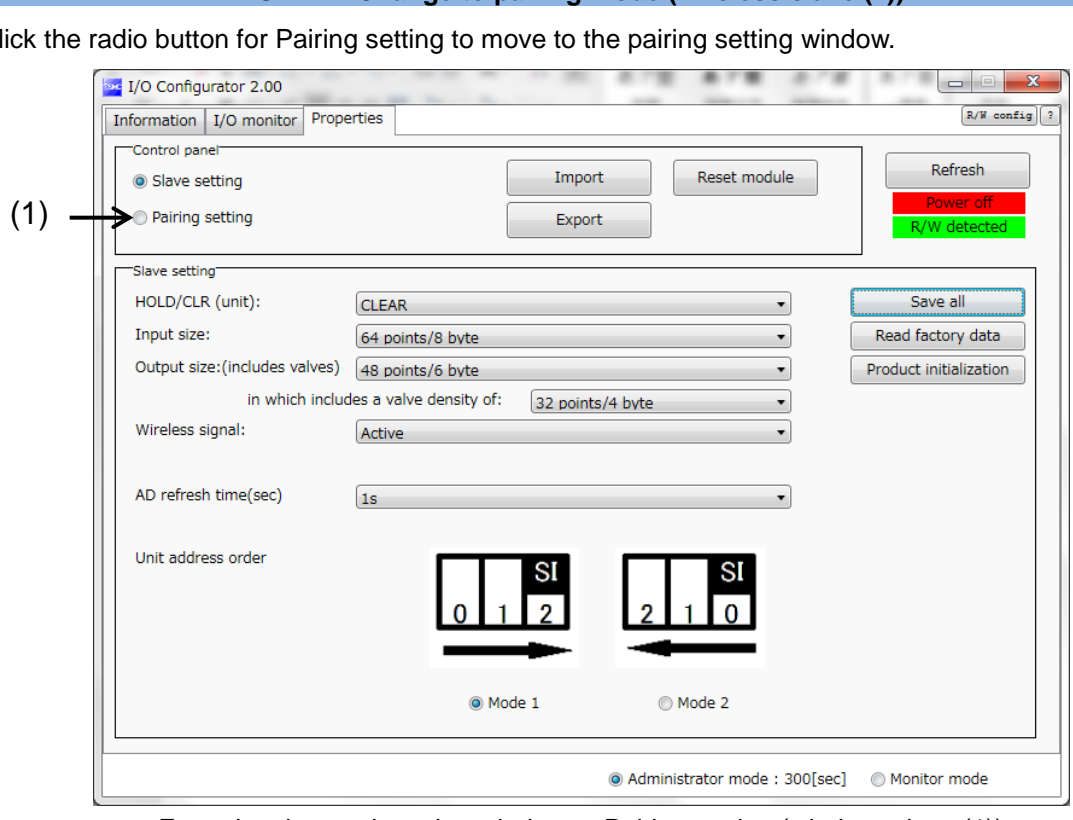

**STEP 4 Change to pairing mode (wireless slave (1))**

(1) Click the radio button for Pairing setting to move to the pairing setting window.

From the slave unit setting window to Pairing setting (wireless slave (1))

(2) Click the "Refresh" button to update the information in the Pairing setting window.

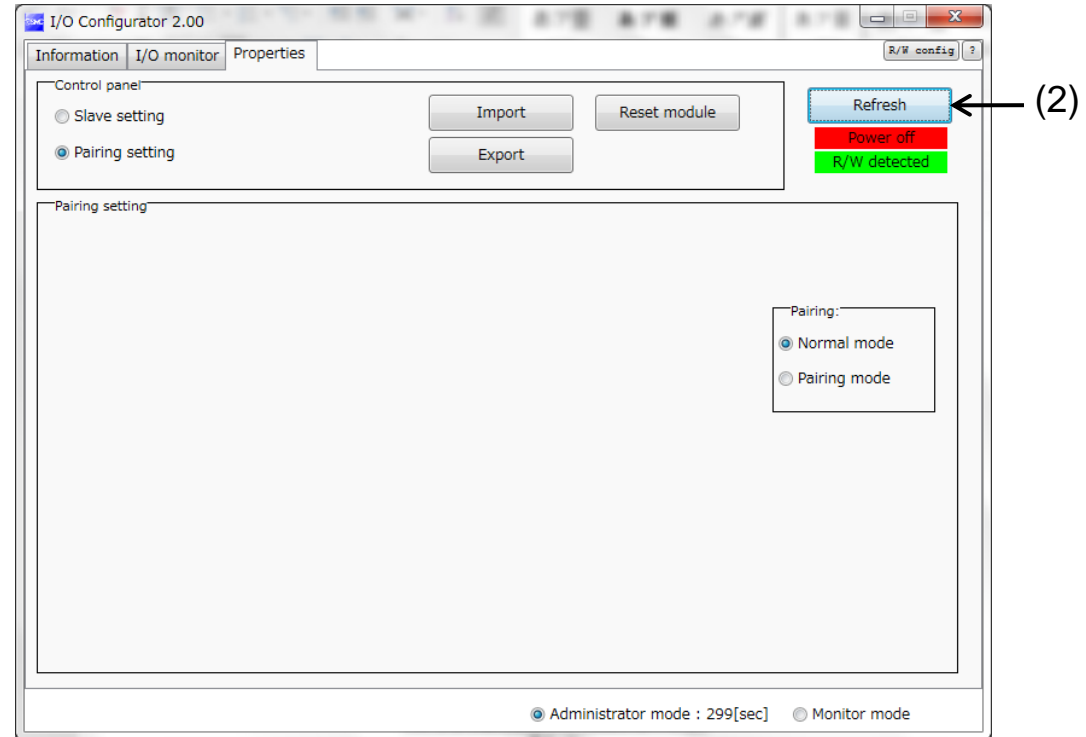

Pairing setting window (Wireless slave (1))

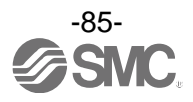

- (3) Click the radio button for Pairing mode.
- (4) Click Yes to change to the pairing mode.
	- : Slave reset is requested when the mode is changed to pairing mode. The slave cannot be reset when the power supply is not connected.
- (5) Confirm that the radio button "Pairing mode" is checked.

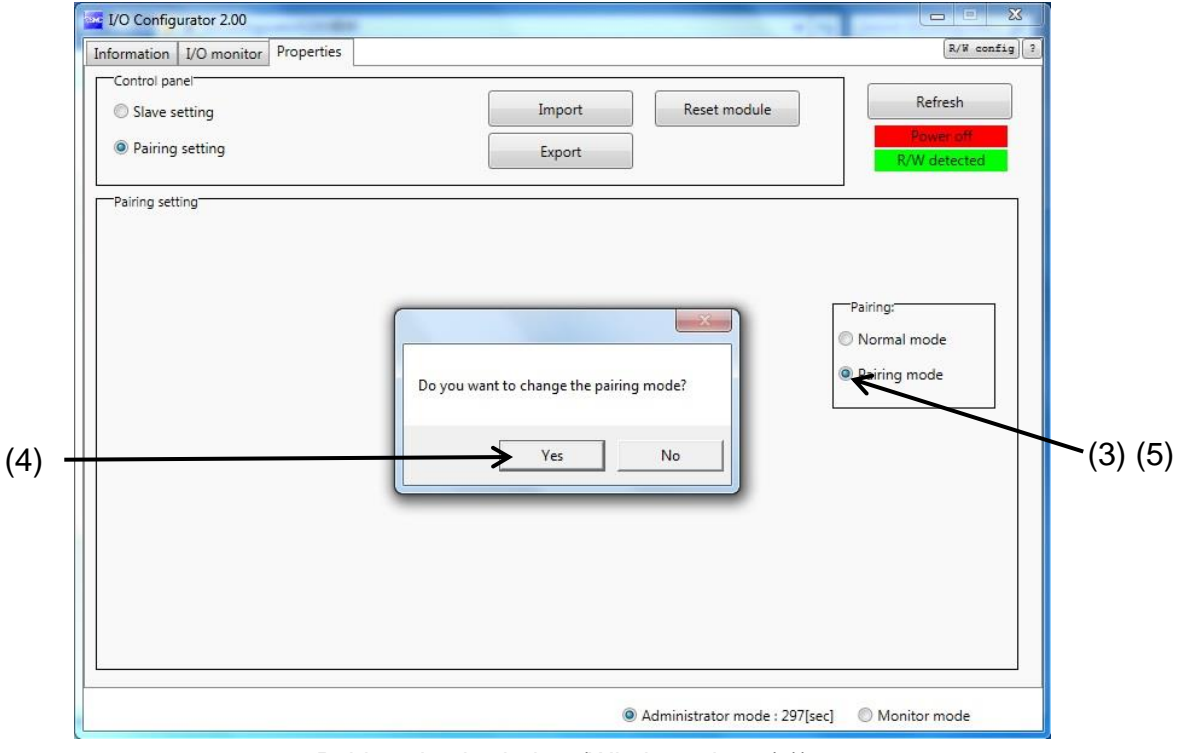

Pairing check window (Wireless slave (1))

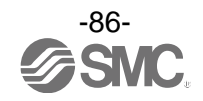

## **STEP 5 Change of parameter setting (wireless slave (2))**

(1) Hold the NFC reader/writer over the wireless slave (2).

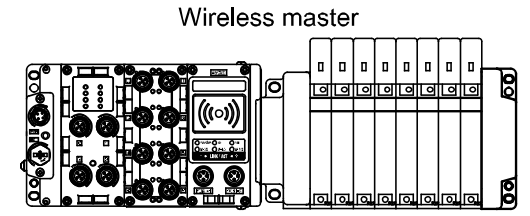

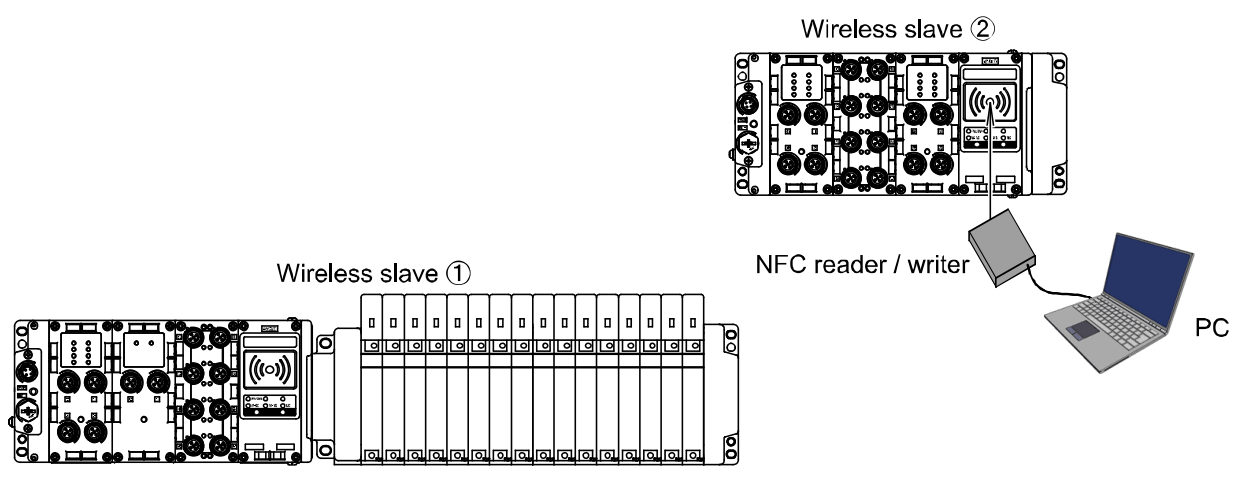

(2) Click the "Refresh" button to update the window of the wireless slave (2).

(3) Click the radio button for Slave setting to move to the Slave unit setting window.

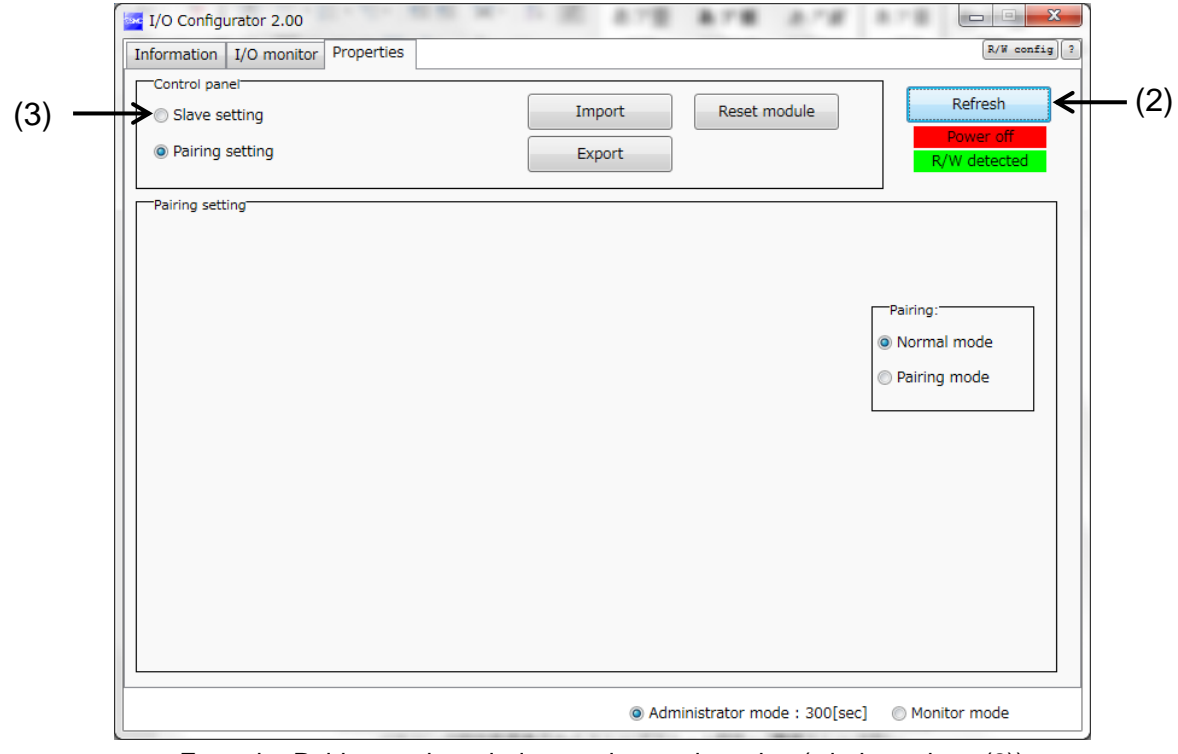

From the Pairing setting window to slave unit setting (wireless slave (2))

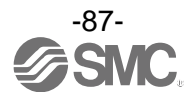

(4) Click the "Refresh" button to update the information in the Slave setting window for the slave unit.

- (5) Change the parameter setting of the wireless slave(2) to the values in the table for parameter setting.
- (6) Click the "Save all" button to save the set values in the wireless slave (2).

#### Table for the change of parameter setting (wireless slave (2))

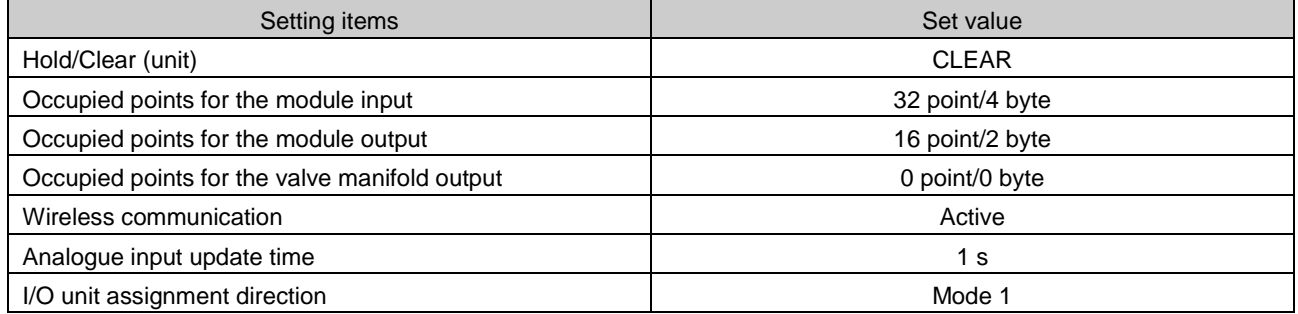

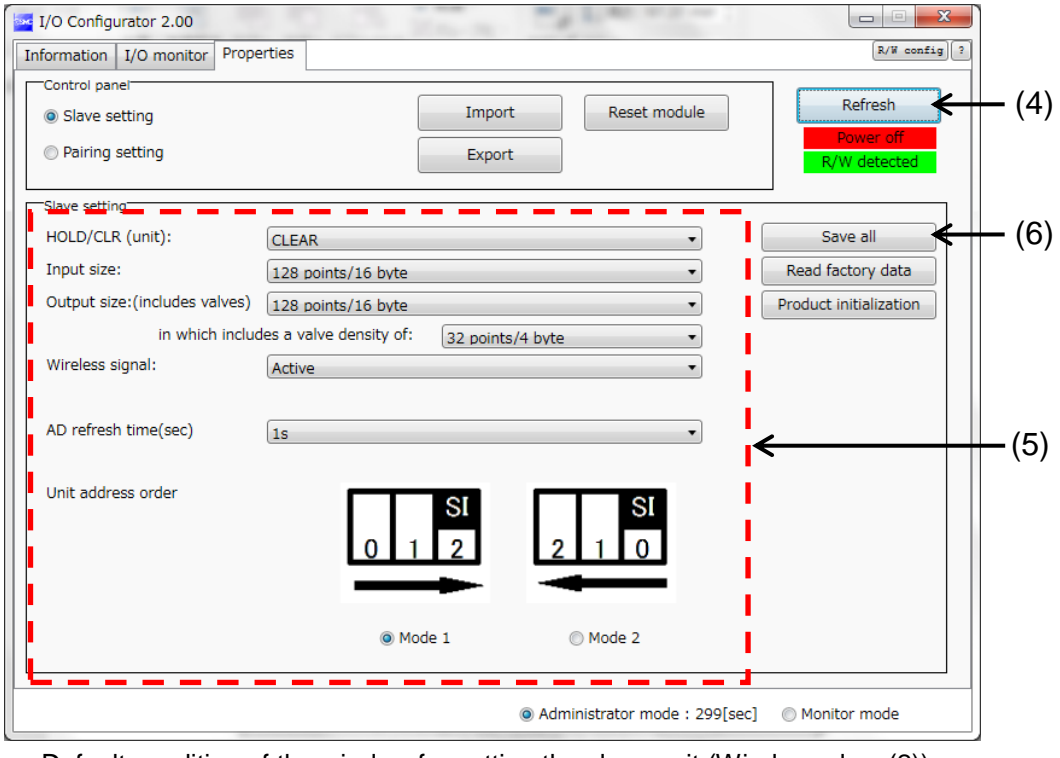

Default condition of the window for setting the slave unit (Wireless slave(2))

: Refer to 3.3.3.2. Setting window (page [38\)](#page-38-0) for details of parameters.

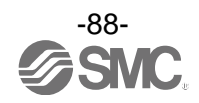

(6) The parameter setting of the wireless slave (2) is complete.

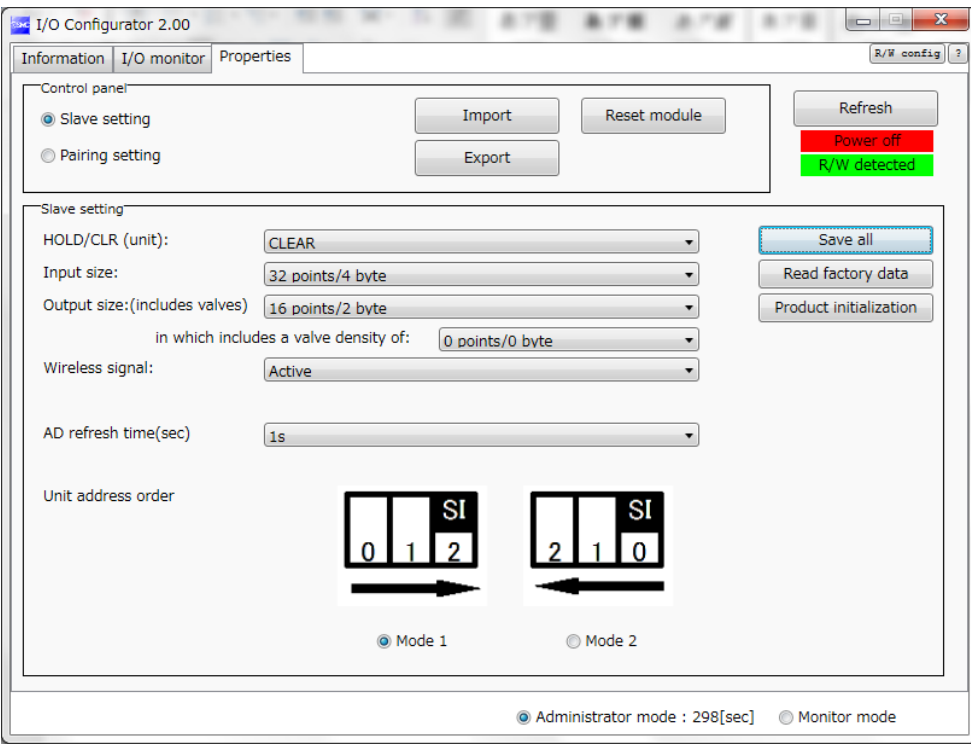

Slave unit setting window after setting (Wireless slave (2))

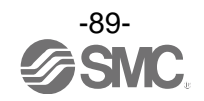

# **STEP 6 Change to pairing mode (wireless slave (2))**

(1) Click the radio button for Pairing setting to move to the pairing setting window.

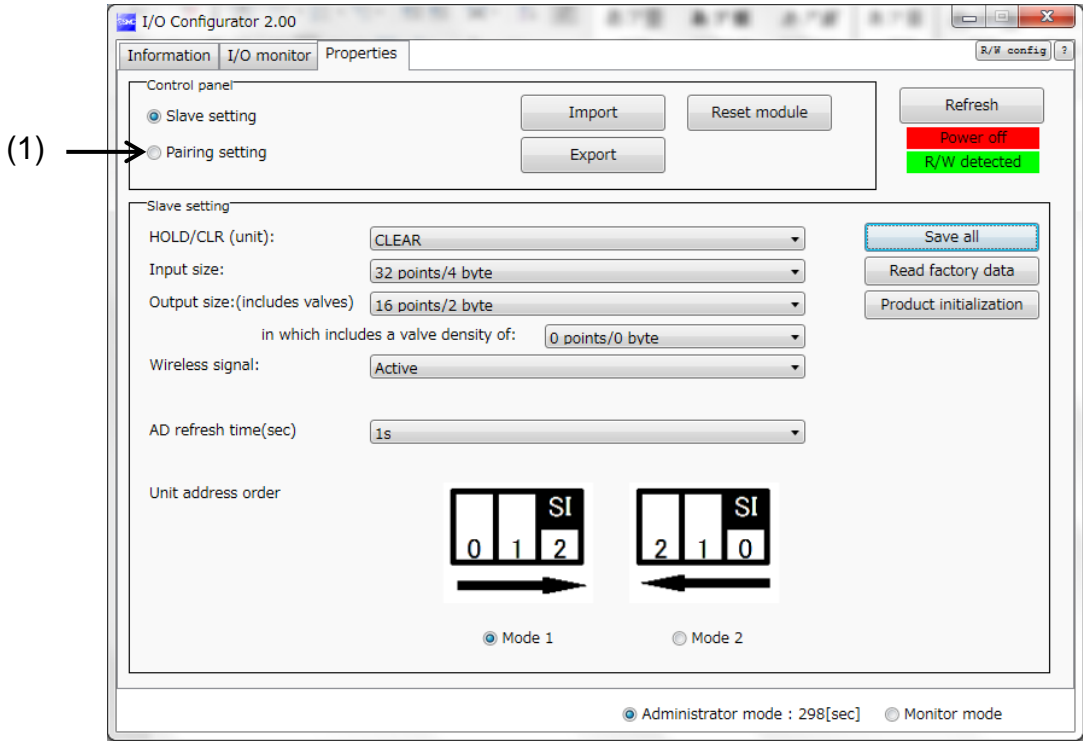

From the slave unit setting window to Pairing setting (wireless slave (2))

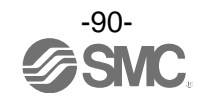

- (2) Click the radio button for Pairing mode.
- (3) Click Yes to change to pairing mode.
	- : Slave reset is requested when the mode is changed to pairing mode. The slave cannot be reset when the power supply is not connected.
- (4) Confirm that the radio button "Pairing mode" is checked.

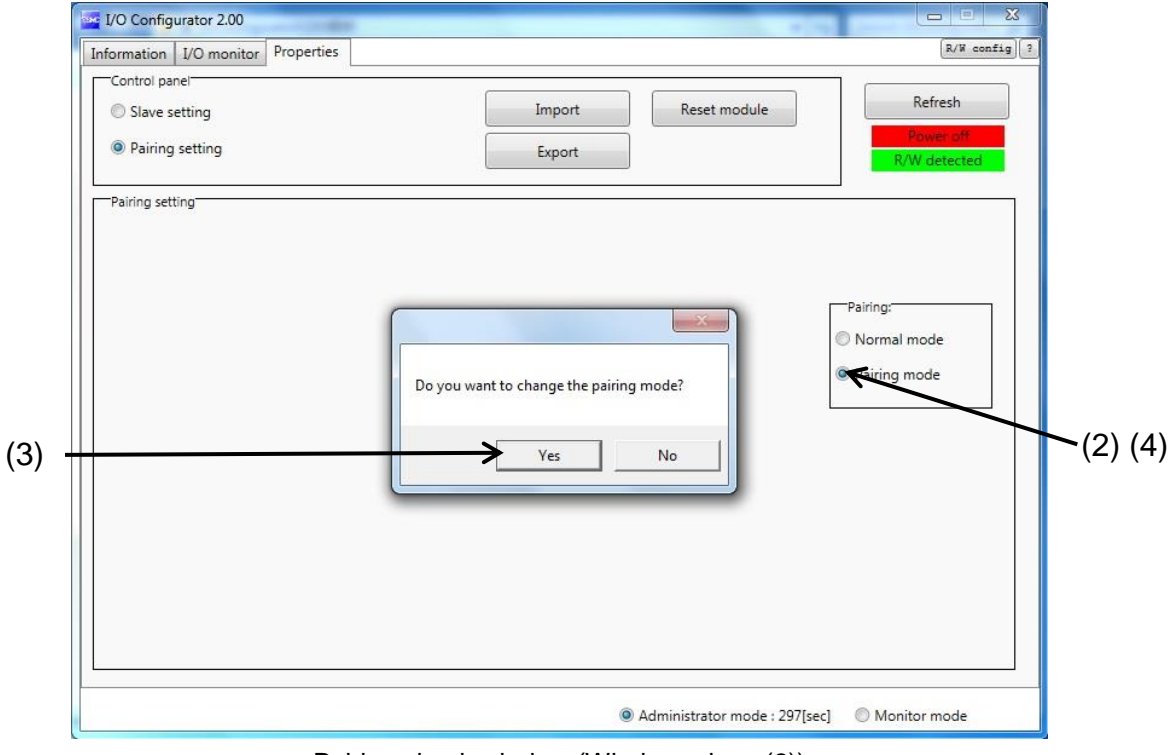

Pairing check window (Wireless slave (2))

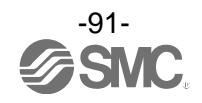

6.5. Set the number of occupied I/O points for the module and each parameter of the (2) "wireless master"

# **STEP7** Change of parameter setting

**STEP7 Change of parameter setting**

(1) Hold the NFC reader/writer over the wireless master.

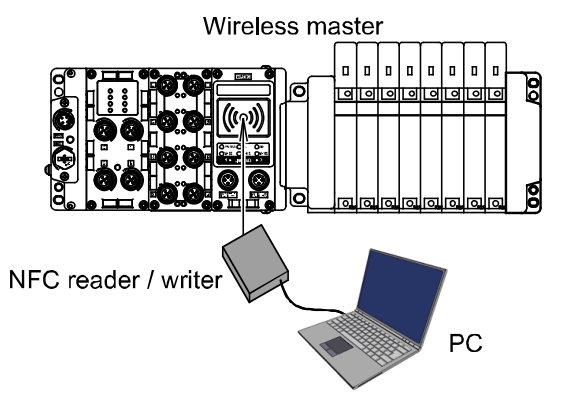

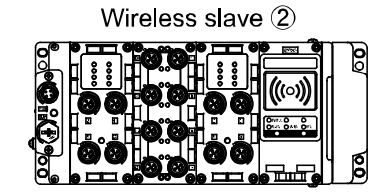

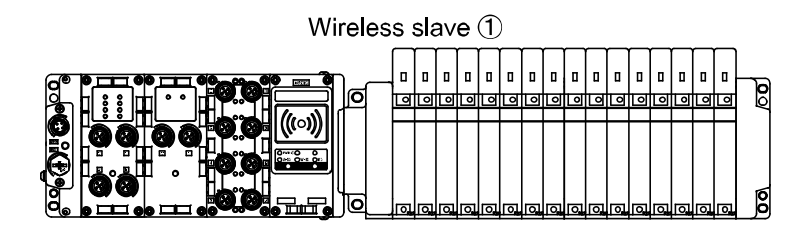

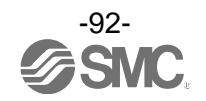

- (2) Click the "Refresh" button to update the window of the wireless master.
- (3) Click the radio button for the Master setting to move to the master unit setting window.

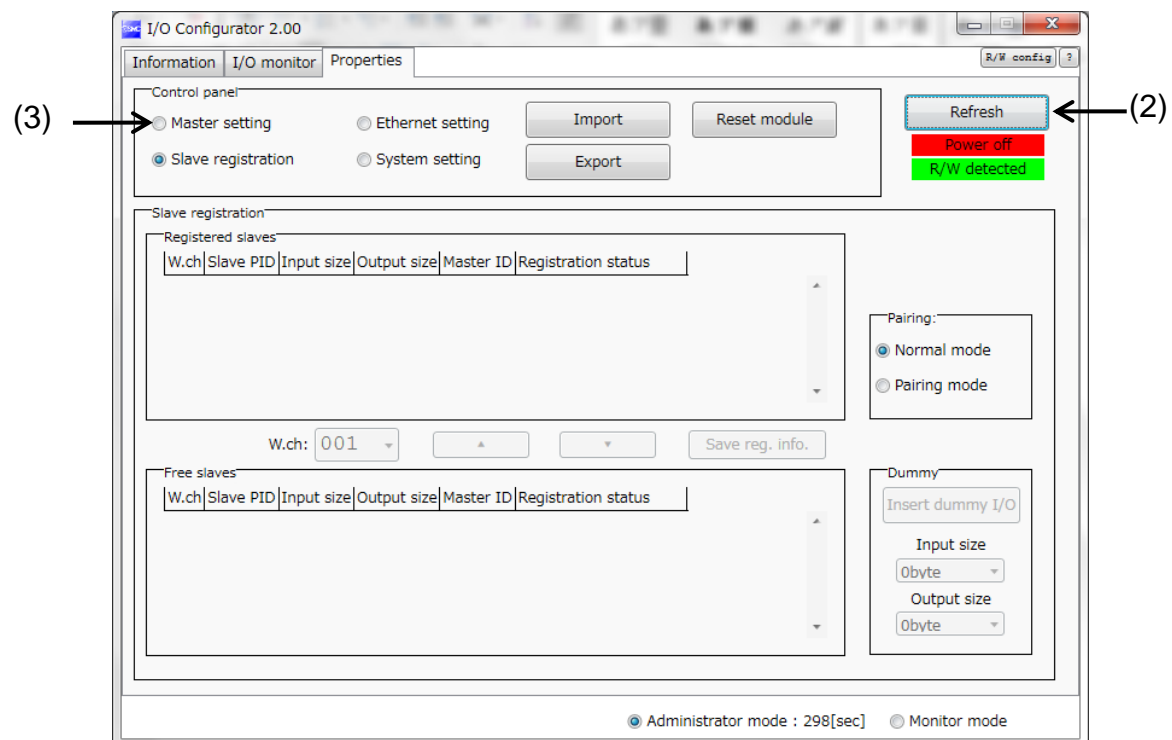

Moves to master unit setting

 Caution: The Power supply check window appears when power is not supplied to the wireless master. Master unit setting can be changed when power is not supplied. Click the OK button to proceed.

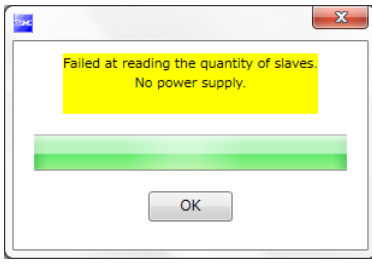

Power supply check window

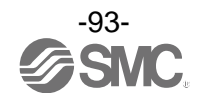

(4) Click the "Refresh" button to update the information in the Master unit setting window.

- (5) Change the parameter setting of the wireless master to the values in the table for parameter setting.
- (6) Click the "Save all" button to save the set values in the wireless master.

#### Values for parameter setting

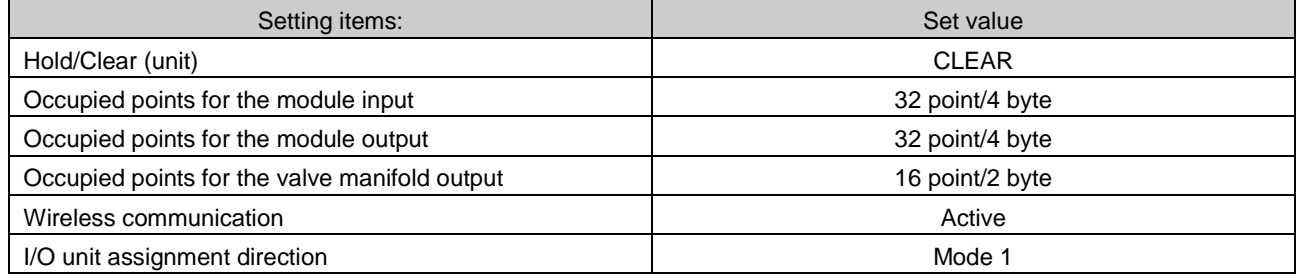

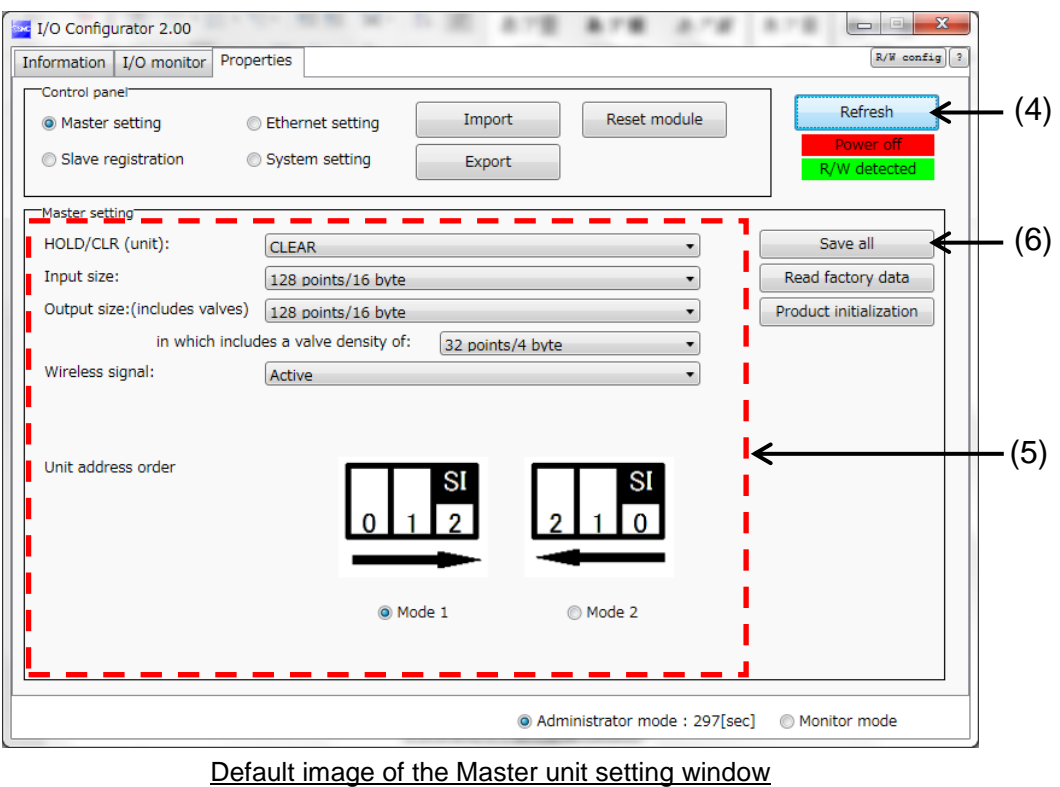

: Refer to 3.3.3.2. Setting window (pag[e 38\)](#page-38-0) for details of parameters.

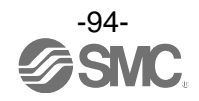

(7) The parameter setting of the wireless master is complete.

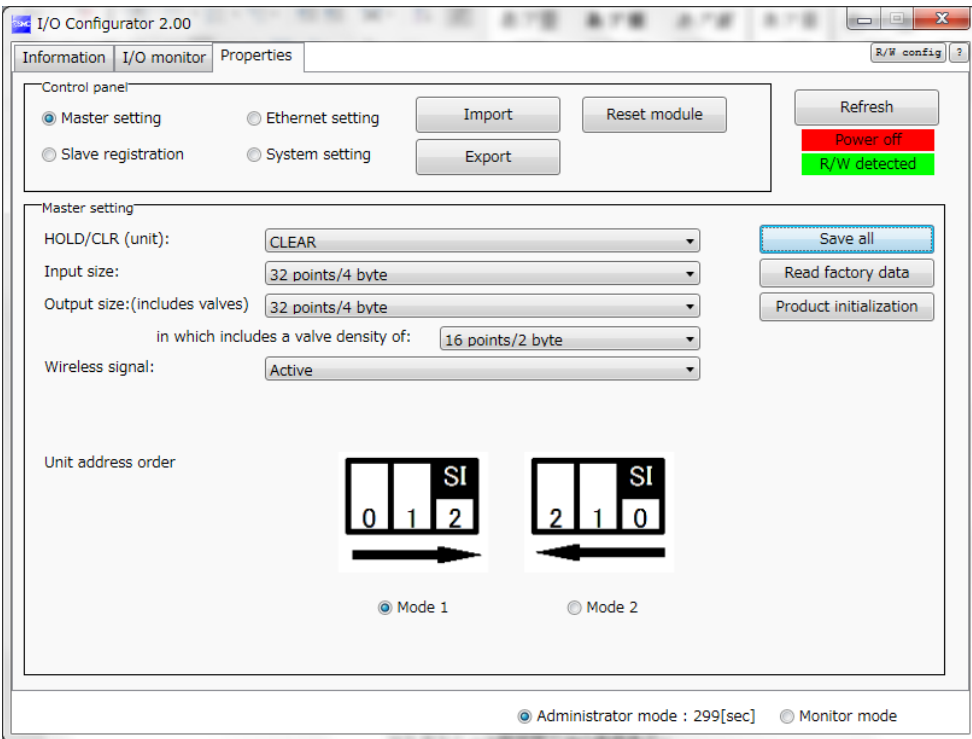

Master unit setting window after setting

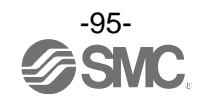

6.6. (3) Set the "wireless master" system

**STEP 8 Change of system setting**

**STEP8 Change of system setting**

- (1) Click the radio button for System setting to move to the system setting window.
- (2) Click the Refresh button to update the information in the System setting window.

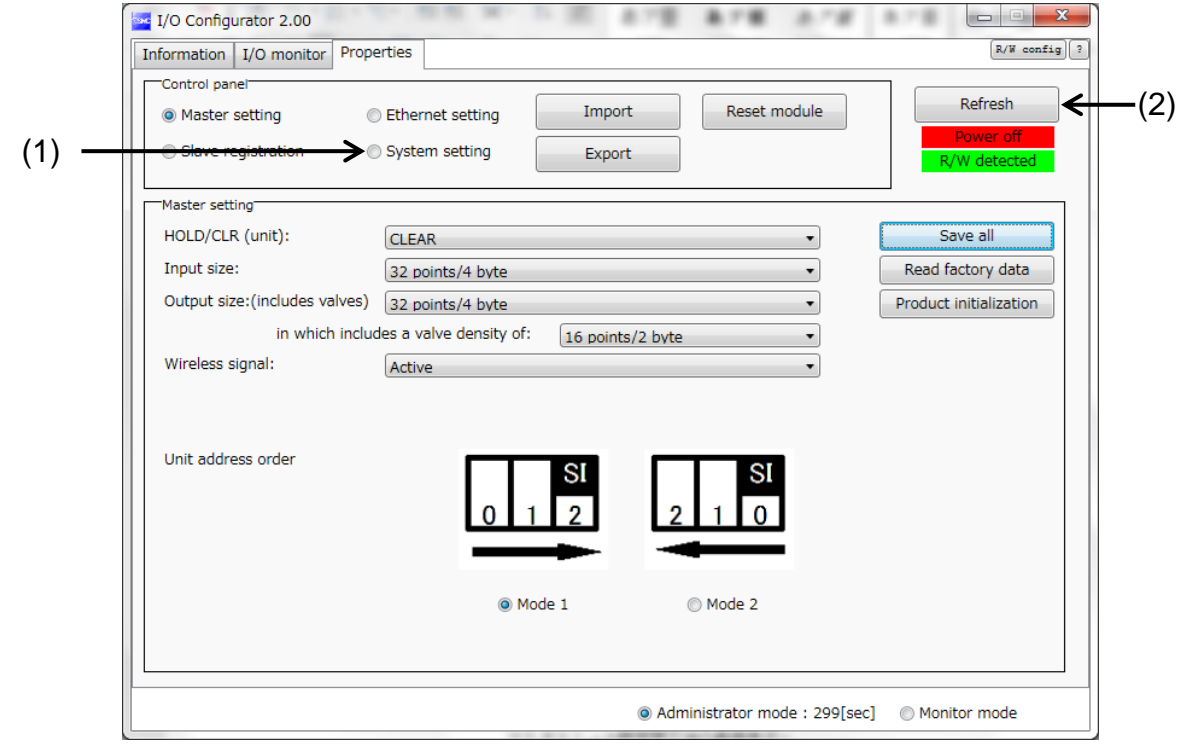

Master unit setting window to System setting

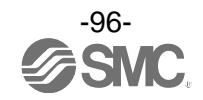

(3) Change the system settings of the wireless master to the values in the table for system setting.

- (4) Click the "Save all" button to save the set values in the wireless master.
	- Values for system setting

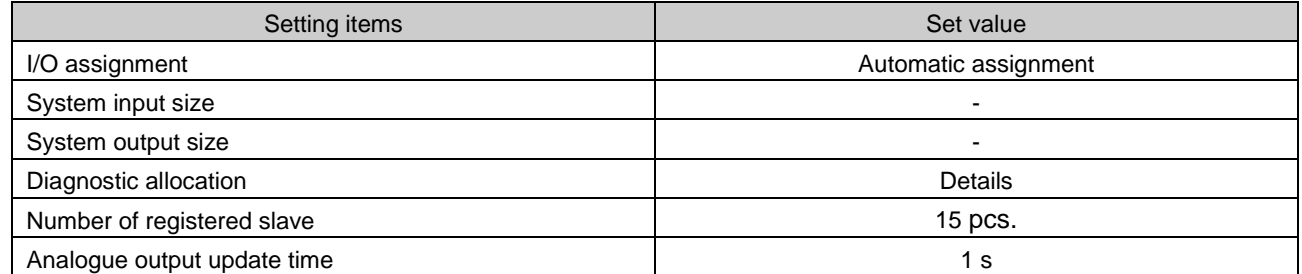

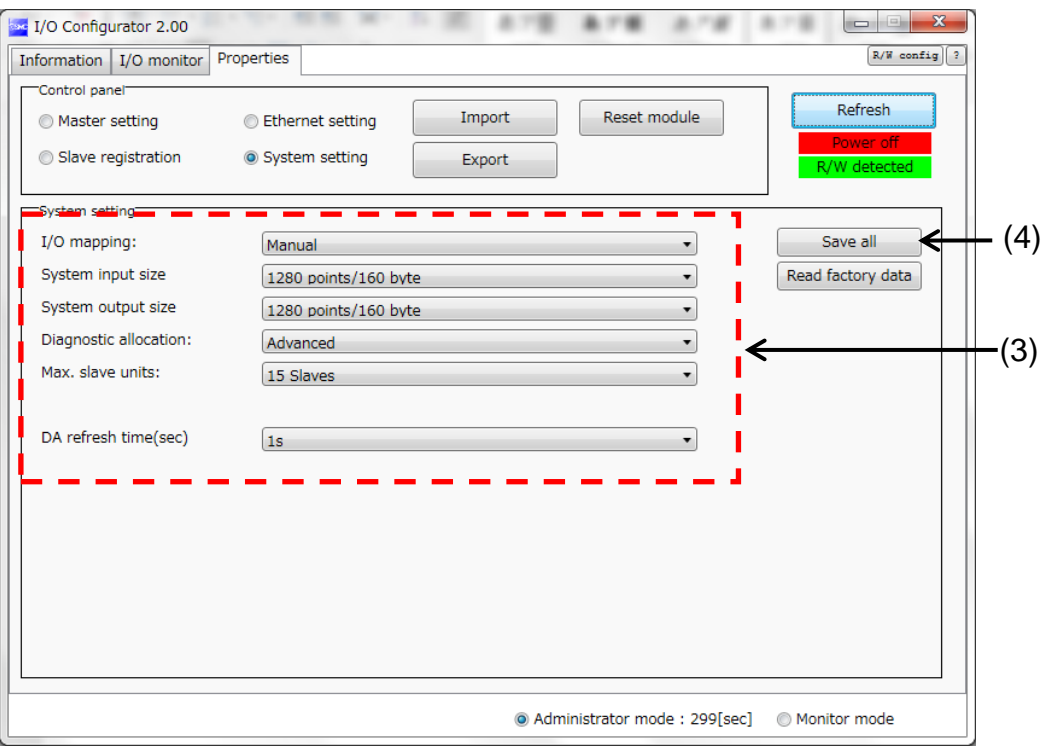

Default image of the System setting window

- : Refer to 3.3.3.2. Setting window (pag[e 38\)](#page-38-0) for details of parameters.
- System input and output size cannot be set when automatic I/O mapping is set.

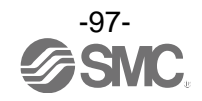

(5) The system setting of the wireless master is complete.

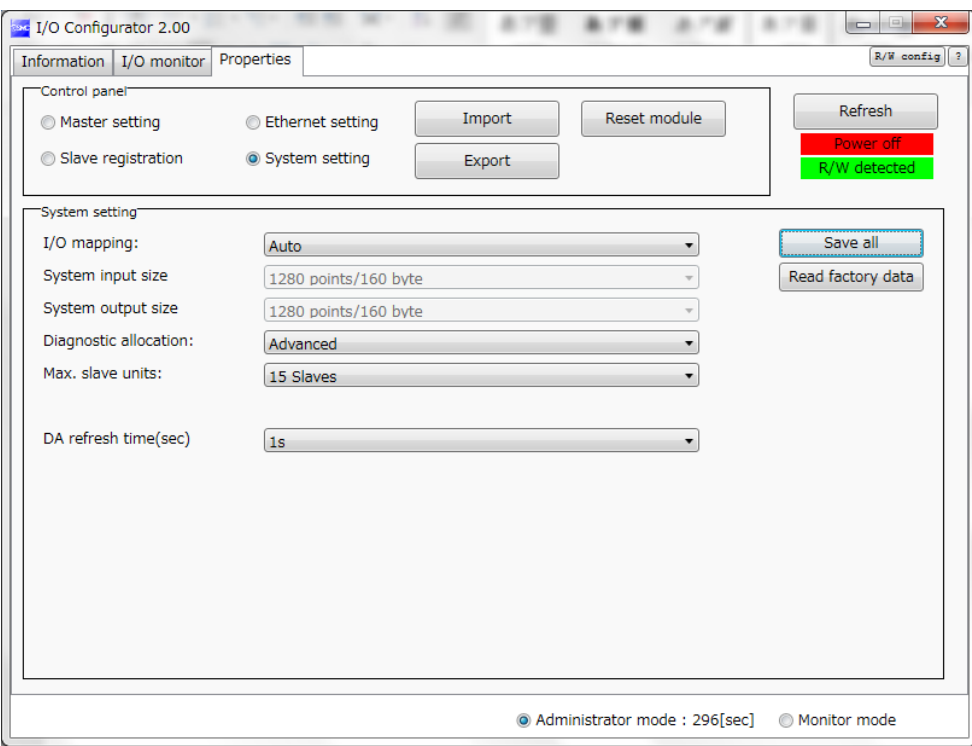

System unit setting window after setting

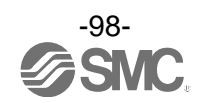

6.7. (7) Ethernet setting for the wireless master

**STEP 9 Change of Ethernet setting**

**STEP9 Change of Ethernet setting**

(1) Click the radio button for Ethernet setting to move to the Ethernet setting window.

(2) Click the Refresh button to update the information in the Ethernet setting window.

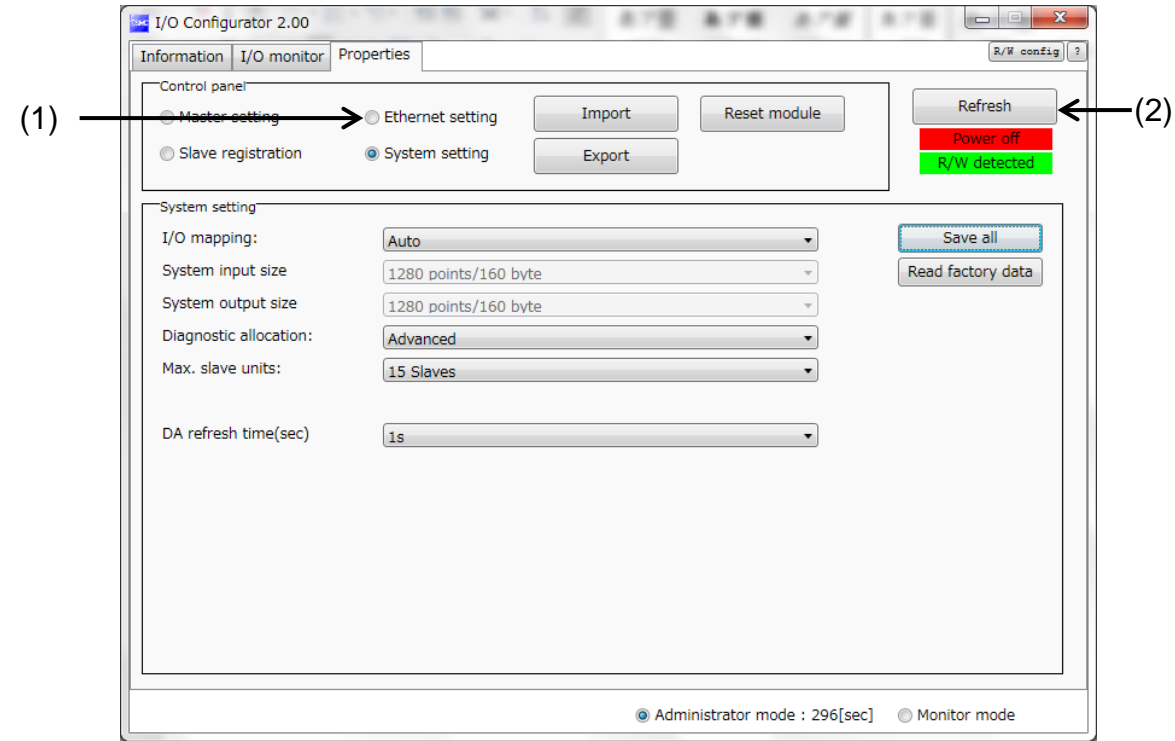

System setting window to Ethernet setting

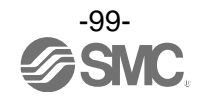

(3) Change the Ethernet setting of the wireless master to the Ethernet setting table.

: Set the IP address based on the operating network environment. Set the IP address so that the address is not duplicated with other Ehternet equipment.

(4) Click the "Save all" button to save the set values in the wireless master.

Ethernet setting table

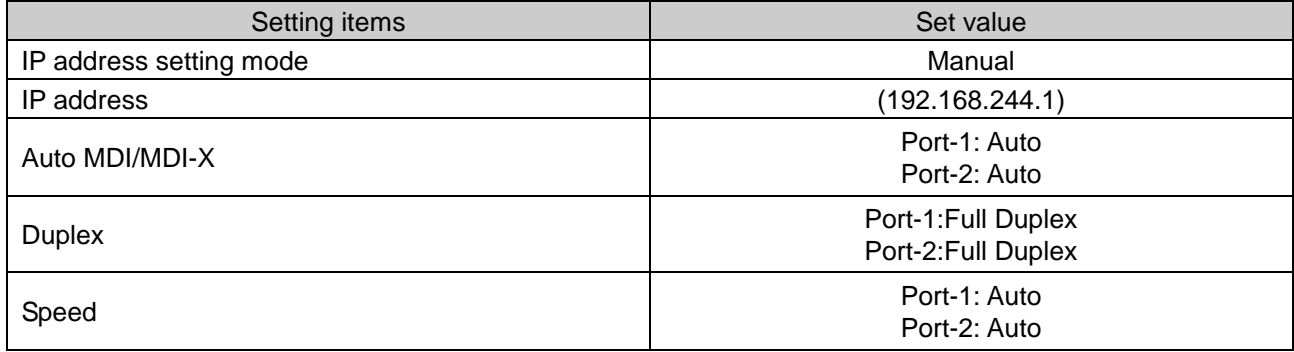

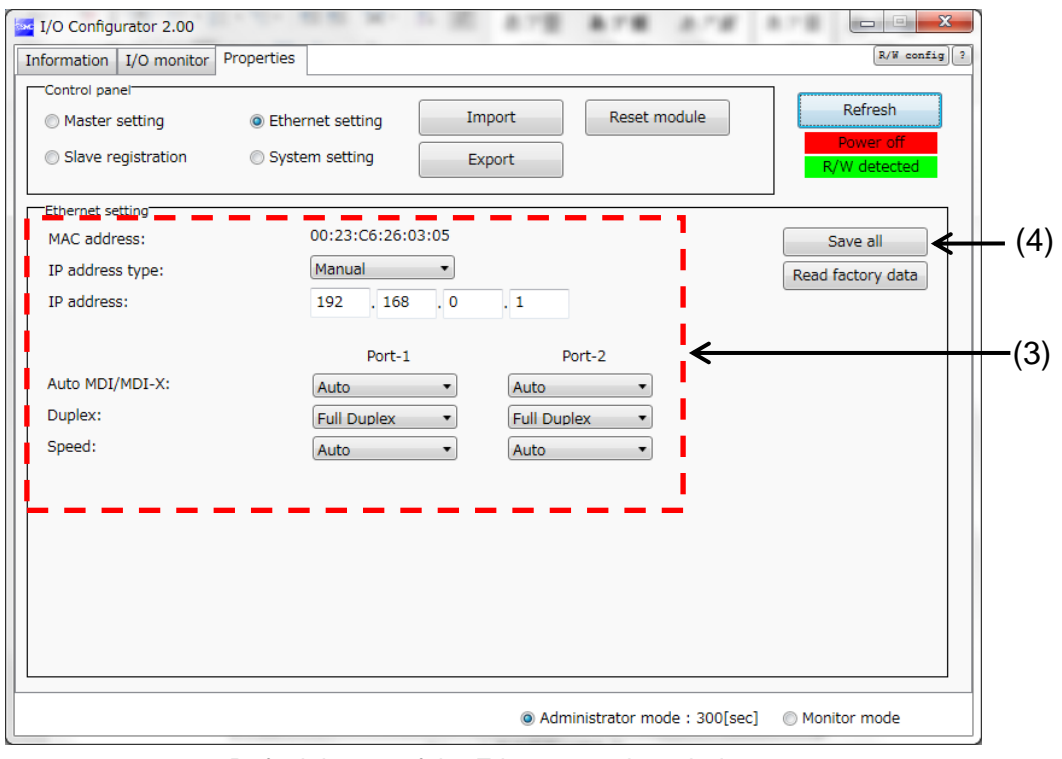

Default image of the Ethernet setting window

: Refer to 3.3.3.2. Setting window (page [38\)](#page-38-0) for details of parameters.

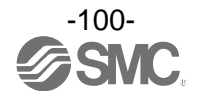

(5) The Ethernet setting of the wireless master is complete.

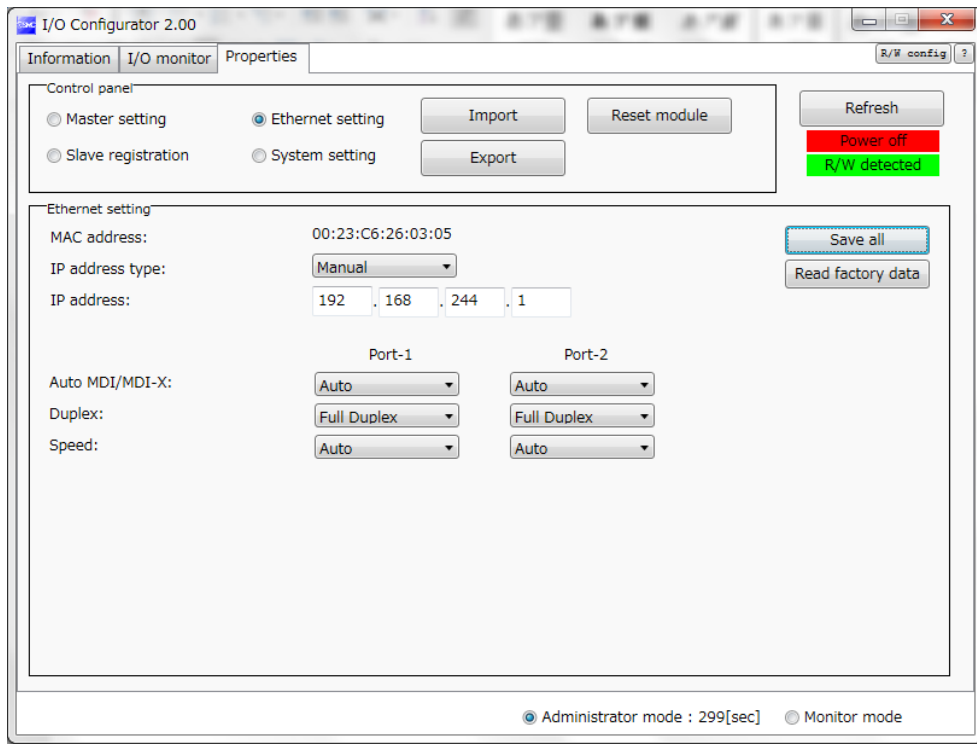

Ethernet setting window after setting

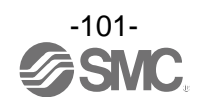

## 6.8. (4) Registration of wireless slave to the wireless master (pairing)

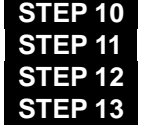

**Move the wireless master and slave to Pairing mode** Select the wireless slave to be registered The Wireless master gives a command to register the wireless slave **Check the wireless connection** 

#### **STEP 10 Move the wireless master and slave to Pairing mode**

- (1) Supply power to the wireless master and wireless slave ((1) and (2)).
- (2) The Pairing status of the wireless slave (1) and (2) can be checked by the status indication LED: W-NS. When they are in pairing mode, the status indication LED: W-NS flashes red and green in turn. When they are not in pairing mode, refer to STEP 4 or STEP 6 of 6.4. (1) Input and output size of the wireless slave.

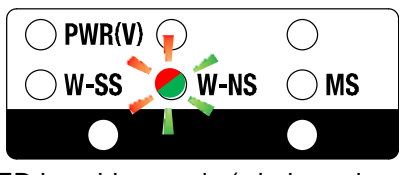

LED in pairing mode (wireless slave))

(3) Hold the NFC reader/writer over the wireless master.

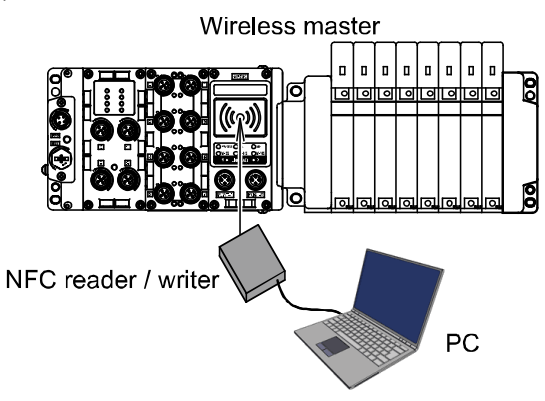

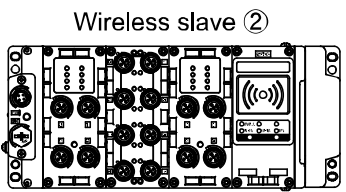

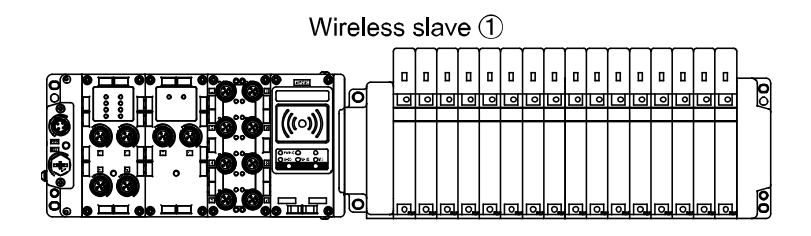

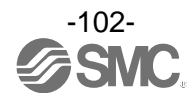

- (4) Click the Refresh button to update the information in the setting tab window.
- (5) Check that the Power on button in the power supply monitor is green.
- (6) Click the radio button for Slave registration to move to the Slave unit registration window.

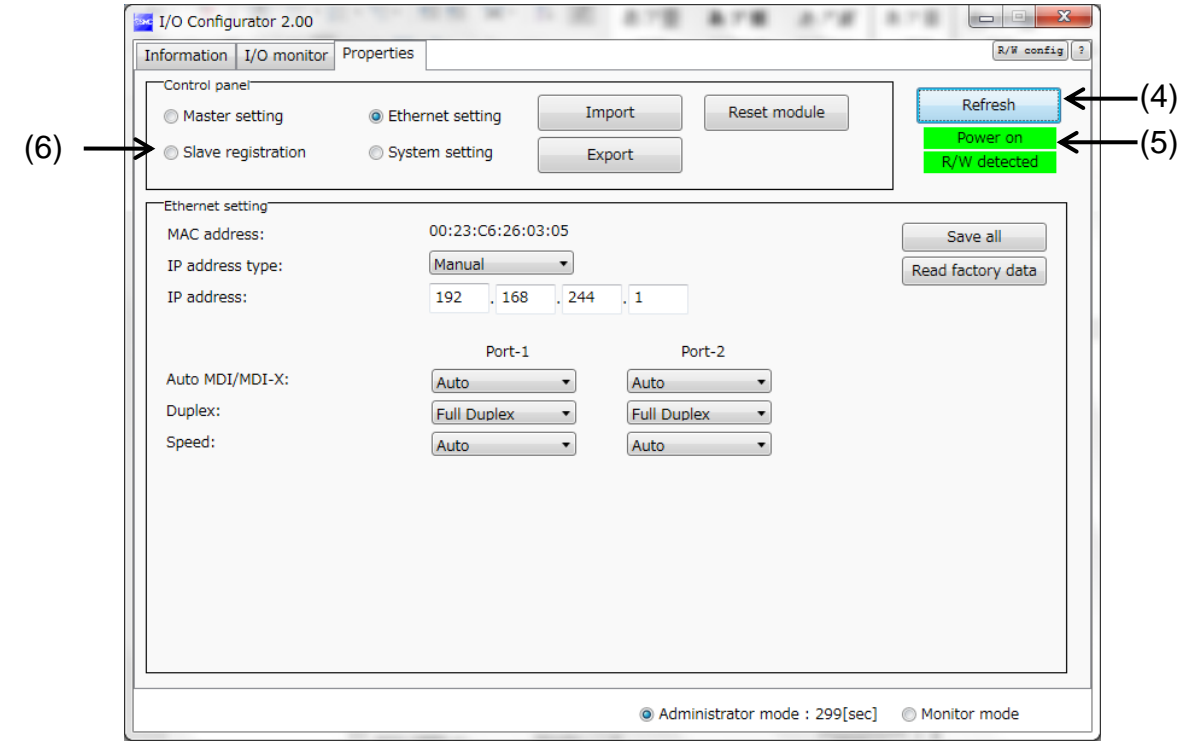

From the Ethernet setting window to slave unit registration

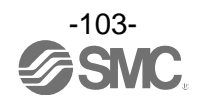

- (7) Click the "Refresh" button to update the information in the Slave registration window.
- (8) Click the radio button for Pairing mode.
- (9) Click Yes to change to pairing mode.
- (10) Click the "Refresh" button to move to Pairing mode.

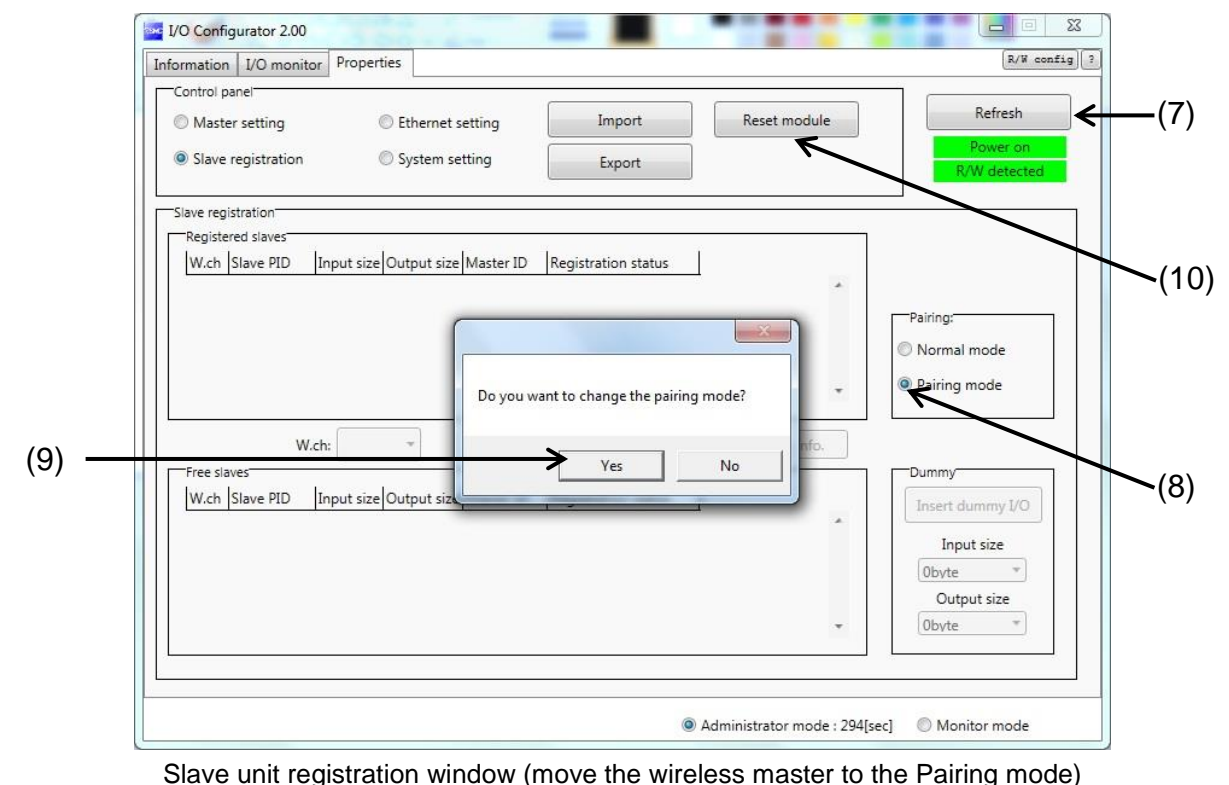

(11) The Pairing status of the wireless master can be checked by the status indication LED: W-NS. When they are in pairing mode, the status indication LED: W-NS flashes red and green in turn. When the mode is not changed to Pairing mode, perform the step (7) to (10) again.

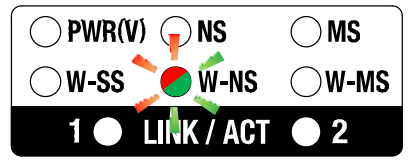

LED in pairing mode (wireless master)

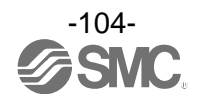

(12) Click the Refresh button to update the information in the setting tab window. Click OK in the Pairing mode check window.

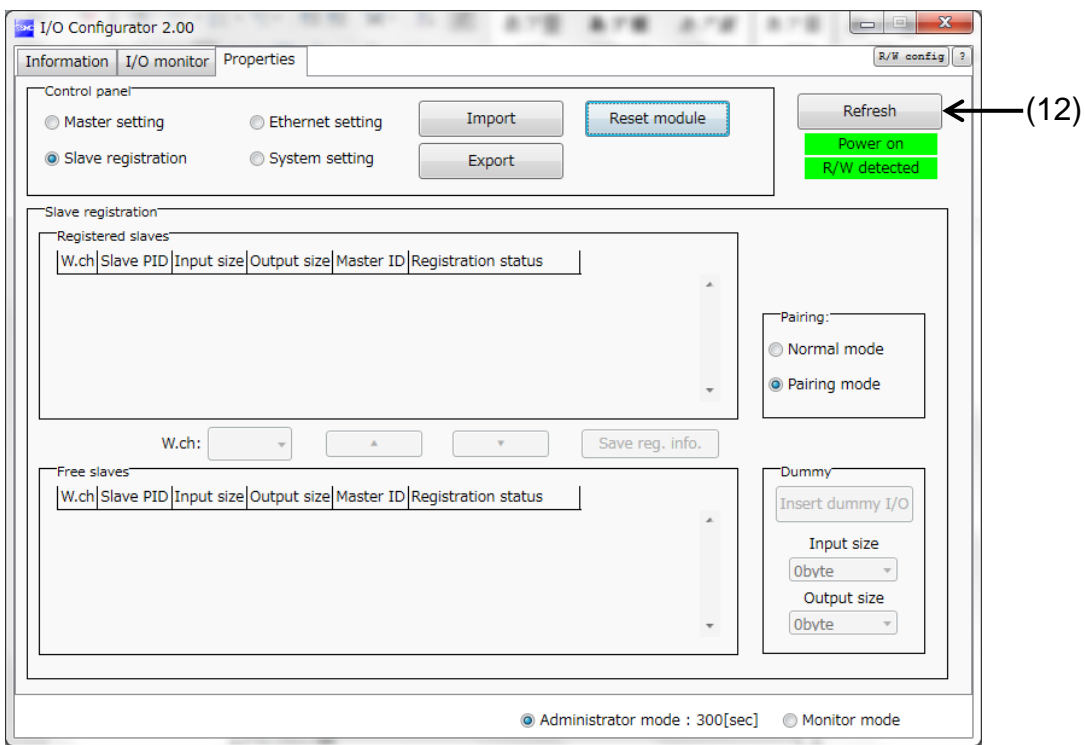

Update the slave unit registration window

(13) Confirm that the wireless slave is displayed in the Free slaves area.

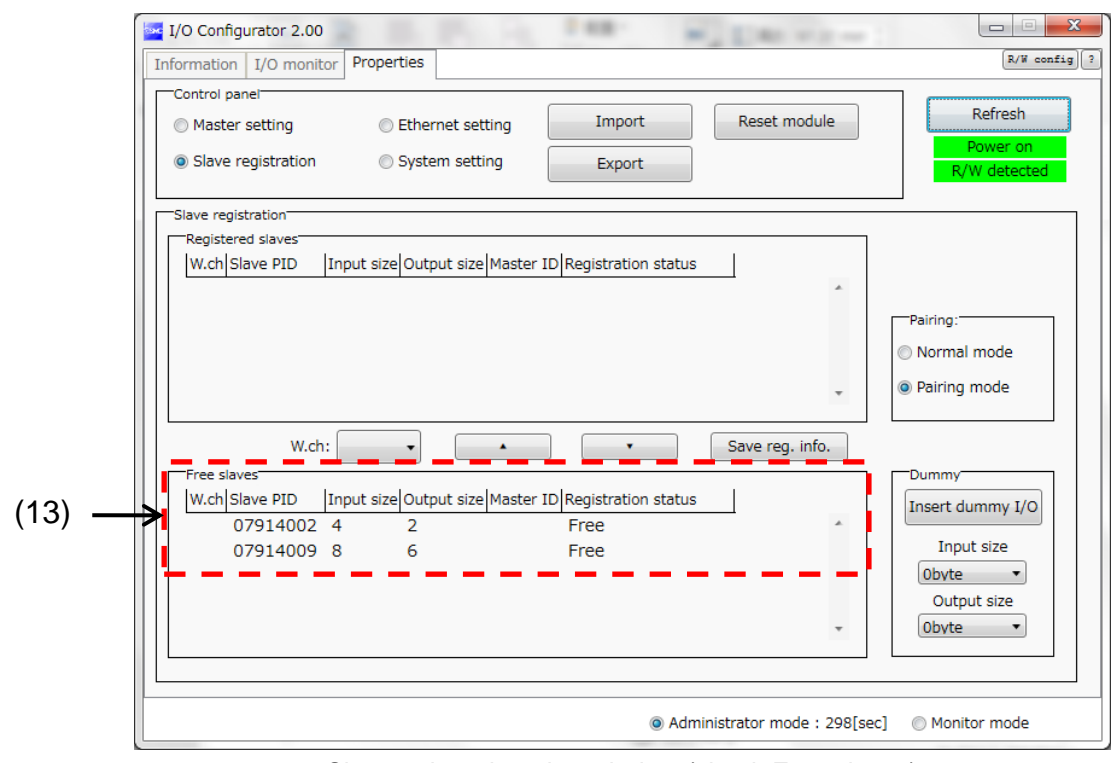

Slave unit registration window (check Free slaves)

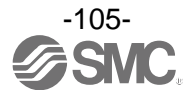

#### < Caution >

•When the wireless master/slave is moved to pairing mode, the W-SS LED flashes red and green in turn. W-SS indicates the received power level of the connected wireless slave. When the wireless slave and master are connected, the LED turns on and flashes (1Hz/2Hz). Red flashing LED indicates the wireless master is not identified.

•When the wireless slave is not displayed in the Free slaves area, perform Refresh a few times or check the W-SS LED on the wireless slave. A Red flashing LED indicates that the distance is too close or too far. Adjust the distance between the wireless master and slave until the LED turns on or flashes green.

•When the wireless slave is not displayed in the Free slaves area, check that the communication status is Active.

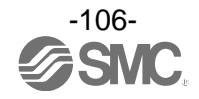

#### **STEP 11 Select the wireless slave to be registered**

- (1) Select the wireless slave to be registered (1) (PID:07914009)
- (2) Select the wireless channel (001) of the wireless slave(1) to be registered.
- (3) Click the " $\blacktriangle$ ".

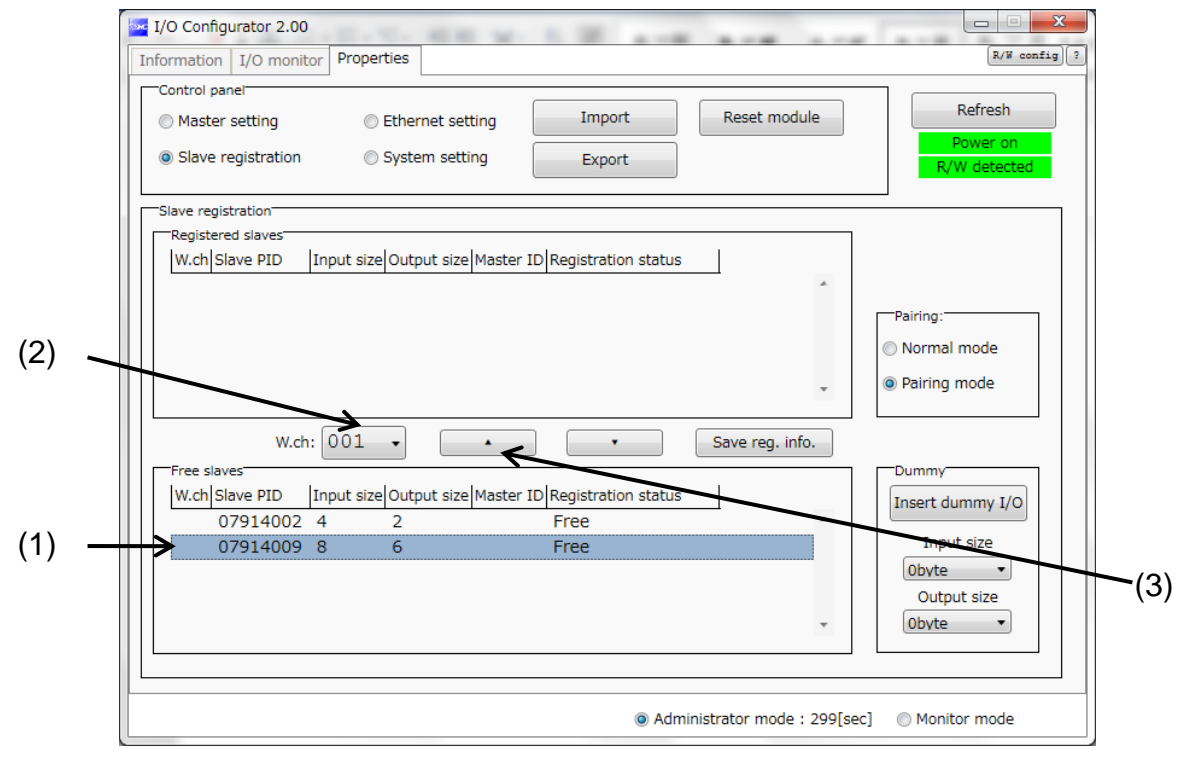

Slave unit registration window (wireless channel: 001 is selected)

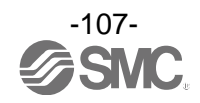
- (4) Select the wireless slave to be registered (2) (PID: 07914002)
- (5) Select the wireless channel (002) of the wireless slave(2) to be registered.
- (6) Click the " $\blacktriangle$ ".

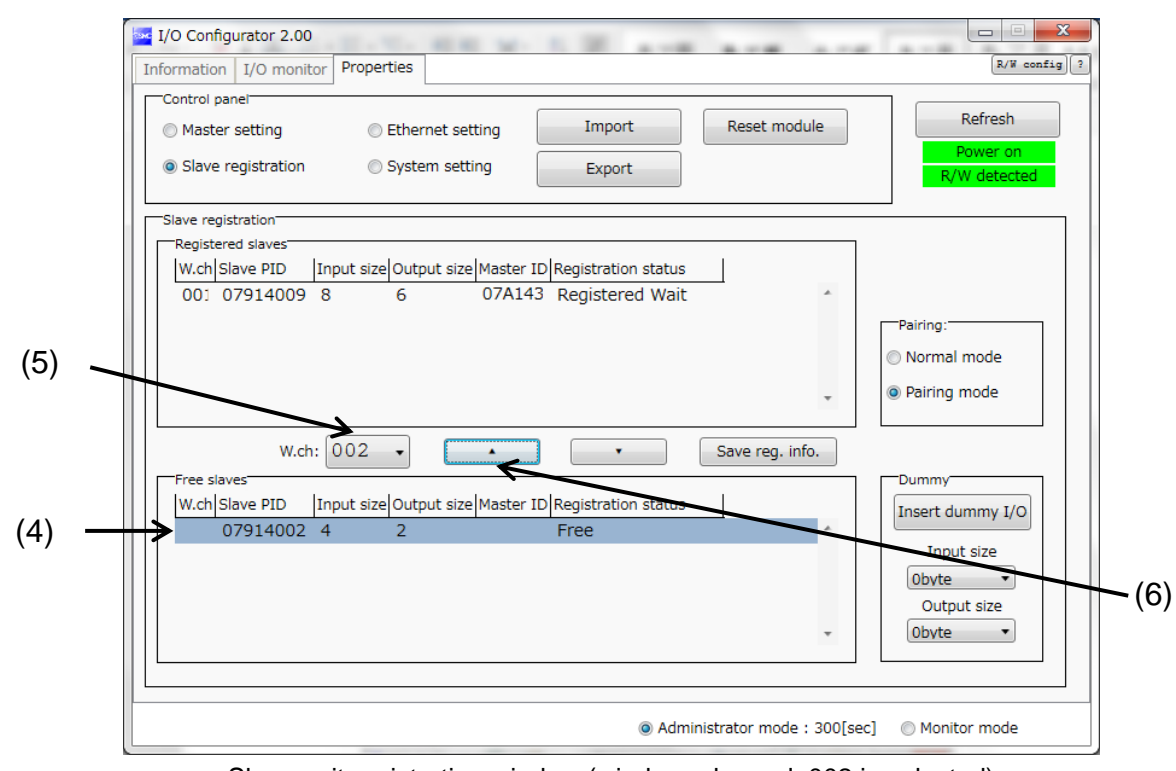

Slave unit registration window (wireless channel: 002 is selected)

(7) Make sure that the registration status is Registered Wait.

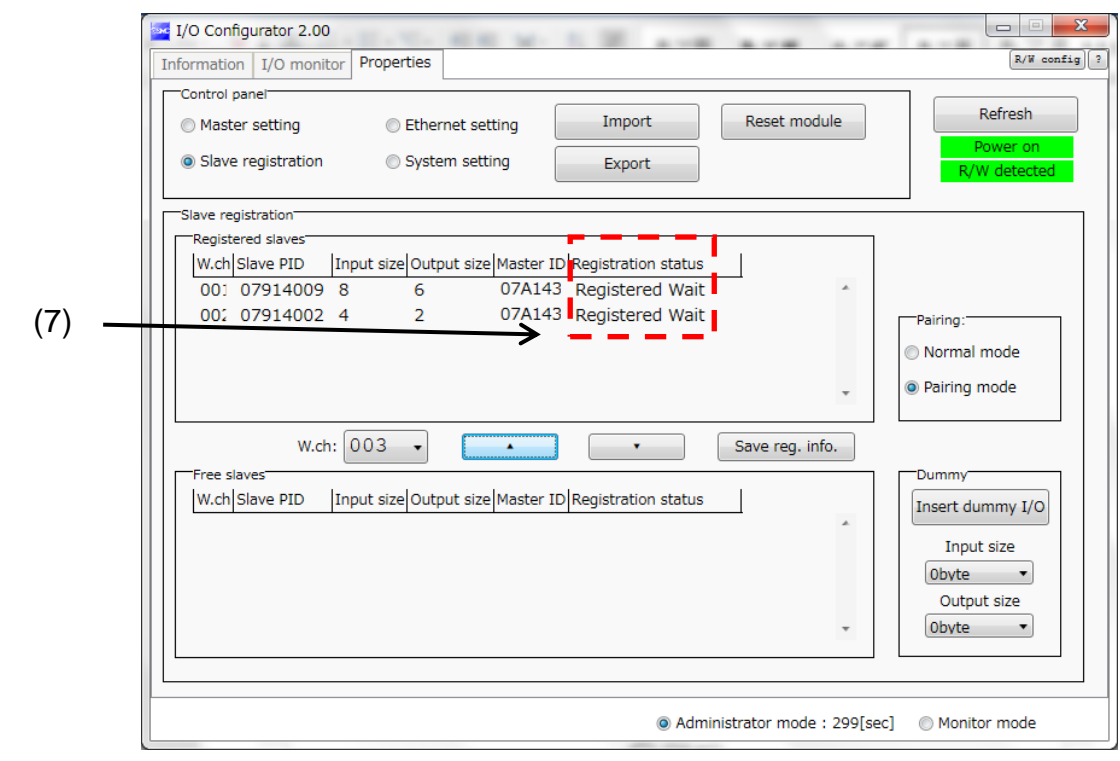

Slave unit registration window (check the registration status)

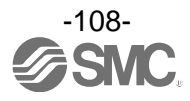

#### **STEP 12 Wireless master gives a command for registration**

- (1) Click the "Save reg. info". button for the wireless master to send a command for registration.
- (2) Make sure that the registration status of the wireless slave is Registered.
	- : The pairing mode of the registered wireless slave is automatically released and the wireless slave is reset. Pairing setting becomes unavailable.

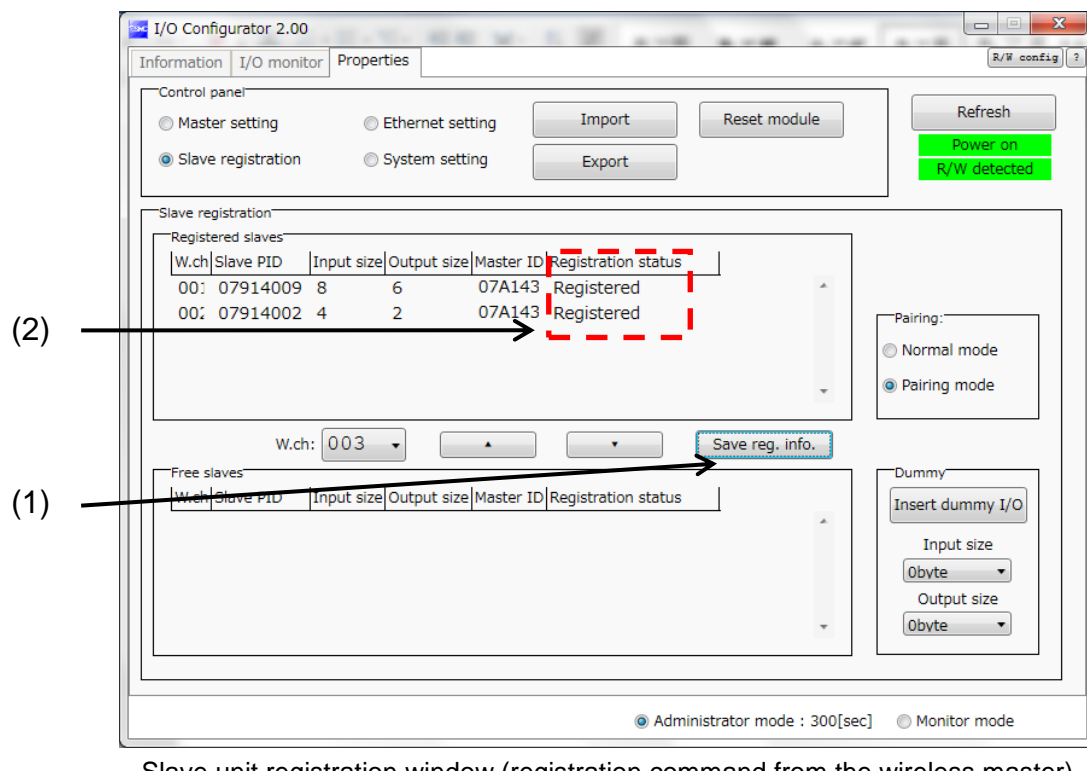

Slave unit registration window (registration command from the wireless master)

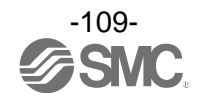

< How to delete the wireless slave for which registration failed >

Perform pairing for the wireless slave which failed registration.

In order to register the wireless slave again, it is necessary to delete the wireless slave which failed registration. The procedure to delete is as follows:.

- (1) Select the wireless slave for which registration failed.
- (2) Click the ▼ button. The window to check the selected slave to be deleted appears. Click Yes.
- (3) Click the "Save reg. info". button.
- (4) Confirm that Free is displayed for the Registration status of the Free slaves.

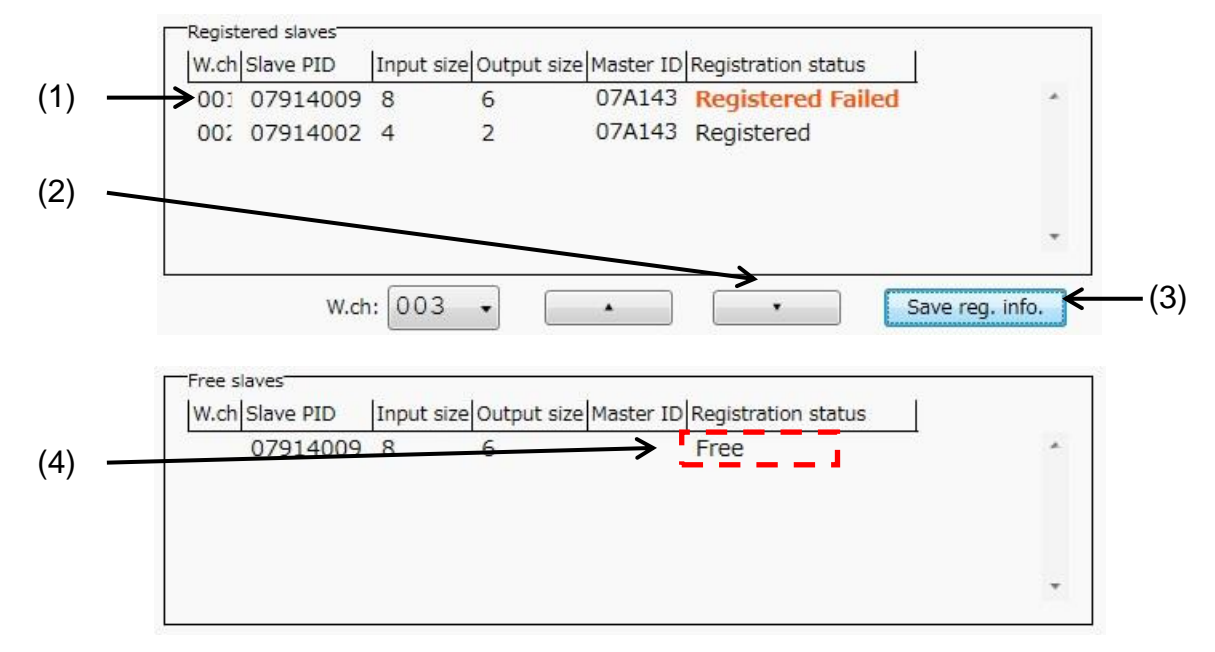

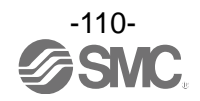

### **STEP 13 Check the wireless connection**

- (1) Click the Normal mode button for Pairing:.
- (2) Click Yes to change to pairing mode.
- (3) Click the "Reset" button to release the pairing mode.

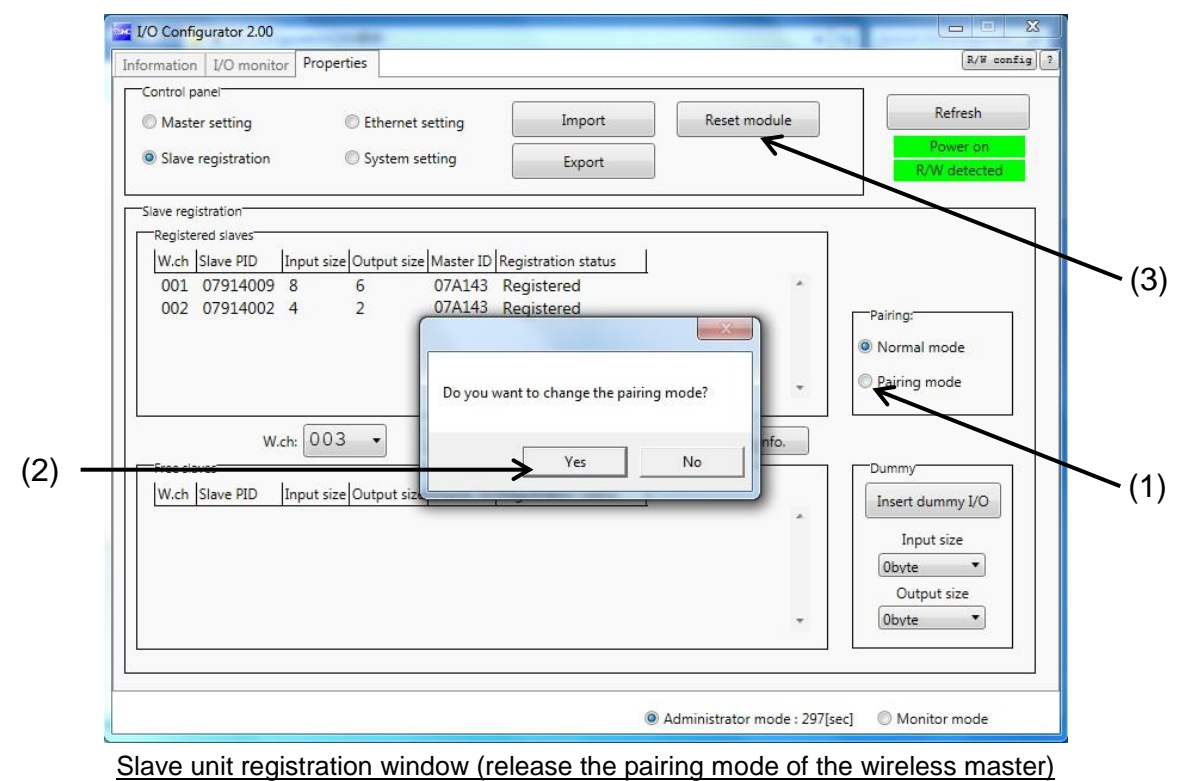

(4) Confirm that wireless communication is established on the status indication LED of the wireless master. •LED: W-NS turns on green when all wireless slaves are connected.

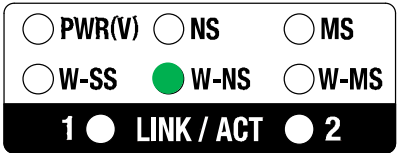

•LED: W-NS flashes green when some wireless slaves are connected.

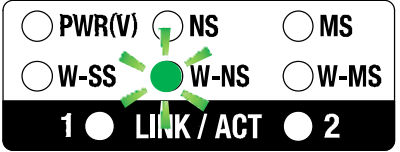

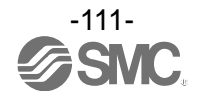

(5) Confirm that wireless communication is established on the status indication LED of the wireless slave.

•LED: W-NS turns on green when all wireless masters are connected.

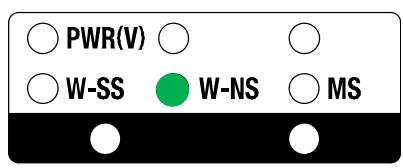

- (6) Click the "Refresh" button to update the information in the Slave registration window.
- (7) Select the information tab to check that the wireless slaves are connected.

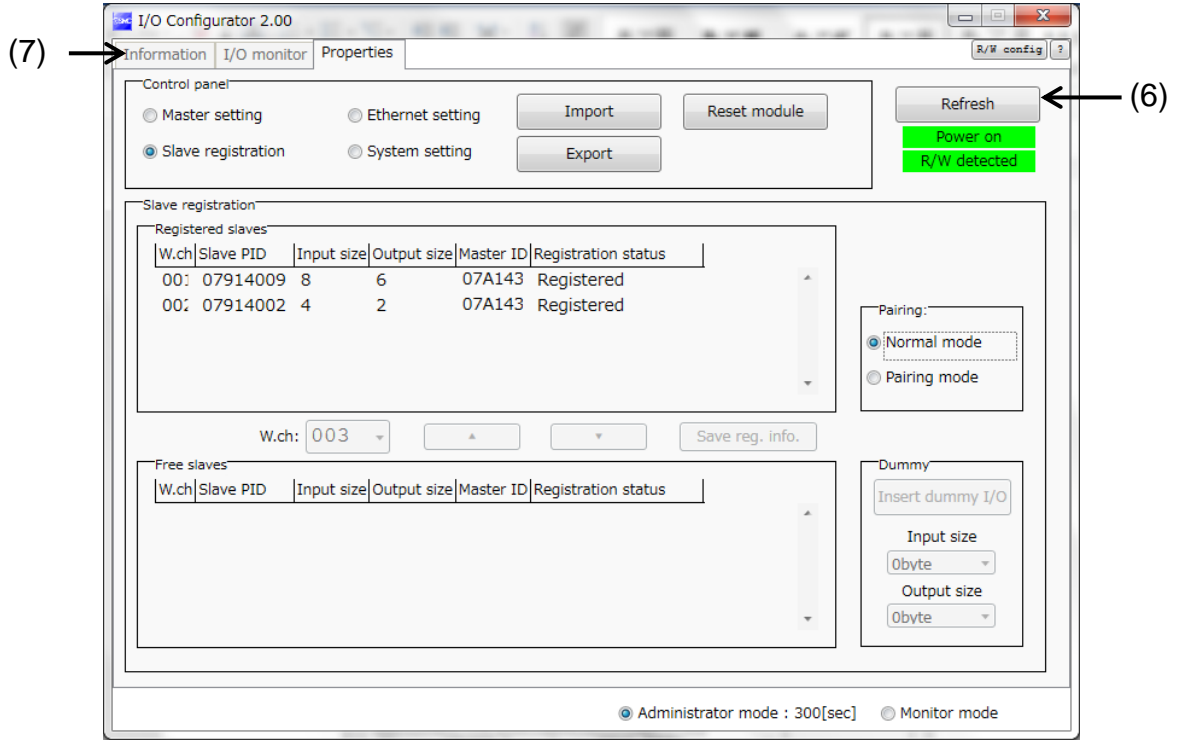

Moves from the slave unit registration window to information tab window

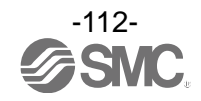

- (8) Click the Refresh button to update the information tab window.
- (9) Confirm that the registered wireless slave is displayed in the System configuration.

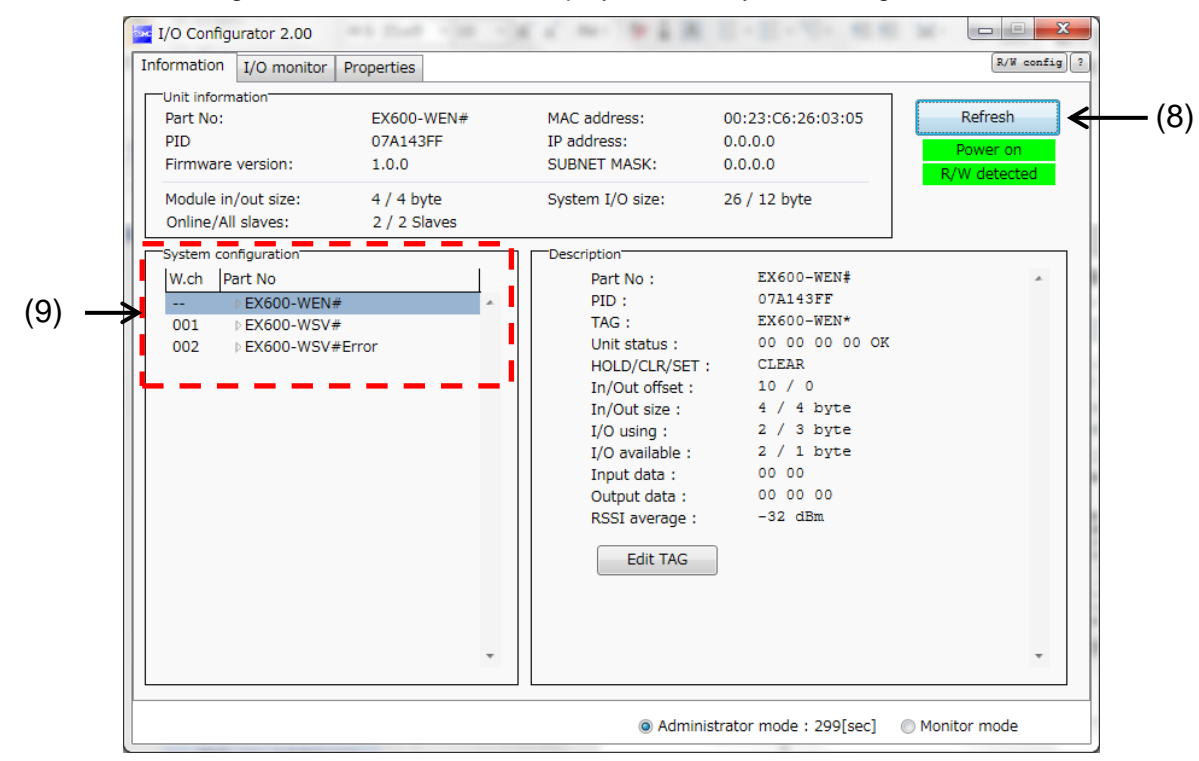

Information tab window (to check the connection of the wireless slave)

Configuration of the wireless system is complete.

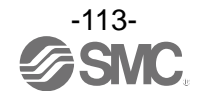

### 6.9. Download the configuration file

For connecting to the PLC and Ethernet, download the configuration file for the wireless system from the SMC website

### **< Download procedure >**

On the SMC website (http://www.smcworld.com), select the Documents/Download and select the Instruction Manuals.

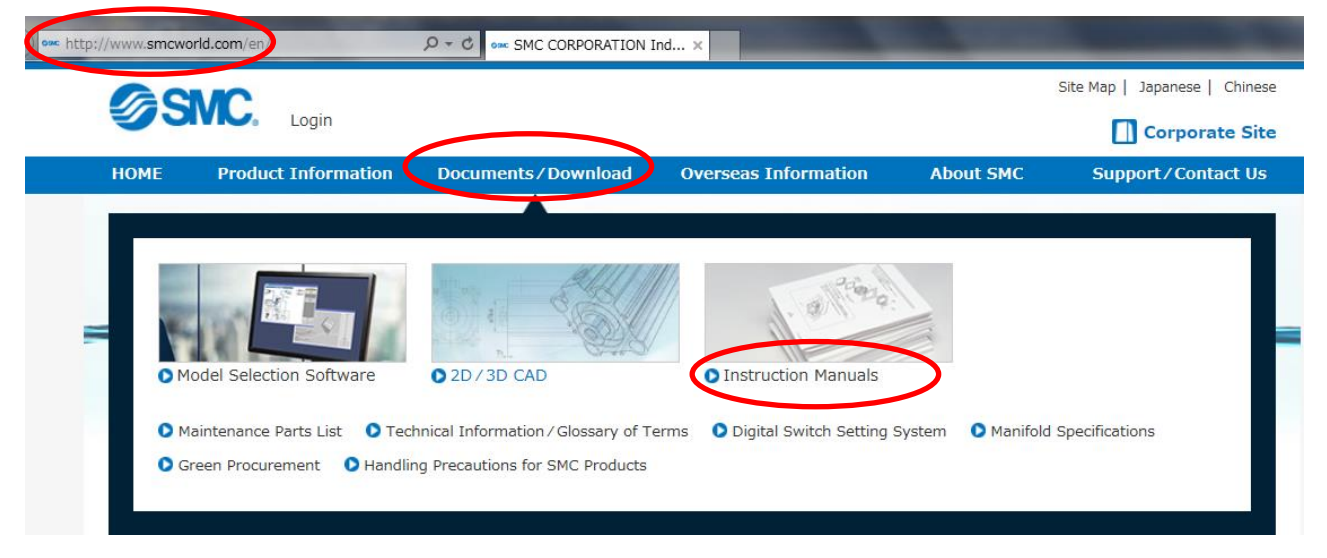

Select the Fieldbus System Serial Transmission System.

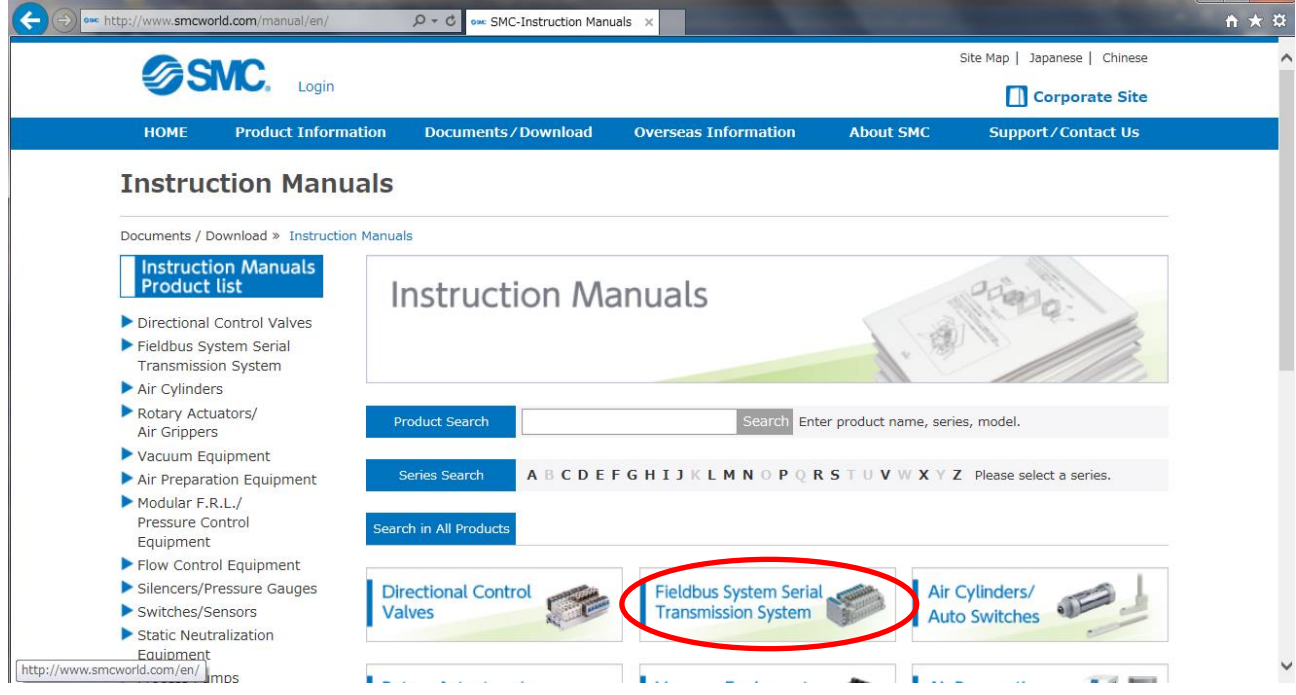

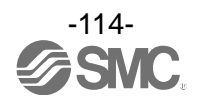

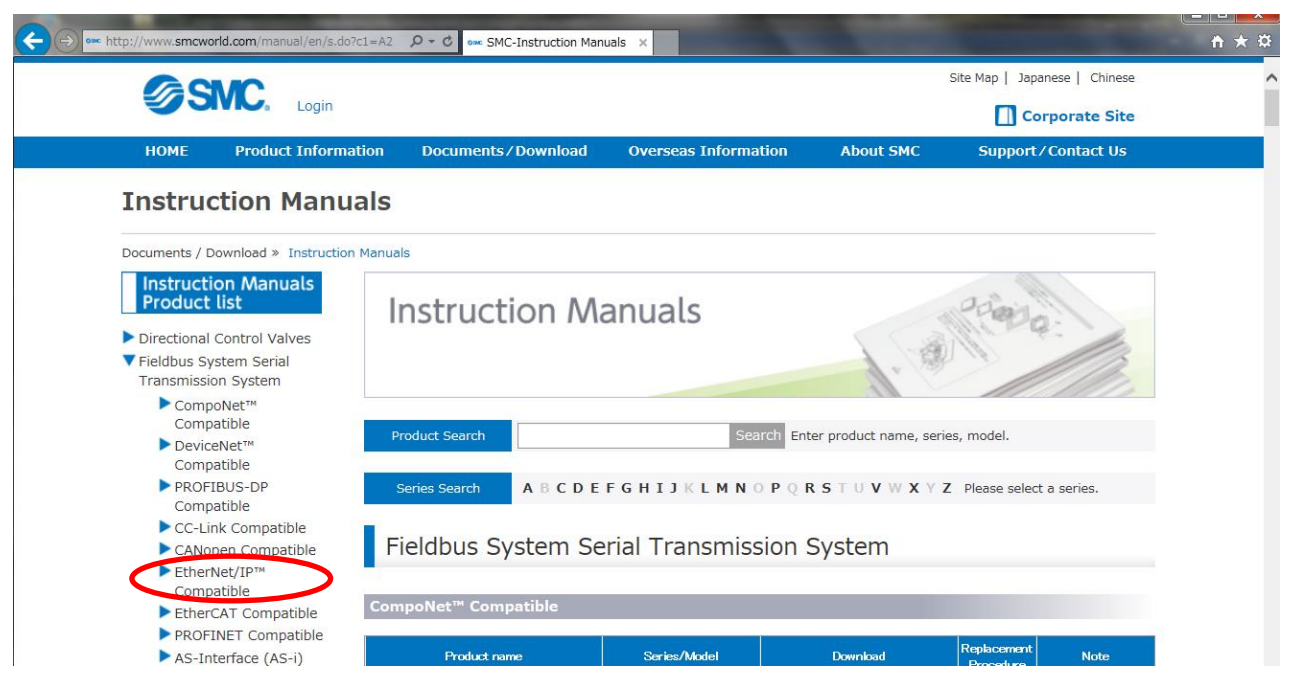

Scroll down the page of the Fieldbus System Serial Transmission System and select the Configuration File for SMC Wireless System EtherNet/IP<sup>™</sup> Compatible. Downloading of the configuration file will begin.

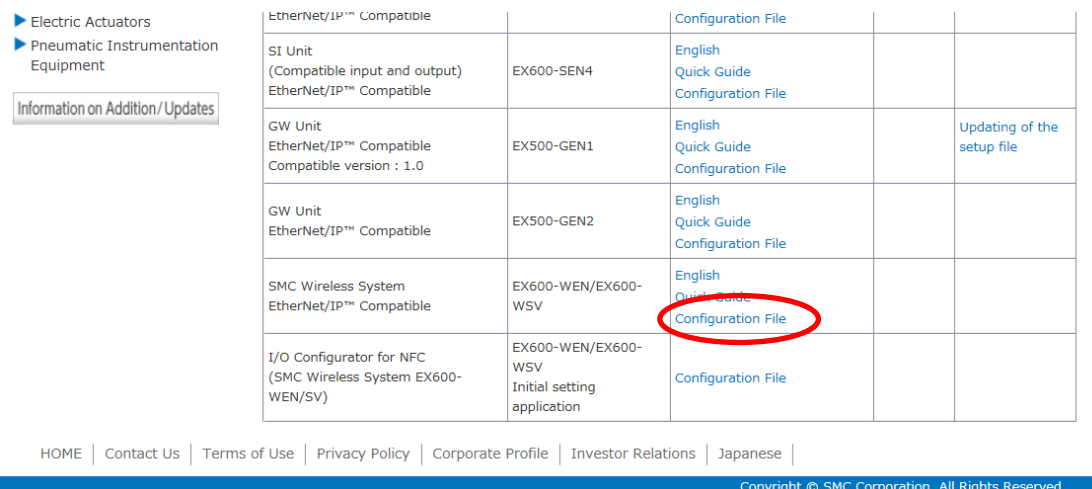

## Select the Fieldbus protocol. (Example: EtherNet/IP™ compatible)

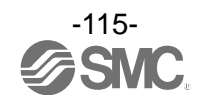

## **7. Wireless system parameter list**

## •Wireless master unit (EX600-WEN#) setting parameters

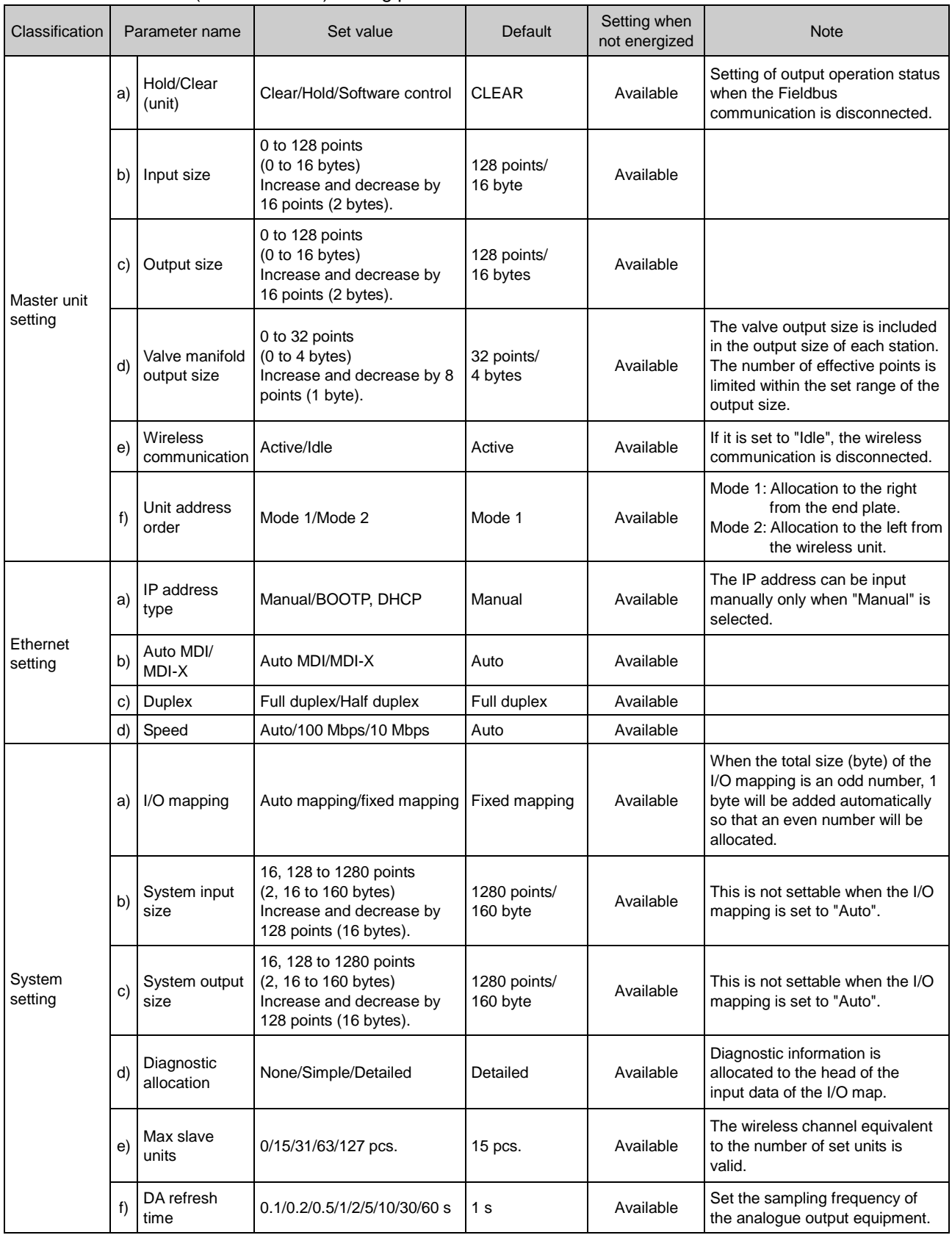

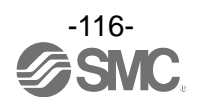

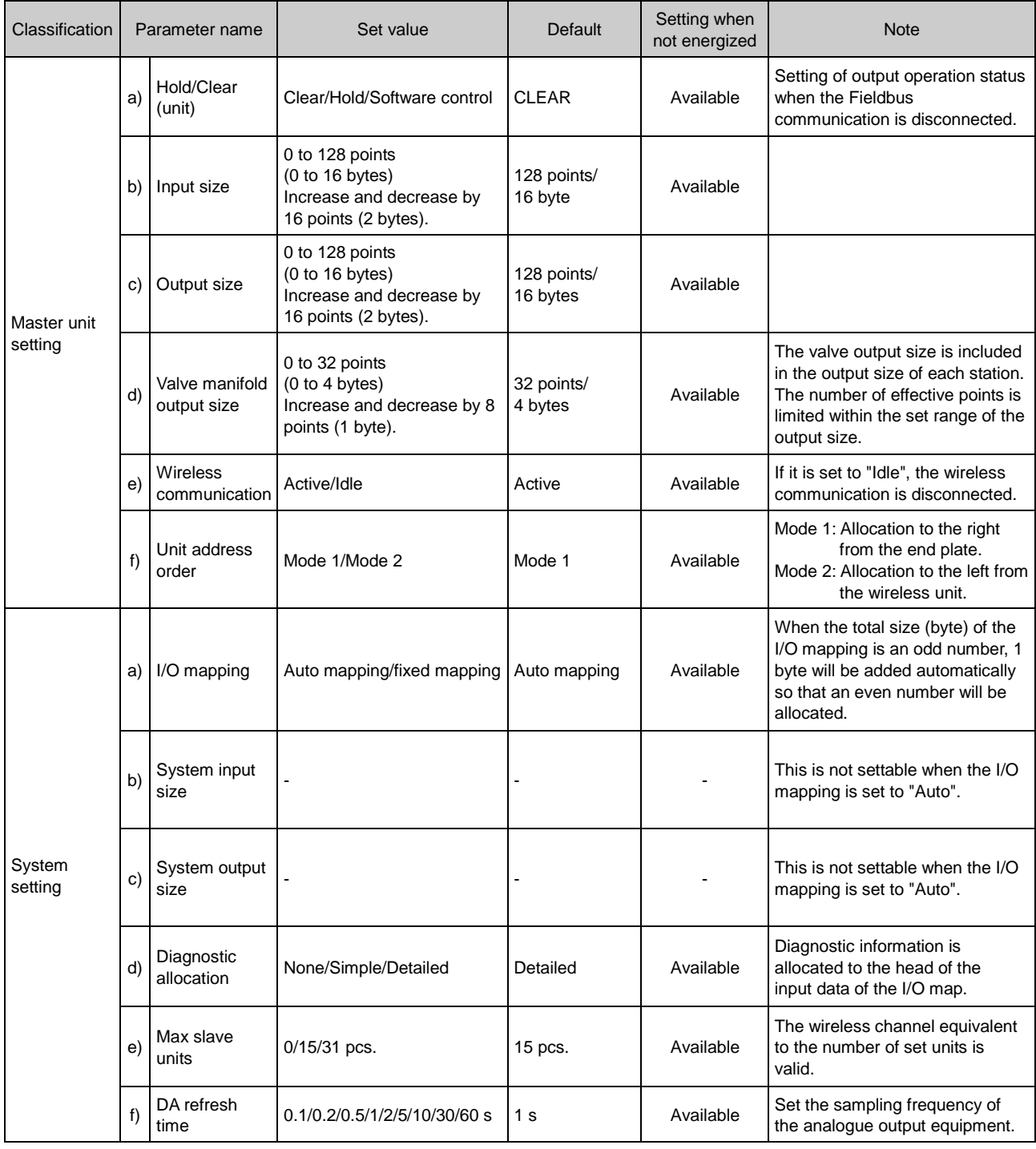

## •Wireless master unit (EX600-WPN#) setting parameters

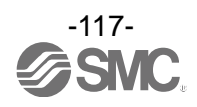

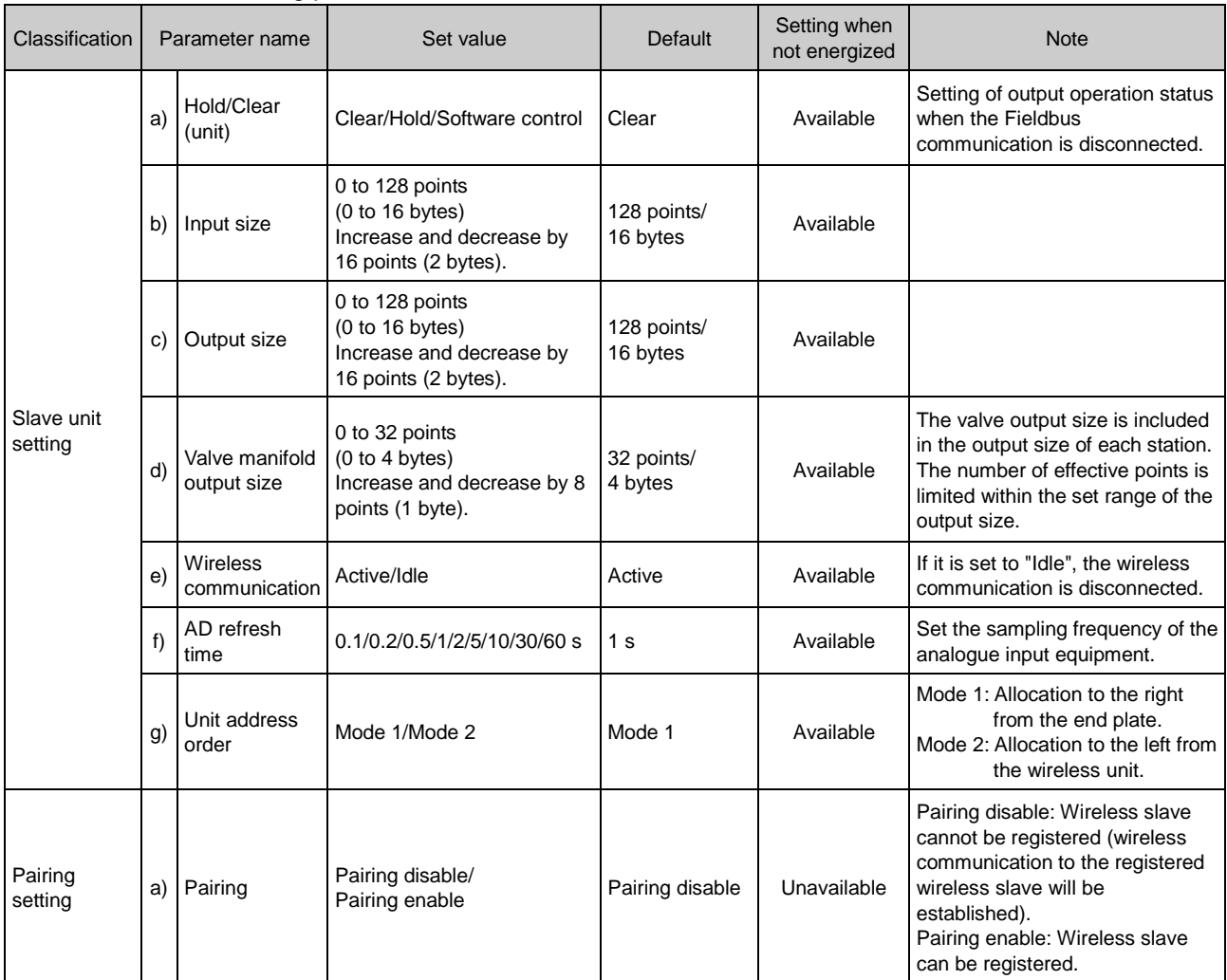

## •Wireless slave unit setting parameters

•Common parameter of wireless master unit and the wireless slave unit

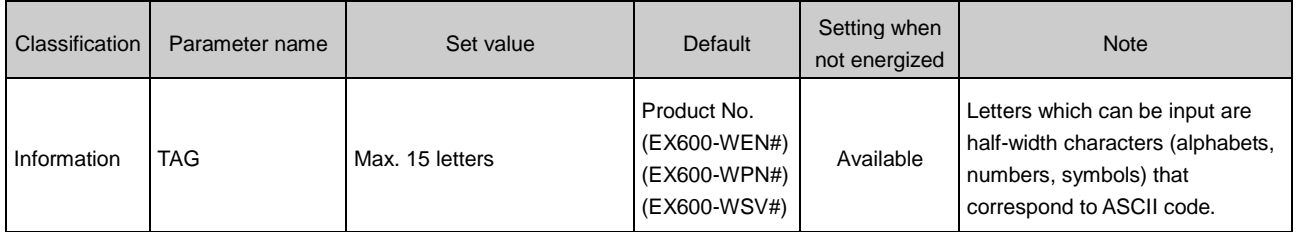

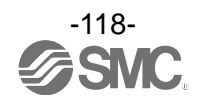

## **8. Error Codes**

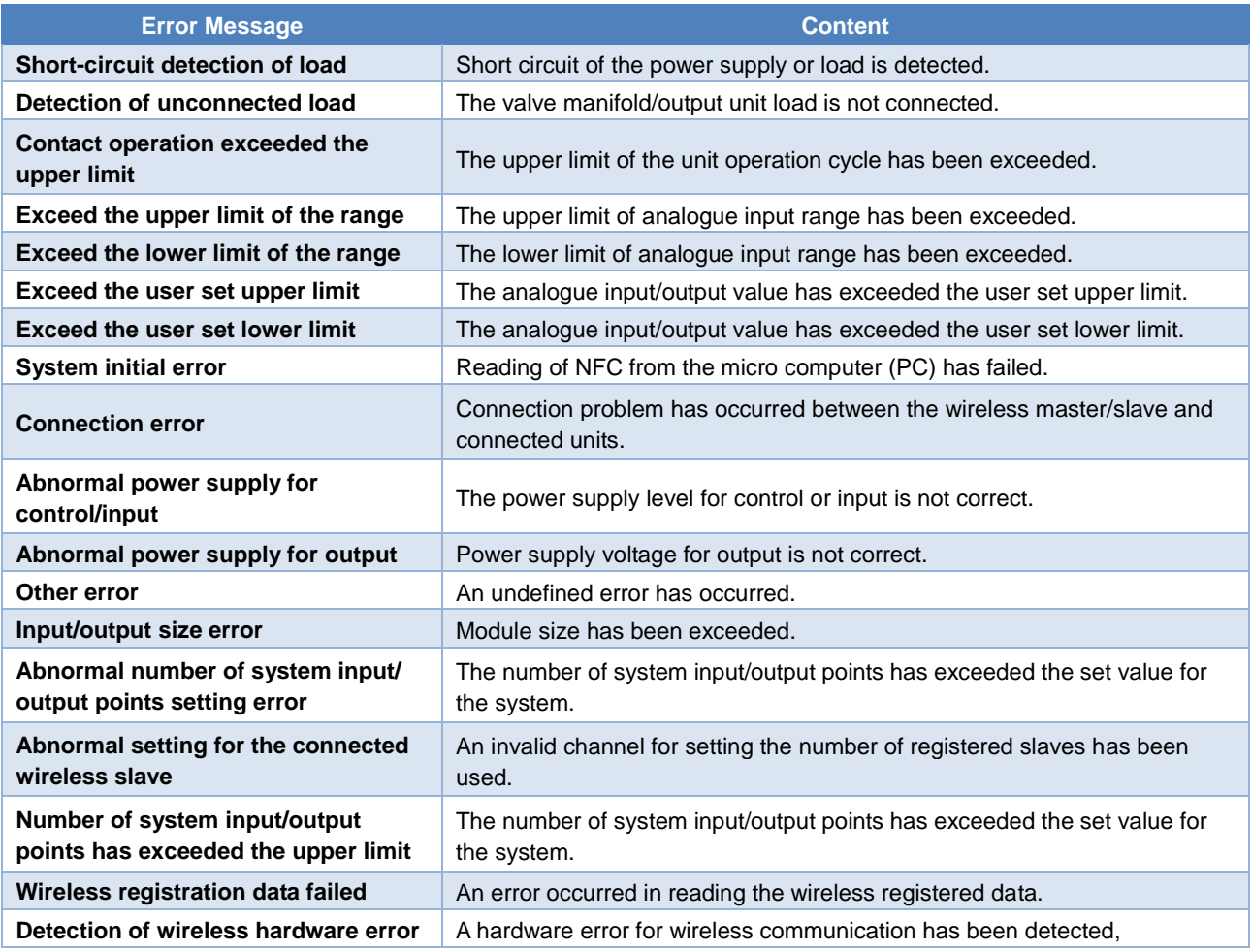

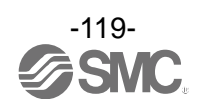

# **9. Troubleshooting**

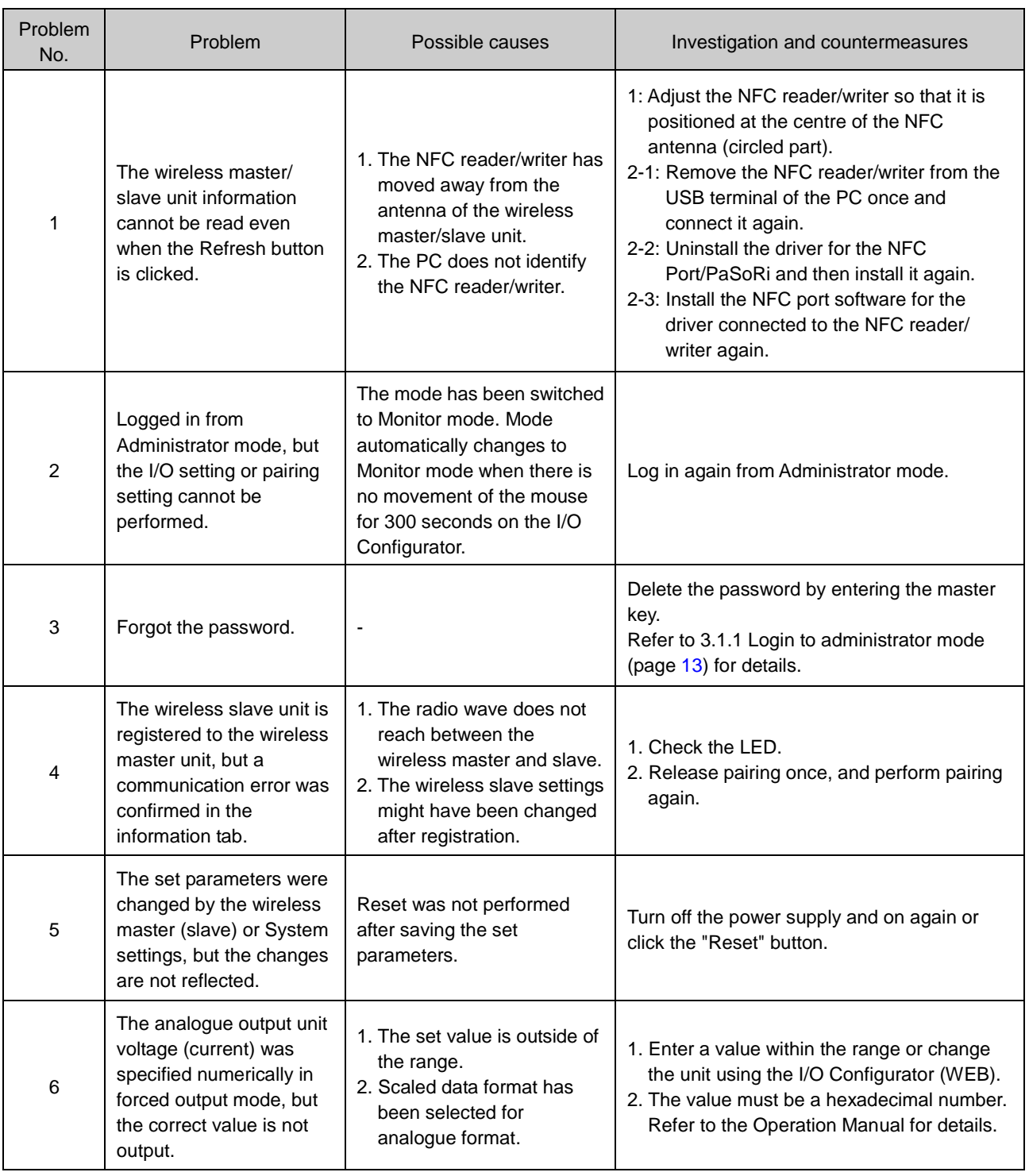

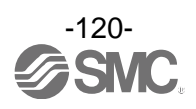

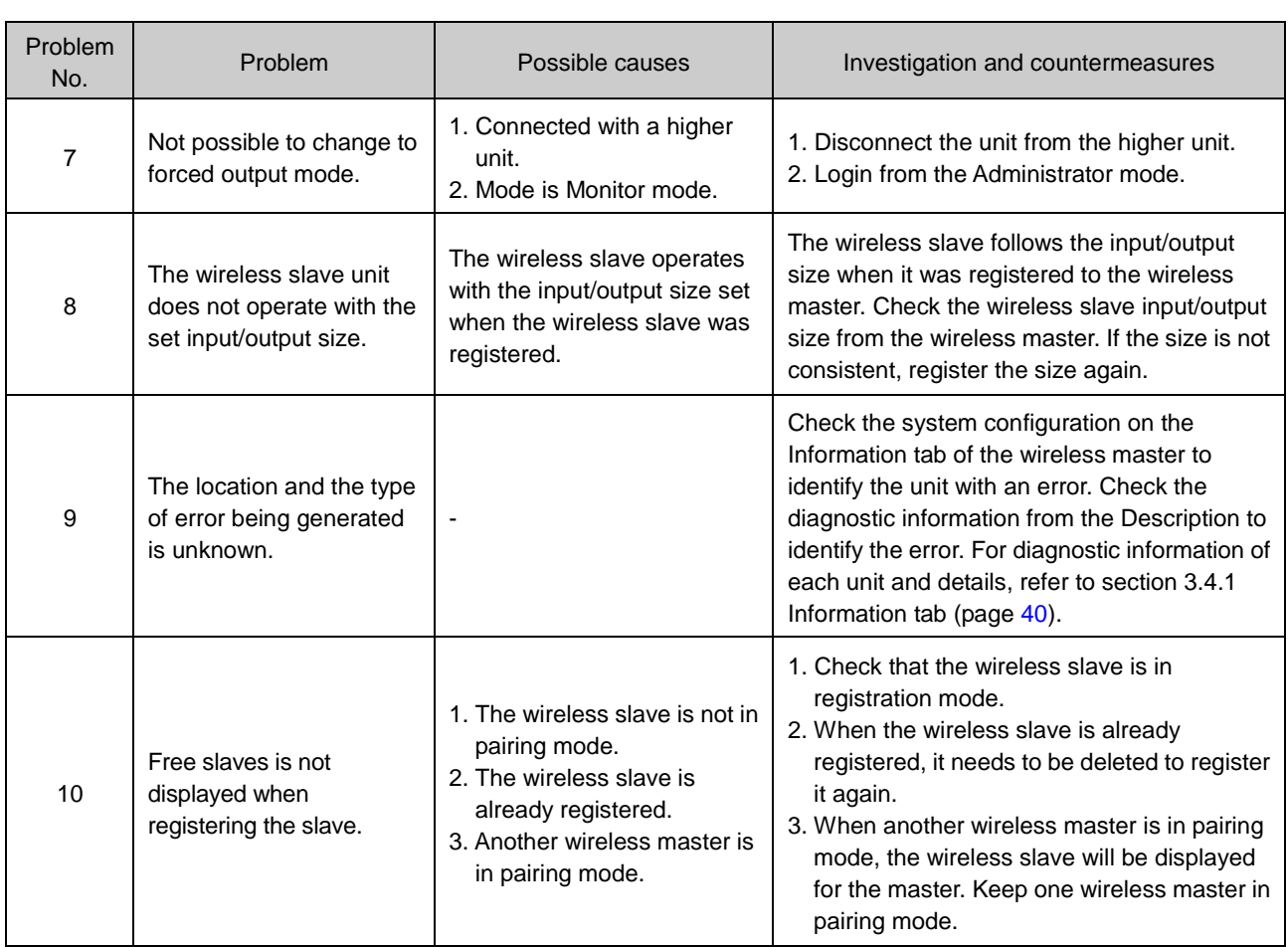

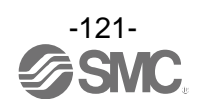

## **10. Release Notes**

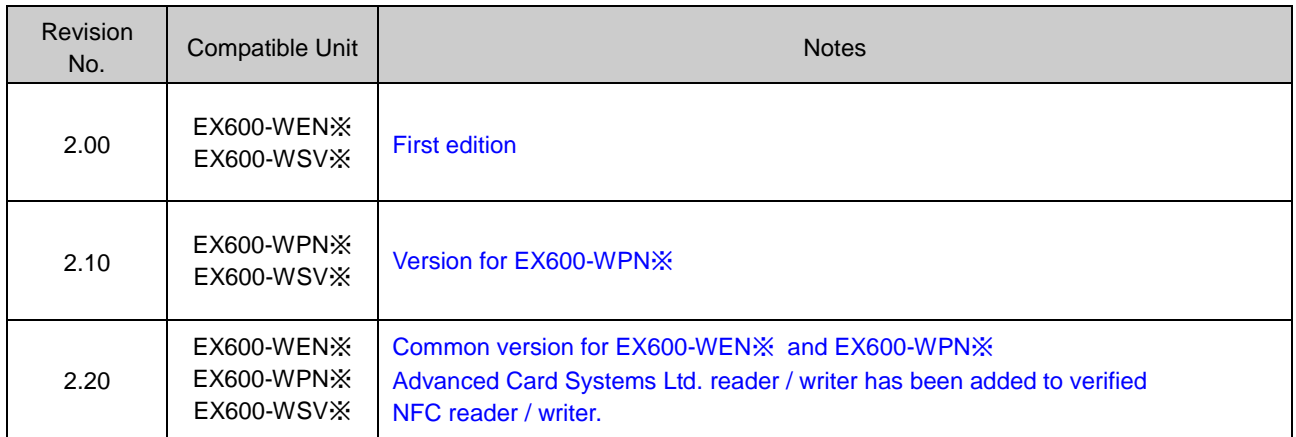

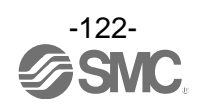

### Revision history

A: Contents revised in several places. [August 2018]

# **SMC Corporation**

4-14-1, Sotokanda, Chiyoda-ku, Tokyo 101-0021 JAPAN Tel: + 81 3 5207 8249 Fax: +81 3 5298 5362 URL [http://www.smcworld.com](http://www.smcworld.com/)

Note: Specifications are subject to change without prior notice and any obligation on the part of the manufacturer. © 2018 SMC Corporation All Rights Reserved.

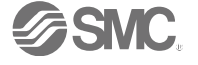